## **TOSHIBA Leading Innovation >>>**

取扱説明書

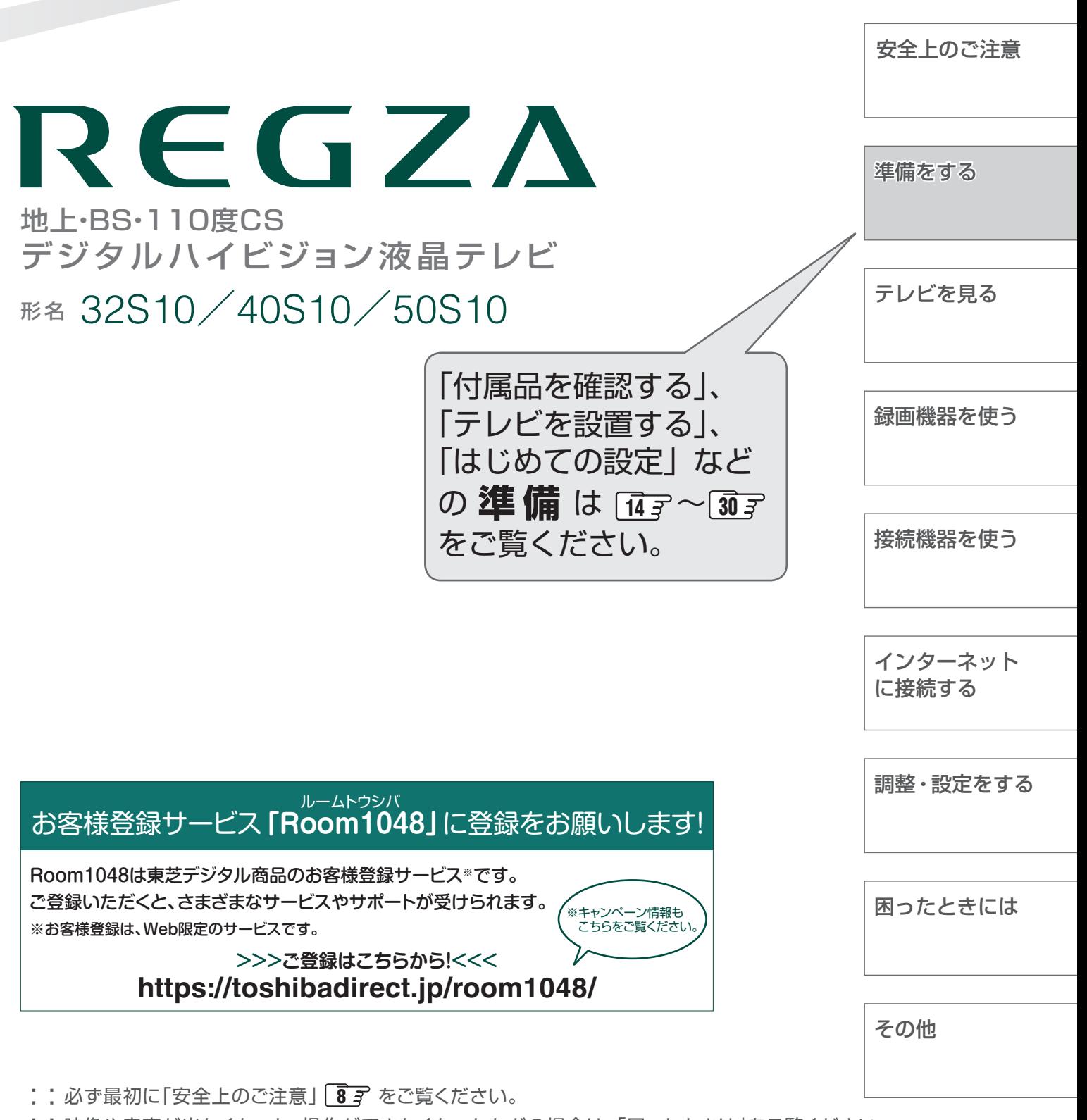

::映像や音声が出なくなった、操作ができなくなったなどの場合は、「困ったときは」をご覧ください。

このたびは東芝テレビをお買い上げいただきまして、 まことにありがとうございます。 お求めのテレビを安全に正しく使っていただくため、お使いになる前にこの取扱説明書をよくお読みください。 お読みになったあとは、いつも手元に置いてご使用ください。

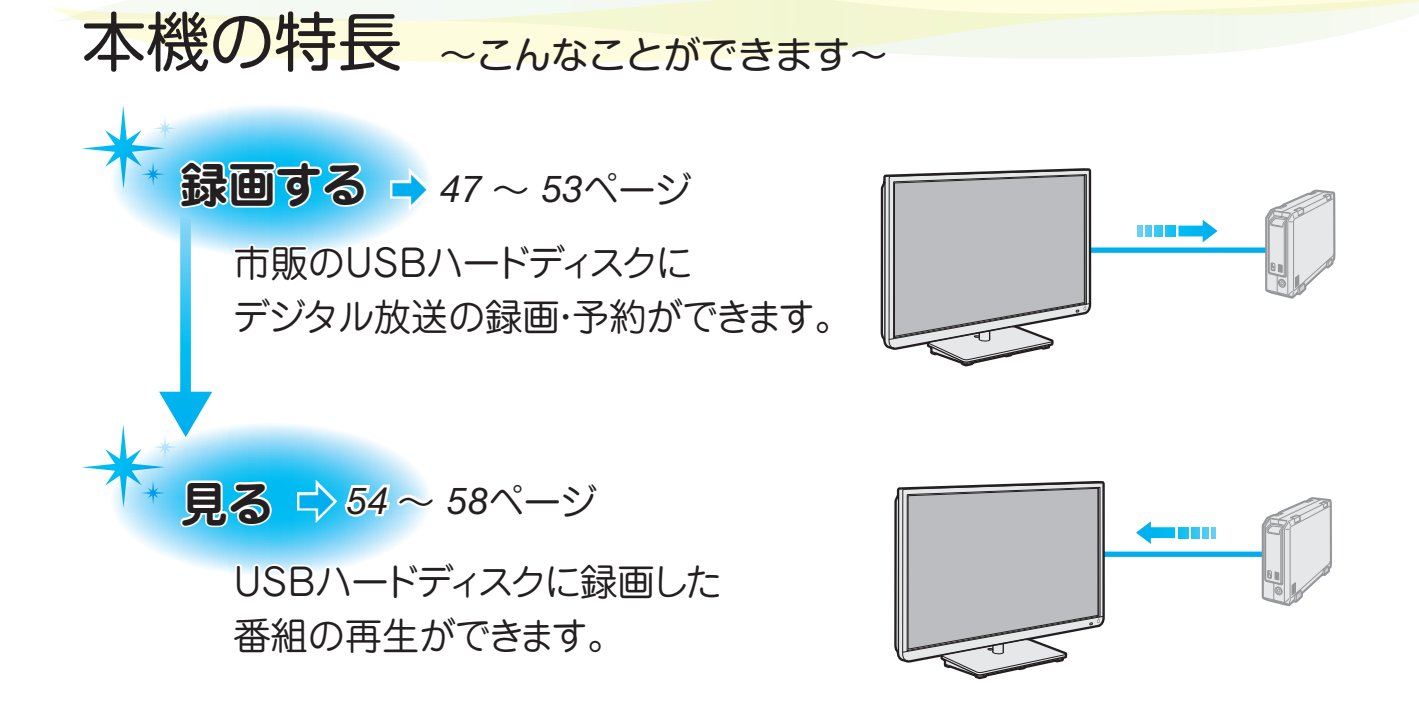

**接続機器の映像・音声を楽しむ(HDMI連動)**  ➡ *62* ~ *65*ページ

HDMI連動対応機器を本機のリモコンで操作することができます。

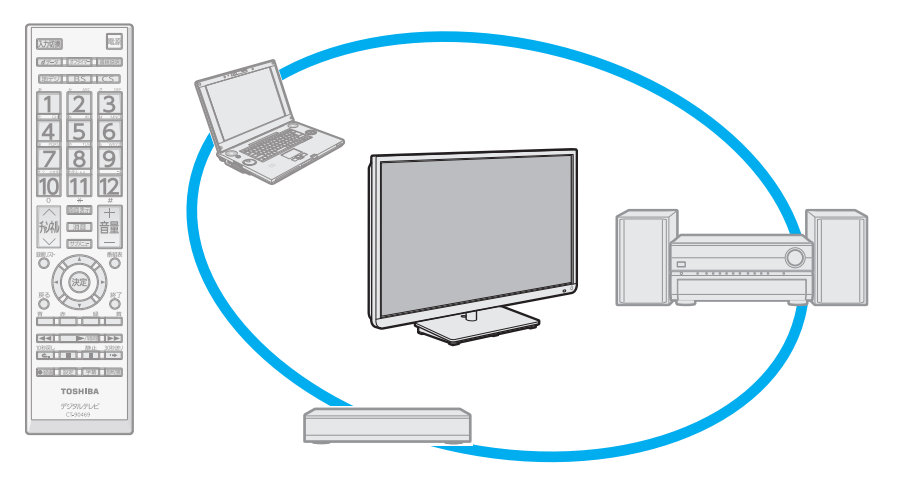

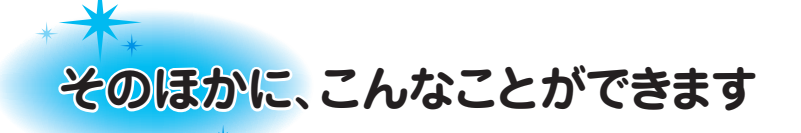

## タイマー機能 4

●リモコンの オフタイマ、簡単にオフタイマーの設定ができます。 タイマー設定のメニューからは、オンタイマーの設定ができます。 オフタイマー: 設定した時間が経過すると本機の電源が切れます。 オンタイマー: 設定した時刻に、指定のチャンネルと音量で本機の電源がはいります。

## 番組表機能

<u>●デジタル放送の番組表を表示させ、見たい番組を探したり、予約したりすることができます。| [35](#page-34-0) デ | 49</u> (7チャンネル/5チャンネルの表示切換ができます)

## 多彩な映像メニュー

●周囲の明るさに合わせて、常に見やすい画質で表示される「おまかせ」のほかに、周囲の環境や映像に合わ せて選択できる「あざやか」、「標準」、「ライブプロ」、「映画プロ」、「ゲーム」などの多彩な映像メニューが用 意されています。<u>| 69</u>

<u>●</u>お好みに合わせて調整することもできます。 <mark>69 了~ | 70</mark>

# もくじ

安全上のご注意・・・・・・・・・・・・・・・・・・・・・・・・・・・・・・・・・・・・・・・・・・・・・・・・・・・・・・・・・・・・・8

## [準備をする](#page-13-0)

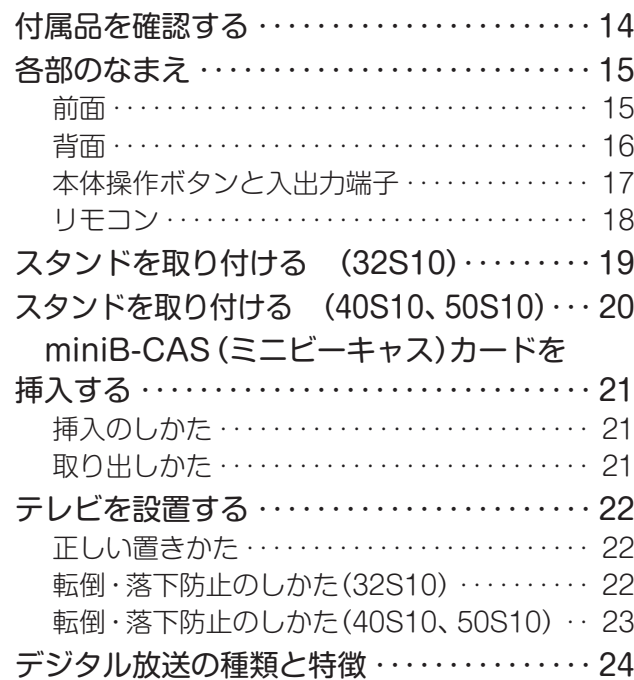

## [テレビを見る](#page-30-0)

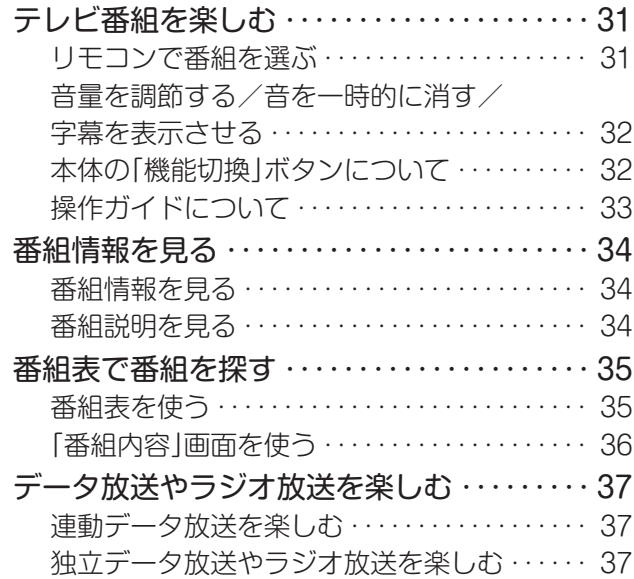

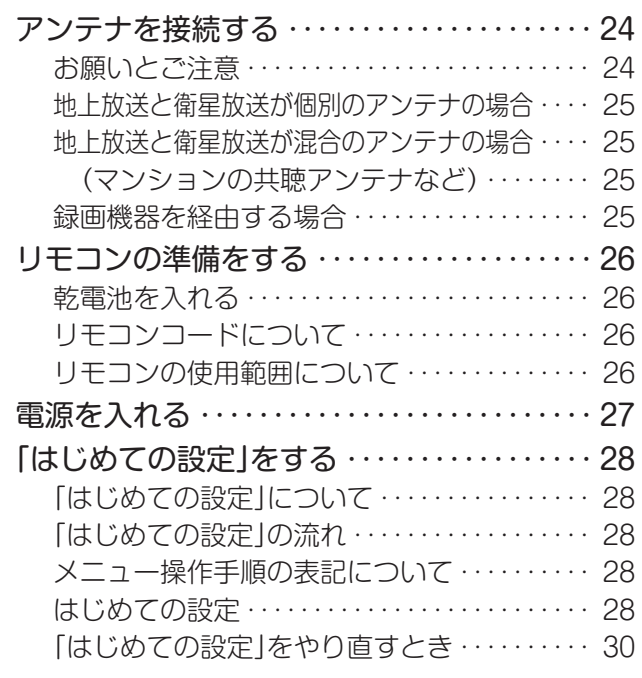

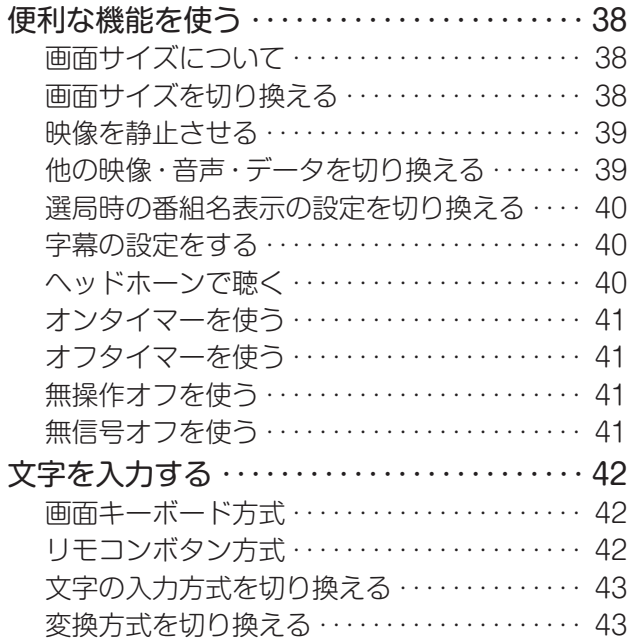

## [録画機器を使う](#page-43-0)

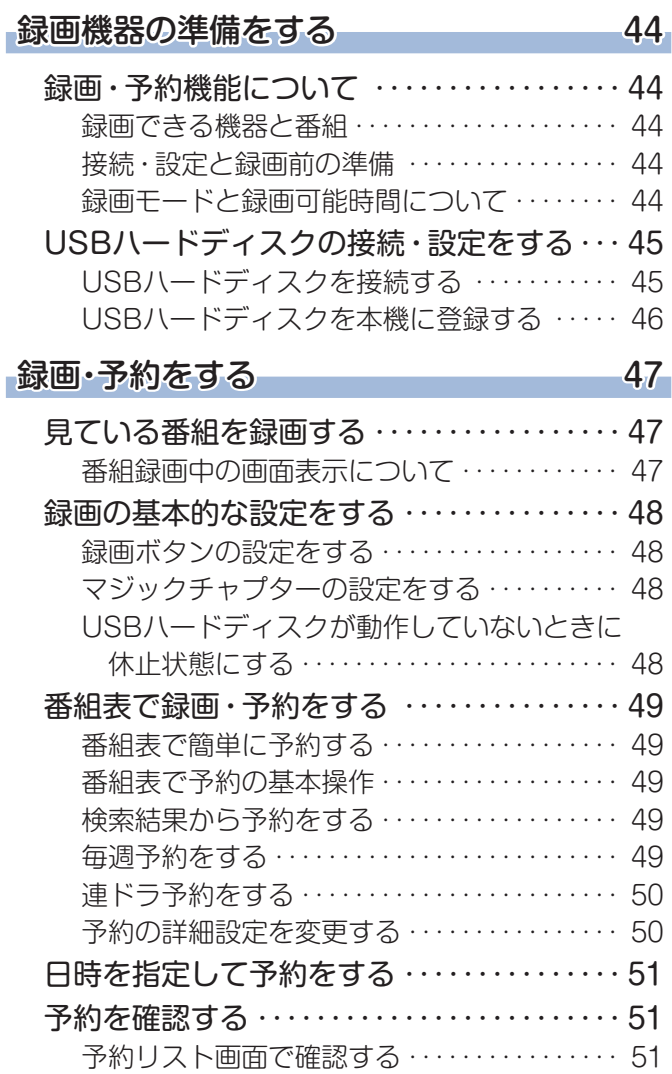

## [接続機器を使う](#page-58-0)

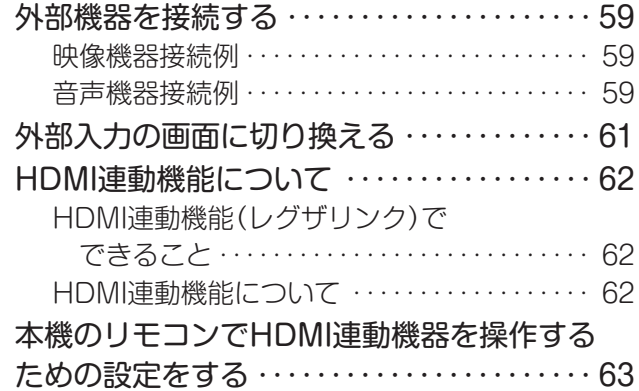

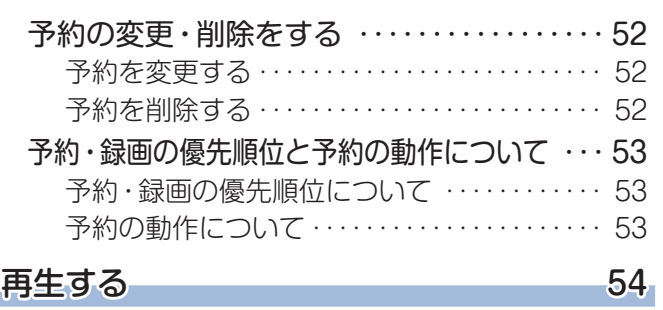

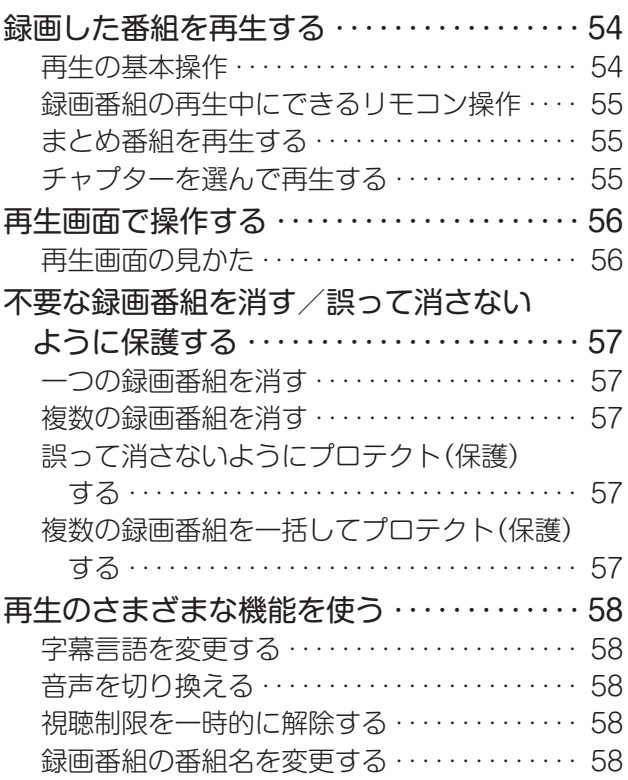

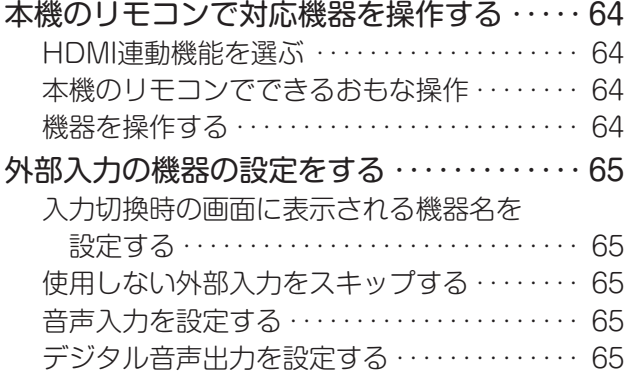

# もくじ つづき

## [インターネットに接続する](#page-65-0)

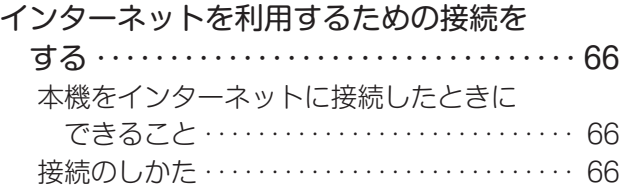

## [調整・設定をする](#page-68-1)

## **[映像を調整する](#page-68-1) 69**

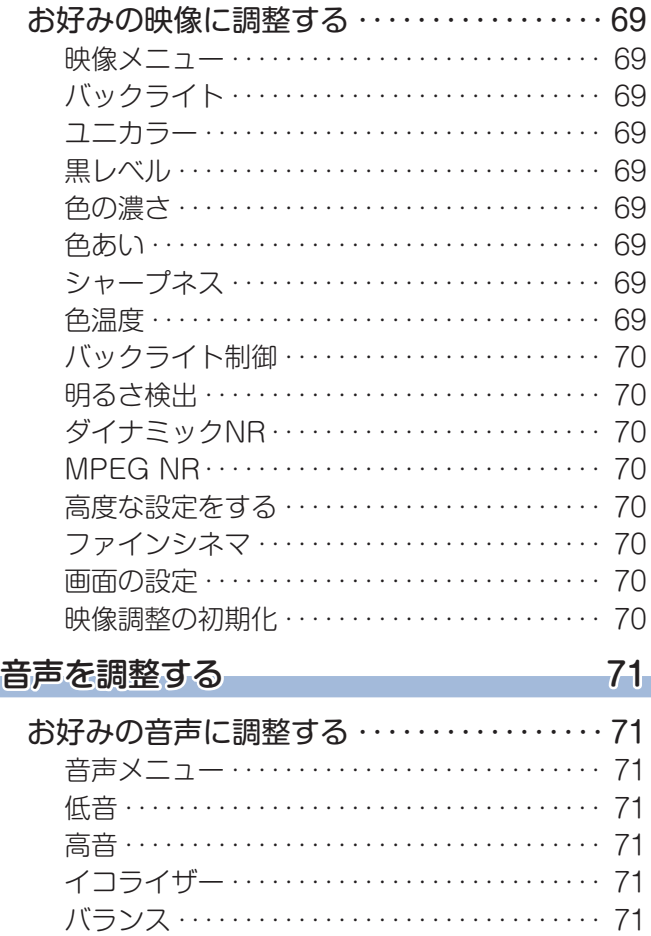

[サラウンド・・・・・・・・・・・・・・・・・・・・・・・・・・・・・・・ 71](#page-70-0) [ヘッドホーン音量・・・・・・・・・・・・・・・・・・・・・・・・・ 71](#page-70-0) [オートボリューム・・・・・・・・・・・・・・・・・・・・・・・・・ 71](#page-70-0) [音量補正・・・・・・・・・・・・・・・・・・・・・・・・・・・・・・・・・ 71](#page-70-0) [デジタル音声出力・・・・・・・・・・・・・・・・・・・・・・・・・ 72](#page-71-0)

## [インターネットを利用するための設定を・](#page-66-0)

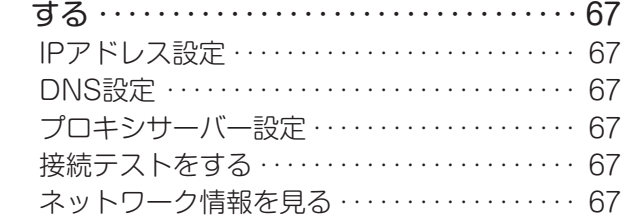

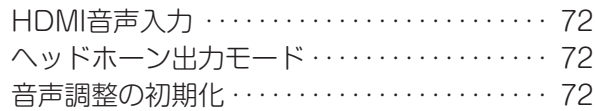

### [その他の調整・設定をする](#page-72-0) 73

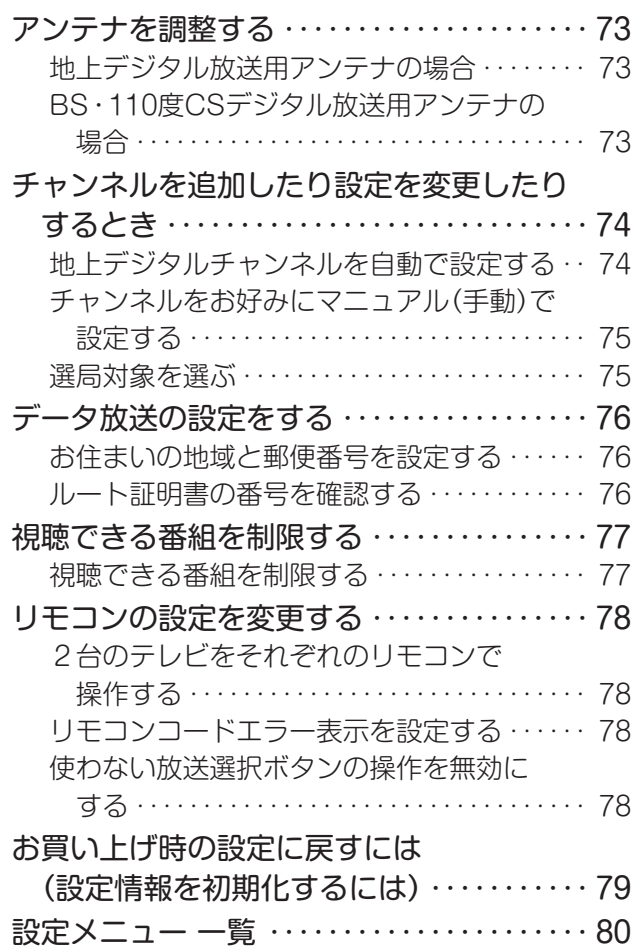

## [困ったときには](#page-80-0)

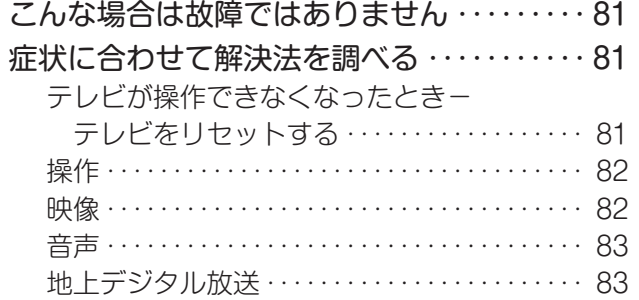

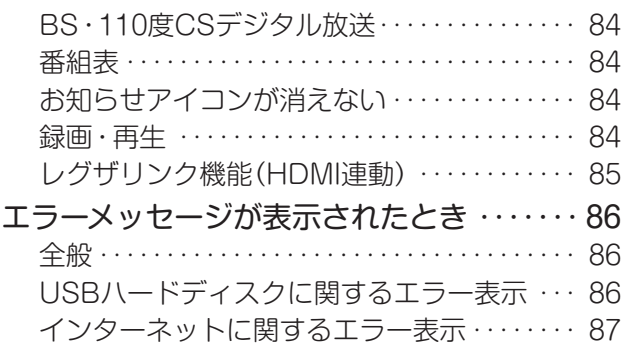

## その他

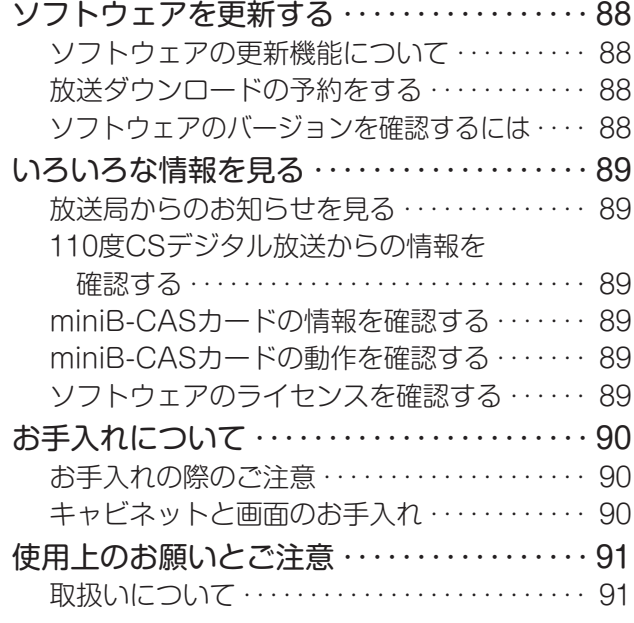

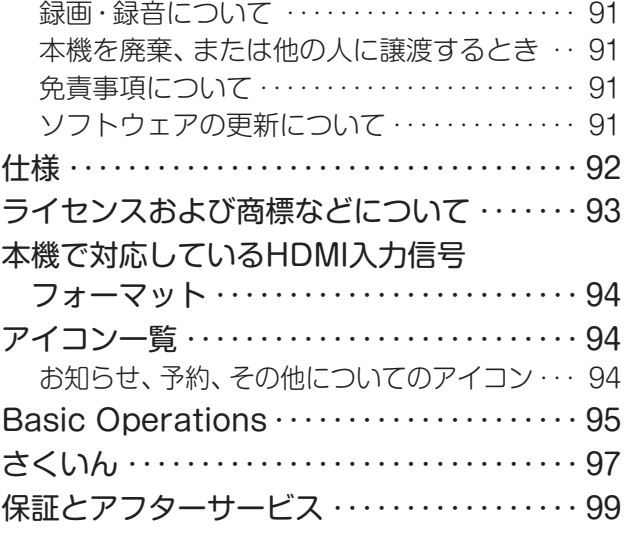

## **この取扱説明書内のマークの見かた**

お知らせ 機能などの補足説明、 参考にしていただきたいこと、 制限事項などを記載しています。 用語の説明をしています。(分野によっては、同じ用 用語 用語の説明をしています。(分野によっては、同じ用 *電話* 取扱上のご注意を記載しています。<br>語を別の意味で使用していることがあります) 関連する内容が記載されているページの番号を示し 3 ています。

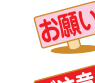

取扱上のお願いを記載しています。

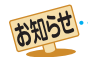

● この取扱説明書は、32S10、40S10、50S10で共用です。共通箇所で記載しているイラストは32S10のものです。他の機種はイメー ジが多少異なります。

# 安全上のご注意

商品および取扱説明書には、お使いになるかたや他の人への危害と財産の損害を未然に防ぎ、安全に正しくお使い いただくために、重要な内容を記載しています。

次の内容(表示・図記号)をよく理解してから本文をお読みになり、記載事項をお守りください。

## 【表示の説明】

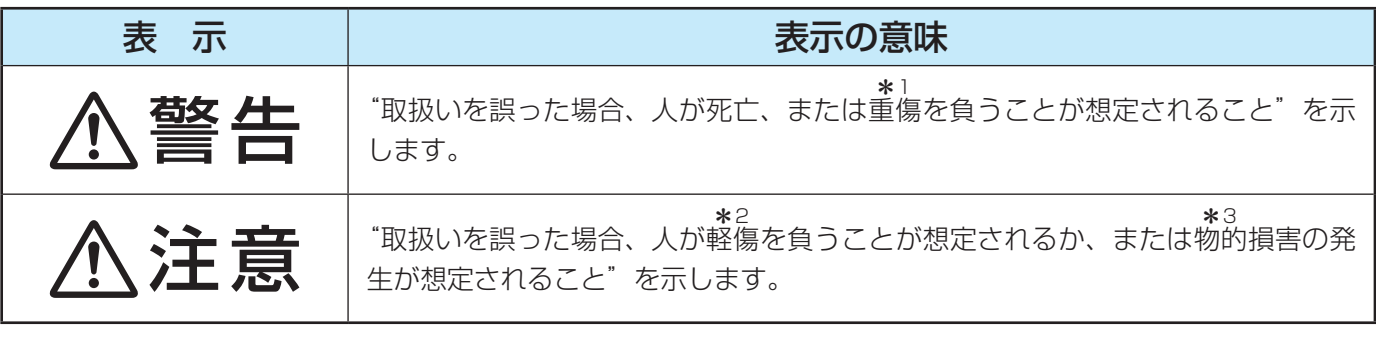

\*1: 重傷とは、失明やけが、やけど(高温・低温)、感電、骨折、中毒などで、後遺症が残 るもの、および治療に入院や長期の通院を要するものをさします。

- \*2: 軽傷とは、治療に入院や長期の通院を要さない、けが、やけど、感電などをさします。
- \*3: 物的損害とは、家屋・家財および家畜・ペットなどにかかわる拡大損害をさします。

【図記号の例】

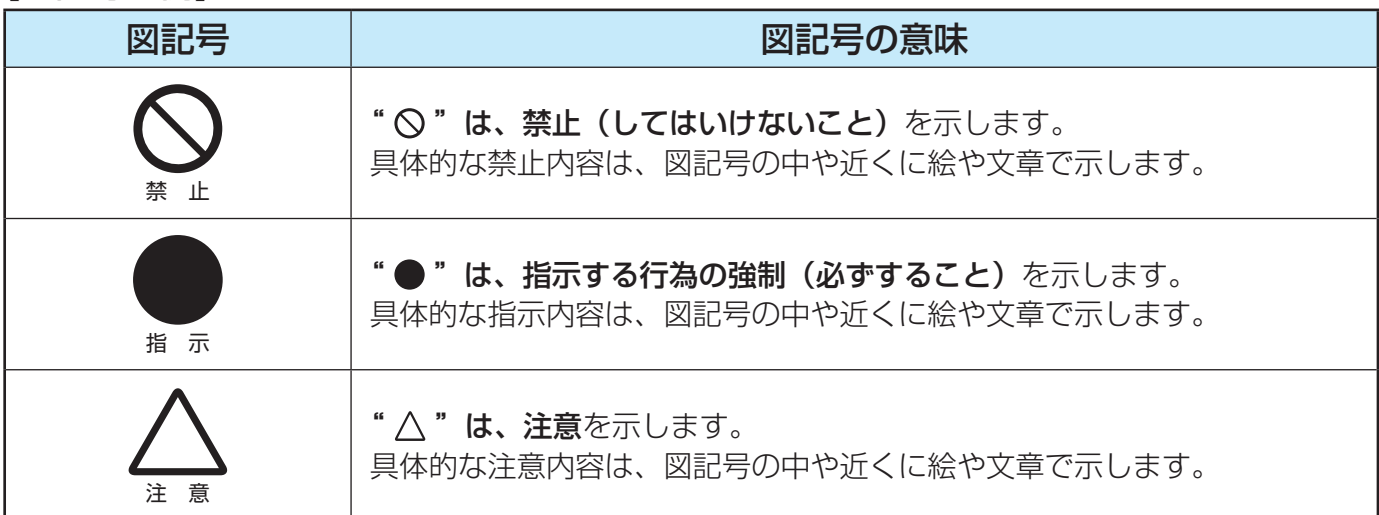

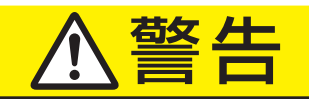

### **異常や故障のとき**

■ 煙が出ている、変なにおいがするときは、すぐ に電源プラグをコンセントから抜く

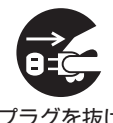

そのまま使用すると、火災・感電の原 因となります。 煙が出なくなるのを確認し、お買い上

プラグを抜け げの販売店にご連絡ください。

■ 画面が映らない、音が出ないときは、すぐに電 源プラグをコンセントから抜く

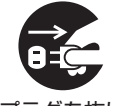

そのまま使用すると、火災の原因とな ります。

プラグを抜け お買い上げの販売店に、点検をご依頼 ください。

■ 内部に水や異物がはいったら、すぐに電源プラ グをコンセントから抜く

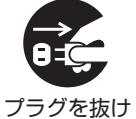

そのまま使用すると、火災・感電の原 因となります。

お買い上げの販売店に、点検をご依頼 ください。

■ 落としたり、キャビネットを破損したりしたと きは、すぐに電源プラグをコンセントから抜く

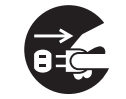

そのまま使用すると、火災・感電の原 因となります。 キャビネットが破損したままで取り扱

プラグを抜け

うと、けがのおそれがあります。 お買い上げの販売店に、点検・修理を ご依頼ください。

# <u>敬 生</u>

## **異常や故障のとき つづき**

■ 電源コードや電源プラグが傷んだり、発熱した りしたときは、本体の電源ボタンを押して電源 を切り、電源プラグが冷えたことを確認し、コ ンセントから抜く

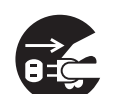

そのまま使用すると、火災・感電の原 因となります。 コードが傷んだら、お買い上げの販売

プラグを抜け 店に交換をご依頼ください。

**設置するとき** ■ 本機はコンセントから電源プラグが抜きやす いように設置する 指 示 万一の異常や故障のとき、または長期 間使用しないときなどに役立ちます。

■ 屋外や浴室など、水のかかるおそれのある場所 には置かない

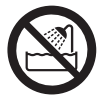

火災・感電の原因となります。

風呂、シャワー 室での使用禁止

■ ぐらつく台の上や傾いた所など、不安定な場所 に置かない

禁 止

テレビが落ちて、けがの原因となりま す。 水平で安定したところに据え付けてく

ださい。 テレビ台を使用するときは、その取扱 説明書もよくお読みください。

#### ■ 振動のある場所に置かない

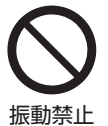

振動でテレビが移動・転倒し、けがの 原因となります。

■ 電源プラグは、交流100Vコンセントに根元ま で確実に差し込む

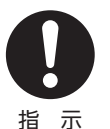

- 交流100V以外を使用すると、火災· 感電の原因となります。
- ● 差し込みかたが悪いと、発熱によっ て火災の原因となります。
	- 傷んだ電源プラグ、ゆるんだコン セントは使わないでください。

#### ■ 電源コードは、本機の付属品を使用する

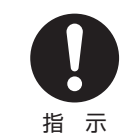

付属品以外の電源コードを使用すると、 火災・感電の原因となることがありま す。

■ 本機に付属されている電源コードを他の機器に使 用しない

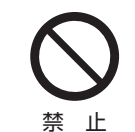

他の機器に使用すると、火災・感電の原 因となることがあります。

■ ACアダプターは、本機の付属品を使用する (32S10)

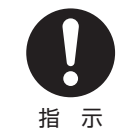

指定以外のACアダプターおよび電源 コードを使用すると、火災・感電の原因 となることがあります。付属のACアダ プターと電源コードは国内専用です。

■ 本機に付属されているACアダプターを他の機 器に使用しない(32S10)

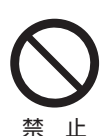

他の機器に使用すると、火災・感電の 原因となることがあります。

#### ■ 上に物を置いたり、ペットをのせたりしない

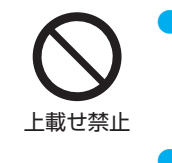

金属類や、花びん・コップ・化粧品な どの液体、ペットの尿・体毛などが 内部にはいった場合、火災・感電の 原因となります。

● 重いものなどが置かれて落下した場 合、けがの原因となります。

■ miniB-CASカードを乳幼児の手の届く所に置 かない

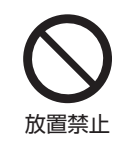

● 誤って飲み込むと窒息またはけがの おそれがあります。万一、飲み込ん だと思われる場合は、すぐに医師に ご相談ください。

■ miniB-CASカードは、台紙(説明書) から取り出し、すみやかに本機の miniB-CASカード挿入口に挿入して ください。 21子

#### ■ 転倒・落下防止の処置をする

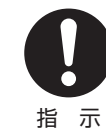

転倒・落下防止の処置をしないと、テ レビの転倒・落下によってけがなどの 危害が大きくなります。

転倒防止のしかたは 22 子をご覧くだ さい。

# 苍女 左上

## **設置するとき つづき**

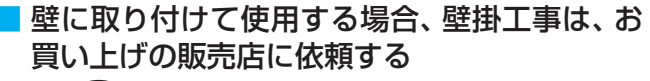

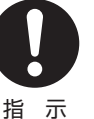

工事が不完全だと、けがの原因となり ます。

## **使用するとき**

#### ■ 修理・改造・分解はしない

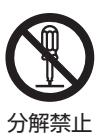

内部には電圧の高い部分があり、感電・ 火災の原因となります。 内部の点検・調整および修理は、お買 い上げの販売店にご依頼ください。

■ ACアダプターのコード(32S10)・電源コー ド・電源プラグは、

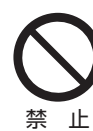

- 傷つけたり、延長するなど加工し たり、加熱したり(熱器具に近づ けるなど)しない
- ●引っ張ったり、重いものを載せた り、はさんだりしない

●無理に曲げたり、ねじったり、束 ねたりしない

火災・感電の原因となります。

#### ■ 異物を入れない

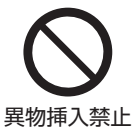

通風孔などから金属類や紙などの燃え やすいものが内部にはいった場合、火 災・感電の原因となります。 特にお子様にはご注意ください。

■ 雷が鳴りだしたら、テレビ・ACアダプター (32S10)・電源コード・アンテナ線および本機 に接続した機器やケーブル・コードに触れない

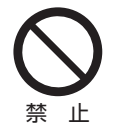

感電の原因となります。

■ 包装に使用しているビニール袋でお子様が遊 んだりしないように注意する

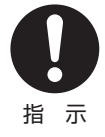

かぶったり、飲み込んだりすると、窒 息のおそれがあります。 万一、飲み込んだ場合は、直ちに医師 に相談してください。

## **お手入れについて**

■ ときどき電源プラグを抜いて点検し、刃や刃の 取付け面にゴミやほこりが付着している場合 は、きれいに掃除する

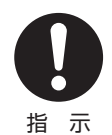

電源プラグの絶縁低下によって、火災 の原因となります。

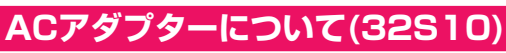

■ ACアダプターを修理·改造·分解はしない

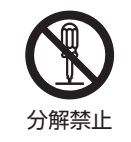

火災・感電の原因となります。

■ 通電中のACアダプターにふとんをかけたり、 暖房器具の近くやホットカーペットの上に置 いたりしない

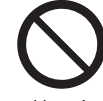

火災、故障の原因となることがありま す。

禁 止

10

# 注意

## **設置するとき**

#### ■ 温度の高い場所に置かない

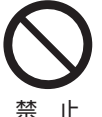

直射日光の当たる場所やストーブのそ ばなど、温度の高い場所に置くと火災 の原因となることがあります。 また、キャビネットの変形や破損など

によって、感電の原因となることがあ ります。

#### ■ 湿気・油煙・ほこりの多い場所に置かない

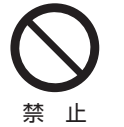

加湿器・調理台のそばや、ほこりの多 い場所などに置くと、火災・感電の原 因となることがあります。

#### ■ 通風孔をふさがない

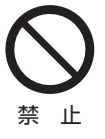

通風孔をふさぐと内部に熱がこもり、 火災の原因となることがあります。

- 壁に押しつけないでください。(10cm以上の間 隔をあける)
- 押し入れや本箱など風通しの悪い所に押し込ま ないでください。
- テーブルクロス・カーテンなどを掛けたりしな いでください。
- じゅうたんや布団の上に置かないでください。
- あお向け・横倒し・逆さまにしないでください。

#### ■ 移動したり持ち運んだりする場合は、

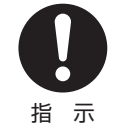

●包装箱から出すとき、持ち運ぶと きは、2人以上で取り扱う ひとりで取り扱うと、からだを痛め たり、テレビを落としてけがをした りする原因となることがあります。

●離れた場所に移動するときは電源プラグ・ ACアダプター(32S10)・アンテナ線・機 器との接続線および転倒防止をはずす はずさないまま移動すると、ACアダプター (32S10)・電源コードが傷つき火災・感電の原 因となったり、テレビが転倒してけがの原因と

なったりすることがあります。

●車(キャスター)付きのテレビ台に設置して いる場合、移動させるときは、キャスターの 固定を解除し、テレビを支えながら、テレビ 台を押す

テレビを押したり、テレビを支えていなかった りすると、テレビが落下してけがの原因となる ことがあります。

●衝撃を与えないように、ていねいに取り扱う テレビが破損してけがの原因となることがあり ます。

#### ■車(キャスター)付きのテレビ台に設置する場 合は、キャスターが動かないように固定する

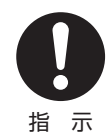

固定しないとテレビ台が動き、けがの 原因となることがあります。

畳やじゅうたんなど柔らかいものの上 に置くときは、キャスターをはずして ください。キャスターをはずさないと、 揺れたり、傾いたりして倒れることが あります。

### **使用するとき**

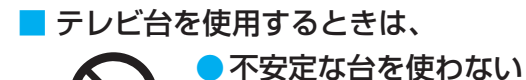

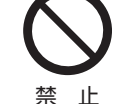

●片寄った載せかたをしない ●テレビ台のトビラを開けたまま にしない

#### ● 耐荷重が本機の質量より軽いテ レビ台を使わない

倒れたり、破損したり、指をはさんだり、引っ掛け たりして、けがの原因となることがあります。特に お子様にはご注意ください。

■ コンセントや配線器具の定格を超える使いか たはしない

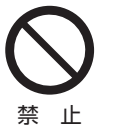

タコ足配線をしないでください。 火災・感電の原因となることがありま す。

### ■ 電源プラグを抜くときは、 電源コードを引っ 張って抜かない

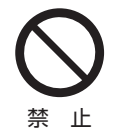

電源コードを引っ張って抜くと、電源 コードや電源プラグが傷つき火災・感 電の原因となることがあります。

### ■ ぬれた手で電源プラグを抜き差ししない

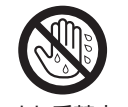

感電の原因となることがあります。

ぬれ手禁止

■ テレビやテレビ台にぶら下ったり、上に乗った りしない

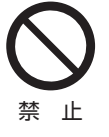

落ちたり、倒れたり、壊れたりしてけ がの原因となることがあります。 特にお子様にはご注意ください。

# 注意

## **使用するとき つづき**

■ 旅行などで長期間使用しないときは、安全のた め電源プラグをコンセントから抜く

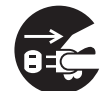

万一故障したとき、火災の原因となる ことがあります。

プラグを抜け

本体やリモコンの電源ボタンを押して 画面を消した場合は、本機への通電は 完全には切れていません。本機への通 電を完全に切るには、電源プラグをコ ンセントから抜いてください。

### ■ ヘッドホーンやイヤホーンを使用するときは、 音量を上げすぎない

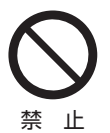

耳を刺激するような大きな音量で聞く と、聴力に悪い影響を与えることがあ ります。

### ■ リモコンに使用している乾電池は、

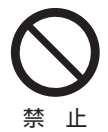

● 指定以外の乾電池は使用しない

- ●極性表示⊕と●を間違えて挿入し ない
- ●充電・加熱・分解したり、ショー トさせたりしない
- 火や直射日光などの過激な熱にさらさない
- ●表示されている「使用推奨期限」の過ぎた乾 電池や、使い切った乾電池はリモコンに入れ ておかない
- ●長期間使用しないときは、乾電池をリモコン に入れておかない
- 種類の違う乾電池、新しい乾電池と使用した 乾電池を混ぜて使用しない

これらを守らないと、液もれ・発熱・発火・破裂など によって、やけど・けがの原因となることがありま す。

もれた液が目にはいったり、皮膚についたりする と、目や皮膚に障害を与えるおそれがあります。目 や口にはいったり、皮膚についたりしたときは、き れいな水でよく洗い流し、直ちに医師に相談してく ださい。

衣服についたときは、すぐにきれいな水で洗い流し てください。

器具についたときは、液に直接触れないでふき取っ てください。

#### ■ テレビの周囲に薬品、芳香剤、消臭剤、化粧品、 洗剤などを置かない

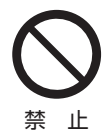

薬品・芳香剤・消臭剤・化粧品・洗剤な どの中には、プラスチックに付着する と劣化やひび割れを生じさせるものが あります。(詳しくは、下の「お知らせ」

をご覧ください) テレビのキャビネットやスタンド部分が破損する と、感電の原因となったり、テレビが転倒してけが の原因となったりすることがあります。

薬品・芳香剤・消臭剤・化粧品・洗剤などがテレビに 付着したときは、すぐにきれいにふき取ってくださ  $\bigcup$ 

テレビのキャビネットやスタンド部分などにひび 割れなどの破損が生じたときは、すぐにお買い上げ の販売店に修理をご依頼ください。

#### ■ 液晶テレビの画面をたたいたり、衝撃を加え たりしない

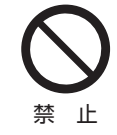

ガラスが割れて、けがの原因となるこ とがあります。

もしも、ガラスが割れて液晶(液体)が もれたときは、液晶に触れないでくだ さい。

もれた液が目にはいったり、皮膚についたりする と、目や皮膚に障害を与えるおそれがあります。目 や口にはいったり、皮膚についたりしたときは、き れいな水でよく洗い流し、直ちに医師に相談してく ださい。

衣服などについたときは、すぐにきれいな水で洗い 流してください。

床や周囲の家具、機器などについたときは、液に直 接触れないでふき取ってください。

お知らせ 本機のキャビネット、スタンドなどにはプラスチックが多く使われています。薬品·芳香剤·消臭剤·化粧品·洗剤などの中にはプラ スチックに付着したままにしておくと、プラスチックの劣化・ひび割れ(ケミカルストレスクラック)の原因となる物もあります。 「ケミカルストレスクラック」とは、製品荷重などの応力が加わっているプラスチック部分に、薬品·芳香剤·消臭剤·化粧品·洗剤な どが付着すると、付着物がプラスチック内部に浸透して応力との相互作用でひび割れや破損が発生する現象です。こぼれたこれらの 液体などが、製品底面のプラスチック部分と設置台のすき間に浸み込んだ場合でも、放置すると発生することがあります。

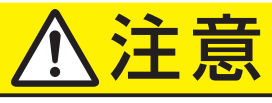

## **お手入れについて**

■ お手入れのときは、電源プラグをコンセントか ら抜く

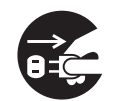

感電の原因となることがあります。 お手入れのしかたは ワマ をご覧くだ さい。

プラグを抜け

(電源プラグを抜く前に、「電源プラグ をコンセントから抜く際のご注意」 27子 をお読みください)

■ 1年に一度は内部の清掃を、お買い上げの販売 店にご相談ください

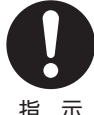

本体の内部にほこりがたまったまま使用 すると、火災や故障の原因となることが あります。

指 示

特に湿気の多くなる梅雨期の前に行うと 効果的です。内部清掃費用については、 お買い上げの販売店にご相談ください。

#### **ACアダプターについて(32S10)**

■ ACアダプターのDCプラグを抜くときは、AC アダプターのコードを引っ張って抜かない

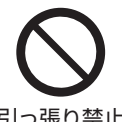

ACアダプターのコードを引っ張って抜 くと、コードやDCプラグが傷つき火災・ 感電の原因となることがあります。 引っ張り禁止 DCプラグを持って抜いてください。

#### ■ ぬれた手でACアダプターのDCプラグを抜き 差ししない

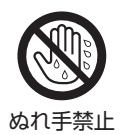

感電の原因となることがあります。

# <span id="page-13-0"></span>付属品を確認する

- 本機には以下の付属品があります。お確かめください。
- アンテナや外部機器などに接続するためのケーブルやコード、器具·機器などは付属されておりません。機器の配置や端子の 形状、使用環境などに合わせて適切な市販品を別途お買い求めください。

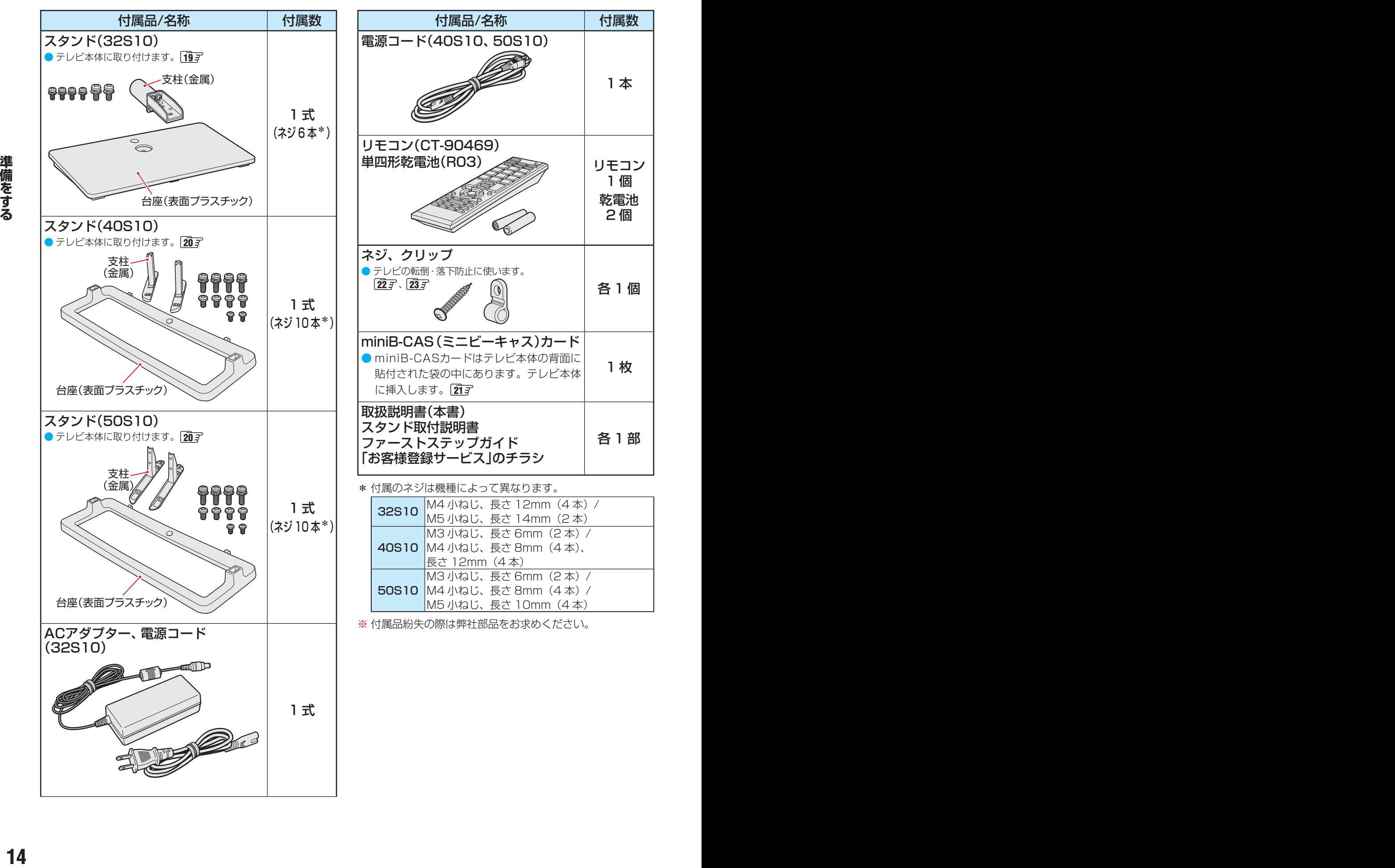

# <span id="page-14-0"></span>各部のなまえ

●詳しくは アマ内のページをご覧ください。(代表的なページを示しています)

## **前面**

**■ 32S10**

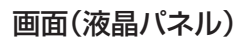

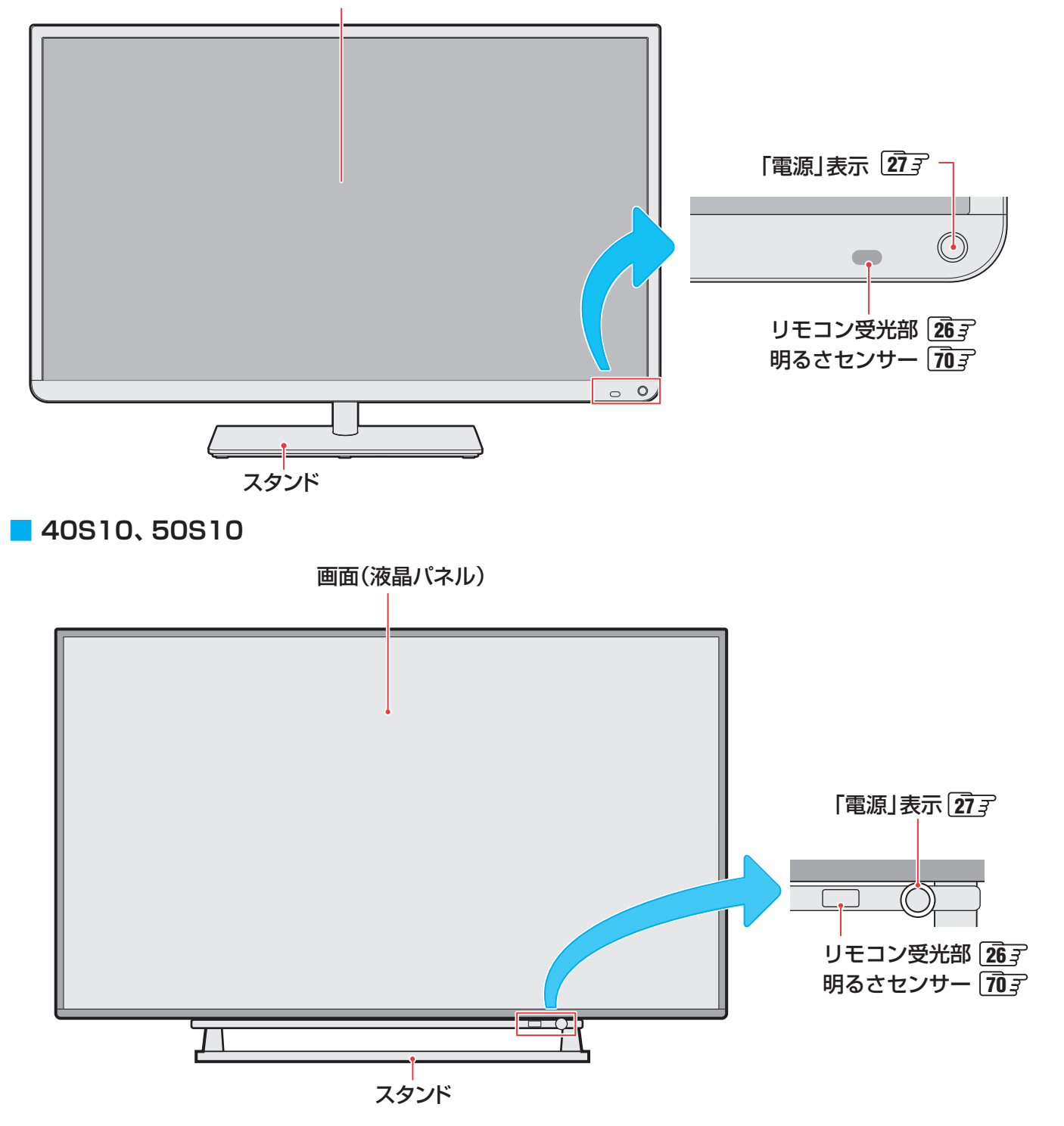

**準備をする**

準備をする

# <span id="page-15-0"></span>各部のなまえ っつき

## **背面**

**■ 32S10**

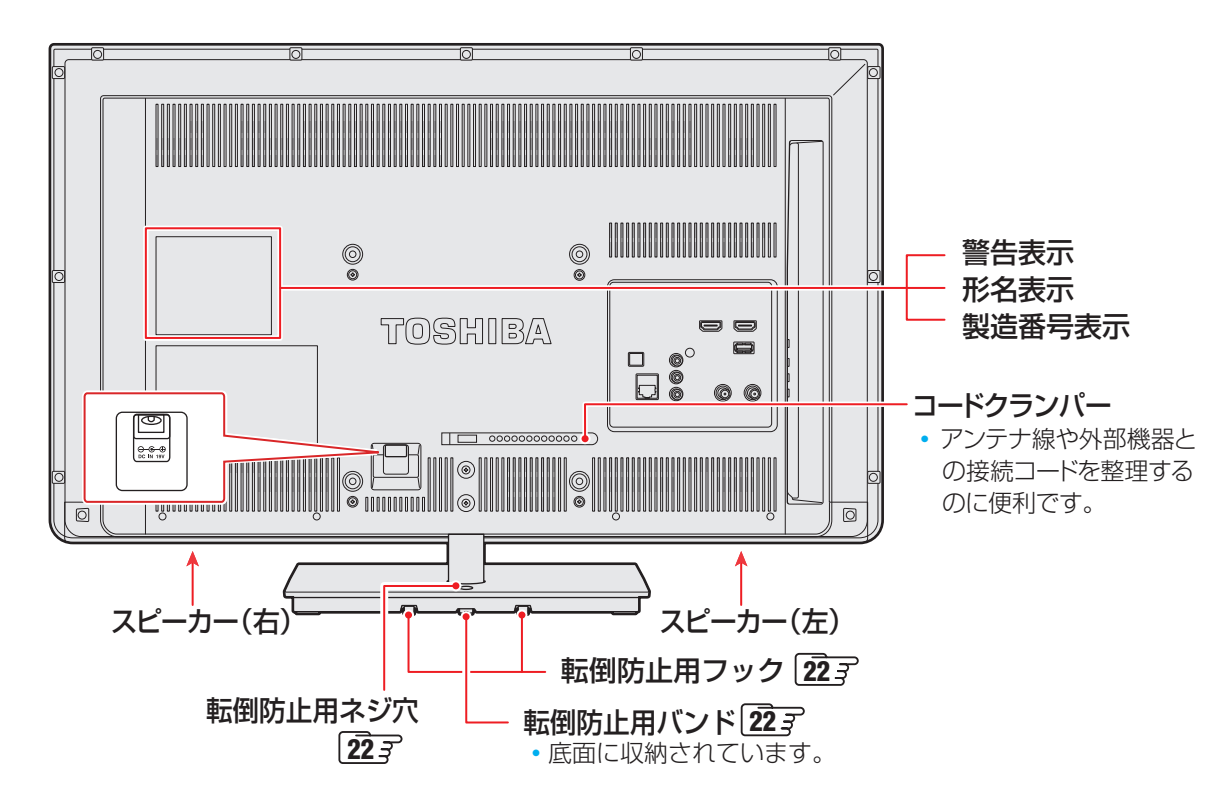

## **■ 40S10、50S10**

● 製品イラストは40S10です。50S10は多少イメージが異なります。

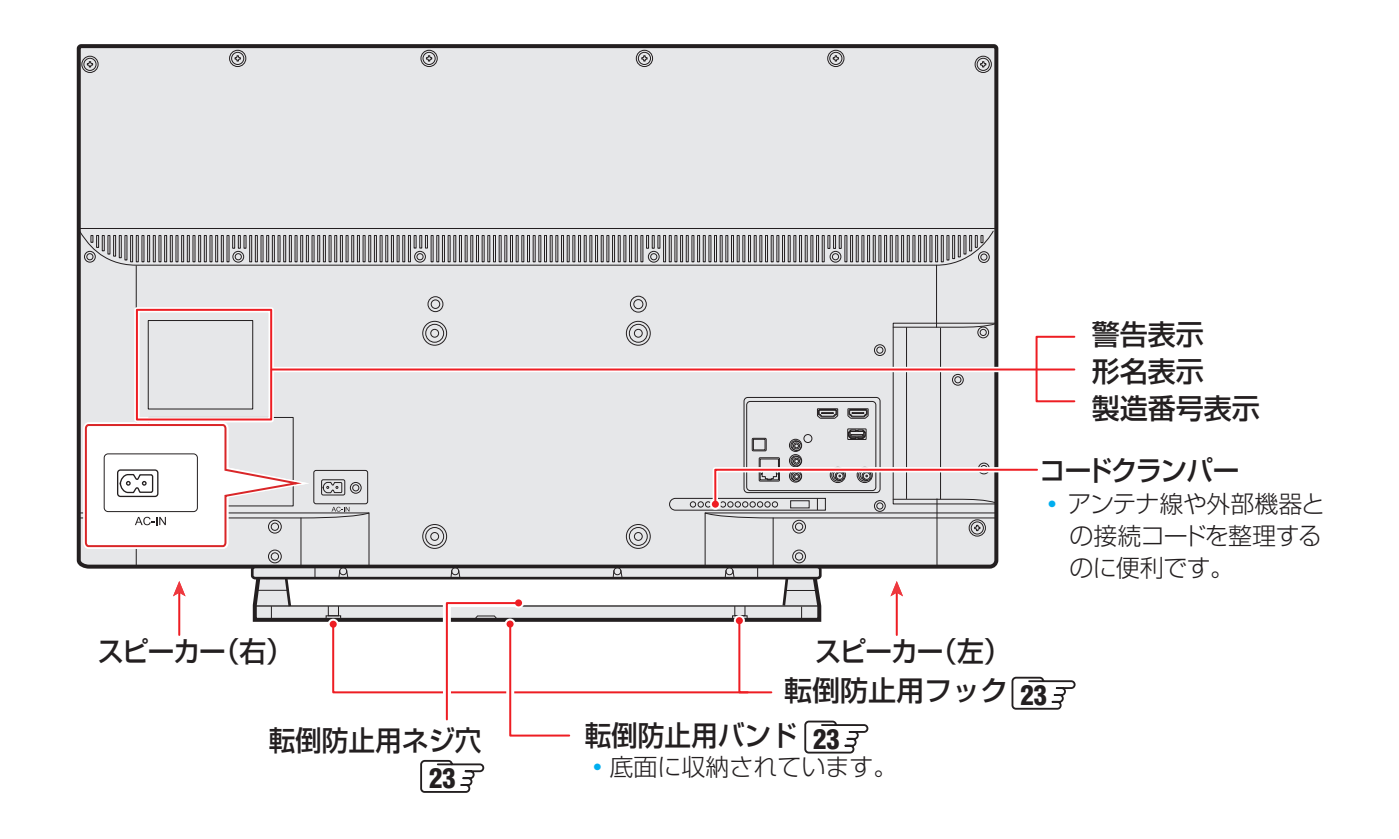

## <span id="page-16-0"></span>**本体操作ボタンと入出力端子**

● 製品イラストは32S10です。他の機種はイメージが多少異なります。

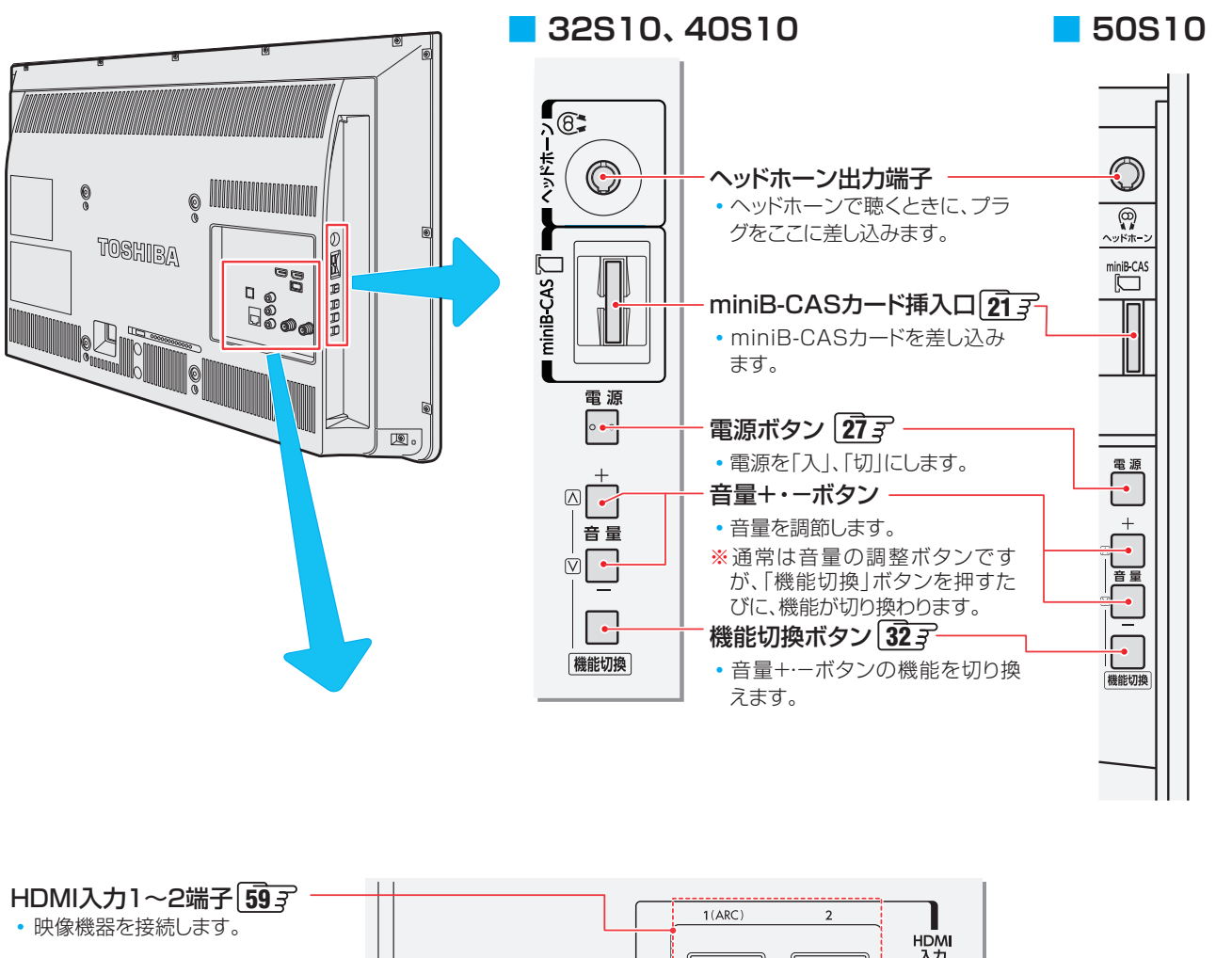

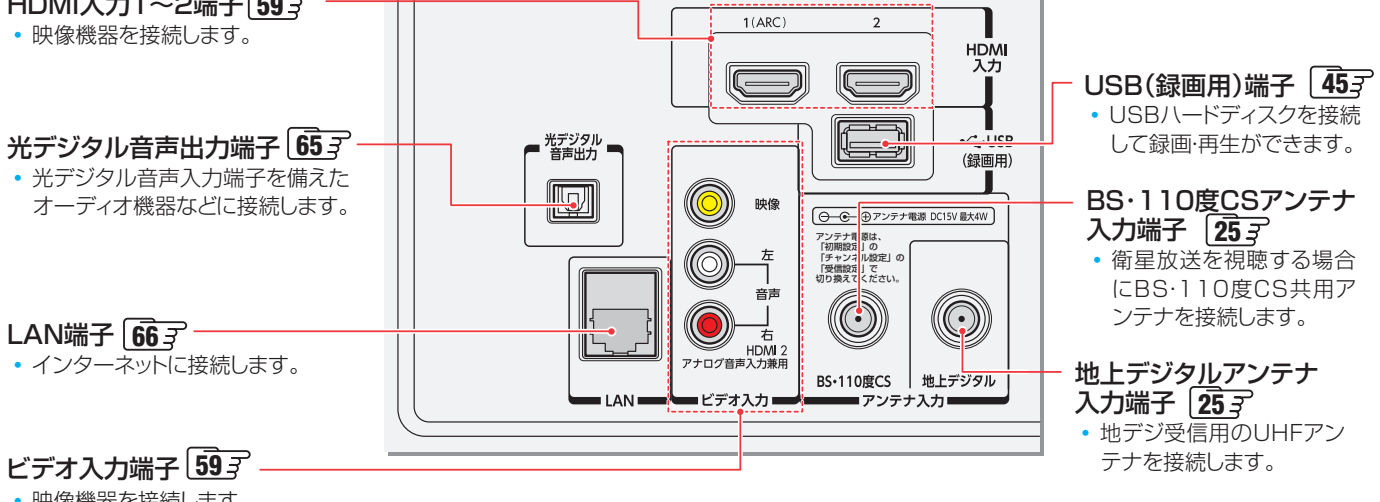

• 映像機器を接続します。

## <span id="page-17-0"></span>準備をする

# 各部のなまえ っつき

### **リモコン**

- 本書に記載している操作で使用するリモコンのボタンと、そのおもな機能は以下のとおりです。(ボタンによっては、通常の操 作時と機能の異なるものがあります)
- ● 詳しくは 内のページをご覧ください。(代表的なページを示しています)

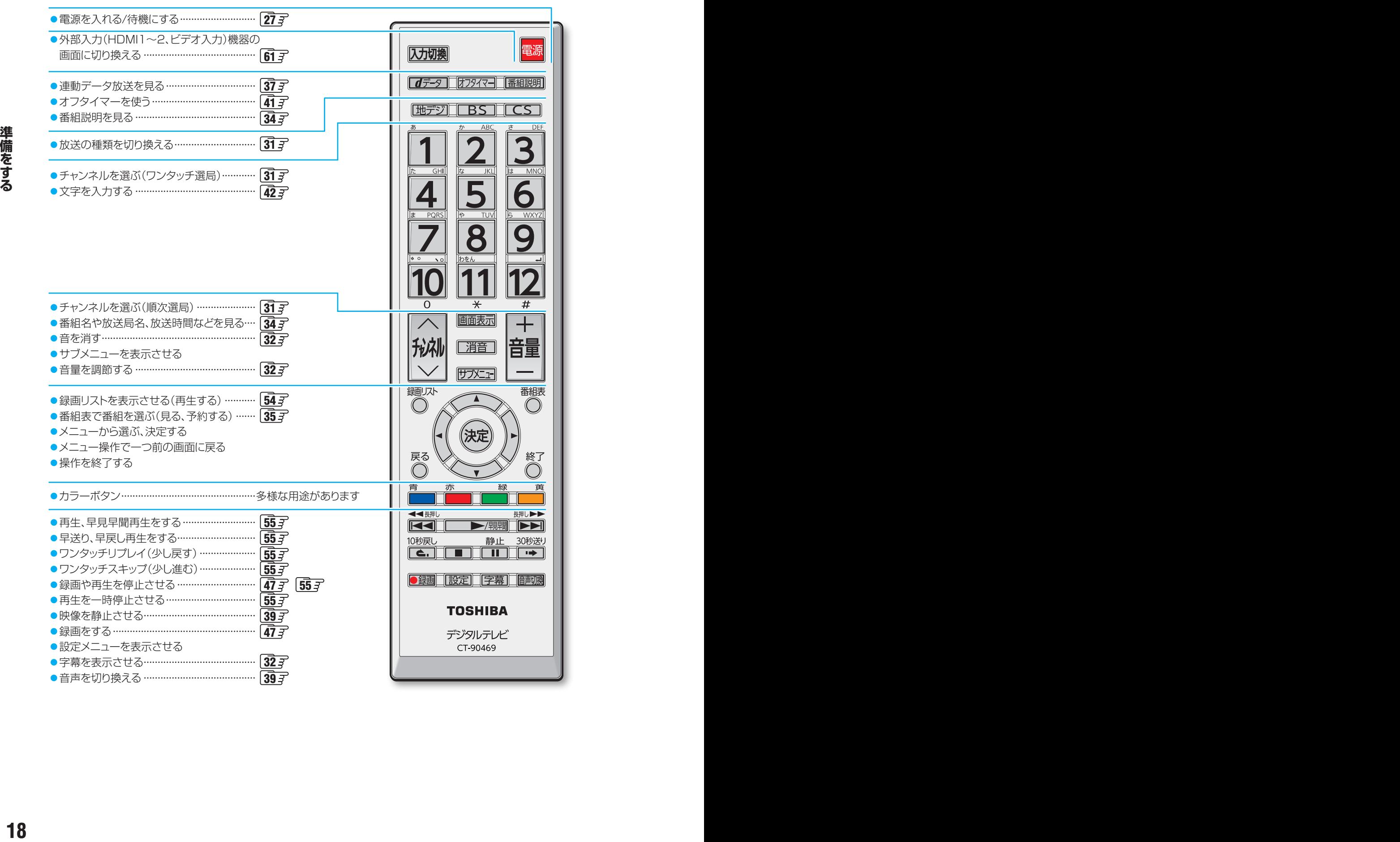

# <span id="page-18-0"></span>スタンドを取り付ける (32S10)

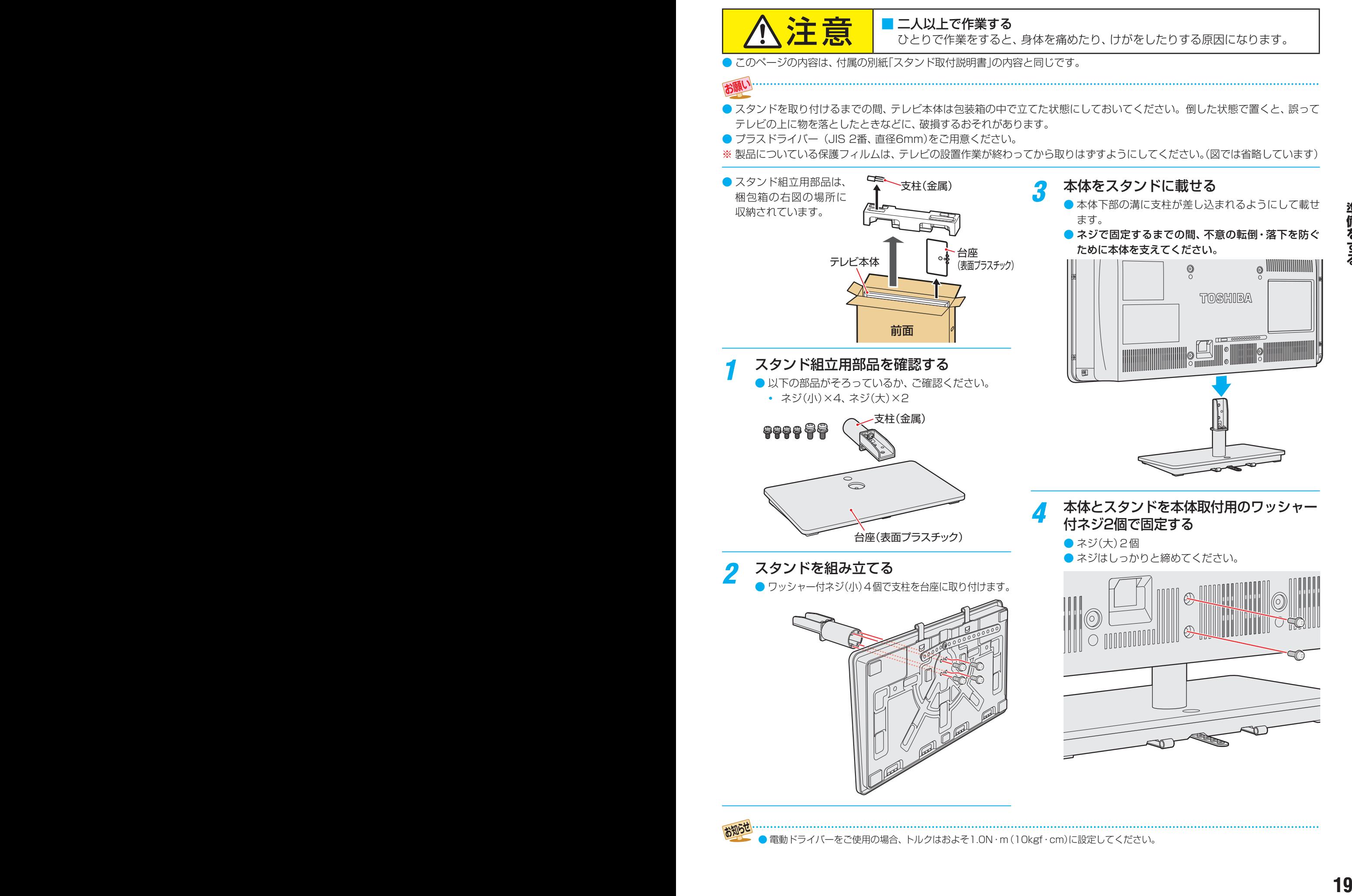

●電動ドライバーをご使用の場合、トルクはおよそ1.0N・m (10kgf・cm)に設定してください。

<span id="page-19-0"></span>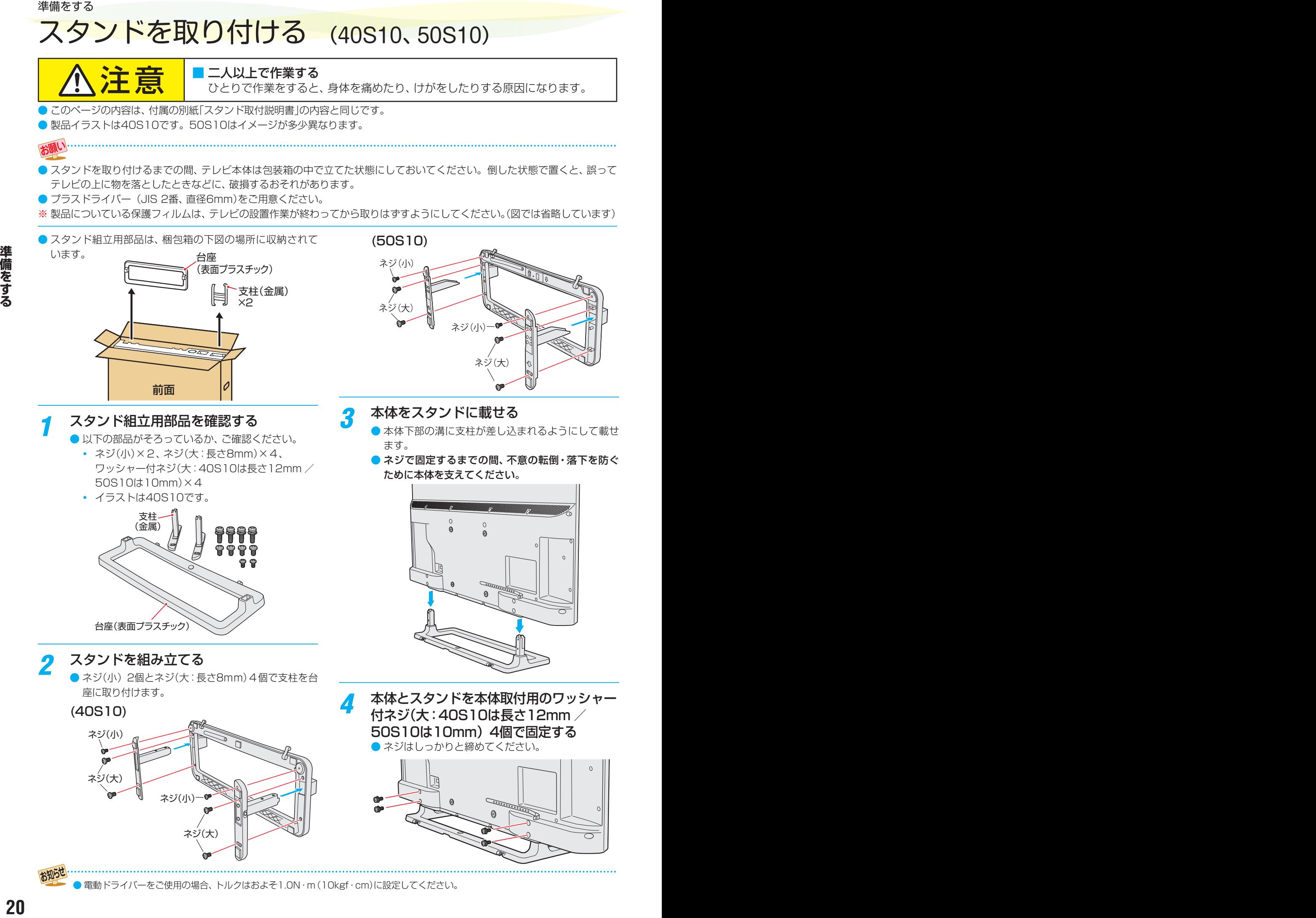

|電動ドライバーをご使用の場合、トルクはおよそ1.0N・m (10kgf・cm)に設定してください。

# <span id="page-20-0"></span>miniB-CAS(ミニビーキャス)カードを挿入する

- miniB-CASカードは、デジタル放送や「放送局からのお知 らせ」の受信などに必要です。常に本体のminiB-CASカー ド挿入口に入れておいてください。
- miniB-CASカードはテレビ本体の背面に貼付された袋の中 にあります。
- 台紙(説明書)は裏面もよくお読みのうえ、たいせつに保管 してください。
- ●製品イラストは32S10です。他の機種はイメージが多少 異なります。

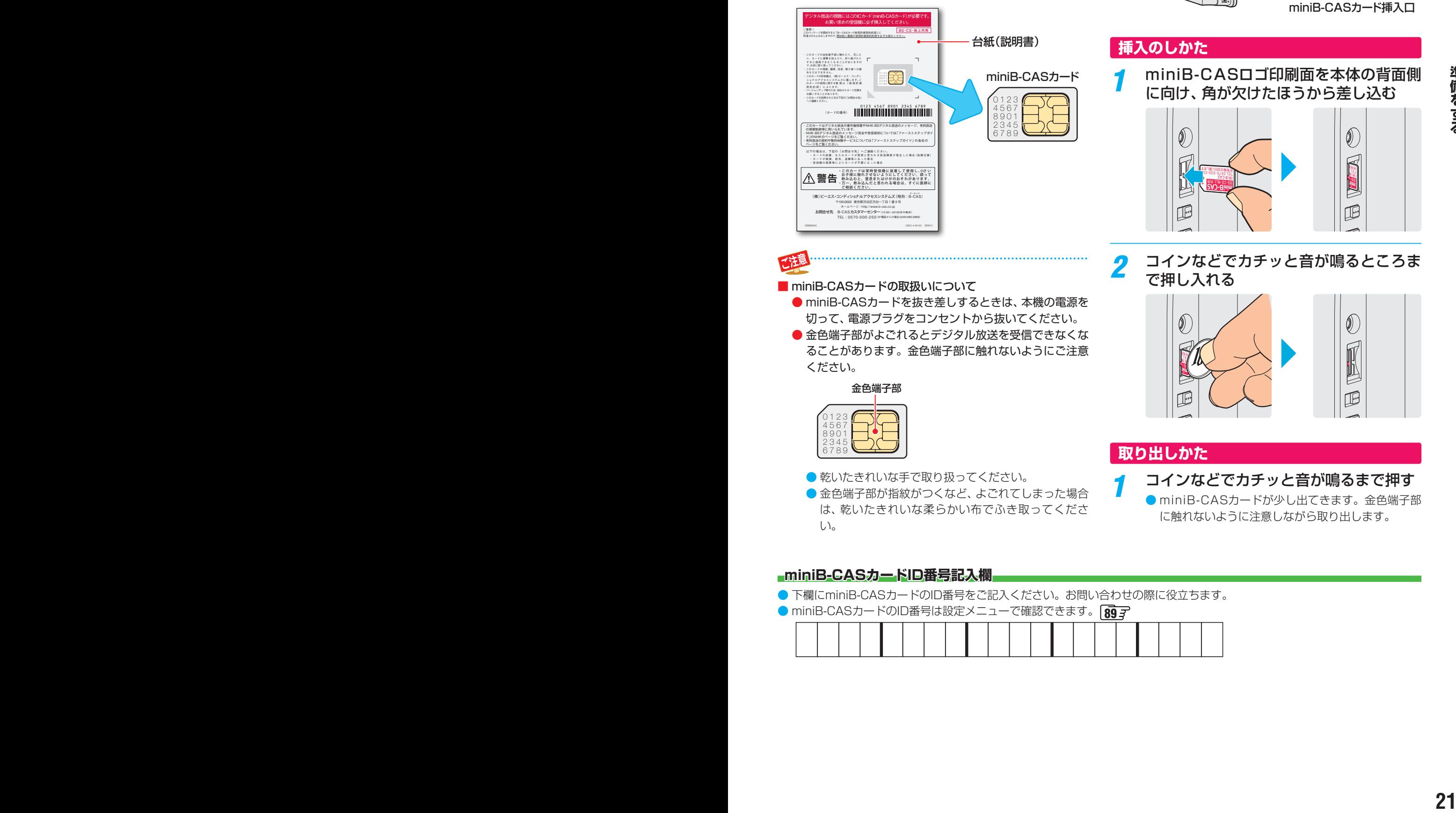

● miniB-CASカードを抜き差しするときは、本機の電源を 切って、電源プラグをコンセントから抜いてください。 ● 金色端子部がよごれるとデジタル放送を受信できなくな ることがあります。金色端子部に触れないようにご注意

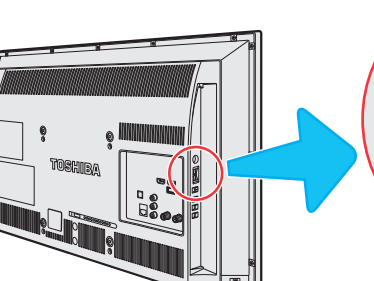

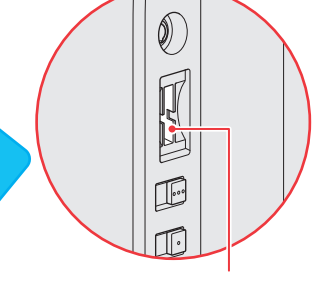

miniB-CASカード挿入口

### **挿入のしかた**

*1* miniB-CASロゴ印刷面を本体の背面側 に向け、角が欠けたほうから差し込む

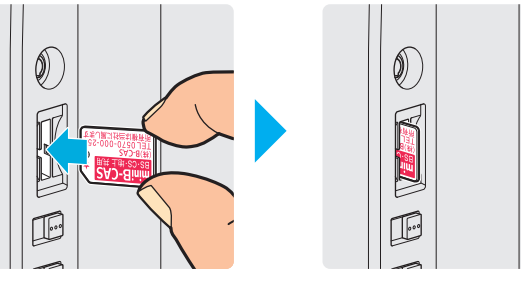

- 
- *2* コインなどでカチッと音が鳴るところま で押し入れる

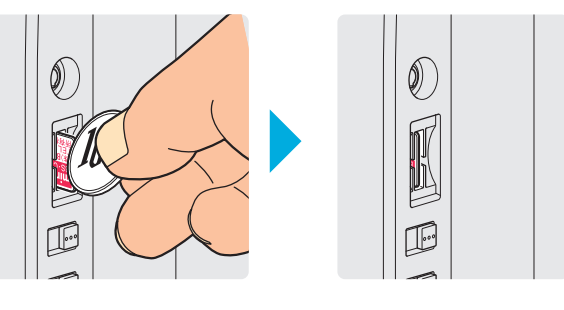

## **取り出しかた**

- *1* コインなどでカチッと音が鳴るまで押す
	- miniB-CASカードが少し出てきます。金色端子部 に触れないように注意しながら取り出します。

## 金色端子部

ください。

■ miniB-CASカードの取扱いについて

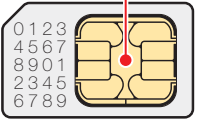

● 乾いたきれいな手で取り扱ってください。 ● 金色端子部が指紋がつくなど、よごれてしまった場合 は、乾いたきれいな柔らかい布でふき取ってくださ い。

#### **miniB-CASカードID番号記入欄**

- 下欄にminiB-CASカードのID番号をご記入ください。お問い合わせの際に役立ちます。
- miniB-CASカードのID番号は設定メニューで確認できます。 [89](#page-88-0)7

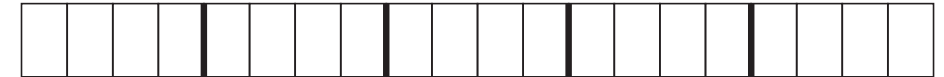

# <span id="page-21-0"></span>テレビを設置する

● 設置の前に「安全上のご注意」 **8 ヱ ~ 13 ヱ** を必ずお読みください。

## **正しい置きかた**

■丈夫で水平な安定した所に設置してください

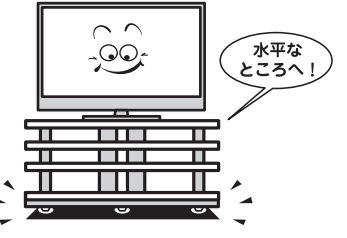

#### ■周囲からはなして置いてください

- 通風孔をふさがないように本機の上および周囲に10cm 以上の空間を設けてください。
- 製品イラストは32S10です。他の機種はイメージが多 少異なります。

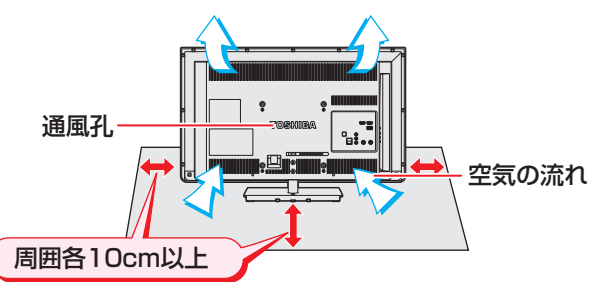

- ■テレビ台を使用する場合
	- テレビ台の取扱説明書をご覧ください。

## **転倒・落下防止のしかた(32S10)**

- **|転倒・落下防止器具を取り付ける台や壁の強度によっては、** 転倒・落下防止効果が大幅に減少します。その場合は、適当 な補強を施してください。以下に記載した転倒・落下防止 のしかたは、けがなどの危害の軽減を意図したものですが、 すべての地震に対してその効果を保証するものではありま せん。
- ※ 固定後は、本機を押したり、持ち上げたりしないでください。 破損の原因になります。

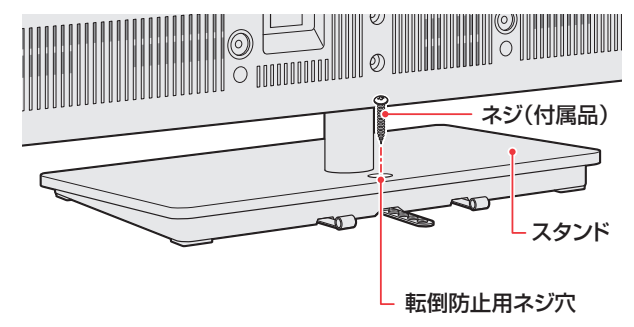

### **その他の転倒・落下防止方法**

#### **転倒防止用バンドを使用して固定するとき**

- スタンド底面の転倒防止用バンドを後方に回転させ、設置 する台の確実に支持できる背面に付属のネジで固定します。 ※後方には倒れることがあります。固定後は台を壁などに近
	- づけて設置し、お子様がはいれないようにしてください。

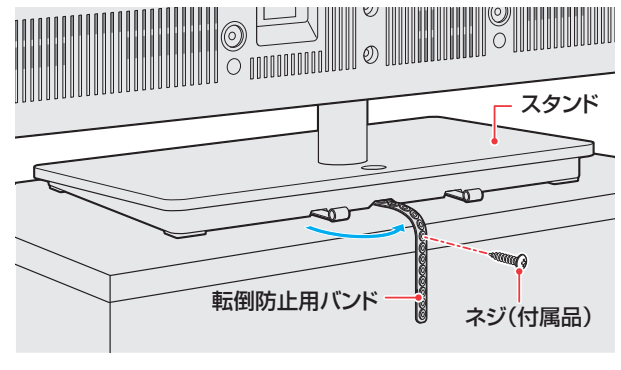

#### **壁または柱などに固定するとき**

- スタンド背面の転倒防止用フックと付属のクリップを使用 し、確実に支持できる壁または柱などを選び、丈夫なひもで 固定します。
- クリップはスタンド背面の転倒防止用フックと同じくらい の高さの場所に付属のネジで取り付けます。
- ※針金や鎖など金属製のものは、瞬間的な衝撃に対する柔軟 性が乏しく、本機や柱などの取付部分が破損する原因にな りますので使用しないでください。

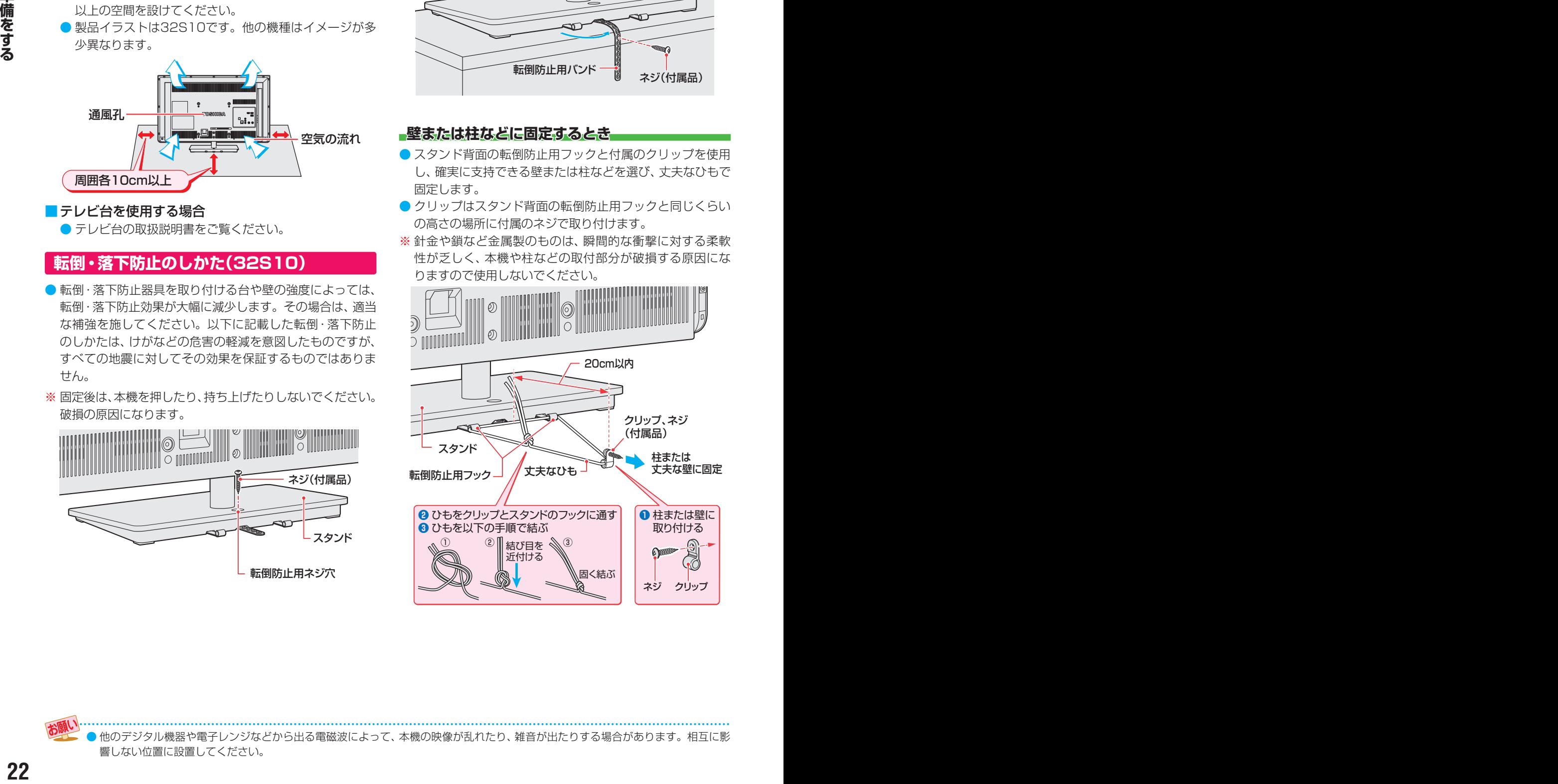

## <span id="page-22-0"></span>**転倒・落下防止のしかた(40S10、50S10)**

- 転倒・落下防止器具を取り付ける台や壁の強度によっては、 転倒・落下防止効果が大幅に減少します。その場合は、適当 な補強を施してください。以下に記載した転倒・落下防止 のしかたは、けがなどの危害の軽減を意図したものですが、 すべての地震に対してその効果を保証するものではありま せん。
- 製品イラストは40S10です。50S10はイメージが多少異 なります。
- ※ 固定後は、本機を押したり、持ち上げたりしないでください。 破損の原因になります。

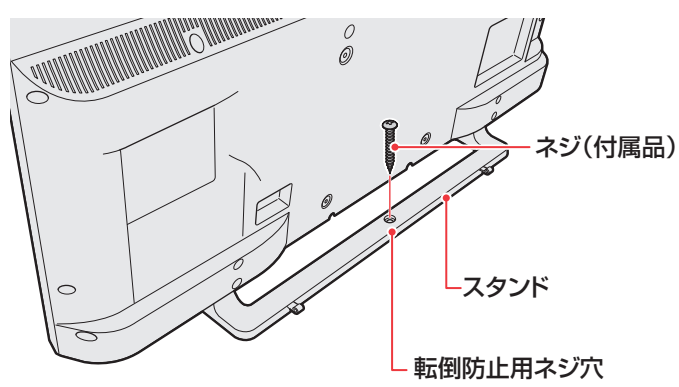

#### **その他の転倒・落下防止方法**

#### **転倒防止用バンドを使用して固定するとき**

- スタンド底面の転倒防止用バンドを後方に回転させ、設置 する台の確実に支持できる背面に付属のネジで固定します。 ※後方には倒れることがあります。固定後は台を壁などに近
- づけて設置し、お子様がはいれないようにしてください。

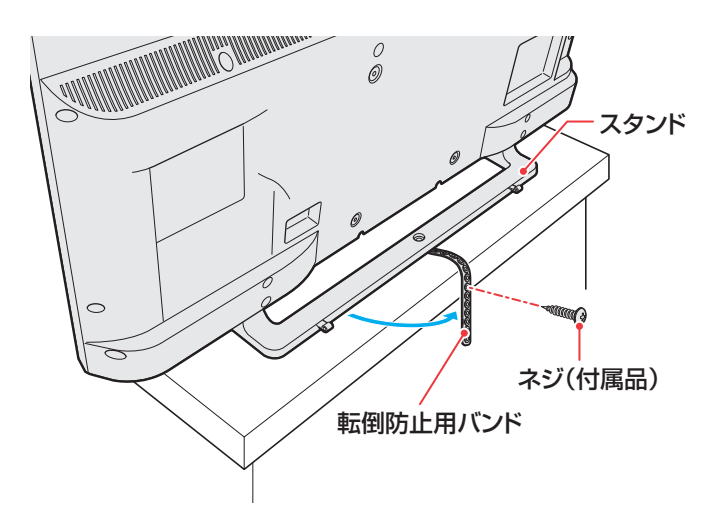

#### **壁または柱などに固定するとき**

- スタンド背面の転倒防止用フックと付属のクリップを使用 し、確実に支持できる壁または柱などを選び、丈夫なひもで 固定します。
- クリップはスタンド背面の転倒防止用フックと同じくらい の高さの場所に付属のネジで取り付けます。
- ※針金や鎖など金属製のものは、瞬間的な衝撃に対する柔軟 性が乏しく、本機や柱などの取付部分が破損する原因にな りますので使用しないでください。

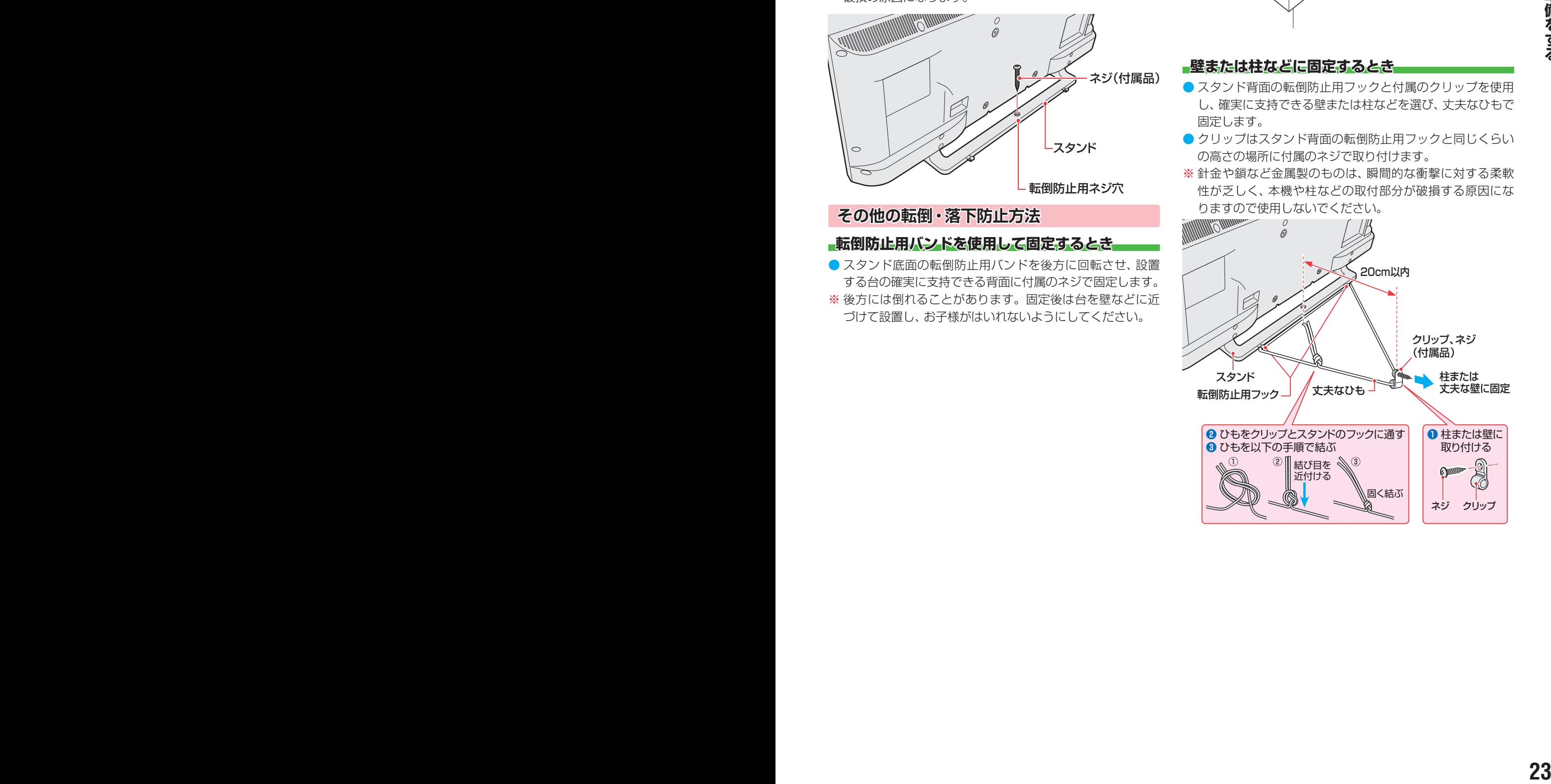

## <span id="page-23-0"></span>進備をする デジタル放送の種類と特徴

● 本機は以下の3種類のデジタル放送を受信することができます。

#### 地上デジタル放送

2003年12月から関東、中京、近畿の三大広域圏の一部で開始され、2006年末までにその他の都道府県の県庁所在地で開始 された、地上波のUHF帯を使用したデジタル放送です。

● UHF帯の電波を使って行う放送で、高品質の映像と音声、さらにデータ放送が特徴です。

#### ● 本機は「CATVパススルー対応」です

ケーブルテレビ局が再送信する地上デジタル放送を受信することができます。

#### BSデジタル放送/110度CSデジタル放送

● 受信にはBS·110度CS共用アンテナを使用します。

#### ● BSデジタル放送

デジタル方式の放送衛星(Broadcasting Satellite:通称BS)を使用したデジタル衛星放送です。

- 日本全国どこでも同じ放送を楽しむことができ、一部に視聴契約が必要な有料チャンネルがあります
- 2種類のデータ放送(連動データ放送、独立データ放送)や双方向サービスがあります

#### ● 110度CSデジタル放送

BSデジタル放送の衛星と同じ東経110度に打ち上げられている通信衛星(Communication Satellite:通称CS)を利用し て、スカパー JSAT株式会社が運用しているデジタル衛星放送です。

- さまざまなテレビ番組や専門チャンネル、データ放送などの多彩な放送があります
- 多くのチャンネルで有料の視聴契約が必要です
- ラジオ放送が運用されることがあります

## アンテナを接続する

## **お願いとご注意**

- ※ アンテナ工事には技術と経験が必要です。アンテナの設置・ 調整については、お買い上げの販売店にご相談ください。
- アンテナや接続に必要なアンテナ線(同軸ケーブル)、混合 器、分波器、分配器などは付属されておりません。 機器の配置や端子の形状、受信する放送の種類(電波の種類) などに合わせて適切な市販品を別途お買い求めください。
- F型コネクターがネジ式のアンテナ線をおすすめします。 差込式のものを使用する場合は、本機のアンテナ端子のネ ジ部分と確実に接触するものをご使用ください。接触が悪 いと、受信できなかったり、ときどき映らなくなったりする ことがあります。

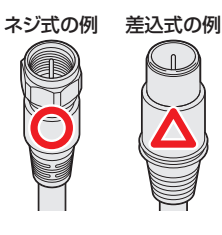

● F型コネクターのピンが曲がっていないか確認してくださ い。曲がったままで接続すると、折れたり、ショートしたり することがあります。

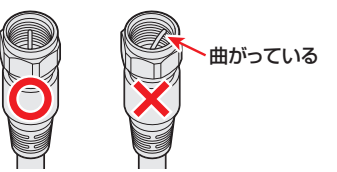

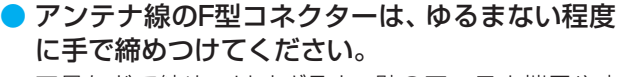

工具などで締めつけすぎると、壁のアンテナ端子や本 機のアンテナ入力端子、背面パネルが破損するおそれ があります。

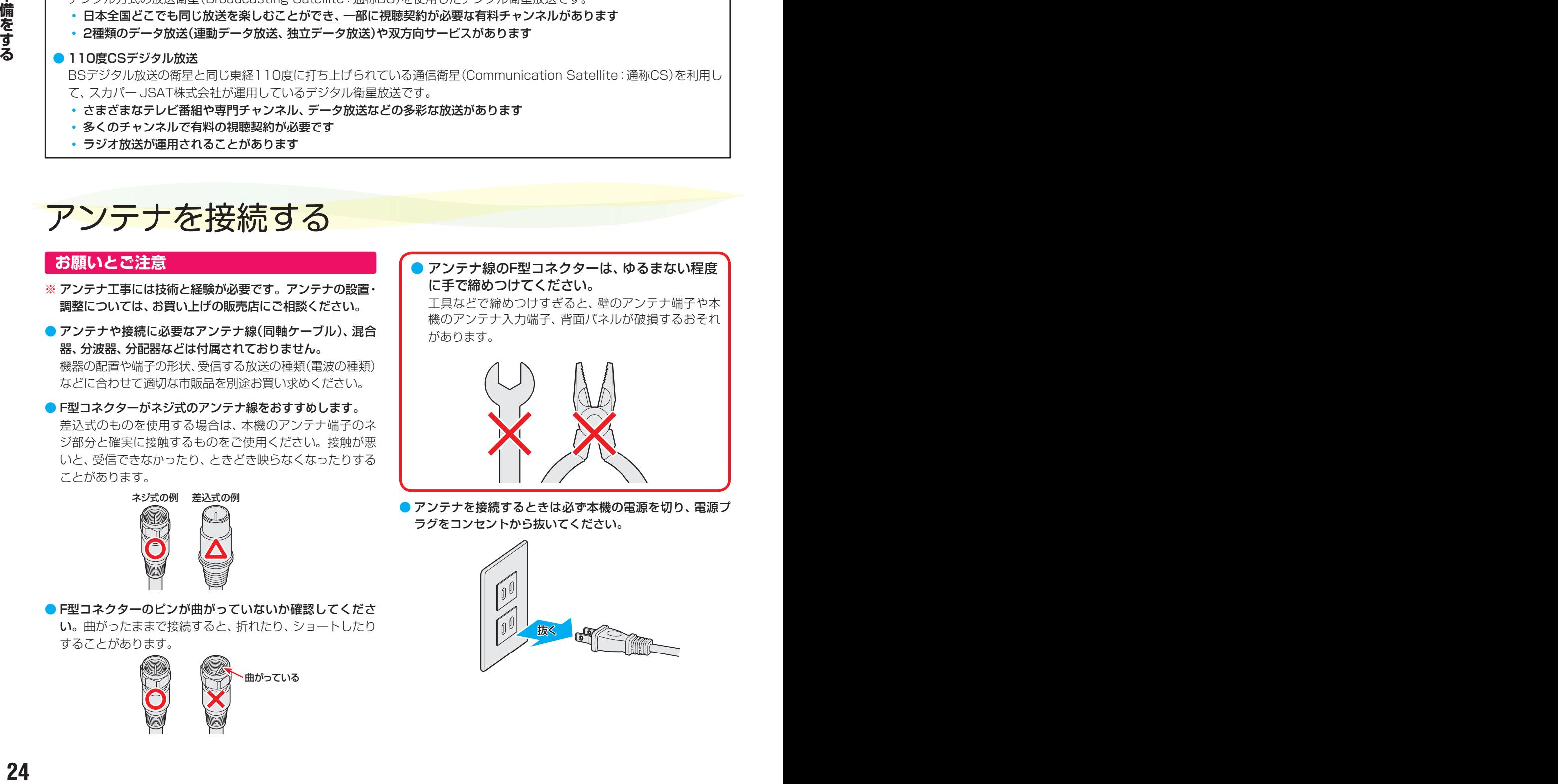

● アンテナを接続するときは必ず本機の電源を切り、電源プ ラグをコンセントから抜いてください。

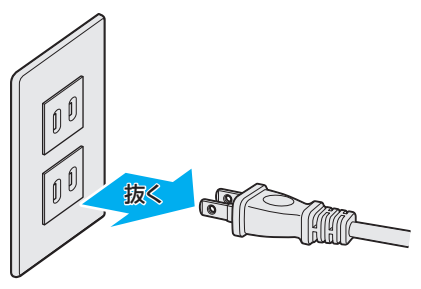

# <span id="page-24-0"></span>アンテナを接続する っつき

● 共通の製品イラストは32S10です。他の機種は多少イメー ジが異なります。

### **地上放送と衛星放送が個別のアンテナの場合**

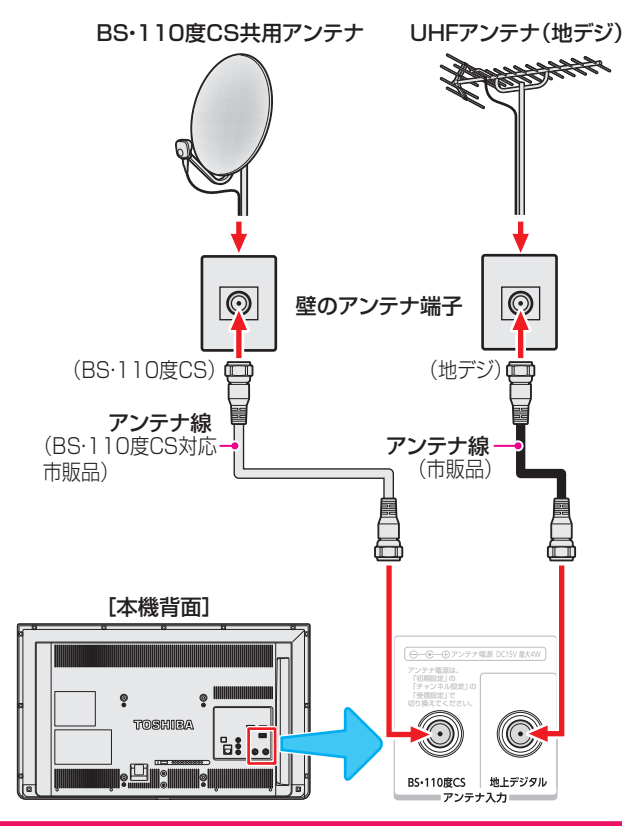

## **地上放送と衛星放送が混合のアンテナの場合 (マンションの共聴アンテナなど)**

- ●地上放送と衛星放送の電波が混合されて壁のアンテナ端子 に届いている場合は、以下のように接続します。
- ● マンションなどでの共聴システムの場合は、視聴できる放 送の種類についてマンションなどの管理会社にご確認くだ さい。

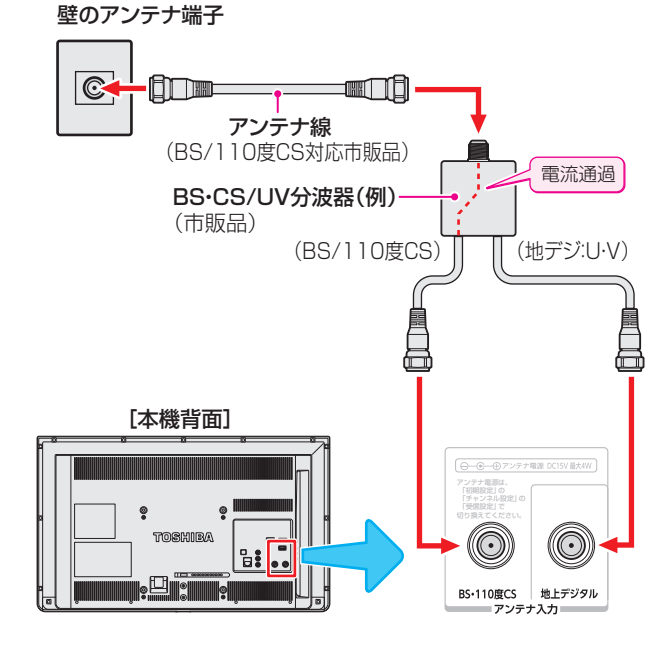

- BS·110度CS共用アンテナは電源を必要とします。 BS・CS/U・V混合器や分波器は、本機のBS・110度CSア ンテナ入力端子からアンテナ電源が供給できるように、電 流通過型のものが必要になります。
- ※ マンションなどでの共聴システムの場合は、本機からBS· 110度CS共用アンテナ用の電源を供給する必要はありま せん。(「はじめての設定」「287のあとで「アンテナ電源」を 「オフ」に設定してください。詳しくは ア3 アをご覧くださ い)

### **録画機器を経由する場合**

● 録画機器のBS・110度CSアンテナ電源が供給される設定 になっていることを確認してください。詳しくは、録画機 器の取扱説明書をご覧ください。

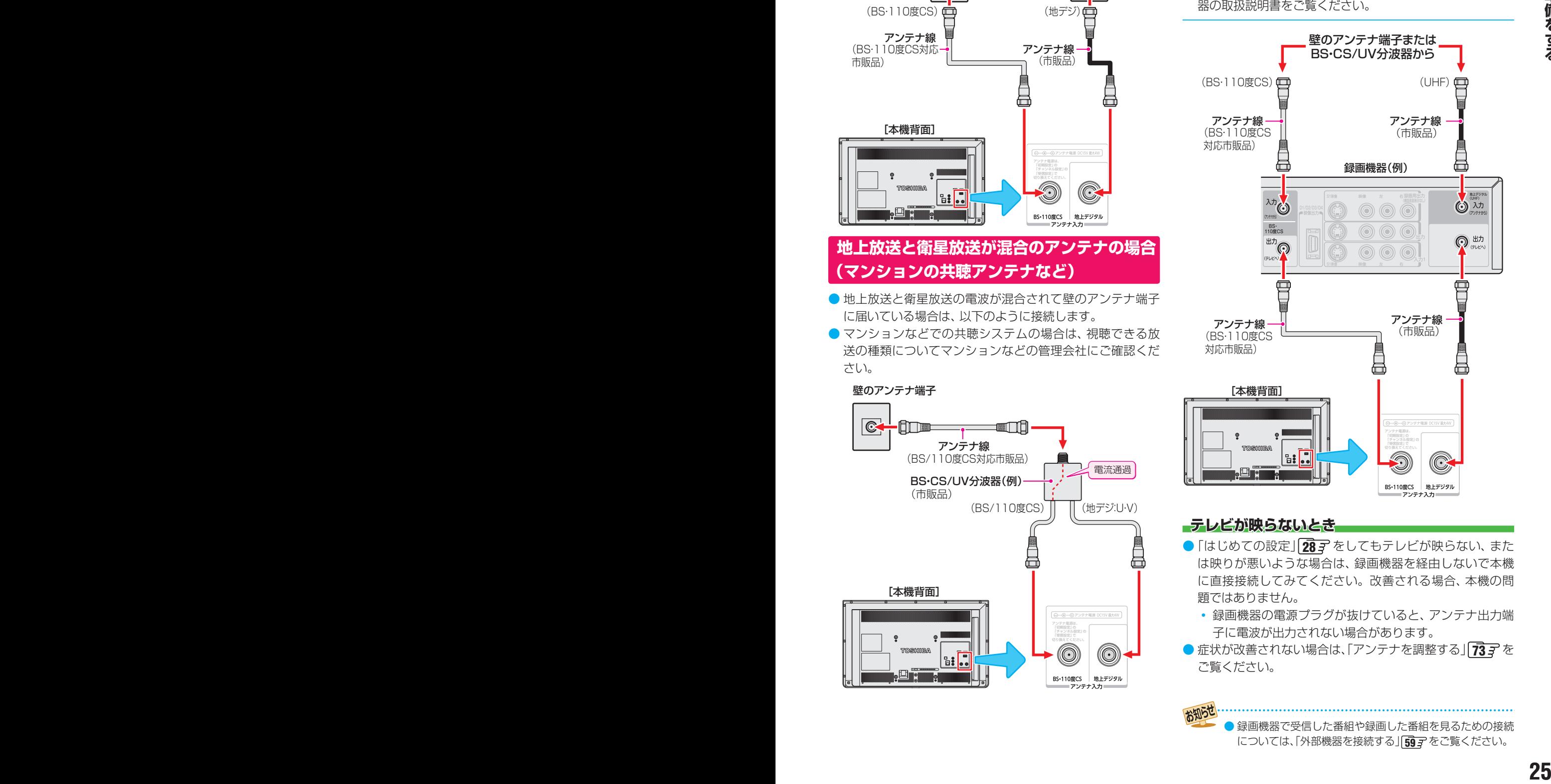

#### **テレビが映らないとき**

- 「はじめての設定」 287 をしてもテレビが映らない、また は映りが悪いような場合は、録画機器を経由しないで本機 に直接接続してみてください。改善される場合、本機の問 題ではありません。
	- 緑画機器の電源プラグが抜けていると、アンテナ出力端 子に電波が出力されない場合があります。
- 症状が改善されない場合は、「アンテナを調整する | [73](#page-72-2) 了を ご覧ください。

録画機器で受信した番組や録画した番組を見るための接続 については、「外部機器を接続する」「[59](#page-58-1)7 をご覧ください。

## <span id="page-25-0"></span>リモコンの準備をする

## **乾電池を入れる**

●単四形乾電池R03またはLR03を2個ご使用ください。 お買い上げ時は単四形乾電池R03が2個付属されています。

#### *1* 電池カバーをはずす

● カバー上部のツメをカバー下部方向に押しながらす くい上げ、電池カバーを取りはずします。

## *2* 乾電池を入れる

**●** 極性表示 と を確かめて、間違えないように入れ ます。

## *3* 電池カバーを閉める

●カバー下部の突起をリモコン本体のみぞに差し込ん で、パチンと音がするまでカバー上部を押し込みま す。

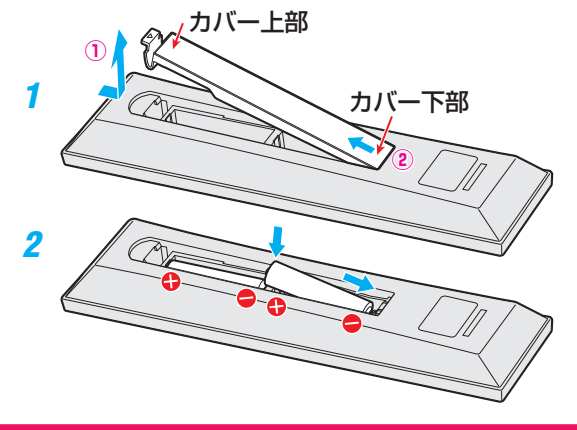

## **リモコンコードについて**

- ●本機のリモコンは、リモコンコードの切換ができます。  $\sqrt{78}$  $\sqrt{78}$  $\sqrt{78}$  $\overline{z}$
- お買い上げ時は「リモコンコード1 |に設定されています。
- ※「リモコンコード2」に設定して使用していた場合、電池交換 などでリモコンから乾電池を取りはずすと「リモコンコード 1」に戻ることがありますので、ご確認ください。

### <span id="page-25-1"></span>**リモコンの使用範囲について**

- リモコンは、本体のリモコン受光部に向けて使用します。
- リモコン受光部に強い光を当てないでください。強い光が 当たっていると、リモコンが動作しないことがあります。
- リモコン受光部とリモコンの間に障害物を置かないでくだ さい。動作しなかったり、動作しにくくなったりします。

■ **32S10**

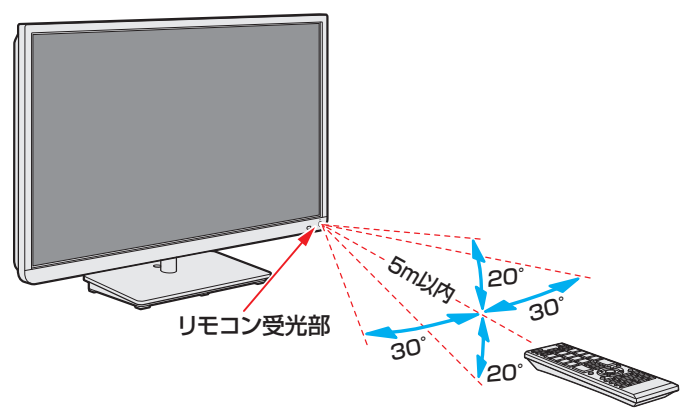

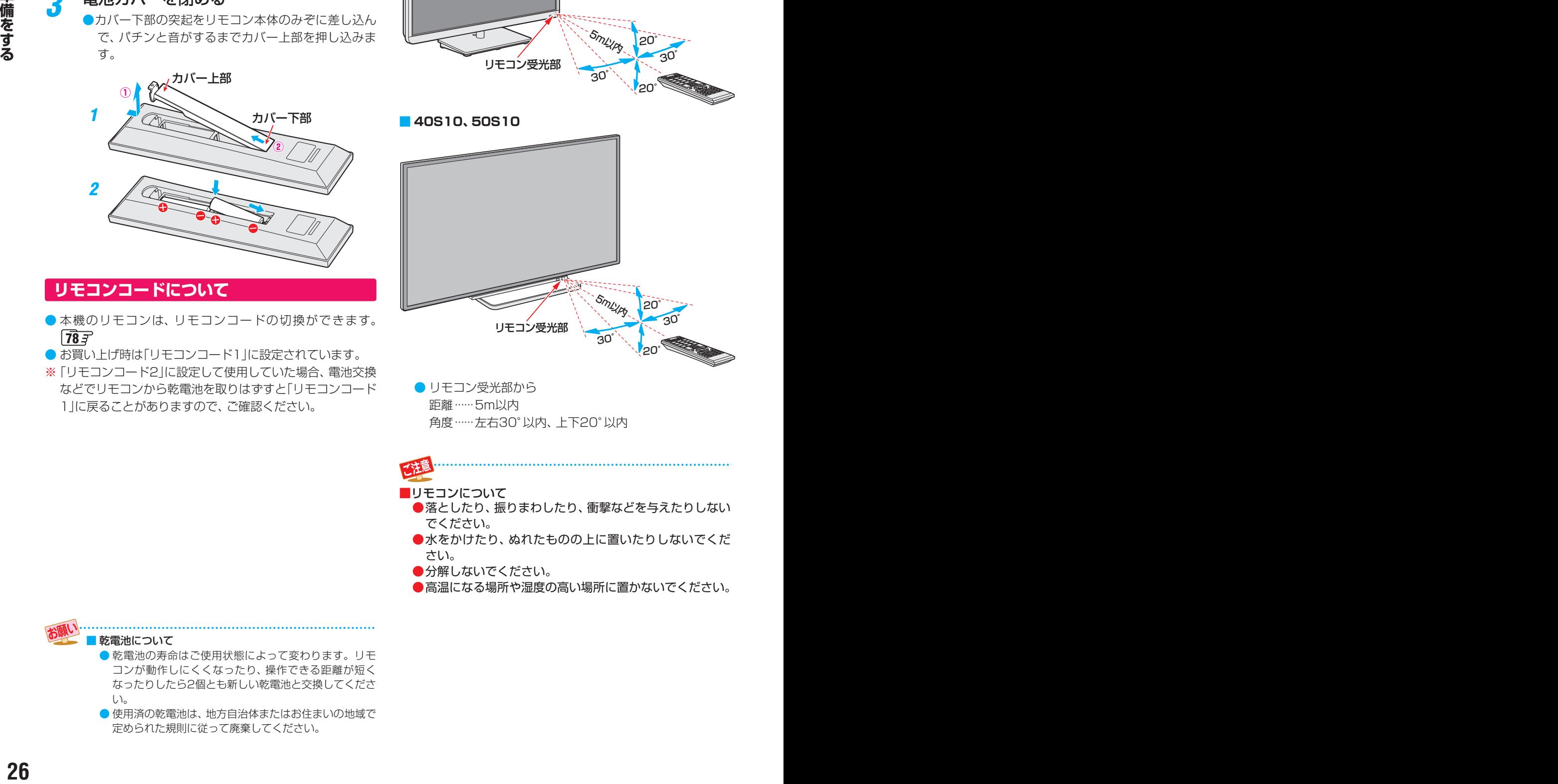

● リモコン受光部から 距離······5m以内 角度······左右30°以内、上下20°以内

■リモコンについて

- ●落としたり、振りまわしたり、衝撃などを与えたりしない でください。
- ●水をかけたり、ぬれたものの上に置いたりしないでくだ さい。
- ●分解しないでください。
- ●高温になる場所や湿度の高い場所に置かないでください。

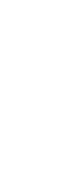

■ 乾電池について

- 乾電池の寿命はご使用状態によって変わります。リモ コンが動作しにくくなったり、操作できる距離が短く なったりしたら2個とも新しい乾電池と交換してくださ  $U<sub>o</sub>$
- 使用済の乾電池は、地方自治体またはお住まいの地域で 定められた規則に従って廃棄してください。

# <span id="page-26-1"></span><span id="page-26-0"></span>電源を入れる

● アンテナの接続が終わったら、本機の電源を入れます。

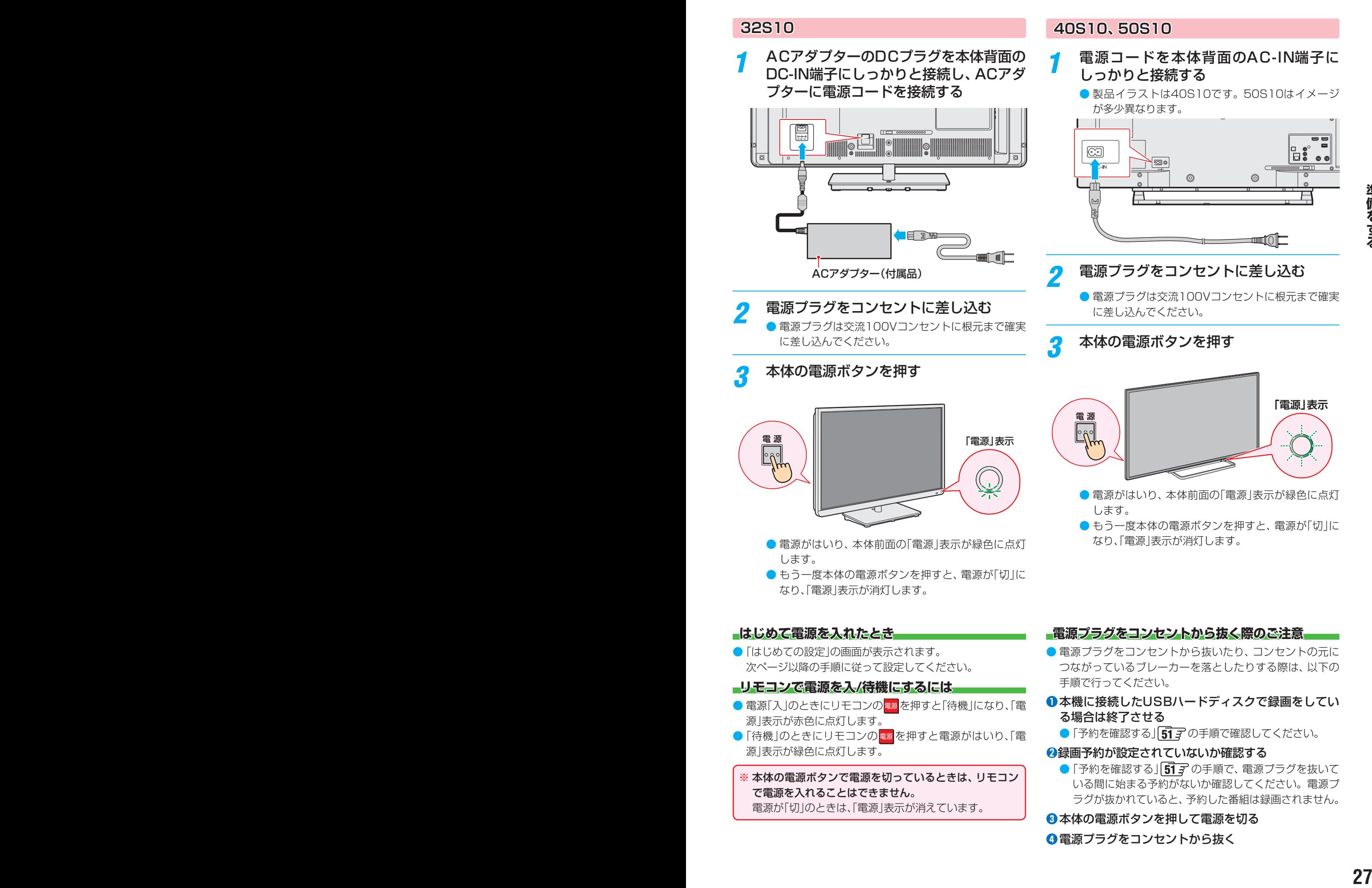

**❹**電源プラグをコンセントから抜く

# <span id="page-27-0"></span>「はじめての設定」をする

## **「はじめての設定」について**

※ miniB-CASカードが正しく挿入されていないと「はじめて の設定」ができません。あらかじめご確認ください。 21子

## **「はじめての設定」の流れ**

● 本機を使用できるようにするための基本的な設定をします。

#### ① 画質の設定

いくつか用意されている映像メニューの中から選んで、お好 みのメニューに設定します。

#### ② お住まいの地域の設定

お住まいの地域の郵便番号の入力と都道府県を選ぶことで、 お住まいの地域に密着したデータ放送(たとえば、地域の天 気予報など)や緊急警報放送を視聴できるようになります。

#### ③ miniB-CASカードテスト

miniB-CASカードのテストをします。

#### ④ 地上デジタルチャンネルの設定

お住まいの地域情報を設定することで、地上デジタル放送 の受信チャンネルが自動設定されます。

#### ⑤ 衛星アンテナの設定

BS、110度CS放送を受信する衛星アンテナの設定をしま

す。

以上で「はじめての設定」は終了です。

### **メニュー操作手順の表記について**

● 目的のメニューが表示されるまでの手順を簡略化して記載 しています。

例に示す記載は、以下の手順内容を簡略表記しています。

- 1. 設定 を押す
- 2. ▲ ▼で「映像設定」を選び、 (決定)を押す
- 3. . で「画面の設定」を選び、 (決定)を押す
- 設定終了後にメニューを消す操作の説明を省略しています。 設定が終了したら、○を押します。

#### 例:

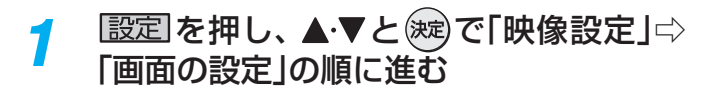

## **はじめての設定**

はじめて電源を入れたとき、「はじめての 設定」の画面が表示されます。画面の説 明を読んで、 おしを押します。

お買い上げありがとうございます。 正しくお使いいただくために各種設定を行います。 はじめての設定

### 続いて表示される画面の説明を読んで、 を押します。

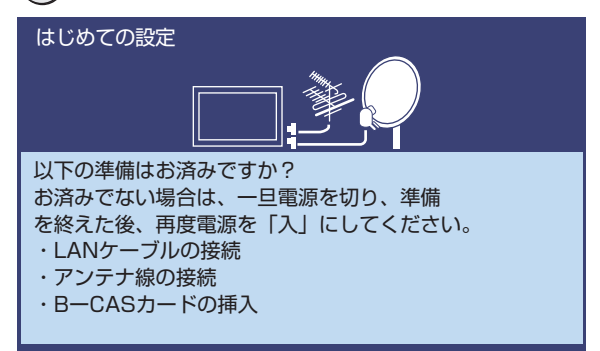

### **① 画質の設定**

- 本機にはいくつかの画質設定が用意されています。お好み の画質設定を選びます。
	- ◆ を押してお好みの画質設定を選び、(決定) を押す

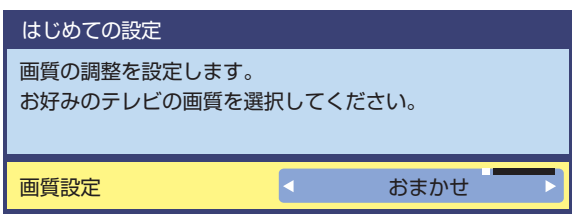

#### ● 画質設定の内容は、以下になります。

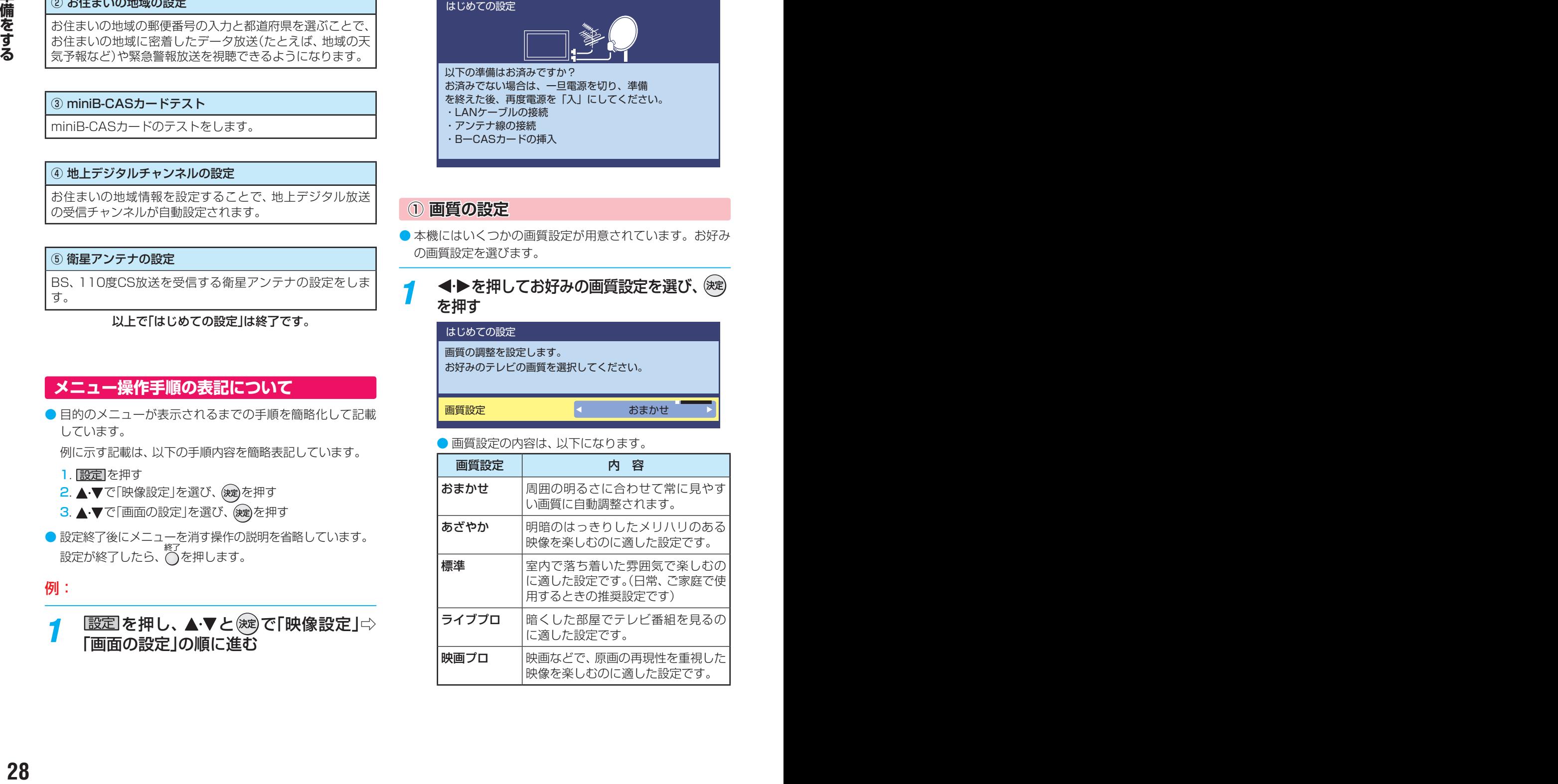

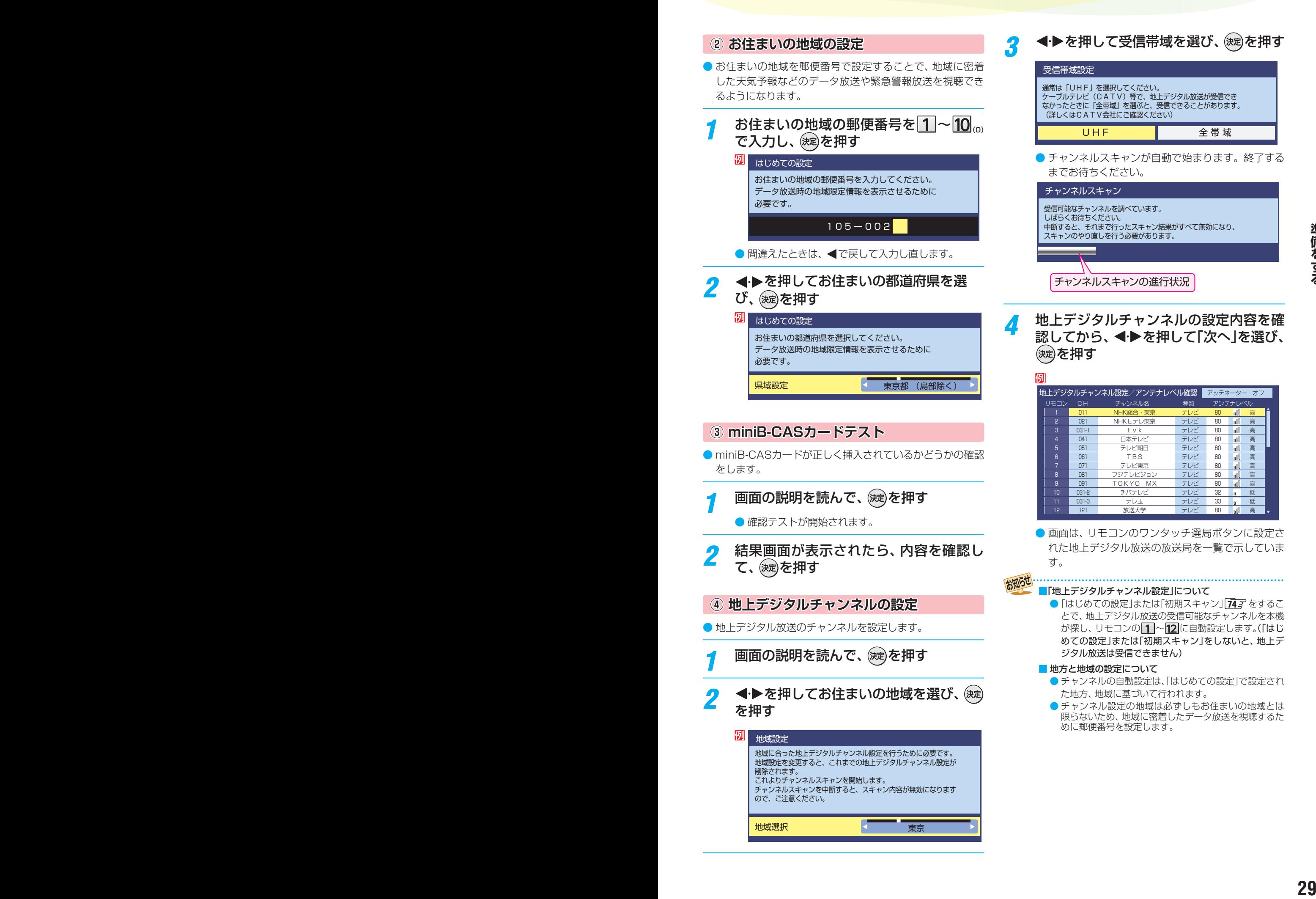

## <span id="page-29-0"></span>準備をする 「はじめての設定」をする っつき

**⑤ 衛星アンテナの設定**

- BS·110度CSデジタル放送のアンテナへの電源供給の設 定をします。
- **1 <→**を押してアンテナへの電源供給の設 定を選び、 (淀)を押す

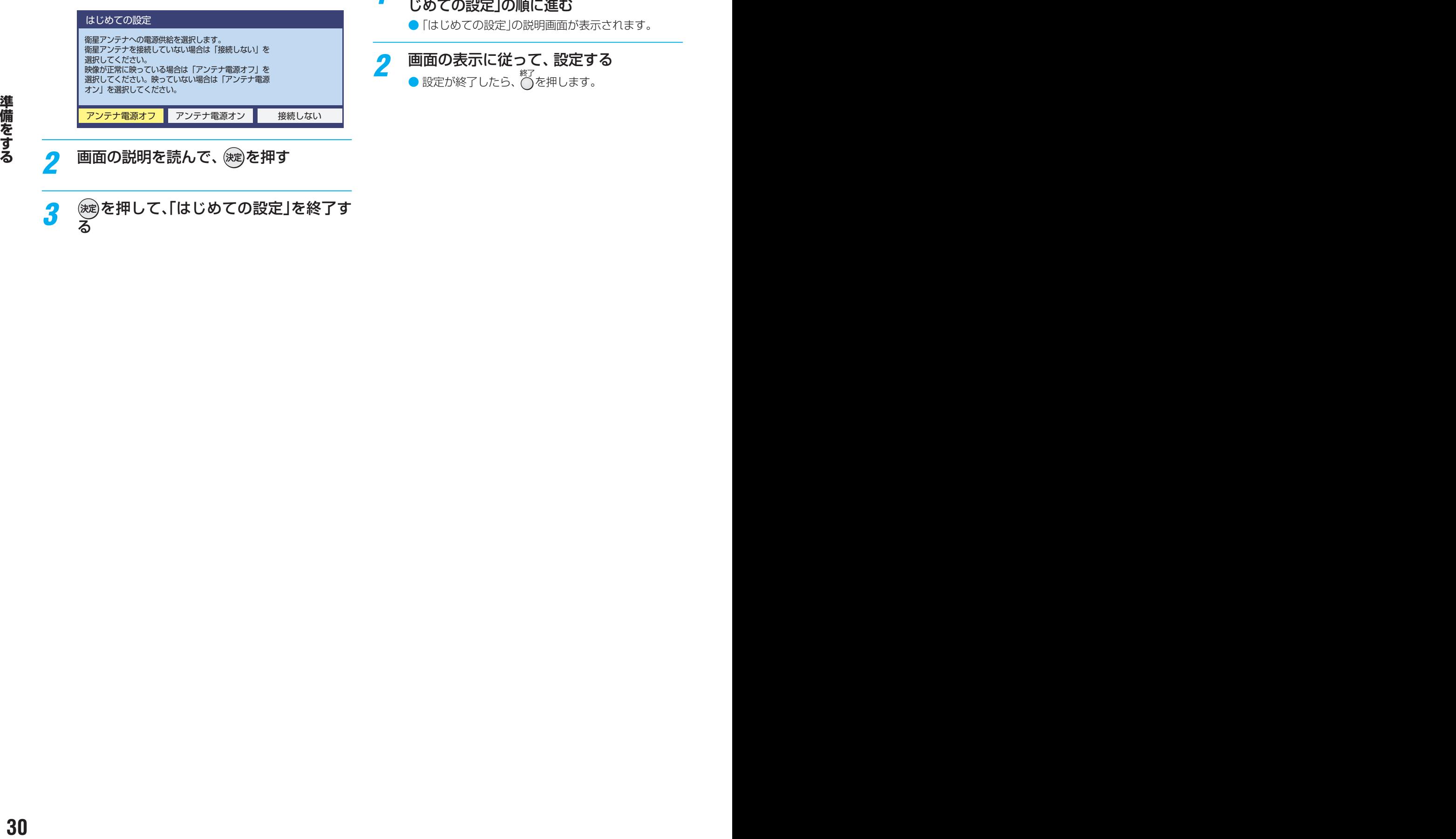

- <mark>2</mark> 画面の説明を読んで、 <sub>(波</sub>)を押す
	- <mark>3</mark> 徳さ押して、「はじめての設定」を終了す<br>る

## **「はじめての設定」をやり直すとき**

- ●「はじめての設定」をしてもアンテナ接続の不具合などで地 上デジタル放送が映らなかった場合は、不具合の対処をし たあとで、「はじめての設定」をやり直すことができます。
- 1 **图定 を押し、▲▼と※**』で「初期設定」⇨「は じめての設定」の順に進む
	- ●「はじめての設定」の説明画面が表示されます。
- *2* 画面の表示に従って、設定する
	- 設定が終了したら、  $\bigcap_{k \in \mathbb{Z}} E_k$ を押します。

<span id="page-30-1"></span><span id="page-30-0"></span>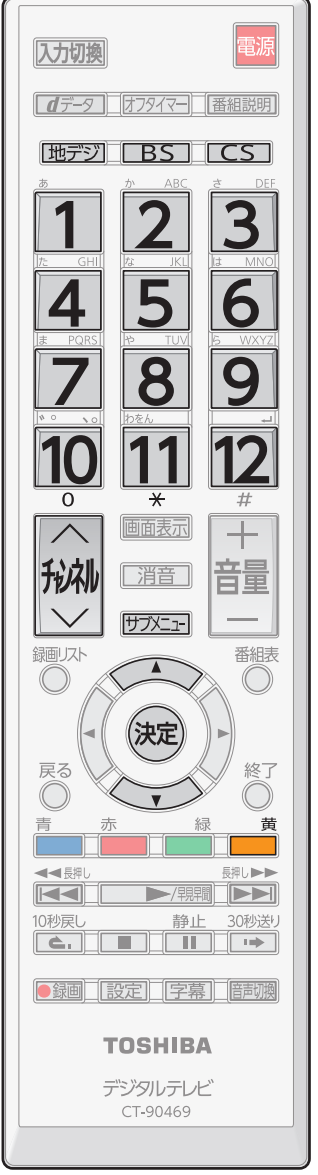

**<sup>31</sup> <sup>31</sup>テレビを見る** ● 本体の操作ボタンについては、「本体の「機能切換」ボタンについて」「[32](#page-31-1) 了 をご覧ください。 **リモコンで番組を選ぶ** 「地デジ」、BS 、CS で放送の種類を選ぶ ● 今見ている放送と同じ種類の放送を見る場合は、この操作は不要です。 *2* チャンネルを選ぶ(選局する) ● 以下の3とおりの選局方法があります **ワンタッチ選局ボタンで選局する(ワンタッチ選局)** ● ワンタッチ選局ボタン 1~2で選局します。(下の「お知らせ」をご覧ください) **チャンネル ・><ボタンで選局する(順次選局)** ● でチャンネルが順次に切り換わります。 •「選局対象」の設定 [75](#page-74-1)7 をすると、選局できるチャンネルの順番を変更すること ができます。 **チャンネル番号を入力して選局する(ダイレクト選局)** ● チャンネル番号は番組表で確認できます。 1 <sup>サブメニュ</sup>を押し、▲・▼で「3桁入力選局」を選び (決定) を押す **<sup>2</sup> 1 ~10 。でチャンネル番号を入力する** 20103チャンネルを選ぶ場合⇔ 1100.50 の順に押します。(「0」は 10で入力) ◦ 番号を間違えて入力したときは、 を押します。 **■**枝番のついた放送を選局するとき ❶ サブメニコを押し、▲▼で「枝番選局」選んで ※ 定を押す ●「枝番選局」画面から見たい放送を選んで(※2)を押す

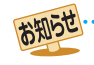

•視聴できるデジタル放送のチャンネルやワンタッチ選局ボタンの番号は、番組表[[35](#page-34-0)7 了 確認することができます。

● 1 ~ 2 でワンタッチ選局ができるのは以下のとおりです。(「チャンネルをお好みにマニュアル(手動)で設定する」 アラ で変更できま す)

- [地デジ]を押したとき→「はじめての設定 | 287 で各ボタンに登録されたチャンネル
- □ BS を押したとき→各ボタンにあらかじめ登録されているチャンネル
- CS を押したとき→110度CSデジタル放送の一部のチャンネル

● 枝番のついた放送一覧は、地上デジタル放送で隣接地域の同じチャンネル番号の放送を複数受信できたときに表示されます。

● 視聴制限のある番組の視聴には視聴制限設定が必要です。詳しくは「視聴できる番組を制限する」 アア をご覧ください。

## <span id="page-31-0"></span>テレビを見る テレビ番組を楽しむ っつき

<span id="page-31-2"></span>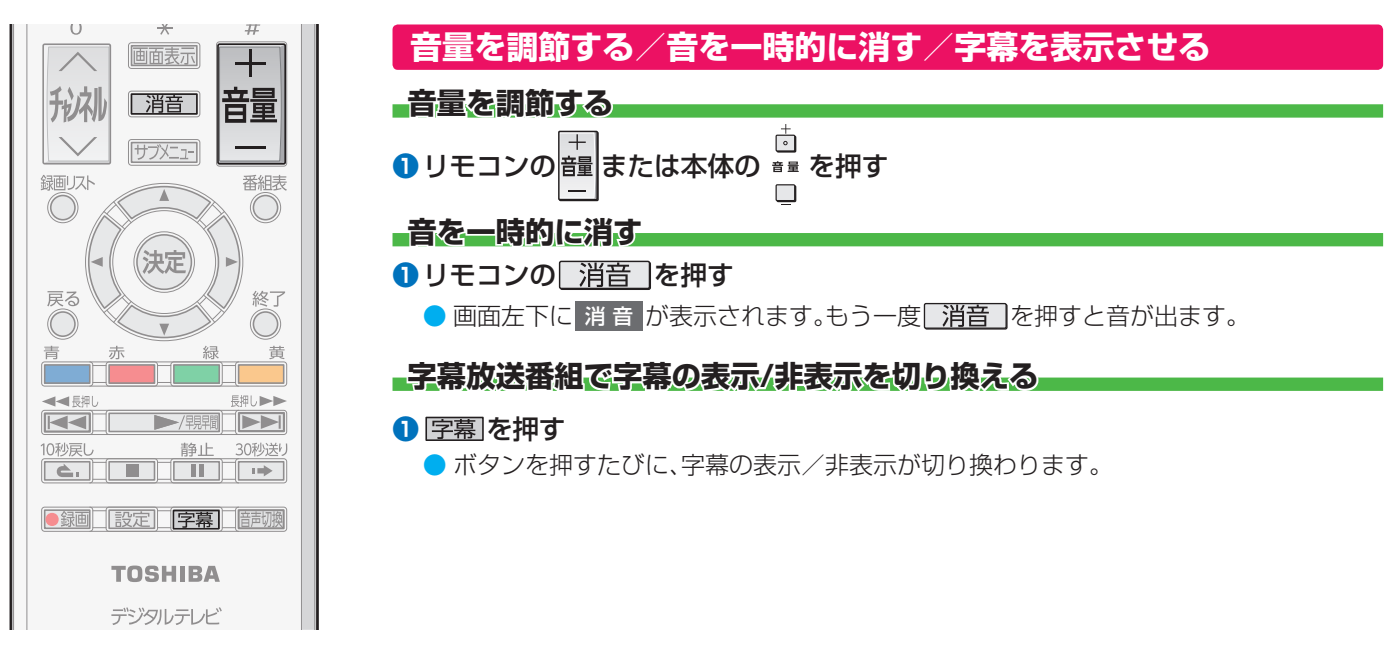

<span id="page-31-3"></span><span id="page-31-1"></span>**本体の「機能切換」ボタンについて**

● 本体にある ◎直<br>● 本体にある ◎■■ ボタンは通常「音量調節」(上記)ですが、 ■■ を押すたびに、機能が切り換わります。<br>■

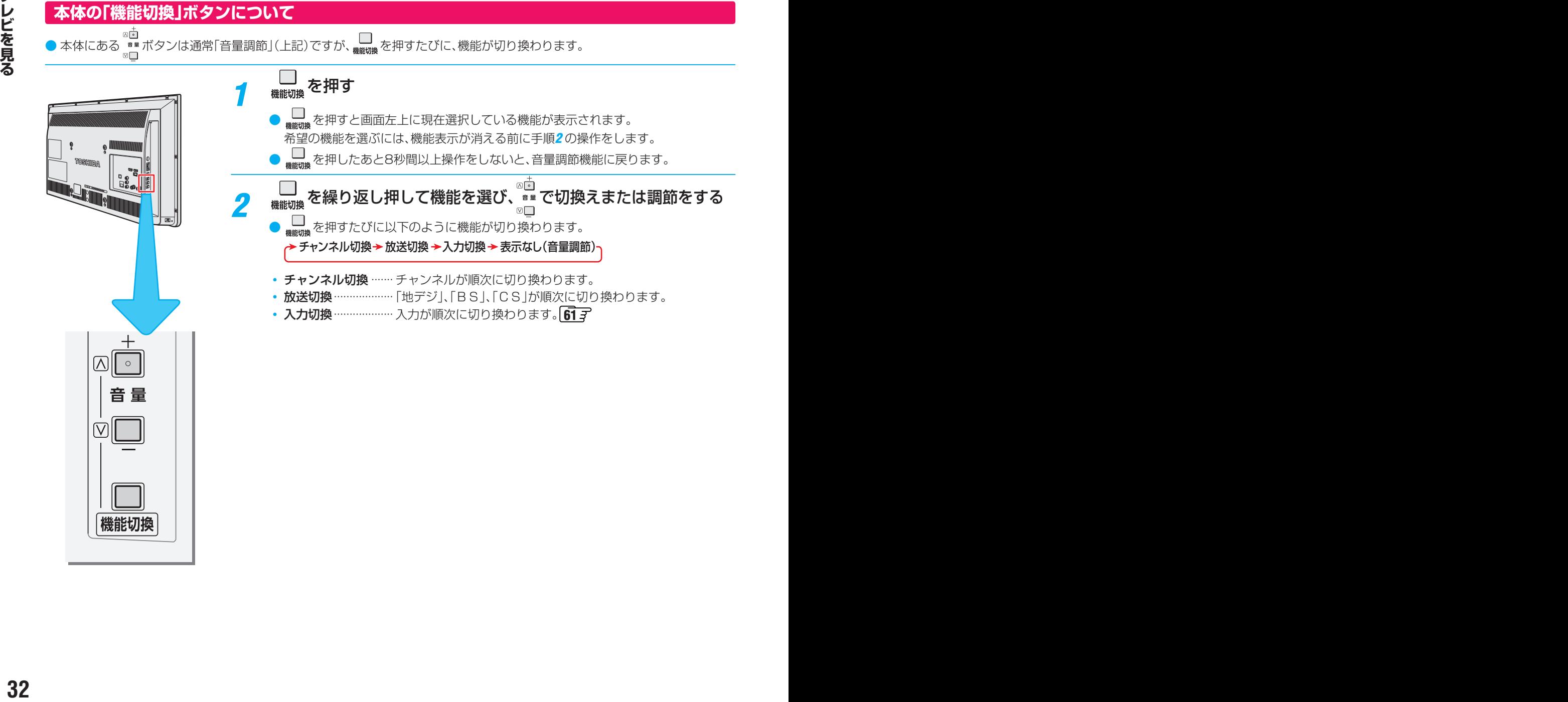

<span id="page-32-0"></span>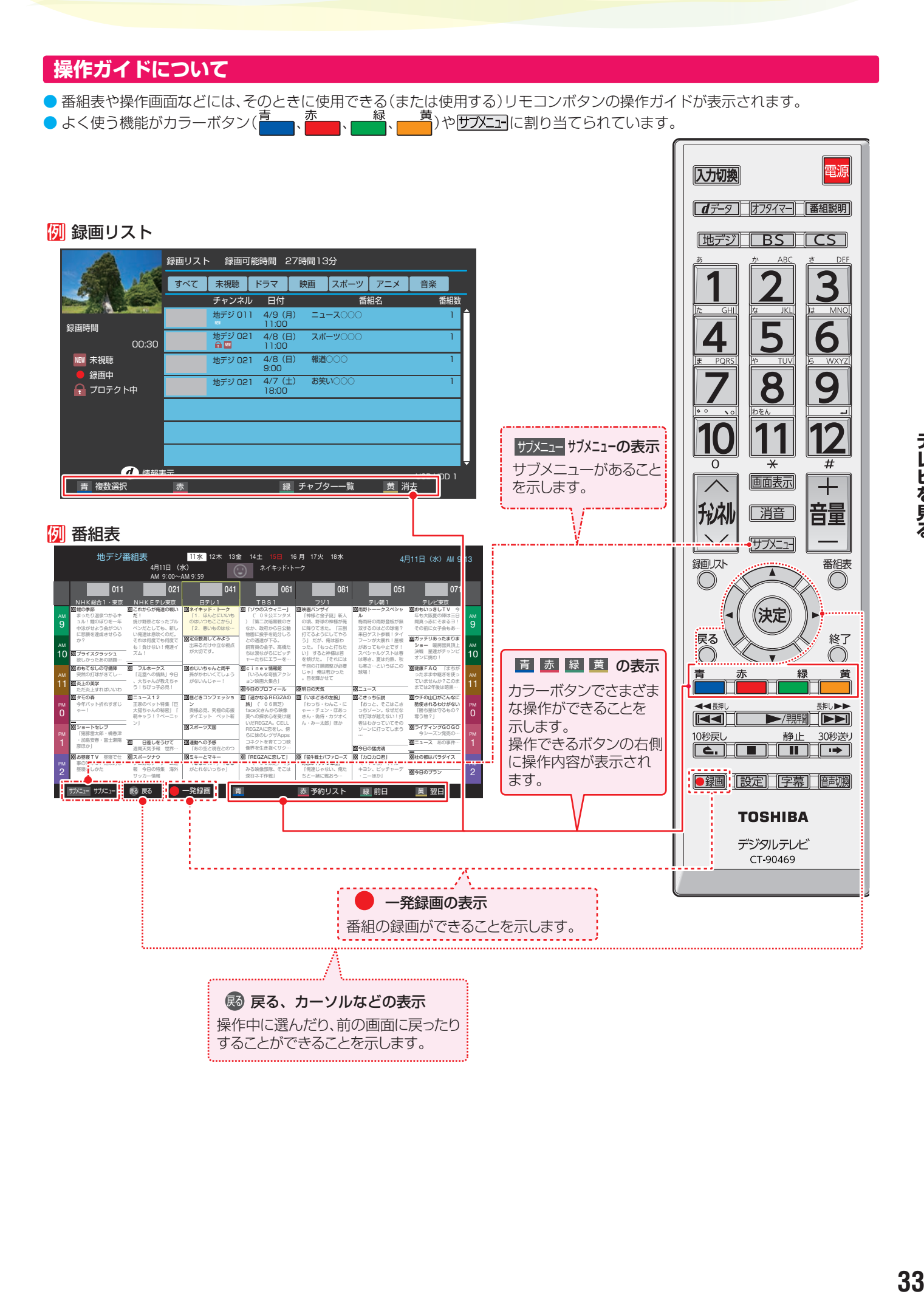

## <span id="page-33-2"></span><span id="page-33-0"></span>**番組情報を見る**

### 1 画面表示 を押す

- 現在視聴している放送の種類やチャンネル、番組名などの情報が表示されます。(番組名表示は数秒後に消えます) ● 現在視聴している番組の終了時刻3分前からは、次の番組名も表示されます。
- 表示を消すには、画面表示をもう一度押します。
- 選局時には一部省略された状態で表示されます。

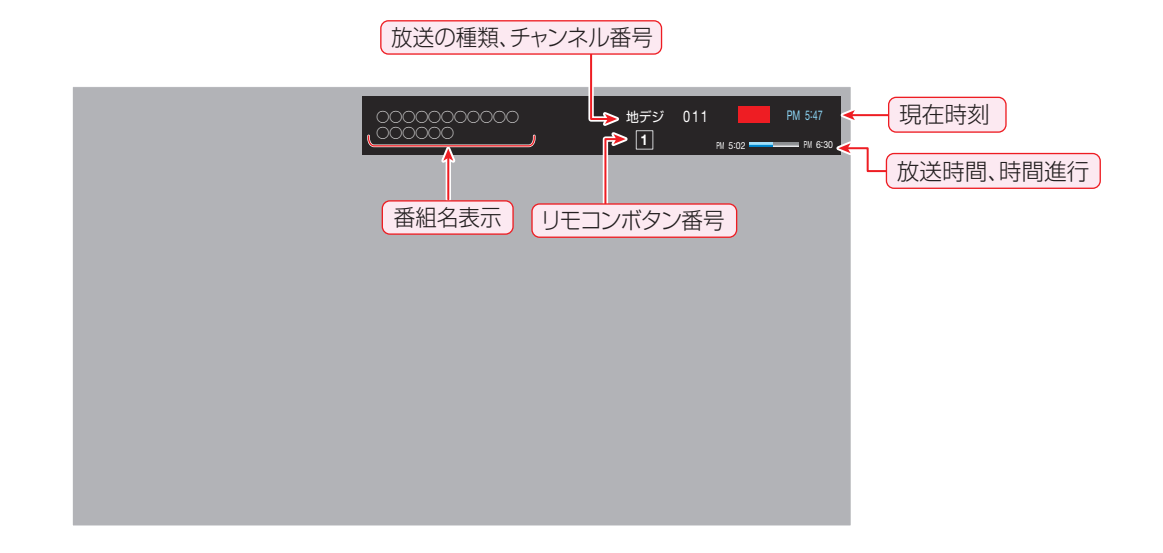

## <span id="page-33-1"></span>**番組説明を見る**

### **番組説明を押す**

- 現在視聴している「番組内容」画面が表示されます。
- 表示を消すには、 番組説明をもう一度押します。
- 「番組内容」画面の操作については、「「番組内容」画面を使う」 [36](#page-35-1)7 をご覧ください。

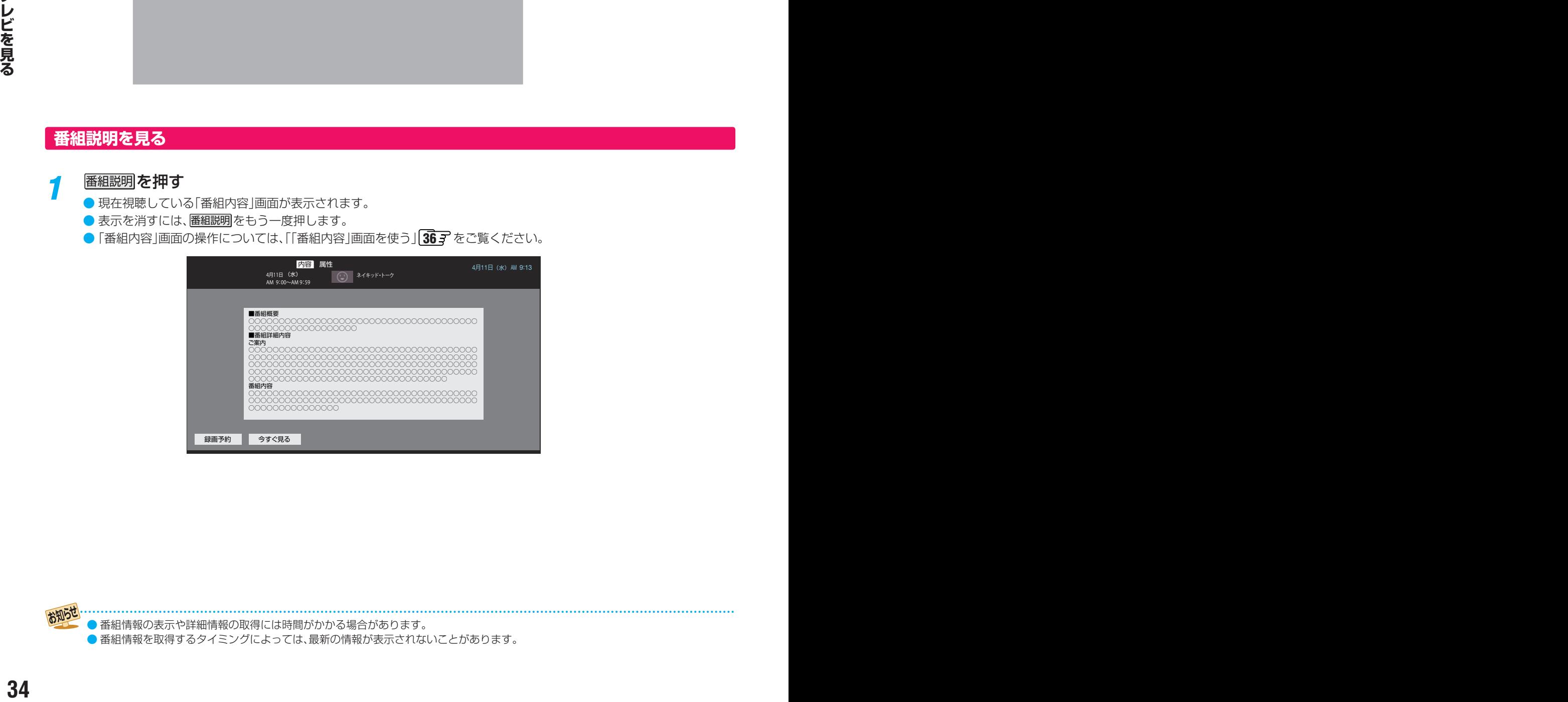

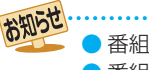

●番組情報の表示や詳細情報の取得には時間がかかる場合があります。 ● 番組情報を取得するタイミングによっては、最新の情報が表示されないことがあります。

# <span id="page-34-2"></span><span id="page-34-1"></span>番組表で番組を探す

## <span id="page-34-0"></span>**番組表を使う**

<sup>鄱組表</sup> を押す

- デジタル放送の番組表は、放送電波で送られてくる情報で表示されます。
- お買い上げ直後や電源を入れた直後、放送の種類を変えたときなどには、番組内容の表示に時間がかかることがあります。
- ●番組表を最新にしておくために、本機の電源を毎日2時間以上「切|または「待機|にすることをおすすめします。

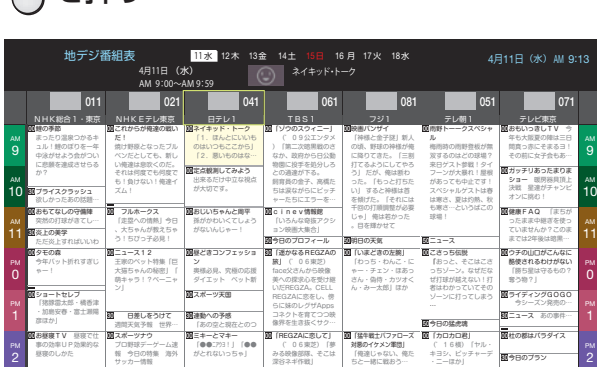

- 番組表が表示されます。
- 放送の種類を変えるときは、[地デジ]、 BS **CS**を押します。
- データ放送やラジオ放送の番組も番組表に表示され ます。(「表示内容」が「すべて」のとき:右の説明)
- 翌日の番組表を表示するときは、■■を押します。 前日の番組表を表示するときは、 また押します。
- ● 番組表を消すときは、 を押します。

### <mark>2</mark> 見たい番組を▲·▼·< ▶で選び、(※ を押 す

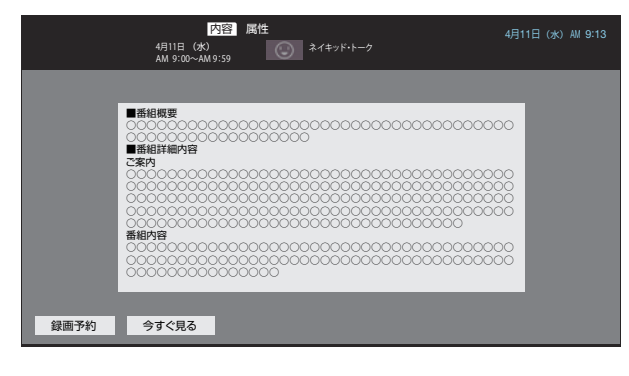

● 「番組内容 |画面が表示され、番組の内容を確認できま す。

### *3* 現在放送中の番組を見るときは、「今すぐ 見る」を選び、(決定)を押す

- これから放送される番組のときは、「今すぐ見る は表 示されません。
- 「視聴予約 | を選ぶと、視聴予約が設定されます。  $497$  $497$
- 「録画予約」を選ぶと、「録画予約設定 |画面が表示さ れます。 $\overline{49}$  $\overline{49}$  $\overline{49}$ 子

#### **番組表を更新する**

- 番組表の中が空欄になっているときは、以下の操作をしま す。
- ❶空欄になっている放送局を選んで、※定を押す
- サブメニュを押し、「番組データ取得」を選んで(※ )を押しても 取得できます。
- ※ 番組情報の取得中は映像、音声が出ない場合があります。
- ※ 録画中は番組情報の取得ができません。
- 番組情報取得中にほかの操作をすると、情報の取得が中止さ れることがあります。

#### **番組表に表示するチャンネル数を変更する**

- 番組表に表示するチャンネル数を変更することができます。
- ●番組表を表示中に、サブメニュを押す
- 2 ▲▼で「表示チャンネル数」を選び、※ を押す
- ❸表示したいチャンネル数を選び、※刺を押す

#### **番組表に表示する表示内容を変更する**

- 番組表に表示する表示内容を変更することができます。
- ●番組表を表示中に、サブメニュを押す
- 8 ▲▼で「表示内容」を選び、「すべて」、「設定チャンネ ル」、「テレビ」のどれか選んで ※しを押す
	- 「設定チャンネル」を選んだときは、「チャンネル設定」で 設定したチャンネルのみが表示されます。
- 表示されていないチャンネルを表示するとき 番組と番組の間に表示されていない番組があるときは、青い 線が表示されます。

▲▼→<→●で青い線を選ぶと、番組が一時的に表示されま す。

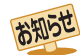

テレビを視聴している条件などによっては番組表が空欄になる場合があります。この場合は、空欄の部分を選んでから、「番組表を更新 する」の操作をしてください。

- 番組表に表示できる番組情報は最大8日分です。
- データ放送の視聴中は番組表に切り換わらないことがあります。その場合は、テレビ放送に切り換えてから操作してください。

●番組の中止・変更・延長などによって、実際の放送内容が番組表と異なる場合があります。番組表や番組情報などで表示される内容お よび利用した結果について、当社は一切の責任を負いません。

## <span id="page-35-0"></span>番組表で番組を探すっつき

#### **ジャンルを選んで番組を探す**

- 番組のジャンル(分野)を指定して、見たい番組を探すことが できます。
- ●番組表を表示中に、サブメニュを押す
- 2 ▲·▼と※2 で「番組の検索」⇒「ジャンル検索」の順に進 む
- ➌メインジャンルを選んでからサブジャンルを選び、 ※定定押す

● 検索結果画面が表示されます。

#### ● 番組を選んで、※<sub>定</sub>を押す

● 「番組内容」画面が表示されます。

### <span id="page-35-1"></span>**「番組内容」画面を使う**

#### **「番組内容」画面について**

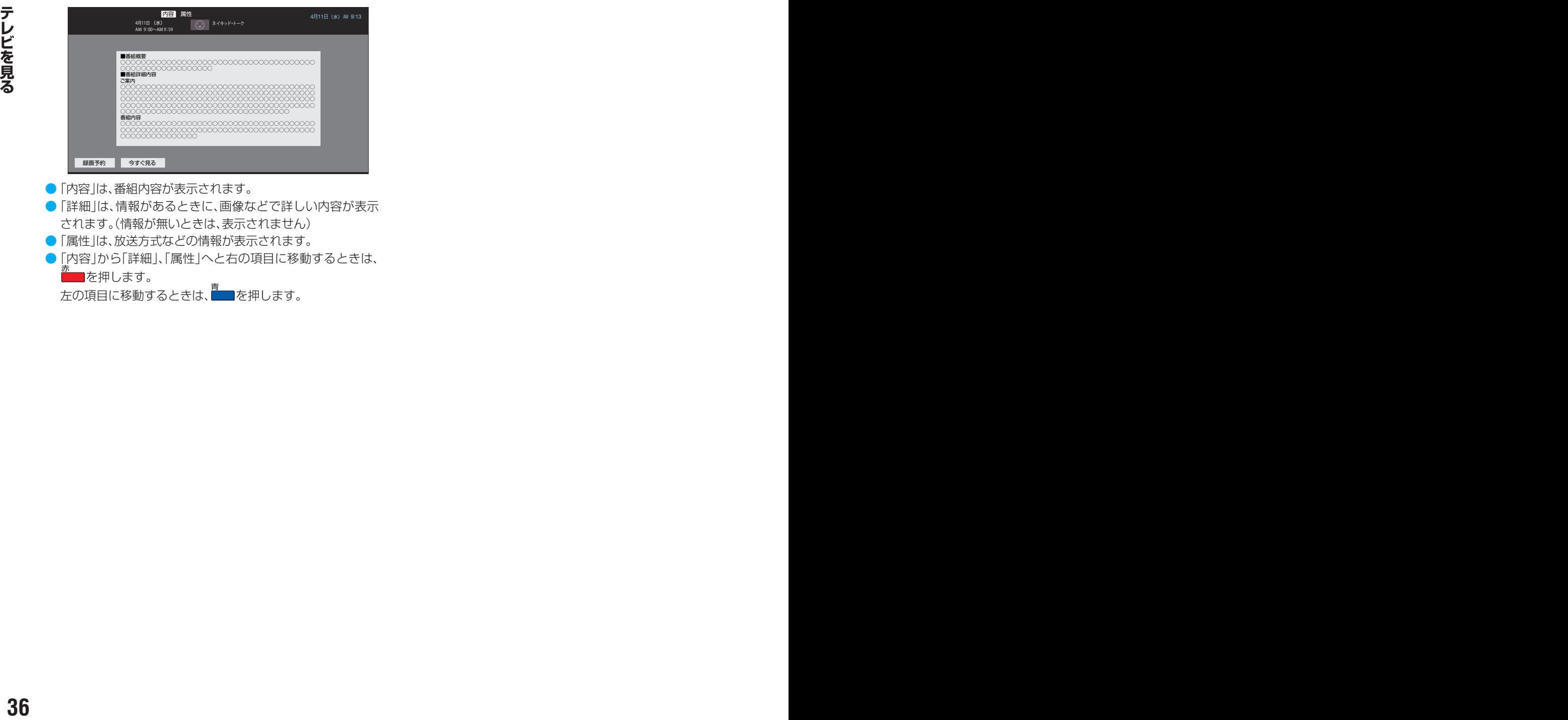

- 「詳細」は、情報があるときに、画像などで詳しい内容が表示 されます。(情報が無いときは、表示されません)
- 「属性」は、放送方式などの情報が表示されます。
- 「内容」から「詳細」、「属性」へと右の項目に移動するときは、 を押します。

左の項目に移動するときは、■■を押します。
## <span id="page-36-0"></span>データ放送やラジオ放送を楽しむ

#### **データ放送について**

- デジタル放送では映像や音声によるテレビ放送以外に、デー タ放送があります。
- データ放送には、テレビ放送チャンネルとは別の独立した チャンネルで行われているデータ放送のほかに、テレビ放送 チャンネルで提供されている番組連動データ放送や、番組案 内、ニュース、天気予報などのデータ放送があります。

#### **デジタル放送の双方向サービスについて**

- インターネットや電話回線を利用して、視聴者と放送局との 間で双方向に通信できるサービスです。クイズ番組に参加し て回答したり、ショッピング番組で商品を購入したりするこ とができます。(本機は、電話回線を利用した双方向サービス には対応していません)
- 地上デジタル放送の双方向サービスには、放送番組に連動し た通信サービスと、放送番組とは無関係な通信サービスがあ ります。

#### **ラジオ放送について**

● ラジオ放送が運用された場合、本機で放送を聴くことができ ます。

### **連動データ放送を楽しむ**

- 一部の番組には番組連動データ放送があります。双方向サー ビスが行われている番組連動データ放送では、番組に参加し て楽しむことができます。
- テレビ放送チャンネルで、天気予報やニュース、番組案内 などのデータ放送を提供している場合があります。

#### *d*デ-列を押す

- 番組によっては押す必要がない場合があります。
- 放送画面に表示される操作メニューや操作説明など に従って操作をします。

## \_2 データ放送を終了するには、<u>サブニ+</u>]を押<br>- し、▲・▼で「データ放送表示オフ」を選び、 (決定)を押す

### **独立データ放送やラジオ放送を楽しむ**

● BSデジタル放送などで運用される独立データ放送チャンネ ルやラジオ放送チャンネルを選ぶときの操作です。

#### *1* 放送の種類を選ぶ

- BSデジタルの独立データ放送やラジオ放送を視聴 する場合は、BS を押します。
- 

## <sup><sup>翻表</sup>を押して番組表を表示させる</sup>

※ USBハードディスクでの録画中は、この操作はでき ません。

### *3* データ放送またはラジオ放送の番組を選 び、(決定)を押す

- 「番組内容」画面が表示されます。
	- 秘州やチャンネル番号を入力して選ぶこともできます。

お知らせ

● 放送データの取得中は一部の操作ができないことがあります。

- 本体の放送切換ボタンとチャンネルボタンでは、データ放送とラジオ放送の選択やチャンネル切換はできません。
- 放送画面の操作説明などで、 のデタは「データボタン」、「データ放送ボタン」などと表示される場合があります。

#### ■ 双方向サービスについて

- 双方向サービスを利用する場合は、あらかじめインターネットへの接続と設定( [66](#page-66-0) 了~ [68](#page-67-0) 了)をしてください。また、双方向サービ スの利用には登録の申込みなどが必要な場合があります。
- 双方向サービスでは、お客様の個人情報の入力を要求される場合がありますが、接続先のサイトによってはSSLなどによる通信時 のセキュリティ対策が行われていない場合があります。
- 双方向サービスの利用時は、通信に時間がかかり、次の操作がすぐにできないことがあります。
- ●テレビの動作中に電源プラグを抜かないでください。本機が記憶している双方向サービスでのお客様のポイント情報などが更新さ れないことがあります。

## 便利な機能を使う

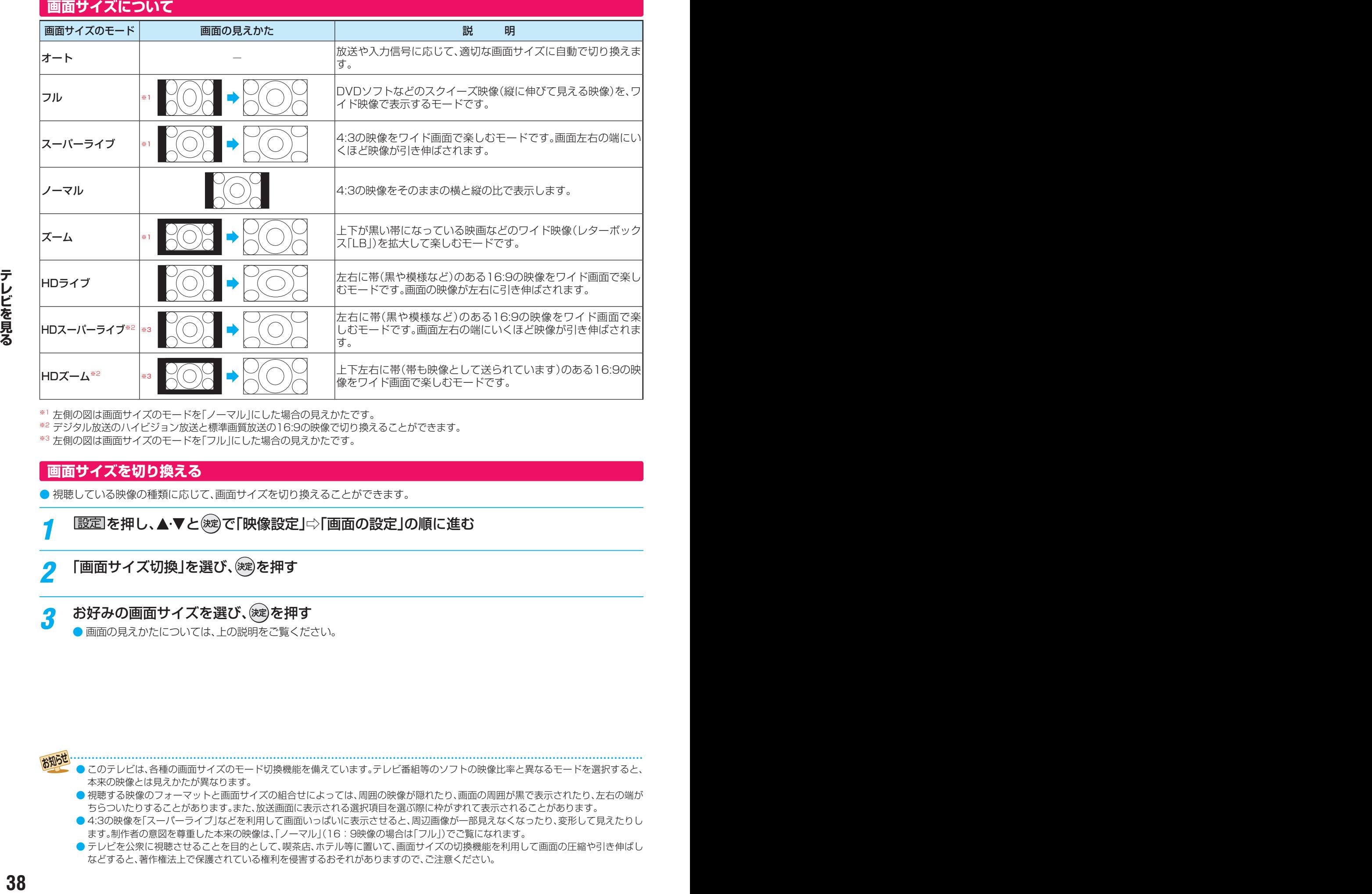

※1 左側の図は画面サイズのモードを「ノーマル」にした場合の見えかたです。

※2 デジタル放送のハイビジョン放送と標準画質放送の16:9の映像で切り換えることができます。

※3 左側の図は画面サイズのモードを「フル」にした場合の見えかたです。

## <span id="page-37-0"></span>**画面サイズを切り換える**

● 視聴している映像の種類に応じて、画面サイズを切り換えることができます。

- **|設定|を押し、▲▼と®®で「映像設定」⇨「画面の設定」の順に進む**
- 2 「画面サイズ切換」を選び、 ※ を押す

## <mark>?</mark> お好みの画面サイズを選び、(<sub>88)</sub>を押す

● 画面の見えかたについては、上の説明をご覧ください。

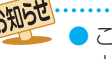

このテレビは、各種の画面サイズのモード切換機能を備えています。テレビ番組等のソフトの映像比率と異なるモードを選択すると、 本来の映像とは見えかたが異なります。

● 視聴する映像のフォーマットと画面サイズの組合せによっては、周囲の映像が隠れたり、画面の周囲が黒で表示されたり、左右の端が ちらついたりすることがあります。また、放送画面に表示される選択項目を選ぶ際に枠がずれて表示されることがあります。

● 4:3の映像を「スーパーライブ」などを利用して画面いっぱいに表示させると、周辺画像が一部見えなくなったり、変形して見えたりし ます。制作者の意図を尊重した本来の映像は、「ノーマル」(16:9映像の場合は「フル」)でご覧になれます。

● テレビを公衆に視聴させることを目的として、喫茶店、ホテル等に置いて、画面サイズの切換機能を利用して画面の圧縮や引き伸ばし などすると、著作権法上で保護されている権利を侵害するおそれがありますので、ご注意ください。

#### **オーバースキャンの設定をする**

- 16:9の映像のときに、画面内に収めるか、少し大きめに表示 させるかを設定します。
- 1 設定 を押し、▲▼と※2 で「映像設定」☆「画面の設定」 の順に進む
- ➋「オーバースキャン」を選び、「オン」または「オフ」を選 び、(淀)を押す
	- オン······ 16:9の映像を少し大きめに表示させます。
	- オフ …… 16:9の映像が画面内に収まるように表示 させます。

#### **左右振幅切換を設定する**

- ●映像の両端にノイズ上のものが見える場合、画面の左右の幅 を変更できます。
	- ※映像の種類と画面サイズによっては、調整できないこと があります。
- ❶ 設定 を押し、▲▼と※2 で「映像設定」⇒「画面の設定」 の順に進む
- ●「左右振幅切換」を選び、「標準」または「ワイド」を選 び、(決定)を押す
	- 標準·········画面内に収まるように表示させます。
	- ワイド……左右を少し伸ばして表示させます。

#### **上下画面調整を設定する**

- 画面サイズのモードが「スーパーライブ」や「ズーム のとき の、上下の位置やサイズを微調整することができます。
- ❶ 嚴定 を押し、▲▼と※2で「映像設定」⇨「画面の設定」 の順に進む
- 2「上下画面調整」を選び、(※定)を押す

#### ●調整をして、(碗)を押す

- ●「スーパーライブ」のときは、3段階の調整ができます。 「ズーム」のときは、15段階の調整ができます。 ※画面の拡大状況によって、上下位置の調整範囲が変わ
	- ります。

#### **SD画面モードを設定する**

- 画面サイズのモードが「オート」のときの、4:3映像の表示 のさせかたを設定します。
- ❶ 設定 を押し、▲▼と※2で「映像設定」⇨「画面の設定」 の順に進む
- **◎「SD画面モード設定」を選び、「ノーマル」または「スー** パーライブ」を選び、(決定)を押す
	- ●映像信号が1080p、1080i、720pのときは働きませ  $h_{\circ}$

#### **映像を静止させる**

●映像の動きを止めることができます。たとえば、料理番組の レシピや、応募番組の宛先などをメモしたりするときに便利 です。

## \_\_\_<br>||| つを押す

- 映像が静止します。
- ● 解除するときは、もう一度 を押します。
- 操作をしないで約10分が経過すると、静止は解除され ます。
- 映像の静止中でも音声は流れ続けます。

#### お知らせ

ラジオ、データ放送視聴中は静止画にできません。また、映

- 像の静止中にデータ放送の操作はできません。 ● 予約が開始されると、静止は解除されます。
- 選局操作をすると静止画が解除されます。
- テレビを公衆に視聴させることを目的として喫茶店、ホテ ルなどで「静止画」を使用すると、著作権法で保護されてい る権利を侵害するおそれがありますので、ご注意ください。

#### **他の映像・音声・データを切り換える**

#### **音声多重番組で聴きたい音声を選ぶ**

● 音声多重放送番組の場合、主音声、副音声、主:副を切り換え ることができます。

#### *1* を押す

- **| 薛哪 を押すたびに以下のように切り換わります。** ▶ 主音声 → 副音声 → 主 : 副
	- サブメニューの「信号切換」 [40](#page-39-0)7 でも音声の切換え ができます。

#### **音声を切り換える**

● 複数の音声で放送されている番組の場合、音声1、音声2など の音声信号を切り換えることができます。

#### *1* を押す

● 簡整 を押すたびに以下のように切り換わります。

•音声1 → 音声2 → 音声3… -

● サブメニューの「信号切換」 [40](#page-39-0) 子 でも音声の切換え ができます。

## 便利な機能を使う っつき

## <span id="page-39-0"></span>**映像、音声、データを切り換える**

- デジタル放送では、一つの番組に複数の映像や音声、データ がある場合があり、お好みで選択することができます。
- ●映像、音声、データが切り換えられる番組は、「番組内容 |画面 の「属性」で確認できます。 [36](#page-35-0)子
- <mark>1</mark> <del>リフ</del>Xニェー]を押し、▲・▼で「信号切換」を選 び、決定を押す

## <mark>つ</mark> 切り換える信号を▲·▼で選び、 ® を押す

● 視聴中の番組で切り換えができない信号は、薄く なって表示されます。

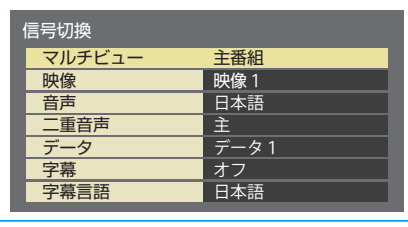

<mark>3</mark> 視聴したい映像、音声、データを▲·▼で選 び、(決定)を押す

## **選局時の番組名表示の設定を切り換える**

- チャンネルを切り換えたときの、番組名表示のオン/オフを 切り換えます。
- |設定||を押し、▲▼と(※定)で「初期設定」□◇ 「表示の設定」の順に進む
- *2* 「選局時の番組名表示」を選び、「オン」ま たは「オフ」を選び、(※定)を押す
	- ●「オン」を選ぶと、チャンネルを切り換えたときに、番 組のタイトルが表示されます。 「オフ」を選ぶと、チャンネルを切り換えたときに、番 組のタイトルは表示されません。

## **字幕の設定をする**

- 字幕や文字スーパーの設定をします。
- デジタル放送には文字スーパー表示機能があり、災害時の速 報などに使用されます。複数言語の文字スーパーに対応した 番組の場合には、表示する言語を選択することができます。
- *1* を押し、 <sup>と</sup> で「初期設定」⇨ 「表示の設定」の順に進む
- 2 「字幕の設定」を選び、(※8)を押す
- <mark>?</mark> ▲▼·◀·▶で「字幕」、「字幕言語」、「文字 スーパー」、「文字スーパー言語」の設定を する
- 字幕··································字幕を表示させるときは、「オン」 を選びます。表示させないときは 「オフ」を選びます。
- 字幕言語…………字幕に表示する言語を、「日本語」 または「英語」から選びます。
- 文字スーパー………文字スーパーを表示させるとき は、「オン」を選びます。表示させな いときは「オフ」を選びます。
- 文字スーパー言語……文字スーパーに表示する言語を、 「日本語」または「英語」から選び ます。設定した言語が視聴してい る放送にない場合は、その放送に 従って表示されます。

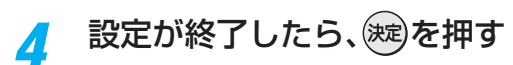

## <span id="page-39-1"></span>**ヘッドホーンで聴く**

- ● ヘッドホーンで聴くときの音の出かたを設定します。
- **|設定|を押し、▲▼で「音声設定」を選び、** (決定)を押す
- *2* 「ヘッドホーン出力モード」を選び、「通常 モード」または「親切モード」を選び、(決定) を押す
- **<sup>40</sup> <sup>41</sup> テレビを見る** ◦ 親切モード ·····ヘッドホーンとスピーカーの両方で 音声を聴くモードです。家族で視聴す る場合など、スピーカーの音声が聴き 取りにくい人がヘッドホーンまたは イヤホーンで聴くというような使い かたができます。
	- 通常モード ……ヘッドホーンだけで音声を聴くモー ドです。ヘッドホーンのプラグを差し 込むと、スピーカーから音声が出なく なります。
	- ■ヘッドホーンの音量調節のしかた
		- ●「通常モード」に設定しているときは、リモコンまたは本 体の音量ボタンで音量を調節します。
		- 「親切モード」に設定しているときは、スピーカーの音量 はリモコンの音量ボタンで調整します。 ヘッドホーンの音量は、本体の音量ボタンで調整します。

#### **メニューでヘッドホーンの音量を調整する**

- 設定メニューから、ヘッドホーンの音量を調整することもで きます。
- 1 認定 を押し、▲▼で「音声設定」を選び、 (※ )を押す
- 2「ヘッドホーン音量」を選び、イトを押して音量を調整 して、(決定)を押す

### **オンタイマーを使う**

● 設定した時刻にテレビの電源を「入 にすることができます。

**■ 歴史 を押し、▲▼と 後すで「タイマー設** 定」⇨「オンタイマー」の順に進む

### *2* オンタイマーの設定をする

- オンタイマー···オンタイマーの「入」/「切」を設定 します。オンタイマーの設定をすると きは、「切」にして設定し、最後に「入」 に設定してください。
- 時刻 ……………… 電源を「入 |にする時刻を設定します。 リモコンの 1 ~ 10<sub>(0)</sub>で設定しま す。
- 音量………………電源が「入」になったときの音量を設 定します。
- 放送/入力 …… 電源が「入|になったときに表示する 放送または外部入力を選びます。 「設定しない」、「地デジ」、「BS」、 「CS」、「すべての外部入力」から選 びます。

電源を切る前の放送または外部入力 を表示させたいときは、「設定しない」 を選びます。

- チャンネル ·····電源が「入」になったときに表示す るチャンネルを設定します。「1」~ 「12」に設定されているチャンネルを 選びます。
- チャンネル名····「チャンネル」で選んだ放送局名が表 示されます。
- 設定した内容は、変更するまで保持されます。
- <mark>3</mark> 設定が終了したら、<sub>(波)</sub>を押す
- リモコンの <sup>電源</sup>を押して、雷源を待機状態 にする

● 本体前面の電源ランプが赤色に点灯します。

#### **オンタイマーを途中で止めるとき**

- オンタイマーで電源が「入」になる前に止めるときは、以下の 操作をします。
- ➊テレビの電源を入れる
- ➋「オンタイマーを使う」の手順*1* ~ *2* の操作をして、「オ ンタイマー」を「切」にして、(決定)を押す

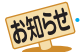

#### ■「オンタイマー」について

- オンタイマーで電源がはいってから約1時間操作をしな かった場合には、電源が自動的に「待機」になります。
- オンタイマーと番組予約が重なっていた場合は、予約し た番組のチャンネルで電源がはいることがあります。音 量は、オンタイマーで設定した大きさになります。

#### **オフタイマーを使う**

●オフタイマーを設定すると、設定時間後に電源が切れて、「待 機」の状態になります。

#### **777777 を押して、電源を「切」にする時間** を設定する

- ボタンを押すたびに、「30分後」、「60分後」、「90分 後」、「オフ」に切り換わります。
- 電源が「切」になる3分前から「3分後」、「2分後」、「1 分後」が点滅表示され、30秒前からは段階的に画面 が暗くなり、音量が小さくなります。その間に操作を すると、画面と音量は元に戻りますが、オフタイマー は解除されません。
- オフタイマーの残り時間を確認するときは、オアイマー を押します。

#### **「オフタイマーを途中で解除する」**

- オフタイマーを途中で解除するときは、以下の操作をしま す。
- ❶ オフタマーを繰り返し押して、「オフ」を選び、(※2)を押す

#### **無操作オフを使う**

● テレビの無操作状態が約4時間以上続くと、自動的に電源が 「待機」になります。

#### *1* を押し、 <sup>と</sup> で「タイマー設 定」⇨「無操作オフ」の順に進む

## 2 「入」を選び、(<sub>次)</sub>を押す

● 自動的に電源を「待機」にします。

#### **無信号オフを使う**

- 約10分以上無信号状態が続くと、自動的に雷源が「待機」に なります。
- **|設定| を押し、▲▼と ※ 定 で「タイマー設** 定」⇨「無信号オフ」の順に進む

## <mark>2</mark> 「入」を選び、(<sub>这)</sub>を押す

● 自動的に電源を「待機」にします。

## テレビを見る 文字を入力する

● 文字の入力方法には、画面キーボード方式とリモコンボタン 方式の2種類あります。 入力方法の切り換えは、「文字の入力方式を切り換える」 [43](#page-42-0)3 をご覧ください。

#### **画面キーボード方式**

● 画面に表示されるキーボードから文字や項目を選んで入力 します。(お買い上げ時の設定)

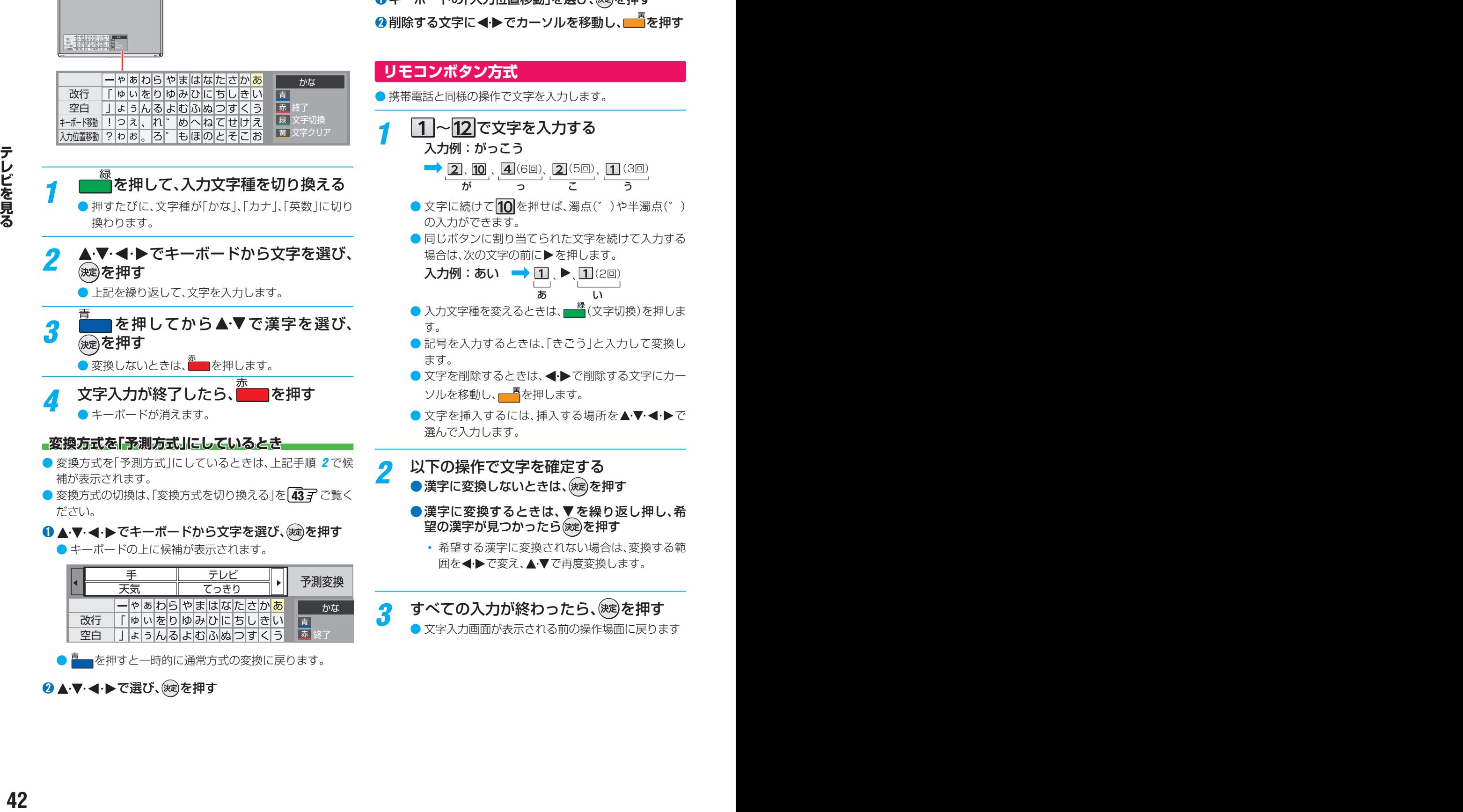

- 変換方式の切換は、「変換方式を切り換える」を [43](#page-42-1) 了 ご覧く ださい。
- ❶▲▼・マ・トでキーボードから文字を選び、(碗)を押す
	- キーボードの上に候補が表示されます。

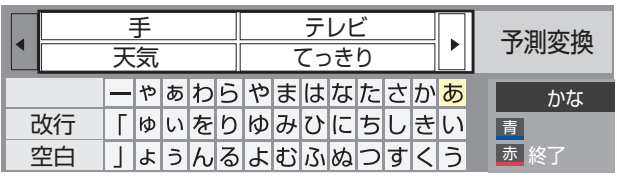

・■ を押すと一時的に通常方式の変換に戻ります。

## 2 ▲▼ < → で選び、(次)を押す

## **文字を追加する**

●キーボードの「入力位置移動」を選び、※刺を押す

- **❷追加する位置に ◀▶でカーソルを移動し、※**a)を押す
- ➌文字を入力する
	- カーソル位置の右側に文字が追加されます。

#### **文字を削除する**

●キーボードの「入力位置移動」を選び、※2)を押す **❷削除する文字に◀▶でカーソルを移動し、■■を押す** 

## **リモコンボタン方式**

● 携帯電話と同様の操作で文字を入力します。

- 7 ~ 2 で文字を入力する 入力例:がっこう
	- 、 、 、 、 (6回) (5回) (3回) が っ こ う
	- 文字に続けて 10 を押せば、濁点(゛)や半濁点(゜) の入力ができます。
	- 同じボタンに割り当てられた文字を続けて入力する 場合は、次の文字の前に▶を押します。

```
入力例:あい → 1 ト 1 (2回)
                       \mathbf{L}
```
- 入力文字種を変えるときは、 <u>● 縁</u> (文字切換)を押しま す。
- ●記号を入力するときは、「きごう」と入力して変換し ます。
- 文字を削除するときは、 ◆ で削除する文字にカー ソルを移動し、 <sup>黄</sup>を押します。
- $\bullet$  文字を挿入するには、挿入する場所を $\blacktriangle$ ・マ・ $\blacktriangleleft\bullet$ で 選んで入力します。
- *2* 以下の操作で文字を確定する
	- 漢字に変換しないときは、(決定)を押す
	- ●漢字に変換するときは、▼を繰り返し押し、希 望の漢字が見つかったら(決定)を押す
		- 希望する漢字に変換されない場合は、変換する範 囲を◀•▶で変え、▲▼で再度変換します。

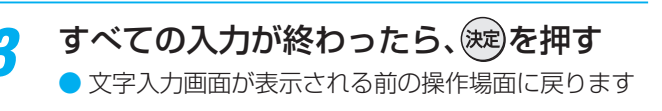

#### <span id="page-42-2"></span>**変換方式を「予測方式」にしているとき**

- 変換方式を「予測方式」にしているときは、文字を入力すると 候補が表示されます。
- 変換方式の切換は、「変換方式を切り換える」をご覧くださ  $\bigcup_{\alpha}$

#### ➊文字を入力する

● 1文字入力すると候補が表示されます。

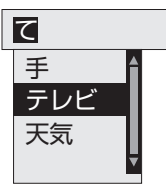

■ を押すと一時的に通常方式の変換に戻ります。

#### → ▲▼で選び、(波)を押す

#### **文字切換(入力文字種の切り換え)**

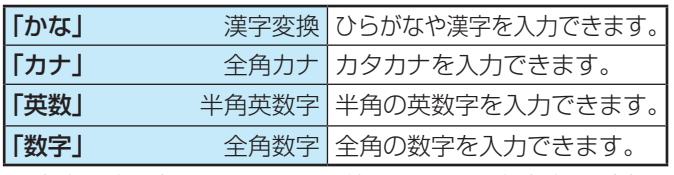

● 文字入力の場面によっては、使用できる入力文字種が少な かったり、切り換えられなかったりすることがあります。

#### **入力文字一覧**

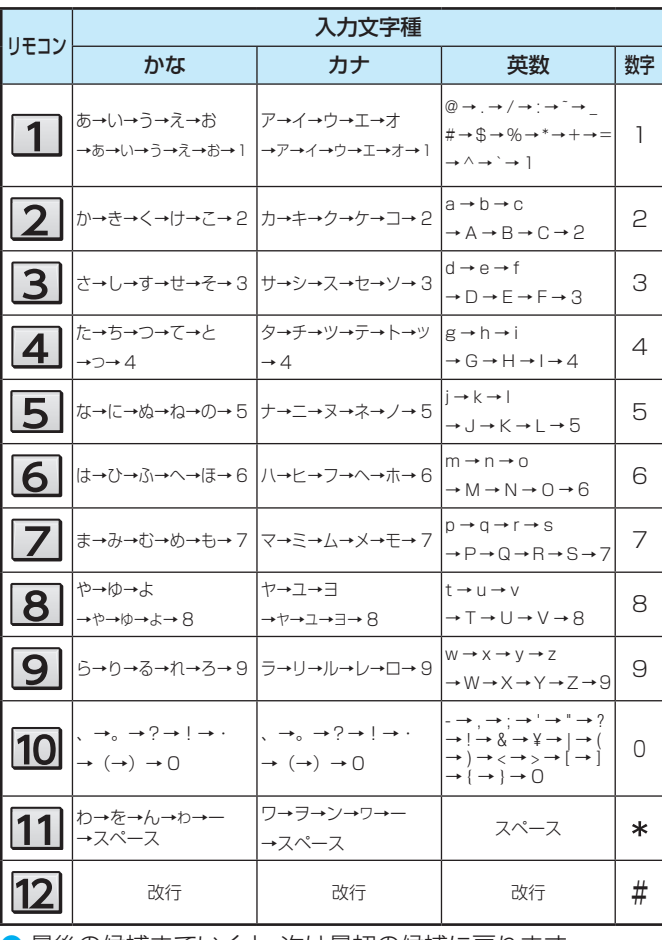

▶ 最後の候補までいくと、次は最初の候補に戻ります。

#### <span id="page-42-0"></span>**文字の入力方式を切り換える**

- 文字の入力方式を、画面キーボード方式またはリモコンボタ ン方式に切り換えます。
- **尿定を押し、▲▼と※2 で「初期設定」** 「その他の設定」⇔「文字入力設定」の順に 進む
- *2* 「入力方式」で「画面キーボード」または<br>- 「リモコンボタン」を選び、<sub>(球)</sub>を押す

## <span id="page-42-1"></span>**変換方式を切り換える**

- 文字の変換方式切り換えます。
- <mark>1</mark> ||||||||||||||||を押し、▲・▼としゃ」で「初期設定」□◇<br>|<br>| ||||||||その他の設定」□>||文字入力設定」の順に 進む
- *2* 「変換方式」で「通常方式」または「予測方 式」を選び、(波)を押す

## 録画・予約機能について

### **録画できる機器と番組**

- 本機に接続したUSBハードディスクにデジタルテレビ放送番組を録画できます。(独立データ放送番組、ラジオ放送番組、外部 入力(HDMI1 ~ 2、ビデオ入力)からの映像・音声は録画できません)
	- **・** USBハードディスクの接続は次ページをご覧ください。
	- HDMI連動対応の東芝レコーダーの接続は 697 をご覧ください。

### **接続・設定と録画前の準備**

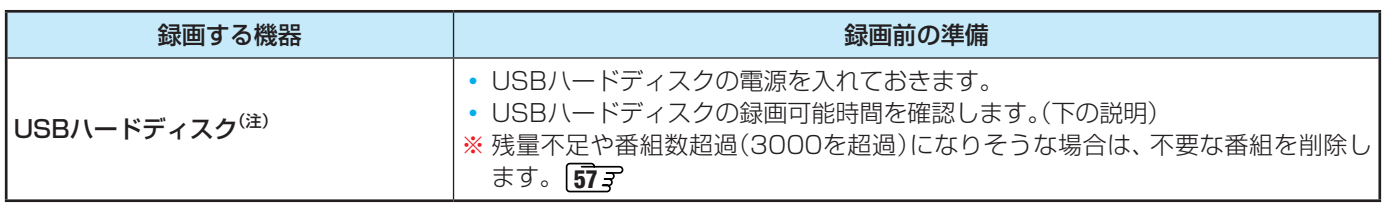

#### $^{(it)}$ USBハードディスクは、本機に登録しないと録画できません。

● USBハードディスクに録画や録画予約をするときは、登録が必要です。 1[46](#page-45-0) 了 を参照して、登録してください。

● USBハードディスクは専用のACアダプターを接続してご使用ください。ACアダプターを使用しない場合は動作保証でき ません。本機で接続確認済のUSBハードディスクについては、ホームページ(http://www.toshiba.co.jp/regza/)をご覧 ください。

※ USBハードディスクの最大予約件数は64です。最大録画番組数は3000です。

#### **録画モードと録画可能時間について**

● 本機に接続したUSBハードディスクに録画するときの録画モードは「標準」(放送そのままの画質)になります。 USBハードディスクに録画するときの録画可能時間は「録画リスト」画面などで確認できます。 [54](#page-54-0)7

#### **USBハードディスクに録画できる時間の目安**

● USBハードディスクで録画できる時間の目安は以下のようになります。

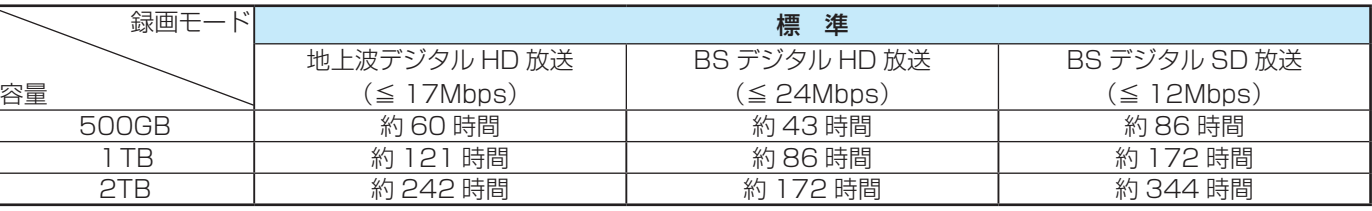

● 「標準」の録画時間は、放送の転送レートによって異なります。

● 録画可能時間は理論値によって計算されています。実際と異なる場合があります。

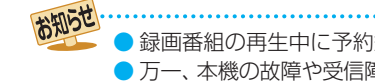

● 録画番組の再生中に予約録画の開始時刻になると、再生が自動的に停止することがあります。 ● 万一、本機の故障や受信障害などによって正常に録画・録音できなかった場合の補償は一切できませんので、あらかじめご了承ください。

## USBハードディスクの接続·設定をする

●本機に接続したUSBハードディスクで以下のことができます。

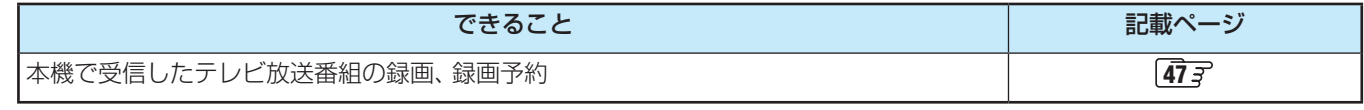

- 本機に録画用として登録できるUSBハードディスクは、160GB以上のUSBハードディスクです。
	- パソコンや他のテレビ、録画機器などで使用していたUSBハードディスクを本機に接続して登録すると、それまでに 保存されていたデータや録画番組などはすべて消去されます。
	- 本機で使用していたUSBハードディスクをパソコンで使用するには、パソコンで初期化する必要があります。その際 に、本機で録画した番組はすべて消去されます。
	- 本機に接続したUSBハードディスクを取りはずす場合は、「USBハードディスクを取りはずす | [46](#page-45-1) 子 の操作をしてく ださい。
	- USBハードディスクの動作中は、USBハードディスクの電源を切ったり、接続ケーブルを抜いたりしないでください。 録画した番組が消えたり、USBハードディスクが故障したりする原因となります。
	- 本機に登録して録画したUSBハードディスクを、他のテレビ(同じ型名のテレビを含みます)やパソコンなどに接続し て再生することはできません。
	- 故障で本機を修理した場合などは、USBハードディスクに録画した番組を本機で再生できなくなります。

### **USBハードディスクを接続する**

● USBハードディスクは専用のACアダプターを接続してご使用ください。本機で接続確認済の機器でもACアダプターを接続 しない場合は動作保証できません。

● USBハードディスクは、USB(録画用)端子に接続します。

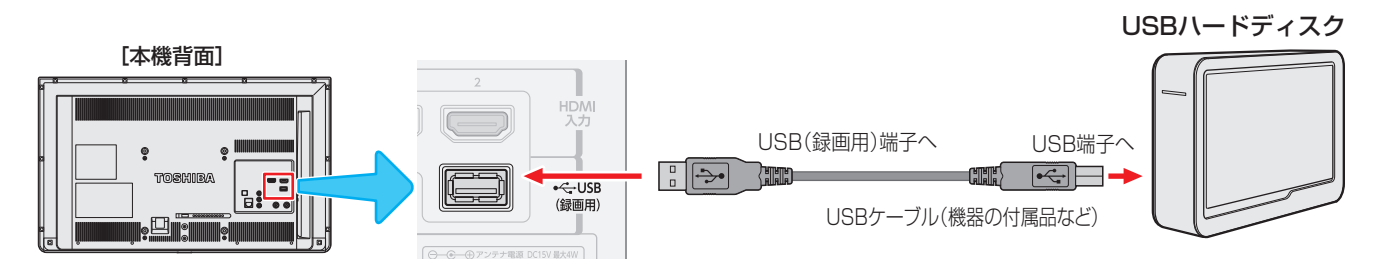

※ 8台までのUSBハードディスクを本機に登録できます。

※ USBハブを使用した接続はできません。

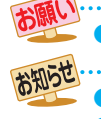

ついては、次ページの「USBハードディスクを本機に登録する」をご覧ください。

## USBハードディスクの接続·設定をする っつき

## <span id="page-45-0"></span>**USBハードディスクを本機に登録する**

- ※ USBハードディスクを録画用に登録すると、USBハード ディスクは初期化され、すべてのデータが消去されます。
- 録画用に登録していないUSBハードディスクを接続したとき: USBハードディスクを接続したときに、登録のメッセージ が表示された場合は、表示に従って登録・設定をしてくださ  $\mathcal{L}$
- 接続しているUSBハードディスクを録画用に登録するとき: 以下の手順で本機に登録します。

#### **|設定|を押し、▲▼と ※ 定 で「初期設定」**⇒ 「USB HDD設定」に進む

● USB機器一覧が表示されます。

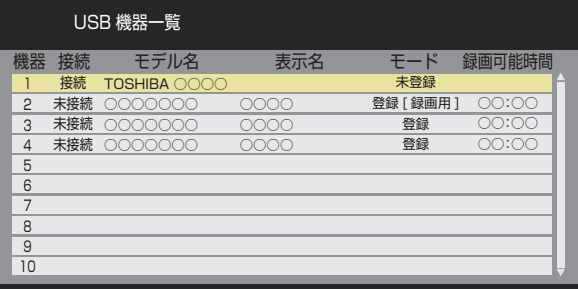

#### ● モードについて

USB機器一覧の「モード」には、USBハードディス クの登録モードが表示されます。

- 登録 [録画用] ..... 録画·再生用に登録されています。 このモードの USB ハードディス クに録画することができます。
- 登録 ......................... 録画番組の再生用に登録されてい ます。この USB ハードディスク に録画することはできません。 未登録 ................... 登録されていない USB ハード ディスクです。録画用に登録す ると、それまで「登録 [ 録画用 ]」
	- として登録されていた USB ハー ドディスクのモードは、「登録」 に変わります。
- *2* 未登録のUSBハードディスクを選び、 (決定)を押す

#### *3* 画面に表示される内容に従って、録画用 に登録する

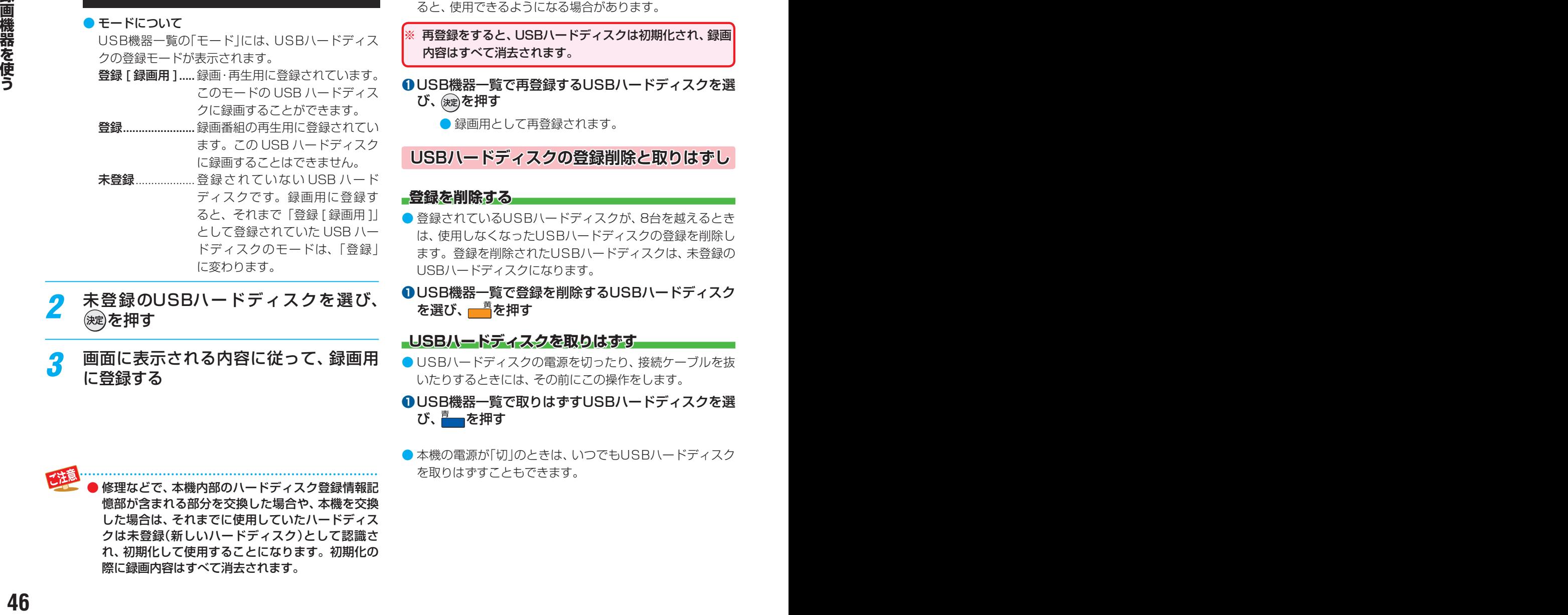

#### **USBハードディスクの詳細情報を見る**

- 登録済または接続しているUSBハードディスクの詳細情報 を確認することができます。
- ➊USB機器一覧で詳細情報を確認するUSBハードディ スクを選び、 <mark>- 一</mark>を押す
	- 詳細情報が表示されます。

#### **USBハードディスクの表示名を変更する**

- USBハードディスクの表示名を変更することができます。
- ➊USB機器一覧で表示名を変更するUSBハードディス クを選び、 まで押す
	- 文字入力画面が表示されます。表示名を入力して、(※=) を押します。
	- 文字入力方法については、 [42](#page-42-2)7 をご覧ください。
	- -(スペース)だけの名称は登録できません ※録画機器は、録画や録画予約の際に変更することも できます。

#### **USBハードディスクを再登録する**

- ●USBハードディスクを再登録すると、録画用として使用で きます。
- 正常に使用できなくなったUSBハードディスクを再登録す ると、使用できるようになる場合があります。
- ※ 再登録をすると、USBハードディスクは初期化され、録画 内容はすべて消去されます。
- ➊USB機器一覧で再登録するUSBハードディスクを選 び、 決定を押す
	- 録画用として再登録されます。

**USBハードディスクの登録削除と取りはずし**

#### **登録を削除する**

- 登録されているUSBハードディスクが、8台を越えるとき は、使用しなくなったUSBハードディスクの登録を削除し ます。登録を削除されたUSBハードディスクは、未登録の USBハードディスクになります。
- **❶**USB機器一覧で登録を削除するUSBハードディスク を選び、 **- - - <sup>- 青</sup>を押す**
- <span id="page-45-1"></span>**LUSBハードディスクを取りはずすー**
- ●USBハードディスクの電源を切ったり、接続ケーブルを抜 いたりするときには、その前にこの操作をします。
- **❶**USB機器一覧で取りはずすUSBハードディスクを選 び、 <u>『</u> ~ を押す
- 本機の電源が「切」のときは、いつでもUSBハードディスク を取りはずすこともできます。

## <span id="page-46-0"></span>見ている番組を録画する

● 今見ているテレビ放送番組を簡単に録画することができます。テレビ番組視聴の途中で外出するような場合に便利です。 ※ USBハードディスクで、すでに録画中の場合は、この操作はできません。

### <mark>1</mark> 放送番組を見ているときに<mark>●<sup>録画</sup>を押す</mark>

- 録画が開始されます。
- 録画は、「録画ボタンを設定する」「[48](#page-47-0) 了の設定に従って、自動停止します。
- ※ この操作での録画中に、予約した番組の録画が始まる場合、予約の録画が優先されます。

※ USBハードディスクの残量がなくなった場合は、録画が自動的に停止します。

#### **録画を途中で止めるとき**

● 録画を途中で止めるときは、以下の操作をします。

- **1 を押す**
- ●確認画面で「はい」を選び、(決定)を押す

#### **■録画モードについて**

● 録画モードは「標準」(放送そのままの画質)になります。 録画モードの変更はできません。

#### **見ている番組を録画中にできる操作**

● USBハードディスクに録画しながら、 トン//////// と、録画リストが表示されます。録画リストから録画中の番 組を再生することができます。 ※ 再生画像に影響が出る場合があります。

#### **番組録画中の画面表示について**

#### *1* を押す

- USBハードディスクに録画している番組の情報が表示されます。
- 表示を消すには、画面表示をもう一度押します。

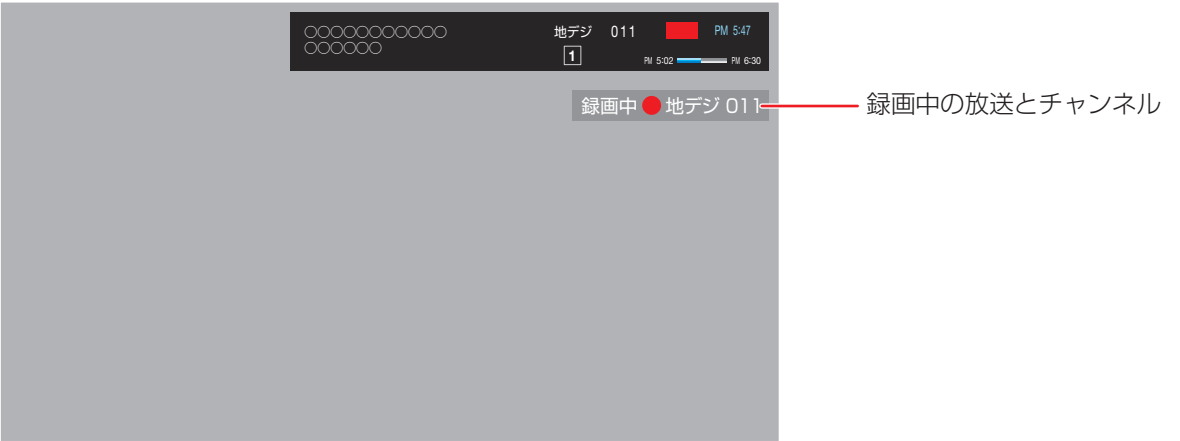

## 録画の基本的な設定をする

● USBハードディスクで録画·再生するための基本的な設定をします。

#### <span id="page-47-0"></span>**録画ボタンの設定をする**

- 録画ボタンで録画するとき、録画を終了する時間の設定をし ます。
- |設定||を押し、▲▼と(※¤)で「初期設定」□◇ 「録画設定」の順に進む

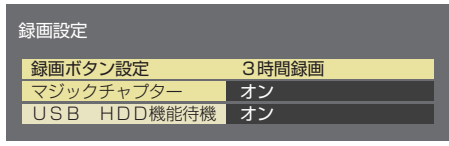

- *2* 「録画ボタン設定」で「番組終了」または 「3時間録画」を選び、(次)を押す
	- 番組終了···········録画ボタンを押して見ている番組の 録画を開始したとき、その番組が終了 すると、自動で録画を停止します。
	- 3時間録画······録画ボタンを押して見ている番組の 録画を開始したとき、3時間が経過 すると、自動で録画を停止します。

## **マジックチャプターの設定をする**

- 番組を録画中に、自動でチャプターマークを付けるための設 定をします。
- |設定||を押し、▲▼と※2 で「初期設定」⇒ 「録画設定」の順に進む
- **<sup>48</sup> <sup>49</sup> 録画機器を使う** *2* 「マジックチャプター」で「オン」または 「オフ」を選び、(決定)を押す
	- オン………番組を録画中に、自動でチャプターマーク を付けます。(お買い上げ時の設定)
	- オフ………自動でチャプターマークは付けません。

### **USBハードディスクが動作していないときに休止状態にする**

- 本機に接続しているUSBハードディスクが動作していない とき、休止状態にします。
- |設定|を押し、▲·▼と(※定)で「初期設定」□> 「録画設定」の順に進む

### *2* 「USB HDD機能待機」で「オン」または 「オフ」を選ぶ

- オン………休止状態にしません。
- オフ………USBハードディスクがしばらく動作して いないとき、休止状態にします。
- 「オフ」にすると、USBハードディスクの消費電力は 低減しますが、録画・再生など、動作開始の準備にか かる時間が長くなります。
- ●「オン」に切り換えたときは、再生や録画の操作を行う と設定が有効になります。または、電源を入れ直すと 有効になります。

USBハードディスクによっては、「USB HDD機能待機」を 「オン」に設定していてもUSBハードディスク側の省エネ 機能によって休止状態になる場合があります。

## 番組表で録画・予約をする

## **番組表で簡単に予約する**

- *1* を押して番組表を表示させる
- <mark>ク</mark> 録画する番組を▲▼·◀·▶で選び、<mark>●</mark>麵を 押す
	- 現在選ばれている設定で録画予約が完了し、番組表 の予約番組名の前に予約アイコンが表示されます。 (放送中の番組の場合は、録画が開始されます)
	- 録画先はUSBハードディスクになります。

### **番組表で予約の基本操作**

- *1* を押して、番組表を表示させる
- 録画する番組を▲·▼·< ▶で選び、(※定)を 押す
	- 「番組内容 |画面が表示されます。

## <mark>?</mark> 「録画予約」を選び、<sub>(波</sub>)を押す

● 「録画設定予約」画面が表示されます。

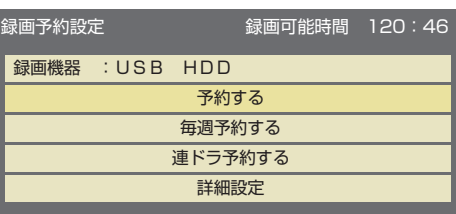

● 「録画機器 |が「USB HDD|のときは、録画可能時間 が表示されます。

#### *4* 「録画機器」が録画用に登録されている機 器になっていることを確認する

● 「初期設定」の「USB HDD設定」「467 で確認できま す。

## <mark>.5</mark> 「予約する」を選び、<sub>(波</sub>)を押す

- 予約が完了すると、予約完了のメッセージが表示さ れます(約5秒間)。
- 放送中の番組の場合は、録画が開始されます。
- 設定が終了したら、 (^)を押します。

#### **同じ番組や同じ時間帯の予約が重なっているとき**

- 録画機器が「USB HDDIのとき、同じ番組の予約や同じ時 間帯の予約が重なっていると、上記手順*5* で予約重複のメッ セージが表示されます。メッセージが表示されたら、以下の 操作をします。
- ●「はい」を選び、<sup>(決定)</sup>を押す
	- ●「予約重複確認」画面が表示されます。
- ●予約を取り消す番組を選び、■を押す

#### **録画機器を変更する**

- 録画機器を変更するときは、「番組表で予約の基本操作 |手順 *4* で以下の操作をします。
- ●「詳細設定」を選び、(洗)を押す
- ●使用する録画機器を選び、<sup>(決定)</sup>を押す

#### **視聴予約をするとき**

- **●「番組表で予約の基本操作」手順3で「録画予約」の代** わりに「視聴予約」を選び、<sup>(決定)</sup>を押す
- **<sup>2</sup>「番組表で予約の基本操作」手順5の操作をする**

## **検索結果から予約をする**

- ジャンルの検索 367 などの結果から、番組を予約しま す。
- *1* 検索結果画面で録画する番組を選び、 を押す
- *2* 「番組表で予約の基本操作」の手順*<sup>3</sup>* <sup>~</sup> *<sup>5</sup>* の操作をする

### **毎週予約をする**

- 毎週予約は、設定した予約と同じ曜日、同じ時間帯の番組を 毎回自動的に予約します。
- *1* 「番組表で予約の基本操作」の手順*<sup>1</sup>* <sup>~</sup> *<sup>4</sup>* の操作をする
- <mark>2</mark> 「毎週予約する」を選び、(※2)を押す
- 確認画面で「はい」を選び、(決定)を押す

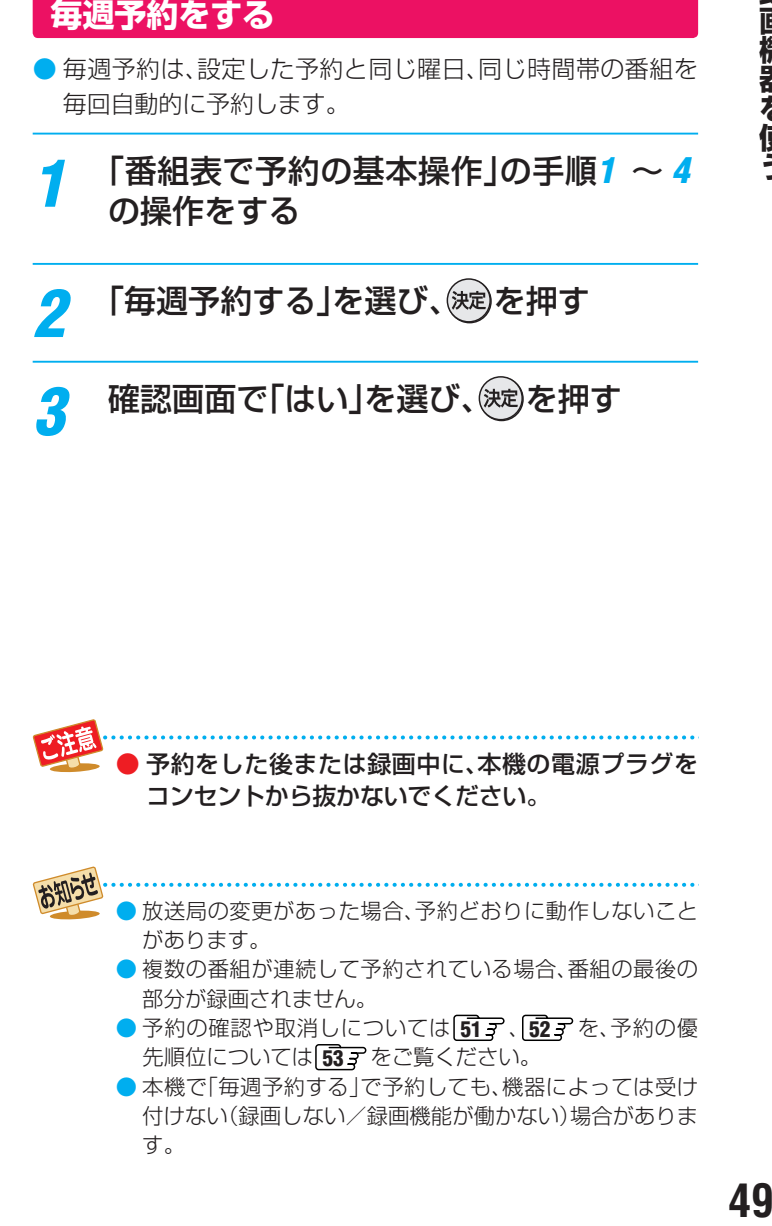

## 番組表で録画・予約をする っっき

## **連ドラ予約をする**

- 連ドラ予約は、放送日や放送時間が一定ではないシリーズの 番組を、番組表データの放送チャンネル・時間帯・番組名な どから自動検索し、本機が自動的に毎回予約を設定します。 ※ 連ドラ予約は、最大24件まで設定できます。
- *1* 「番組表で予約の基本操作」の手順*<sup>1</sup>* <sup>~</sup> *<sup>4</sup>* の操作をする
- **「連ドラ予約する」を選び、 しゃっを押す**
- 確認画面で「はい」を選び、(決定)を押す

### **予約の詳細設定を変更する**

● 予約の詳細設定を変更できます。

*1* 「番組表で予約の基本操作」の手順*<sup>3</sup>* の「録 画予約設定」画面で「詳細設定」を選び、 (決定)を押す

## *2* 設定を変更する

- 予約方式 ……… 「視聴」または「録画」から選びます。
- 録画機器 ……… 録画機器を選びます。
- その他の設定……「録画番組のプロテクト」(下の説明) の設定ができます。
- ■日時指定予約」画面 [51](#page-50-1) デ が表示さ れます。
- 視聴予約のときは、「その他の設定」は選べません。
- <mark>?</mark> ○を押して「録画予約設定」画面に戻る

## *4* 「予約する」を選び、 を押す

- 予約が完了すると、予約完了のメッセージが表示さ れます(約10秒間)。
- すでに予約した番組を変更したときは、「修正する」 を選んで、(決定)を押します。

### <span id="page-49-0"></span>**録画番組のプロテクト(保護)を設定する**

- 大切な録画番組を間違えて消去しないように、プロテクト (保護)することができます。
- 51<br>
50<br>
50 およびのは、または、1人に日のから始めて、<br>
50 およびのは、または、1人に日のから始めている。<br>
50 およびのです。<br>
50 およびのです。<br>
50 およびのです。<br>
50 およびのです。<br>
50 おものです。<br>
50 おものです。<br>
50 おものです。<br>
50 おものです。<br>
50 おものです。<br>
50 おものです。<br>
50 おものです。<br>
50 おものです。<br>
50 おものです。<br>
50 おもので *1* 「番組表で予約の基本操作」の手順*<sup>3</sup>* の「録 画予約設定」画面で「詳細設定」を選び、 (決定)を押す
	- <mark>2</mark> 「その他の設定」を選び、(※2)を押す
	- *3* 「録画番組のプロテクト」で「する」を選ぶ
		- 録画予約した番組がプロテクト(保護)され、録画し た番組の消去 577 の操作をしても、消去されませ  $\mathcal{h}_{\nu}$
		- 消去できるようにするときは、「しない」を選びます。
	- <sub>。</sub><br>◯を2回押して、「録画予約設定」画面に 戻る

## <mark>5</mark> 「予約する」を選び、を押す

- 予約が完了すると、予約完了のメッセージが表示さ れます(約10秒間)。
- すでに予約した番組を変更したときは、「修正する」 を選んで、(決定)を押します。

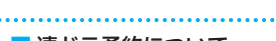

- ■連ドラ予約について
	- 番組タイトルが、極端に短いと設定できない場合があり ます。
	- 番組名が前回と大きく異なると、次回の放送を検索でき ない場合があります。
	- 一つの「連ドラ予約する」からは、1日に1回だけ予約が 設定されます。(同じ番組が1日に複数回放送される場合 は、1回だけ予約を設定します)
	- 録画機器の状態によっては、次回の予約が登録されな かったり、実行されなかったりする場合があります。(起 動、終了処理中など)
	- 次回の予約が設定されるまで、最大1日かかる場合があ ります。
	- 次回の放送時間が90分以上前後すると、予約設定され ない場合があります。
	- ●「連ドラ予約する」または「毎週予約する」でUSBハード ディスクに録画された番組は、「録画リスト」画面「347 で、まとめ番組として表示されます。

## <span id="page-50-1"></span><span id="page-50-0"></span>日時を指定して予約をする 予約を確認する

### **■ おから おい エイマー おくのする おもの おもの** 定」⇨「日時指定予約」の順に進む

- 「日時指定予約 |画面が表示されます。
- 「日時指定予約1は、最大1年先までの予約ができま す。

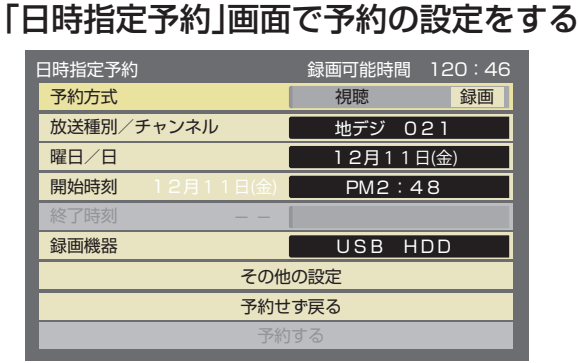

◦ 予約方式

「視聴」または「録画」から選びます。

- 放送種別/チャンネル を押して、録画する放送とチャンネルを設定しま
- す。
- 曜日/日

予約する曜日と日を設定します。「毎日」、「毎週」も設 定することができます。

- 開始時刻 予約を開始する時刻を設定します。
- 終了時刻 予約の終了時刻を設定します。 ◦ 録画機器
- 録画する機器を選びます。
- その他の設定 「録画番組のプロテクト」の設定ができます。 [50](#page-49-0) 子

## <mark>?</mark> 「予約する」を選び、 を押す

- 確認画面またはエラー画面が表示された場合は、表 示内容を確認して操作してください。
- ●「曜日/日」が「毎日」または「毎週」で繰り返す設定に なっていて、「録画機器」が「USB HDD」のときの録 画番組は、「録画リスト」画面 547 でまとめ番組と して表示されます。

### **予約リスト画面で確認する**

- **サブメニューを押す**
- <mark>ク ▲▼で「予約リスト」を選び、(※3)を押す</mark> ● 「予約リスト |画面が表示されます。

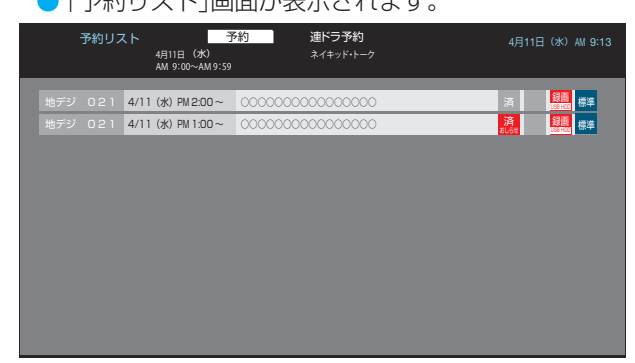

## <mark>3</mark> <mark>─</mark>■を押して通常予約番組の一覧を表示<br>おせる、または <u>あっ</u>を押して連ドラ予約 で予約された次回以降の番組の一覧を表 示させる

● 動作前の予約と動作済の予約(履歴)がそれぞれ64 件まで表示されます。

#### **予約の状態を示すアイコンについて**

● 「予約リスト |画面の右側に、予約の状態を示すアイコンが表 示されます。

- 録画 ………………… 録画予約した番組に表示されます。
- 連ドラ予約 ……… 連ドラ予約した番組に表示されます。
- 次回未定 ………… 連ドラ予約で次回の放送がまだ見つかっ ていないときに表示されます。
- 視聴予約…………視聴予約した番組に表示されます。
- 済……………………………………予約時間が終了した番組に表示されま す。
- 済 取消………… 取り消し操作をしたり、録画機器の状態 によって録画が取り消されたりした番組 に表示されます。
- 済 おしらせ ·····予約実行の中止、時間の変更、指定の信号 で緑画できない、緑画機器が正しく動作 していないなどのときに表示されます。
- 重複·····················予約時間が重なっていたときの優先度が 低い予約に表示されます。
- 警告…………………… 受信チャンネルの変更などで、予約が実 行されないときに表示されます。
- その他、「毎日」、「毎週」など繰り返し指定の予約の場 合、該当するアイコンが表示されます。

## <span id="page-51-0"></span>予約の変更・削除をする

## **予約を変更する**

- **サブメニューを押す**
- <mark>ク ▲▼で「予約リスト」を選び、(<sub>这)</sub>を押す</mark> ●「予約リスト」画面が表示されます。
- <mark>3</mark> <mark>●</mark> を押して通常予約番組のリストを表<br>■ 示させる、またはを を押して連ドラ予 約で予約された次回以降の番組のリスト を表示させる
	- 動作前の予約と動作済の予約(履歴)がそれぞれ64 件まで表示されます。

<mark>⁄</mark> 変更したい予約を選び、 ® を押す

## *5* 「設定変更」を選び、(※3)を押す

- 「設定変更」画面が表示されます。
- 「毎週 |予約の番組を選んだときは、「日時指定予約 | 画面が表示されます。「日時を指定して予約する」 517 を参照して設定を変更します。
- ●「予約削除」を選ぶと、予約が削除されます。
- 録画動作中の予約を選んだときは、「取り消し | を選 ぶと録画を停止します。

## <mark>ゟ</mark> 設定を変更して、◯を押す

## <mark>7</mark> 「修正する」を選び、(※8)を押す

- 変更した内容で予約が確定します。
- 予約重複のメッセージが表示されたときは、「はい」 を選んで(次定)を押すと、「予約重複確認」画面で重複し た予約番組を削除できます。

## **予約を削除する**

## **サブメニューを押す**

- <mark>ク ▲▼で「予約リスト」を選び、(<sub>这)</sub>を押す</mark>
	- 「予約リスト」画面が表示されます。
- <mark>3</mark> を押して通常予約番組のリストを表<br>フ 示させる、または<u>を、</u>を押して連ドラ予 約で予約された次回以降の番組のリスト を表示させる
	- 動作前の予約と動作済の予約(履歴)がそれぞれ64 件まで表示されます。

## **4 削除したい予約を選び、■■を押す**<br>● 「予約削除確認」画面が表示されます。

- 
- 動作済の予約(履歴)を選んだ場合は、次の操作は必 要ありません。動作済の予約(履歴)は、一括して削除 することもできます。(下の説明)

## *5* 「予約削除確認」画面で「はい」を選び、 を押す

**<sup>52</sup> <sup>53</sup> 録画機器を使う** ● 連ドラ予約の予約番組を削除したときは、「予約設定 削除確認」画面が表示されます。次回以降の連ドラ予 約を完全に削除するときは、「はい」を選んで(※す)を押 します。

## **動作済の予約(履歴)を一括で削除する**

●「予約リスト」画面に表示される、動作済の予約(履歴)を一括 で削除することができます。

<u>「予約リスト」画面を表示中に、 サラヌニュ</u>|を 押す

- ▲ ▼で「全履歴削除」を選び、 <sup>(決定)</sup>を押す
- <mark>?</mark> 「確認画面」で「はい」を選び、(速)を押す ● 動作済の予約(履歴)が一括で削除されます。

## <span id="page-52-0"></span>予約・録画の優先順位と予約の動作について

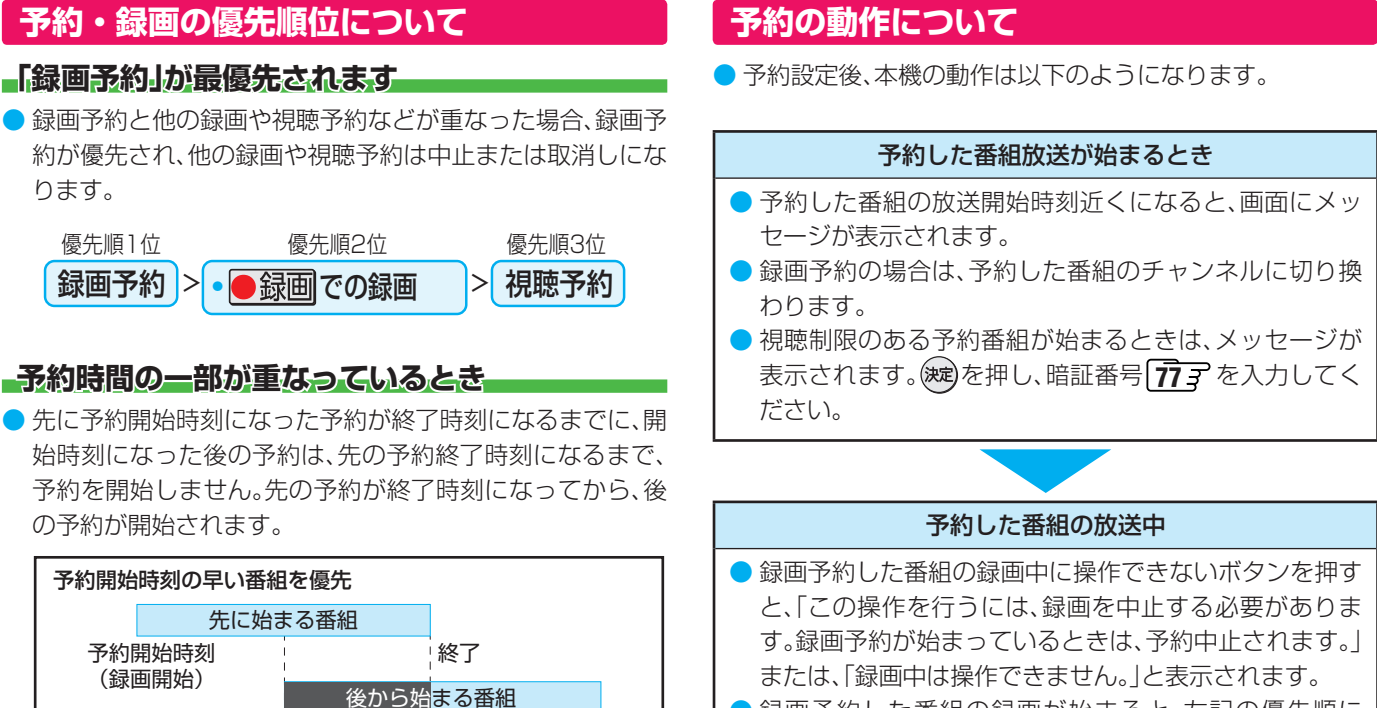

予約開始時刻 録画開始 終了

録画されません

● 先に始まる番組の終了時刻と後から始まる番組の開始時刻 が同じときは、先に始まる番組の終わりの約1分が録画され

ません。

● 録画予約した番組の録画が始まると、左記の優先順に 従って他の録画は中止されます。

#### 予約した番組の終了後

● 本機を通常どおり使用できます。

**詠画機器を使う** 

# 録画した番組を再生する

### **再生の基本操作**

- ●USBハードディスクに録画した番組を見るには、以下の操 作をします。
	- *1* を押す ● 「録画リスト 画面が表示されます。

### 2 < → で見たい分類を選び、▲· ▼で見たい 番組を選んでから、 (決定)を押す

- 選んだ番組の再生が始まります。
- 前回、再生を途中で停止した番組を選んだ場合は、続 きから再生するか(レジューム再生)、先頭から再生 するかを選びます。選んだ状態の再生が始まります。
- 録画番組を最後まで再生し終わると、静止状態にな り録画リストに戻ります。
- USBハードディスクで録画中に、録画番組を再生す ると、再生している映像に影響がでる場合がありま す。
- 再生中にできるリモコン操作については、次ページ をご覧ください。

## <mark>3</mark> 番組再生を停止するには、■■ を押す<br>● 放送画面に戻るときは、<sup>約</sup>を押します。

#### ● 「録画リスト」画面に表示される、番組情報のアイコンは以 下になります。

**録画番組の情報アイコンについて**

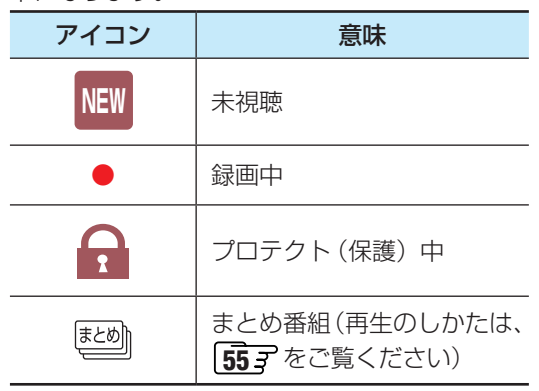

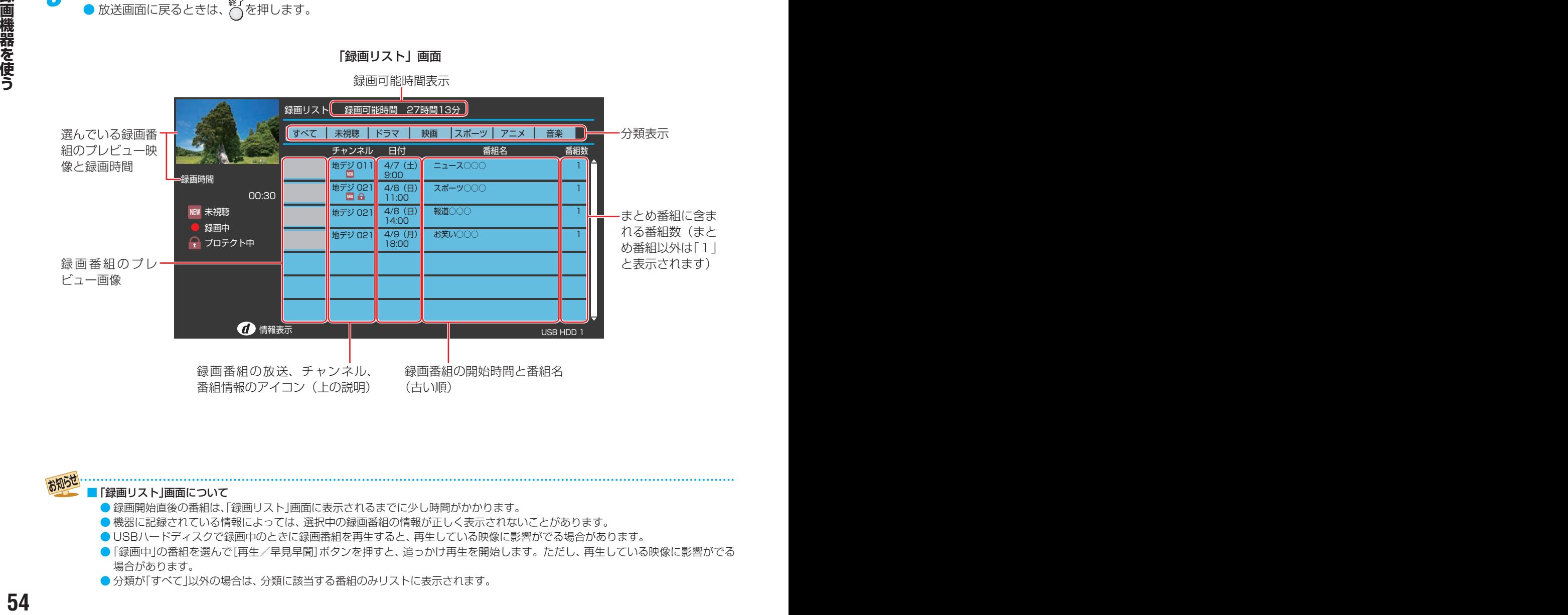

#### 「録画リスト」画面について

- 録画開始直後の番組は、「録画リスト」画面に表示されるまでに少し時間がかかります。
- 機器に記録されている情報によっては、選択中の録画番組の情報が正しく表示されないことがあります。
- USBハードディスクで録画中のときに録画番組を再生すると、再生している映像に影響がでる場合があります。
- 「録画中」の番組を選んで[再生/早見早聞] ボタンを押すと、 追っかけ再生を開始します。 ただし、 再生している映像に影響がでる 場合があります。
	- 分類が「すべて」以外の場合は、分類に該当する番組のみリストに表示されます。

### <span id="page-54-0"></span>**録画番組の再生中にできるリモコン操作**

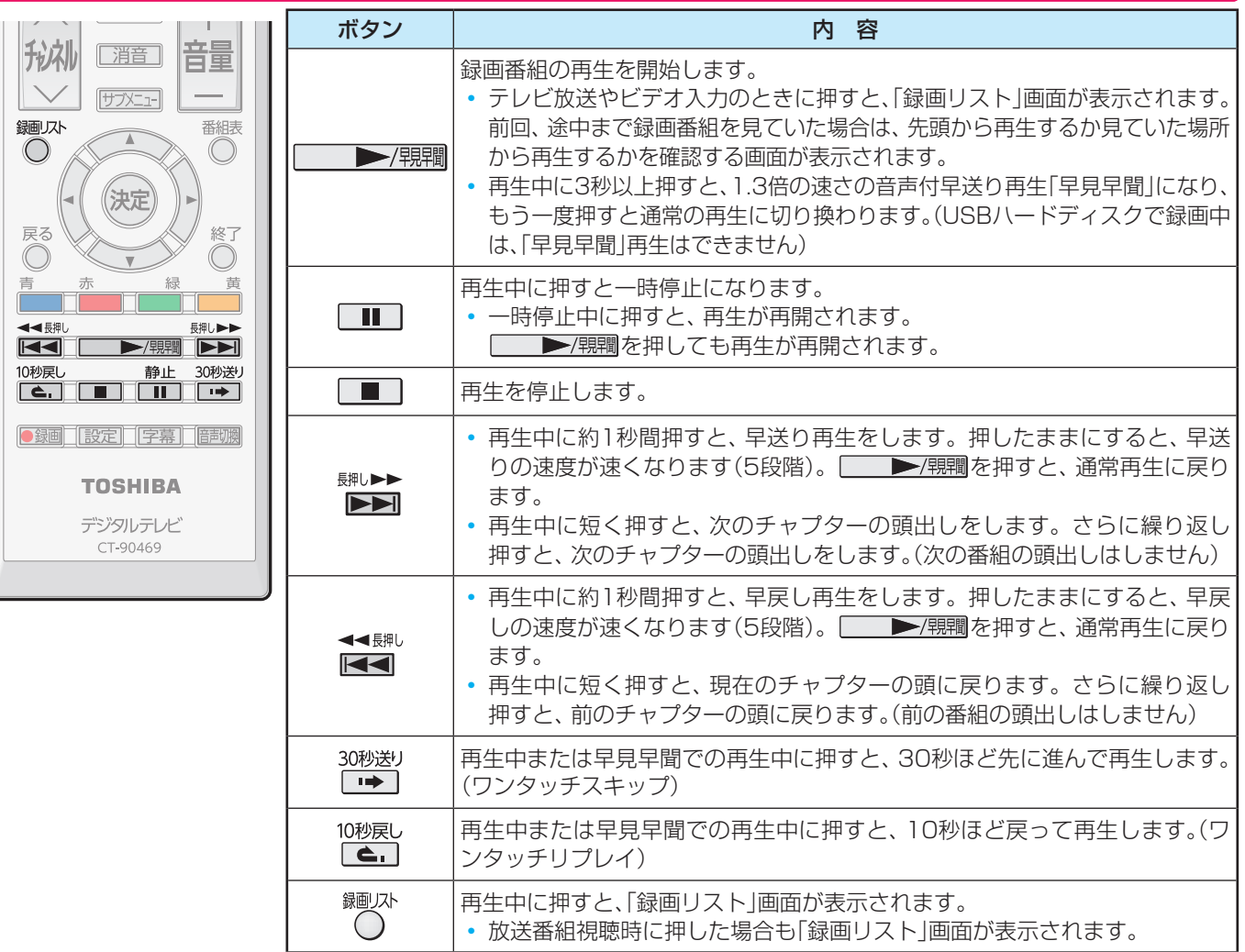

● 録画中の番組再生での早送り/早戻し再生などの特殊再生機能は、正しく動作しないことがあ ります。

## <span id="page-54-1"></span>**まとめ番組を再生する**

- 「録画リスト |画面でまとめ番組のアイコンが表示されてい る録画番組は、複数の番組が一つのグループにまとめられ ています。番組を選んで再生することができます。
- *1* 「録画リスト」画面で、見たいまとめ番組を 選び、 (決定)を押す
	- まとめられている番組の一覧画面が表示されます。
- 再生したい番組を選び、 お定体す ● 選んだ番組の再生が始まります。

### **チャプターを選んで再生する**

- 再生したいチャプター (場面)を選んで再生します。
- *1* 「録画リスト」画面で見たい番組を選び、 を押す
	- ●「チャプター一覧」画面が表示されます。
- 2 < ▶で再生を開始したい場面を選び、(※定) を押す
	- 選んだ場面からの再生が始まります。

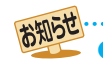

● 「毎週予約する」または「連ドラ予約する」でUSBハード ● まとめ番組では、チャプターを選ぶことはできません。 ディスクに録画された番組が、「録画リスト」画面でまとめ 番組として表示されます。

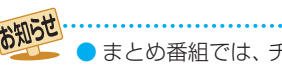

## 再生画面で操作する

### **再生画面の見かた**

- 録画番組を再生すると、以下の再生画面が表示されます。
- USBハードディスクの録画番組を再生中は、数秒で画面表示が消えます。 画面表示 を押すと表示されます。

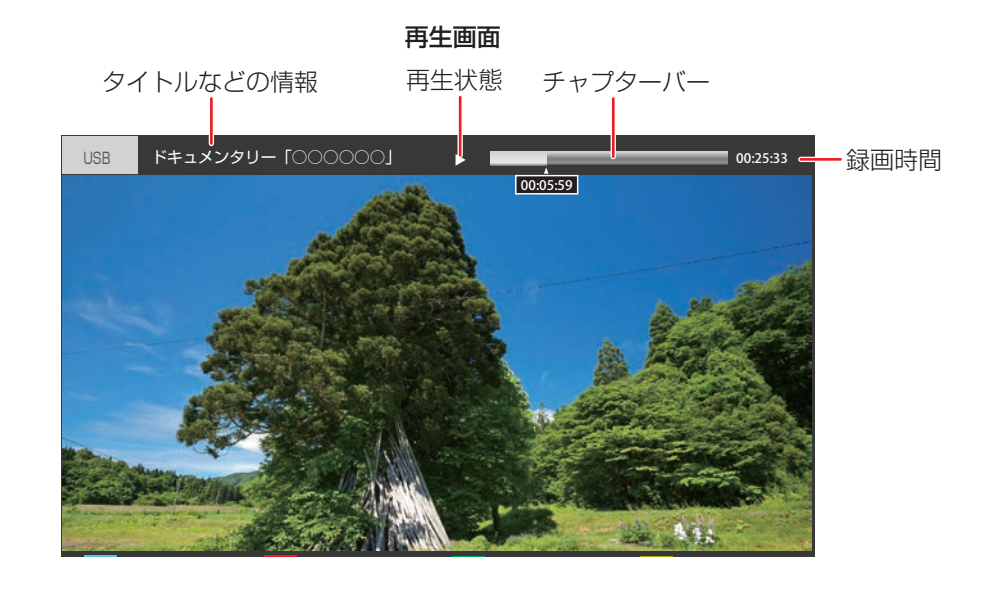

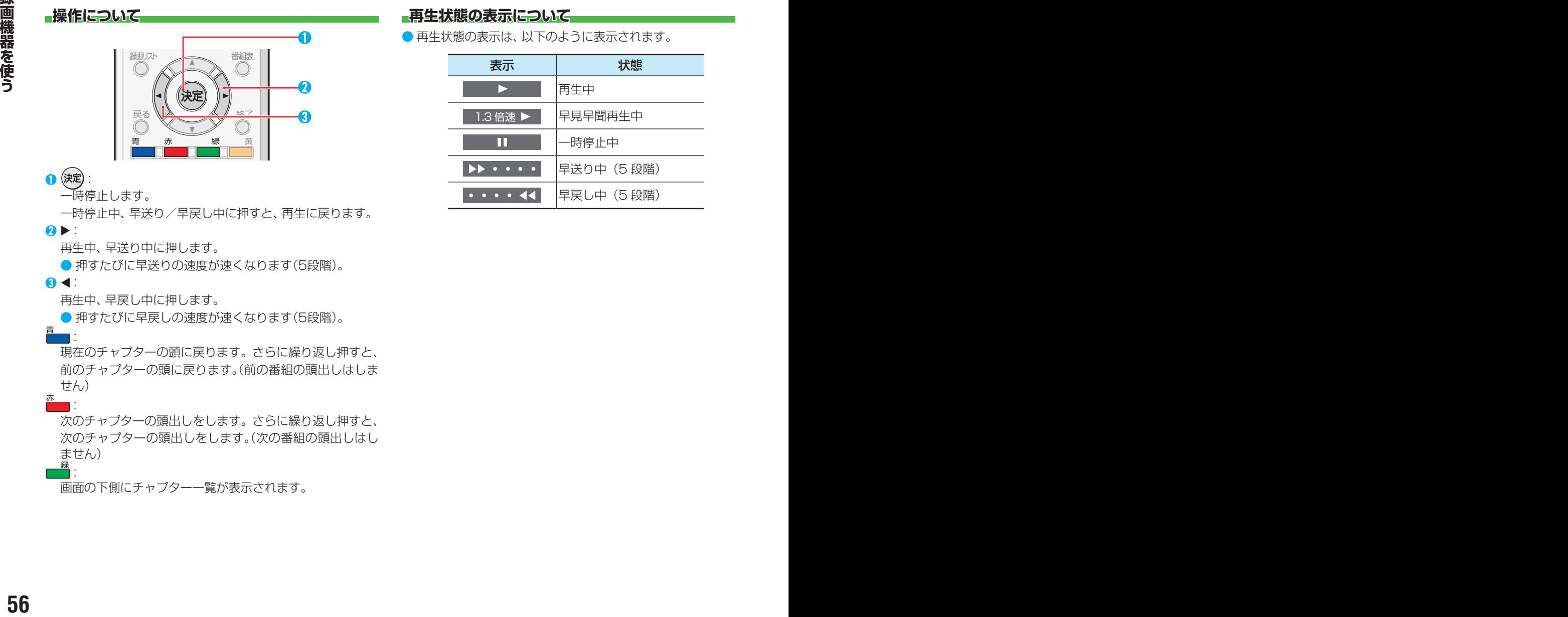

#### **再生状態の表示について**

● 再生状態の表示は、以下のように表示されます。

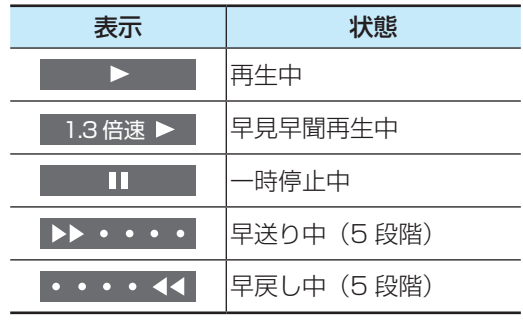

# <span id="page-56-0"></span>不要な録画番組を消す/誤って消さないように保護する

• 見終わった録画番組を消したり、消さないように保護したりする場合は、録画リストの表示中に以下の操作をします。

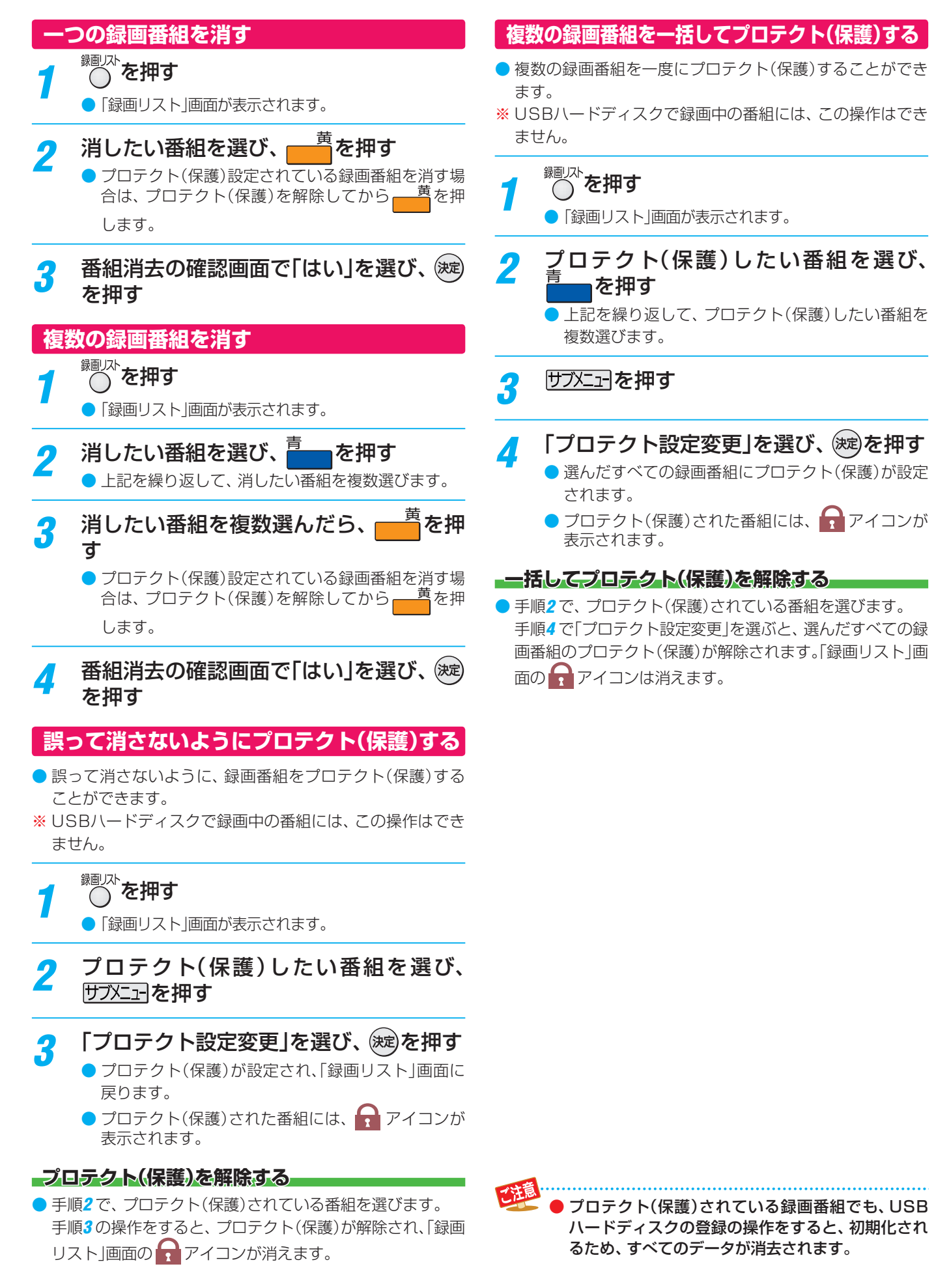

## 再生する 再生のさまざまな機能を使う

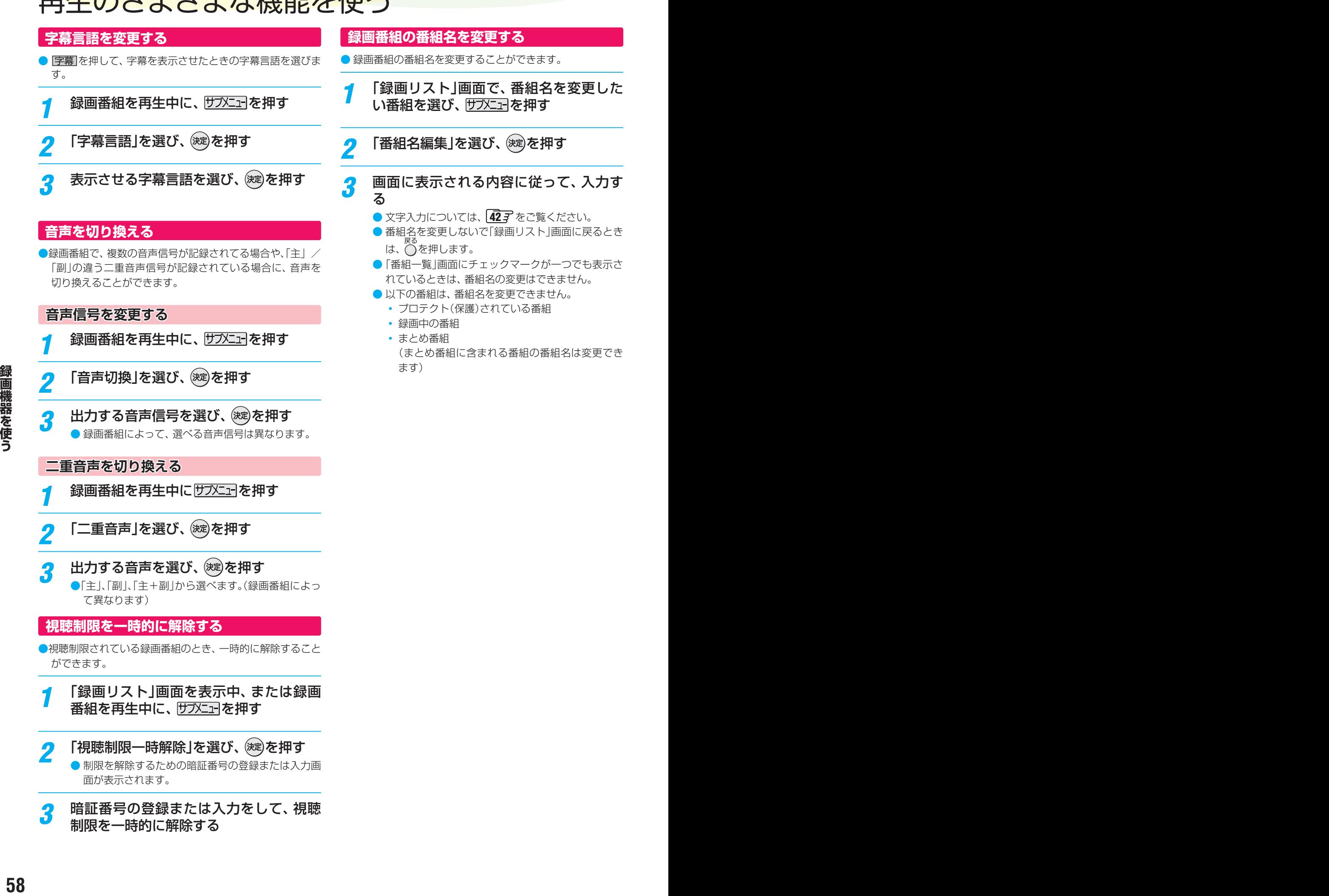

## <span id="page-58-0"></span>外部機器を接続する

#### **映像機器接続例**

●製品イラストは32S10です。他の機種は多少イメージが異なります。

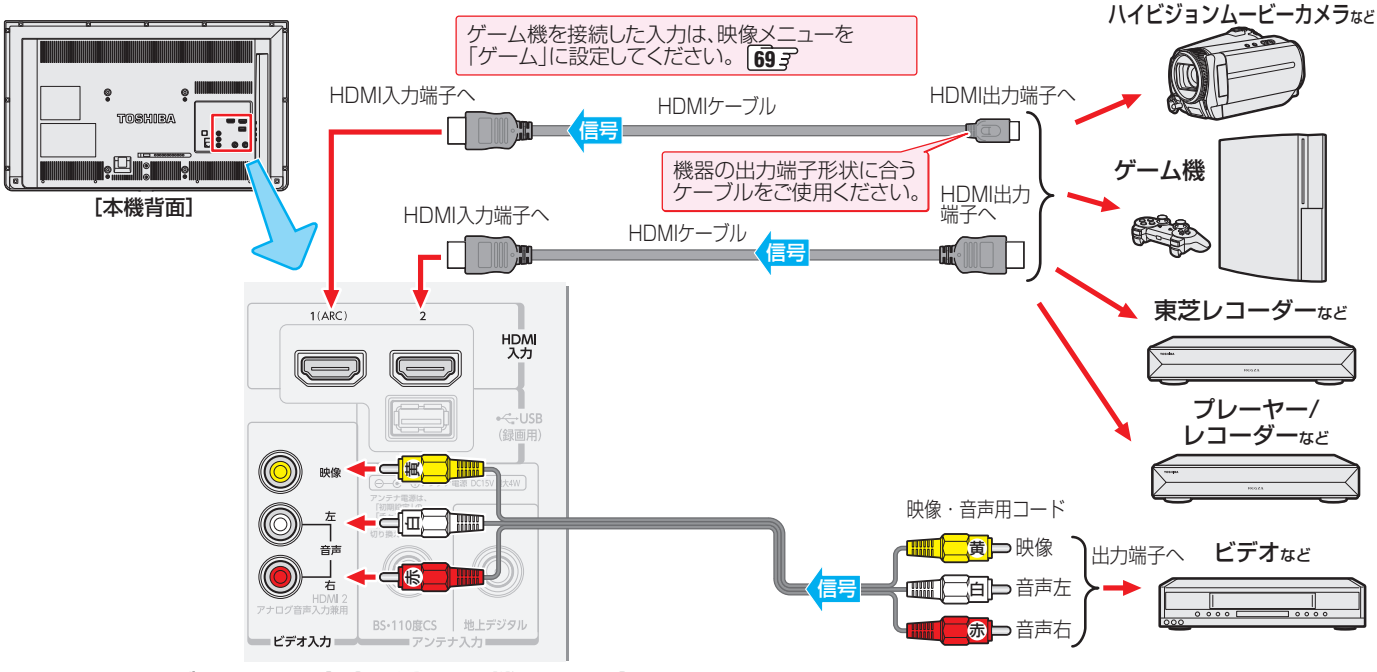

#### **HDMIケーブルだけで音声が出ない機器の場合**

- HDMIケーブルだけで音声が出ない機器の場合、本機から音声を出すにはHDMIケーブルをHDMI入力2に接続し、ビデオ入力の音 声入力端子に音声用コードを接続します。
- ・音声設定メニューの「HDMI音声入力」(HDMI2)を「アナログ」に設定します。(ビデオ入力への映像機器接続はできなくなります) **[65](#page-64-0) デ**

![](_page_58_Figure_8.jpeg)

### **音声機器接続例**

![](_page_58_Figure_10.jpeg)

## 外部機器を接続する っつき

- 本機に接続できる接続ケーブル(接続コード)の種類と本機 で対応している信号の種類および、これらの中で比較した 画質・音質の関係を下表に示します。
- 接続ケーブルの端子形状などは一例です。設置場所や機器 の仕様などに合わせて、適切な市販品をご使用ください。
- $\blacktriangleright$  HDMIケーブルは、HDMIロゴ(Hコ∏])の表示があるケー ブルをご使用ください。また、外部機器から1080pの映像 信号を入力する場合は、ハイスピードHDMI® ケーブルをご 使用ください。(標準HDMI® ケーブルでは、正常に動作しな いことがあります)

![](_page_59_Picture_239.jpeg)

![](_page_59_Picture_6.jpeg)

● 接続する機器の取扱説明書もよくお読みください。 ● 他の機器を接続するときは、必ず本機および接続す る機器の電源を切り、電源プラグをコンセントから 抜いてください。

■ 本機のHDMI入力端子について

- 本機にはHDMIおよびDVI機器を接続できますが、接続 する機器によっては映像や音声が出ないなど正常に動 作しない場合があります。
- ● DVDなどの再生時に、音声の出始めが少し途切れるこ とがありますが、これはデジタル信号の判定のためで故 障ではありません。

# 外部入力の画面に切り換える

●本機の外部入力端子(HDMI入力1~2、ビデオ入力)に接続したビデオや、DVD・ブルーレイディスクプレーヤー /レコーダー などの再生番組を見たり、ゲーム機を接続して楽しんだりする場合は、以下の操作をします。 ● 機器の接続や設定については、「外部機器を接続する」 | 69 h をご覧ください。

![](_page_60_Picture_2.jpeg)

接続機器を使う **61**<br>統括員された。

![](_page_60_Picture_4.jpeg)

## HDMI連動機能について

## **HDMI連動機能(レグザリンク)でできること**

● 本機は以下のHDMI連動機能(レグザリンク)に対応しています。

#### **本機のリモコンで対応機器の操作をする**

● 本機に接続したHDMI連動機能(レグザリンク)対応の録画機器や再生機器などの操作が本機のリモコンでできます。 [63](#page-62-0)3 デ

#### **電源の入/切や入力切り換えの動作を連動させる**

● ワンタッチプレイ ……… HDMI連動機能(レグザリンク)対応機器を操作すると、機器に連動して本機の電源がはいり、操作した 機器に合わせて入力が切り換わります。

● システムスタンバイ …… 本機の電源を「待機」にすると、機器も連動して電源が「切」(待機)になります。

#### **準備をする**

![](_page_61_Picture_225.jpeg)

### **HDMI連動機能について**

- 本機のHDMI連動機能(レグザリンク)では、HDMIで規格化されているHDMI CEC(Consumer Electronics Control)を利用 し、機器間で連動した操作をすることができます。
- 本機とHDMI連動機能(レグザリンク)対応の東芝レコーダーなど東芝推奨の機器をHDMIケーブルで接続することで利用でき ます。
- 接続確認済機器以外の機器をHDMIケーブルで接続した場合に一部の連動操作ができることがありますが、その動作について は保証の対象ではありません。
- 接続確認済機器であっても、機器によっては一部の連動操作ができない場合があります。
- HDMI連動機器の接続·設定を変更した場合は以下の操作をしてください。
	- 接続機器の電源をすべて「入|の状態にして、本機の電源を入れ直してください。
	- すべての接続機器の動作を確認してください。
	- ※ 機器に割り振られる番号は接続形態によって変化する場合があります。

![](_page_61_Picture_20.jpeg)

**精製**<br>● 63 長期電器を開始さらっても、機器によっては一部の法則整備を使うこでをない場合が使うります。<br>- ・・ おか機器の運営ですべて「入りの状態にして、本格の電源を入れ換してください。<br>- ・・ すべての治療機器の動作を指定してくれるい。<br>- する様式の電気を使う動作を指定している。<br>- する様式に関り返られる意見は投資形限によって変化する場合があります。<br>- する様式に関し返られる意見は投資形限によって変化する場合があります ●HDMI連動機能(レグザリンク)対応機器について、最新情報はホームページ (www.toshiba.co.jp/regza/) でお知らせしています。 ※推奨機器の場合でもすべての操作ができるわけではありません。本機のリモコンで操作できないときは、機器のリモコンで操作して ください。

● 接続機器側がシステムスタンバイに対応している場合、接続機器の電源を「待機」にしたときに本機の電源も「待機」にすることがで きます。

<sup>■</sup> システムスタンバイについて

<sup>●</sup> 省エネ設定の機能などで本機が待機状態になったときも、同時に機器側の電源が「待機」になります。

## <span id="page-62-0"></span>本機のリモコンでHDMI連動機器を操作するための設定をする

● 本機のリモコンでHDMI連動機器の基本操作をしたり、各種の連動動作をさせたりするための設定をします。 ● お買い上げ時、本機はHDMI連動機能を使用するように設定されています。接続機器側の設定も必要です。ご確認ください。

<mark>1</mark> 毆定 を押し、▲·▼と® で「初期設定」⇨ 「HDMI連動設定」の順に進む

<mark>つ</mark> 設定する項目を▲ ▼で選び、 ※ を押す HDMI連動設定

![](_page_62_Picture_4.jpeg)

## <mark>-</mark>? 希望の設定を▲·▼で選び、 ※ を押す

● 下の説明を参照して設定してください。

#### **HDMI連動機能**

● 本機のリモコンでのHDMI連動機器操作、レコーダーの録 画・予約、および以下の各種連動機能を使用するかどうかを 設定します。

#### **電源オン連動**

● 連動機器の再生操作をしたときに、本機の電源が「入」にな る機能です。

#### **電源オフ連動**

● 本機の電源を「待機」にしたときに、連動機器の電源も「切」 (待機)になる機能です。(録画中の機器など、動作状態によっ ては「切」(待機)にならない場合があります)

#### **ロリモコン動作モード**

- HDMI連動機能のレコーダーを操作するときに有効なボタ ンを追加するときは「連動機器優先」に設定します。 「連動機器優先」に設定すると、以下のボタンが追加されま す。
	- [チャンネル]、[1]~[12]、[番組表]、[データ] ※ 一部の機能で動作しない場合があります。

## 本機のリモコンで対応機器を操作する

#### **HDMI連動機能を選ぶ**

- *1* を繰り返し押して、HDMI連動機 能(レグザリンク)対応機器が接続された 入力(HDMI1 ~ 2)を選ぶ
- <mark>2</mark> サブメニュ]を押す

## <mark>?</mark> 「HDMI機器操作」を選び、 <sub>(波</sub>)を押す

● HDMI連動機能対応機器に対応した操作メニューが 表示されます。

#### **本機のリモコンでできるおもな操作**

![](_page_63_Picture_8.jpeg)

- 本機のリモコンで以下の操作をすることができます。
- ※以下は代表的な動作です。操作する機器によっては、動作 が異なる場合があります。

![](_page_63_Picture_352.jpeg)

### **機器を操作する**

- 機器を操作するとHDMI機器操作メニューが消えます。 HDMI機器操作メニューを再表示させるには、以下の操作 をします。
- **サブメニーを押し、「HDMI機器操作」を選んで (決定)を押す**

**レコーダー**

- 次の操作をしたとき、自動的に本機の電源が「入川こなり、同 時にレコーダーが接続されている入力に切り換わり、レコー ダーの画面が表示されます。
	- レコーダーを操作して、再生したとき
	- レコーダーのリモコンを操作して、リモコン動作モード 画面が表示状態になったとき

#### **その他の機器**

● 本機のリモコンでレコーダー以外の他の機器(デジタルビデ オカメラ、デジタルカメラ、プレーヤーなど)の画面を操作 することができます。

## *1* HDMI端子に機器を接続する

### *2* 機器の電源を入れる

- 本機の電源が「入」になります。同時に入力がHDMI (1または2)に切り換わり、機器の画面が表示されま す。
- はじめて接続したときや、接続·設定を変更したと きは、 スカリ換を押して機器が接続されているHDMI 入力に切り換えてください。
- 操作中に、一時的に放送に切り換えた場合、機器の 電源が入っていれば、「HDMI機器選択」(右の説明) から機器を選んで操作を再開することができます。

**HDMI連動機器を切り換える**

- 他のHDMI連動機能対応機器に切り換えます。
- **サブメニューを押す**
- ▲▼と※*电で「HDMI機器切換」⇒「HDMI* 機器選択」の順に進む
- <mark>?</mark> HDMI連動機器を選び、 ®<sub>零</sub>を押す

#### **音声出力のしかたを選ぶ**

● HDMI連動機能対応のAVアンプからの音声を、テレビで出 力するか外部スピーカーから出力するかを選びます。

|サブメニュ**|を押す** 

- ▲·▼と※<sub>定</sub>で「HDMI機器切換」⇒「スピー カー切換」の順に進む
- *3* 「TV」または「外部」を選び、 を押す

## 外部入力の機器の設定をする

● 外部入力のさまざまな機能を設定することができます。必 要に応じて設定してください。

## **入力切換時の画面に表示される機器名を設定する**

- 入力切換をしたときに表示される機器の名称(ブルーレイ、 DVDなど)を変更することができます。
- **|設定|を押し、▲▼と ※ 定 で「初期設定」**⇒ 「表示の設定」の順に進む
- <mark>2</mark> 「外部入力表示設定」を選び、 <sup>(炭)</sup>を押す
- 機器を接続した入力端子を選び、 <sup>(決定)</sup>を押 す
- 機器に合わせた表示に設定して、 <sup>(決定)</sup>を押 す

## <span id="page-64-2"></span>**使用しない外部入力をスキップする**

- 入力切換をするときに、使っていない入力を自動でスキッ プする(飛び越す)ことができます。
- <mark>1 毆定</mark> を押し、▲ ▼と で「初期設定」⇨ 「表示の設定」の順に進む
- <mark>2</mark> 「外部入力表示設定」を選び、 <sup>(波)</sup>を押す
- スキップしたい入力端子を選び、 (※ を押 す
- *▲* 「使用しない(スキップ)」を選び、 を押 す
	- 「使用しない(スキップ)」に設定した外部入力は、 入力切換を押したときにスキップ(飛び越す)されま す。

## <span id="page-64-0"></span>**音声入力を設定する**

- 本機のHDMI2端子に、DVI対応機器を接続したときの音声 入力を設定します。
- *1* を押して、HDMI入力にする
- <mark>2</mark> <u>設</u>定 を押し、▲ ▼で「音声設定」を選び、 (決定)を押す
- <mark>?</mark> 「HDMI音声入力」を選び、 <sup>(波)</sup>を押す

## *▲* 「アナログ」を選び、 <sup>(波)</sup>を押す

● HDMI対応機器を接続するときは、「デジタル」を選 びます。

## <span id="page-64-1"></span>**デジタル音声出力を設定する**

- 光デジタル音声出力端子から出力する音声信号の設定をし ます。
- オーディオ機器が対応している音声信号については、オー ディオ機器の取扱説明書でご確認ください。
- <mark>1</mark> <u>ス<del>カ</del>切換</u>を押して、地デジ放送にする
- <mark>2</mark> | 設定 を押し、▲•▼で「音声設定」を選び、 (決定)を押す
- <mark>3</mark> 「デジタル音声出力」を選び、 <sup>(死)</sup>を押す
- *4* 「オート」、「PCM」、「ビットストリーム」 から選び、(決定)を押す
	- オート·······················放送の音声信号にあわせて、リ ニアPCM信号またはビットスト リーム信号が出力されます。
	- PCM······················常にリニアPCM信号が出力され ます。オーディオ機器がリニア PCM信号のみに対応してる場合 は、この設定にします。
	- ビットストリーム ·····常にビットストリーム信号が出 力されます。オーディオ機器が、 MPEG-2 AAC信号などのサラウ ンド音声に対応している場合に、 この設定にします。

この設定にしていて、オーディ オ機器から音声が出ない場合は、 「オート」または「PCM」に設定し てください。

**按続機器を使う** 

## インターネットを利用するための接続をする

## **本機をインターネットに接続したときにできること**

![](_page_65_Picture_175.jpeg)

#### **接続のしかた**

- ●はじめてインターネットを利用する場合は、通信事業者やプロバイダー(インターネット接続業者)との契約が必要です。通信 事業者または取扱いの電気店などにご相談ください。
- 接続方法でご不明な点は、 裏表紙に記載の「東芝テレビご相談センター |にお問い合わせください。
- 接続が終わったら、必要に応じて「通信設定」をしてください。

![](_page_65_Figure_8.jpeg)

![](_page_65_Figure_9.jpeg)

## インターネットを利用するための設定をする

● お買い上げ時の設定でインターネットが利用できない場合 やネットワークの設定をし直す場合などに、必要に応じて 設定します。

#### **|設定|を押し、▲▼と きで「通信設定」⇒** 「ネットワーク設定」の順に進む

## *2* 以降の手順で設定する

● 次ページの「お知らせ」もご覧ください。

#### **IPアドレス設定**

- インターネットに接続するために、本機に割り当てられる 固有の番号を設定します。
- ※「IPアドレス自動取得」を「しない」に設定した場合は、「DNS 設定」の「DNSアドレス自動取得」は、自動的に「しない」に設 定されます。その場合は、DNSアドレスを手動で設定しま す。
- **●IPアドレスを自動取得できる場合は、 <トで「する」** を選ぶ

#### **自動取得できないネットワーク環境の場合**

- **① <▶で「しない」を選ぶ**
- **② ▲▼で「IPアドレス」を選び、11~10**<sub>(0)</sub>で入力す る
- **③▲▼で「サブネットマスク」を選び、1 ~10 。で** 入力する
- **④▲▼で「ゲートウェイアドレス」を選び、1 ~10** (0)で入力する
- **②**~**④**では0~255の範囲の数字(左端の欄は0以外)を 4箇所の欄に入力します。
- 欄を移動するには、 < > を押します。

#### **DNS設定**

- ドメイン名をIPアドレスに置き換える機能を持ち、IPアド レスで特定されているDNSサーバーを設定します。
- <span id="page-66-0"></span>●現在利用しているネットワークの情報が表示されます。<br>●ドメインをおPアドレスに置き換える機能を持ち、IPアドレス<br>- レスマ特定されているDNSサーバーを設定します。<br>- Windows DNSサーバーを設定します。<br>- FIPアドレス国動戦所のでしない」に変定します。<br>- FIPアドレス国動戦所でもない」に変定します。<br>- FIPアドレス国動戦所できる場合は、IDNS<br>- FIPアドレス国動戦所できる場合は、IDNS PHATA ※「IPアドレス自動取得」を「しない」に設定した場合は、「DNS アドレス自動取得 は自動的に「しない」に設定され、「する」 にはできません。その場合は、DNSアドレスを手動で設定 します。
	- **❶**DNSアドレスを自動取得できる場合は、 で「す る」を選ぶ

**自動取得できないネットワーク環境の場合**

- **①** で「しない」を選ぶ
- 2 ▲·▼で「DNS」を選び、1 ~10<sub>0</sub>で入力する
- ◦ 0~255の範囲の数字(左端の欄は0以外)を4箇所の欄 に入力します。
- 欄を移動するには、<→ を押します。

### **プロキシサーバー設定**

- インターネットとの接続時にプロキシ(代理)サーバーを経 由する場合に設定します。
- ご契約のプロバイダーから指定がある場合にだけ設定しま す。
- ここでのプロキシ設定はHTTPに関するものです。
- ▲·▼で「プロキシサーバー設定」を選び、 <sup>(決定)</sup>を押す
- **<sup>2</sup> ▲·▼で「プロキシアドレス」を選び、 お定を押す**

#### **❸**HTTPプロキシアドレスを入力する

- 文字入力のしかたは、「文字を入力する」「[42](#page-42-2)子 をご覧くだ さい。
- 入力できる文字は半角英字/半角数字で、記号は半角 の!"#%&()\*+,-.:;<=>@[¥]^{}~?\_/です。
- **❹▲▼で「プロキシポート番号」を選び、1つ~10**∞で ポート番号を入力する

#### **接続テストをする**

- 設定が正しいかテストします。
- <mark>1</mark> <mark>毆</mark> を押し、▲·▼と® で「通信設定」⇨ 「接続テスト」の順に進む
- 2 「接続テスト」を選んで、 <sub>(速)</sub>を押す
	- 接続テストが終了するまで、しばらくお待ちくださ  $\left\{ \cdot\right\}$
	- 正しく接続できない場合は、設定を確認して再度接 続テストを行ってください。

## **ネットワーク情報を見る**

- 現在利用しているネットワークの情報が表示されます。
- <mark>1</mark> <mark>設定</mark>を押し、▲▼と炮で「通信設定」⇨ 「接続テスト」の順に進む

## 2 「ネットワーク情報」を選んで、 <sub>(速)</sub>を押す ● ネットワーク情報が表示されます。

## インターネットを利用するための設定をする っつき

#### お知らせ ■ IPアドレス設定について

- 本機に接続されたルーターのDHCP機能(IPアドレスを 自動的に割り当てる機能)がONのときは、「自動取得」を 「する」「しない」のどちらでも設定できます。
	- (通常は、「する」に設定します。「しない」に設定した場合 は手動での設定が必要です)
- ●ルーターのDHCP機能がOFFのときは、「自動取得1を 「しない」にして、手動で設定します。
- 手動で設定する際は、他の接続機器とIPアドレスが重複 しないように設定します。設定する固定IPアドレスは プライベートアドレスでなければなりません。
- ●設定終了後、本機に設定されたIPアドレスとルーターの ローカル側に設定されたIPアドレスのネットワークID 部分がそれぞれ同じであることを確認します。(詳しく は、ルーターの取扱説明書をご覧ください)

#### ■ DNS設定について

- 本機に接続されたルーターのDHCP機能がONのとき は、DNSアドレスの「自動取得」を「する」「しない」のど ちらでも設定できます。(通常は、「する」に設定します。 「しない」に設定した場合は手動での設定が必要です)
- 本機に接続されたルーターのDHCP機能がOFFのとき は、DNSアドレスの「自動取得」を「しない」にして、プ ロバイダーから指定されたものを手動で設定します。 (プロバイダーによって設定方法が異なります。プロバ イダーとの契約内容に沿った設定をしてください)

#### ■ ネットワーク設定の接続テスト結果について

- 接続テストの結果、正しく通信できなかった場合は、以 下を確認します。
	- ⑴ LAN端子の接続状態と「ネットワーク設定」を確認する
		- 正しく接続·設定されているかご確認ください。 設定内容については、ルーターの設定内容に関係 することがありますのでご注意ください。(ルー ターの設定については、ルーターの取扱説明書を ご覧ください)
	- (2) ネットワーク環境の接続確認
		- ◦ 以下の手順で本機と同一ネットワーク上に接続 されたパソコンからインターネットに接続でき るか確認します。
		- ❶ パソコンのインターネット・ブラウザ(Internet Explorerなど)を起動する
		- **2 URL欄に「www.toshiba.co.ip/」を入力し、ペー** ジが表示されることを確認する
- **<sup>68</sup> <sup>68</sup> インターネットに接続する** ◦ ページが正しく表示されない場合は、接続され ているパソコンやルーターの設定が正しいか 確認します(詳しくは、パソコン、ルーターの 取扱説明書をご覧ください)。この場合、本機 の問題ではない可能性があります。

#### ■ PPPoE設定について

● 本機ではPPPoEの設定はできません。PPPoEはルー ター側に設定してください。(設定にはパソコンが必要 です)

### 用語

■ IPアドレス

インターネットに接続する場合に、端末に割り当てられる 固有の番号です。形式は、最大3ケタの数字4組を点で区 切った形になっています。(例:111.112.xxx.xxx)

#### ■ DNSサーバー

ドメイン名(xxx.co.jpなど)をIPアドレスに置き換える機 能を持つサーバーで、本機では自動的に取得されます。自 動で取得できない場合は、手動で、プロバイダーからの資 料で指定されたDNSアドレスを「プライマリ」に入力しま す。二つある場合は、もう一方を「セカンダリ」に入力しま す(例:111.112.xxx.xxx)。ご契約のプロバイダーによっ ては、「ネームサーバー」、「DNS1/DNS2サーバー」、「ドメ インサーバー」などと呼ばれることがあります。

#### ■ サブネットマスク

ネットワークを区切るために、端末に割り当てられるIPア ドレスの範囲を限定するためのものです。(例:255.255. xxx.xxx)

#### ■ ゲートウェイアドレス

ネットワーク外のサーバーにアクセスする際に、使用する ルーターなどの機器を指定するためのものです。IPアドレ スで特定されています。(例:111.112.xxx.xxx)

#### ■ プロキシ

ご契約のプロバイダーから指定があるときだけ設定してく ださい。(例:proxy.xxx.xxx.xxx)

この設定をすると、HTTPプロキシサーバーからファイア ウォール(外部からの不正侵入防護壁)を越えて通信先のブ ラウザにデータを高速で送ることができます。

#### ■ MACアドレス

<span id="page-67-0"></span>ネットワーク上に接続されている機器の識別のために、各 機器ごとに割り当てられる固有の番号です。

## <span id="page-68-0"></span>お好みの映像に調整する

**■ 感定 を押し、▲▼で「映像設定」を選び、** (決定)を押す

![](_page_68_Picture_4.jpeg)

## <mark>2</mark> 調整する項目を▲·▼で選び、 ※ を押す

● 調整項目は2ページに分かれています。▼を繰り返 し押すと次のページが表示されます。

#### <mark>?</mark> 以降の手順([<del>[70](#page-69-0)7</del> まで)でお好みの映像に 調整する

● 他の項目を調整するときは、手順2から繰り返しま す。

#### <span id="page-68-1"></span>**映像メニュー**

- 見る映像の種類に応じて、お好みの映像メニューを選ぶこと ができます。
- ●映像メニューは、放送/再生の映像と各入力端子(HDMI1 ~ 2、ビデオ入力)の映像で別々に記憶されます。

#### **1 (決定)を押す**

#### ●好みの映像メニューを選び、(決定)を押す

● 選択できない映像メニューは表示されません。

![](_page_68_Picture_447.jpeg)

### **バックライト**

● お好みの見やすい画面の明るさに調整できます。

#### 1 < ▶ でお好みの明るさに調整し、(決定)を押す

● [00]~[100]の範囲で調整できます。(数値が大きくな るほど画面が明るくなります)

#### **ユニカラー**

●映像のコントラスト、明るさ、色の濃さをバランスよく同時 に調整します。

#### 1 < ▶ でお好みの映像に調整し、(決定)を押す

● [00]~[100]の範囲で調整できます。(数値が大きくな るほど映像のコントラストが強くなります)

#### **黒レベル**

- 映像の暗い部分(黒)の再現性(明るさ)を調整します。
- **1 < ▶でお好みの明るさに調整し、 おしを押す** ● 「-50」(暗く)~「+50」(明るく)の範囲で調整できます。

#### **色の濃さ**

●映像の色の濃さを調整します。

#### **1 < ▶ でお好みの濃さに調整し、 お定体す**

● 「001~「1001の範囲で調整できます。(数値が大きくな るほど色が濃くなります)

#### **色あい**

● 肌の色に注目して、色合いを調整します。

#### **1 < ▶ でお好みの色あいに調整し、 (決定)を押す**

● 「-50」(紫を強く)~「+50」(緑を強く)の範囲で調整で きます。

### **シャープネス**

- $\bullet$  映像の鮮明さを調整します。
- **1 < ▶ でお好みの映像に調整し、 お定を押す** 
	- [00]~[100]の範囲で調整できます。(数値が大きくな るほど、くっきりした映像になります)

#### **色温度**

● 画面全体の色味を調整します。

#### ❶▲▼で設定し、(決定)を押す

● 「5」~「1」の5段階から選びます。(調整レベルの数値が 小さくなるほど暖色系になり、大きくなるほど寒色系に なります)

## お好みの映像に調整する っつき

## **バックライト制御**

● 映像の明るさに応じてバックライトの明るさを自動調整し、 メリハリのある映像にします。

#### 1 ▲▼で以下から選び、(決定)を押す

- オン·····バックライト制御の機能が働きます。
- オフ……この機能は働きません。

#### **明るさ検出**

- 周囲の明るさに応じて、画面の明るさが自動で調整されま す。
- ※「映像メニュー」「[69](#page-68-1)7 が「おまかせ」に設定されている場合 は「オン」になり、設定を変えることはできません。

#### 1 ▲▼で以下から選び、(決定)を押す

- オン ………… 明るさ検出機能が働きます。
- オフ ………… この機能は働きません。
- ※「オン」に設定したときは、明るい場所や暗い場所で、映像 を調整しても変化が少ない場合があります。

### **ダイナミックNR**

● 映像のざらつきやちらつきを減らします。

#### 1 ▲▼で以下から選び、(決定)を押す

- オート ……… 映像の種類に応じて自動的に制御されます。
- 強、中、弱 …… ダイナミックNRの効果が切り換わります。
- オフ ………… この機能は働きません。
- ※ 通常は「オート」に設定してください。強くかけると残像 が目立つ場合があります。

### **MPEG NR**

● 動きの速い映像のブロックノイズ(モザイク状のノイズ)と、 モスキートノイズ(輪郭の周囲のノイズ)を減らす機能です。

#### ● ▲·▼で以下から選び、(決定)を押す

- 強、中、弱 ····· MPEG NRの効果が切り換わります。
- オフ ………… この機能は働きません。
- ※ 効果を強くすると精細感をそこなう場合があります。

### **高度な設定をする**

- 映像メニューが「あざやか」、「標準」、「ライブプロ」、「映画プ ロ」のときの映像を、より詳細に調整します。
- ●「高度な設定」で「入」を選ぶ

#### 2 ▲▼で「詳細調整」を選び、(決定)を押す

● 詳細調整の画面が表示されます。

# 、高度な設定をする<br>最も、90%メニューがあざやか」「標準」、「ライブプロ」「映画プ ●毎秒24コマで撮影された映画の映像を忠実に再現します。<br>**2009年、コロのときの映像をより詳細に調整します。 ●最近、放送及び入力信号ととに記憶されます。<br>
●▲▼で開業部調整を選び、後のを押す - オン<sup></sup>一ファインシネマの機能が働きます。<br>
●▲▼で開業部調整とを選び、後のを押す - オン一ファインシネマの機能が働きます。<br>
●■『評価調整』** 黒伸長 フィング ニュー ニュー ロー ロー の ホワイトバランス ガンマ調整 映像調整の初期化 詳細調整

#### 6 調整する項目を選んで調整する

#### **黒伸長**

- 中間より暗い部分の階調変化を調整します。
- ① **◀•▶**でお好みに調整し、(決定)を押す

#### **ホワイトバランス調整**

- 赤、緑、青の信号のホワイトバランスを調整します。明るい部 分、暗い部分それぞれを調整します。
- 10 (決定)を押す
- 2 ▲·▼で調整する項目を選ぶ
- 3 < ▶ でお好みに調整し、(決定)を押す ● 2と3を繰り返して調整します。

#### **調整内容をお買い上げ時の状態に戻す**

- ホワイトバランス調整の内容をお買い上げ時の設定・調整 に戻します。
- 1)「映像調整の初期化」を選び、(決定)を押す
- 2「はい」を選んで、(決定)を押す

#### **ガンマ調整**

- ●映像の暗い部分と明るい部分の階調のバランスを調整する ことができます。
- 1 ▲·▼で設定値を選んで、(決定)を押す ● 数値が小さいほど、中間輝度が明るくなります。

#### **調整内容をお買い上げ時の状態に戻す**

- ガンマ調整の内容をお買い上げ時の設定・調整に戻します。
- 1「映像調整の初期化」を選び、<sup>(決定)</sup>を押す
- 2「はい」を選んで、おしを押す

#### **映像調整の初期化**

- 「詳細調整 |の内容を、お買い上げ時の設定・調整に戻します。
- 1<sup>(決定)</sup>を押す

### **ファインシネマ**

- 毎秒24コマで撮影された映画の映像を忠実に再現します。
- 設定は、放送及び入力信号ごとに記憶されます。 ※ 1080i信号、480i信号のときに設定できます。

#### 1 ▲▼で以下から選び、(決定)を押す

- オン…ファインシネマの機能が働きます。
- オフ·····この機能は働きません。
- ※映像が不自然なときは、「オフ」に設定してください。

#### **画面の設定**

● 「画面サイズを切り換える」<mark>[38](#page-37-0) 孑</mark> をご覧ください。

#### <span id="page-69-0"></span>**映像調整の初期化**

- 「映像設定 |の内容を、お買い上げ時の設定・調整に戻します。
- **❶ 快定 を押す**
- ●「はい」を選んで、(決定)を押す

## お好みの音声に調整する

**■ 感定 を押し、▲▼で「音声設定」を選び、** (決定)を押す

![](_page_70_Picture_3.jpeg)

## 調整する項目を▲·▼で選び、<sup>(決定)</sup>を押す

● 調整項目は2ページに分かれています。▼を繰り返 し押すと次のページが表示されます。

#### <mark>?</mark> 以降の手順([<u>[72](#page-71-0)</u>7 まで)でお好みの音声に 調整する

● 他の項目を調整するときは、手順2から繰り返しま す。

#### **音声メニュー**

- お好みの音声メニューを選ぶことができます。
- 音声メニューは、放送/再生の映像と各入力端子(HDMI1 ~ 2、ビデオ入力)の音声で別々に記憶されます。
- **❶ 快定 を押す**
- ●好みの音声メニューを選び、(決定)を押す

![](_page_70_Picture_497.jpeg)

● 「低音」、「高音」、「バランス」、「サラウンド」は、音声メ ニューごとの調整になります。

#### **低音**

●低音の強さを調整します。

1 イトで調整し、(決定)を押す

#### **高音**

● 高音の強さを調整します。

**1 < ▶ で調整し、 決定) を押す** 

### **イコライザー**

- イコライザーの調整をします。
- イコライザーを調整するときは、「音声メニュー」を「ユー ザー」に設定してください。
- ※イコライザーの調整は、ヘッドホーン端子からの音声には働 きません。
- **1 (決定)を押す**
- ●調整する周波数を選び、お好みに調整して、28を押す

#### **調整内容をお買い上げ時の状態に戻す**

- イコライザーの設定をお買い上げ時の状態に戻します。
- 1「調整の初期化」を選び、決定)を押す
- 2「はい」を選んで、(決定)を押す

#### **バランス**

- 左右のスピーカーの音量バランスを調整します。
- **1 < ▶ で調整し、(決定)を押す** 
	- [L15|(右を弱く)~「中央|(左右同じ)~「R15|(左を弱 く)の範囲で調整できます。

#### **サラウンド**

- ●臨場感あるサラウンド効果を楽しむときに設定します。
- サラウンド効果で楽しむときは、本体正面中央の位置で視聴 すると効果的です。
	- ※ モノラル音声には効果がありません。

#### **1 <▶ で以下から選び、 (決定)を押す**

- オン…サラウンド機能が機能が働きます。
- オフ……この機能は働きません。
- ※音がひずむ場合は、「オフ」に設定してください。

### **ヘッドホーン音量**

● ヘッドホーンの音量を調整します。

**1 <トで調整し、決定)を押す** 

#### **オートボリューム**

● 音の強弱を少なくして、音量の変化を抑えます。

#### 1 < ▶以下から選び、 決定を押す

- オン…小さな音を大きく、大きな音を小さく自動調整して 音量の変化を抑えます。
- オフ·····この機能は働きません。

#### **音量補正**

- 放送から外部入力に切り換えたときに、音量が変化すること があります。このようなときに、音量を補正することができ ます。
- 音量を調整したい放送または外部入力を視聴しているとき に、操作します。
- **1 <トで調整し、(決定)を押す**

## お好みの音声に調整する っつき

## **デジタル音声出力**

●「デジタル音声出力を設定する」「[65](#page-64-1)7 をご覧ください。

### **HDMI音声入力**

● 「音声入力を設定する」 [65](#page-64-0)7 をご覧ください。

## **ヘッドホーン出力モード**

● 「ヘッドホーンで聴く」「[40](#page-39-1)7 をご覧ください。

## <span id="page-71-0"></span>**音声調整の初期化**

- ●「音声設定」の内容を、お買い上げ時の設定·調整に戻します。
- **(速)を押す**

●「はい」を選んで、決定を押す
<span id="page-72-2"></span><span id="page-72-0"></span>アンテナを調整する

<span id="page-72-1"></span>● テレビが全く映らない、または画面が乱れるなどの場合は、以下の手順でアンテナレベルが最大になるように調整します。

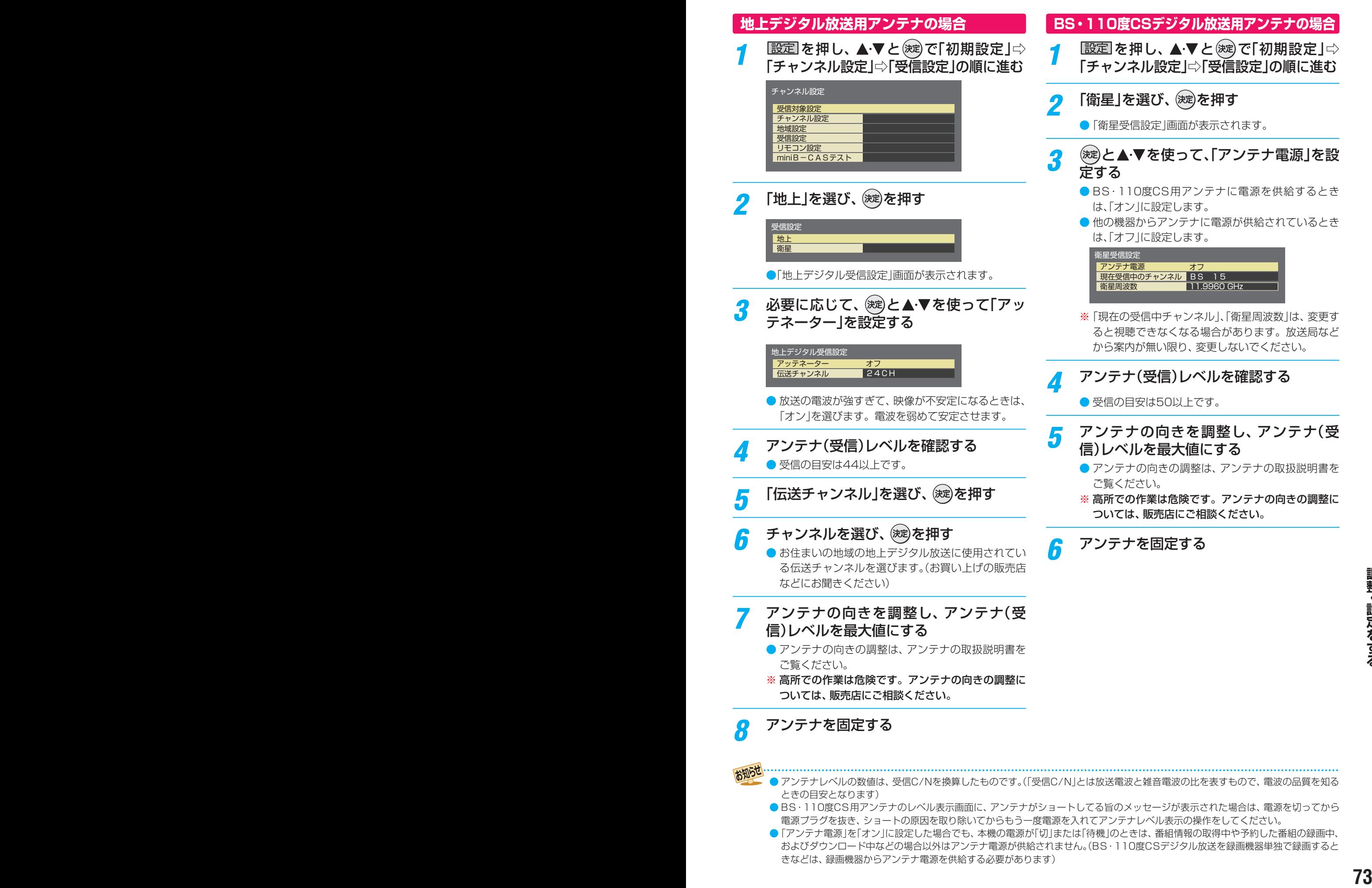

- ● アンテナレベルの数値は、受信C/Nを換算したものです。(「受信C/N」とは放送電波と雑音電波の比を表すもので、電波の品質を知る ときの目安となります)
	- ●BS·110度CS用アンテナのレベル表示画面に、アンテナがショートしてる旨のメッセージが表示された場合は、電源を切ってから 電源プラグを抜き、ショートの原因を取り除いてからもう一度電源を入れてアンテナレベル表示の操作をしてください。
	- ● 「アンテナ電源」を「オン」に設定した場合でも、本機の電源が「切」または「待機」のときは、番組情報の取得中や予約した番組の録画中、 およびダウンロード中などの場合以外はアンテナ電源が供給されません。(BS・110度CSデジタル放送を録画機器単独で録画すると きなどは、録画機器からアンテナ電源を供給する必要があります)

<span id="page-73-2"></span>その他の調整・設定をする

# <span id="page-73-1"></span>チャンネルを追加したり設定を変更したりするとき

### **地上デジタルチャンネルを自動で設定する**

- 地上デジタル放送には以下の2種類のチャンネル自動設定機能があります。
	- 初期スキャン……「はじめての設定」で行われる「初期スキャン」だけをやり直すことができます。
	- 再スキャン………放送局がふえたなど、放送チャンネルに変更があったときに、ワンタッチ選局ボタンに設定できます。
	- ※初期スキャンをしていないと、再スキャンはできません。

### <span id="page-73-0"></span>**初期スキャンをするとき**

- 受信可能なチャンネルを本機が探し、ワンタッチ選局ボタ ン(|1|~|12|)に放送の運用規定に基づいて設定します。
- <mark>1</mark> | <u>認定</u>| を押し、▲·▼と(※1)で「初期設定」⇨<br>- | 「チャンネル設定」⇨「チャンネル設定」⇨ 「地上デジタル」の順に進む
	- 「設定方法選択 |画面が表示されます。

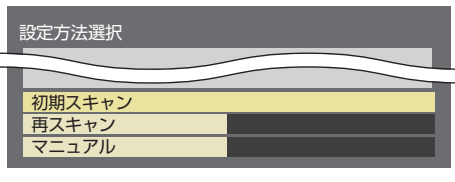

- 画面の説明をよくお読みください。
- <mark>2</mark> 「初期スキャン」を選び、 ®®)を押す <mark>?</mark> 「地域選択」を選び、 <sup>(波)</sup>を押す

### お住まいの地域を選び、 お定押す

- 地上デジタル放送のチャンネル設定をするには、お 住まいの地域の設定が必要です。
- <mark>.5</mark> 「次へ」を選び、 <sub>(波)</sub>を押す
- 「UHF」または「全体域」を選び、 しゅうを押 す
	- 通常は「UHF」を選びます。
	- **「全体域」を選ぶと、VHF、UHF、C13 ~ C63の帯** 域をスキャンします。

### (決定) を押す

- 初期スキャンが始まります。終了するまでしばらく お待ちください。
- ●スキャン中は、映像が乱れることがあります。
- 初期スキャンを行うと、それまでのチャンネル設定 の内容がすべて上書きされます。
- **整・通信向け可と思います。**<br><br>全般にはなんで楽しいので、後のサイトには、このサイトのサイトのサイトをすることがあります。<br><br><br>インティーングループのサイトのサイトのサイトのサイトのサイトのサイトのサイトン中は、映像が乱れることがあります。<br>●初期スキャンが始まります。<br>●初期スキャン中に異きさはます。<br>●放送の電波が強すぎて映像が不安定になるときは、アッテネージをやり直します。<br>アッポャクーク直します。<br>キャンをやり直します。<br>キ ● 放送の電波が強すぎて映像が不安定になるときは、 「アッテネーター」を「オン」に設定してから、初期ス キャンをやり直します。

### **設定内容を確認したら、◯を押して終了** する

### **再スキャンをするとき**

- 新たに放送局が開局してチャンネルがふえた場合など、放 送に変更があった場合は、「再スキャン」をすればチャンネル を追加設定することができます。
- <mark>1 毆定</mark> を押し、▲ ▼と で「初期設定」⇨ 「チャンネル設定」⇨ 「地上デジタル」の順に進む

### 2 「再スキャン」を選び、 <sub>(波)</sub>を押す

- 再スキャンが始まります。終了するまでしばらくお 待ちください。
- 再スキャンが終了すると、新たに受信できた放送局 は自動的に追加されます。
- **設定内容を確認したら、◯を押して終了** する

#### <span id="page-74-1"></span><del>3</del><br>● 選び、®参を押す<br>- コンストのデータントのデータを変更する<br>- TEH」のチャンネル番号を変更する<br>- する<br>- ジ<sub>こコアル(</sub>デ<sub>いて設定したら、こ<sup>58</sup>を押して終了<br>- マ<sub>こコアル(デ</sub>いで数の<br>- マニュアル(デいていたとに、「初開スキャン」や「はじめての設定」をすると、マニュアル(手動)で設定した内容が消えますので<br>- ■ 風設定をしてください。</sub> **チャンネルをお好みにマニュアル(手動)で設定する**  $\bullet$  お好みで、リモコンのワンタッチ選局ボタン( $\boxed{\mathbf{1}}$ ~ $\boxed{\mathbf{2}}$ )で 選局するチャンネルを変更したり、空いているワンタッチ 選局ボタンに設定を追加したりすることができます。 ● はじめて地上デジタル放送のチャンネル設定をする場合は、 前ページの「初期スキャン」をしてください。「初期スキャン」 をしていない状態では「マニュアル」はできません。 **地上デジタル放送のとき |設定|を押し、▲▼と ※ 定 で「初期設定」**☆ 「チャンネル設定」⇨ 「地上デジタル」の順に進む <mark>ク</mark> 「マニュアル」を選び、 しゅを押す *3* 修正したい行(リモコンの数字ボタン)を 選び、(決定)を押す *4* 「CH」のチャンネル番号を変更する 設定内容を確認したら、 ○を押して終了 する **BS・110度CSデジタル放送のとき** ● BS·110度CSデジタル放送のチャンネルは、お買い上げ 時に設定されています。リモコンの数字ボタンへの割り当 てを変更するときに、以下の操作をします。 |設定|を押し、▲▼と ※ 定 で「初期設定」⇒ 「チャンネル設定」⇨「チャンネル設定」の 順に進む *2* 「BS」または「CS」を選び、 を押す *3* 修正したい行(リモコンの数字ボタン)を 選び、(決定)を押す *4* 「CH」のチャンネル番号を変更する **設定内容を確認したら、◯を押して終了** する **行を入れ換えたいとき** ➊地上デジタル放送のとき」手順*2* 、「BS・110度CSデ **ジタル放送のとき」手順2の操作後、■■を押す** 8 ▲·▼で入れ換えたい行を選び、 ※ を押す ❸▲▼で入れ換え先の行を選び、 ※ を押す ❶行の入れ換えが終了したら、 ◎を押す **選局対象を選ぶ** おいで選局するときに、選べる対象を設定することができま す。 **■ 設定 を押し、▲▼と ※ を「初期設定」** 「その他の設定」の順に進む 文字入力設定 選局対象 その他の設定 すべて 「選局対象」を選び、 <sup>(決定)</sup>と▲·▼で設定をす る ◦ 設定チャンネル ····リモコンの数字ボタンに設定され ているチャンネルと、チャンネル設 定で設定されたチャンネルが対象 になります。 テレビ···················テレビ放送(映像+音声)のチャン ネルのみが対象になります。 すべて………………現在放送されているすべてのチャ ンネルが、対象になります。

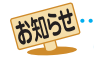

<span id="page-74-0"></span>● マニュアル(手動)で設定したあとに、「初期スキャン」や「はじめての設定」をすると、マニュアル(手動)で設定した内容が消えますので 再度設定をしてください。

## <span id="page-75-0"></span>データ放送の設定をする

### **お住まいの地域と郵便番号を設定する**

- お住まいの地域に応じたデータ放送を視聴するための設定 です。
- 「はじめての設定」で設定した状態から変更したいときに、 以下の操作をします。
- <mark>1</mark> <mark>毆定</mark>|を押し、▲・▼とで「初期設定」⇨ 「チャンネル設定」⇨「地域設定」の順に進 む
- *2* 「県域設定」を選び、お住まいの地域を設 定する
	- 伊豆、小笠原諸島地域の方は「東京都島部」を選んで ください。
	- 南西諸島の鹿児島県地域の方は「鹿児島県島部」を選 んでください。
- **3** 「郵便番号」を選び、郵便番号を入力する<br>● リモコンの11~10<sub>ko</sub>ボタンを使って入力します。
	- 間違えて入力したときは、■■ を押します。

設定が終了したら、 ◯ を押る

### **ルート証明書の番号を確認する**

- 地上デジタル放送の双方向サービスで、本機と接続するサー バーの認証をする際に使用されるルート証明書の番号を確認 することができます。
- ● ルート証明書は地上デジタル放送で放送局から送られます。
- **|設定| を押し、▲▼と (※定)で「初期設定」**⇒ 「システム設定」の順に進む

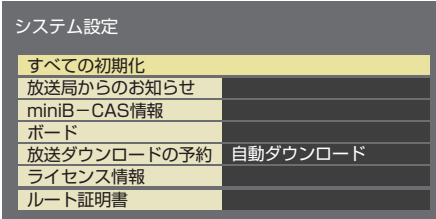

- 2 「ルート証明書」を選び、 <sub>(波)</sub>を押す
	- ● ルート証明書情報が表示されます。
	- 内容を確認したら、  $\bigcap_{k=0}^{k}$ を押します。

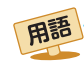

**整・ ID THE TRANS ID TO THE TRANS ID TO THE TRANS ID TO THE TRANS ID TO THE TRANS ID TO THE TRANS IS TO THE TRANS IS TO THE TRANS IS TO THE TRANS IS TO THE TRANS IS TO THE TRANS IS TO THE TRANS IS TO THE TRANS IS TO THE T** - ト証明書 サーバーを認証する第三者機関(認証局)を証明するものです。この証明書をもとにして、「サーバ証明書」のデジタル 署名を検証し、「サーバ証明書」が信頼できることを確認します。

#### 郵便番号と地域の設定について

-タ放送を視聴している状態で設定を変更した場合、放送によっては、設定終了後そのままの状態では設定内容は反映されませ ん。設定終了後に再度データ放送を選局し直してください。

# <span id="page-76-0"></span>視聴できる番組を制限する

### **視聴できる番組を制限する**

- 暗証番号は、視聴年齢制限のある番組を見たりするときに必 要です。
- 暗証番号を設定した場合には、暗証番号の変更・削除および 「すべての初期化」「[79](#page-78-0)7 をするときにも暗証番号の入力が必 要になります。
- 暗証番号を忘れないようにご注意ください。暗証番 号を忘れた場合は、裏表紙に記載の「東芝テレビご 相談センター」にご連絡ください。
	- ※ 必要でない場合は登録しないことをおすすめします。
- **|設定| を押し、▲▼と (※定)で「初期設定」**⇒ 「視聴制限設定」の順に進む
	- 暗証番号の入力画面が表示されます。
- <mark>2</mark> 登録したい暗証番号を $\boxed{1}$ ~ $\boxed{10}$ <sub>∞</sub>で入力 する
	- 間違えて入力した場合は、◯を押して、もう一度入 力し直します。
	- 入力した数字は画面には「\*」で表示されます。
- <mark>3 コ</mark>ン210 でもう一度同じ暗証番号を入 力する

### *4* 「視聴年齢制限設定」を選び、設定する

- 制限できる年齢は、「4才1~「19才1と「無制限1です。 (お買い上げ時は、「4才」に設定されています)
- 年齢制限を超える番組は、番組表などで、「....」と表 示されます。

### **暗証番号を変更するとき**

- <mark>1 |設定</mark>| を押し、▲ ▼と <sup>(波)</sup> で「初期設定」 ⇨ 「視聴制限設定」の順に進む ● 暗証番号の入力画面が表示されます。
- 2 1~10<sub>(0)</sub>で暗証番号を入力する
- <mark>3</mark> 「暗証番号設定」を選び、 ® を押す
- <mark>/</mark> 1 〜10 <sub>∞</sub>で新しい暗証番号を入力する
- **<sup>76</sup> <sup>77</sup>調整・設定をする** *5* 手順*<sup>4</sup>* で入力した暗証番号を、もう一度 入力する

### **暗証番号を削除するとき**

|設定||を押し、▲·▼と(※¤)で「初期設定」□◇ 「視聴制限設定」の順に進む

● 暗証番号の入力画面が表示されます。

- <mark>2</mark> 11∼10|<sub>∞</sub>で暗証番号を入力する
- <mark>3</mark> 「暗証番号削除」を選び、 ®®)を押す
- *4* 「はい」を選び、 しゃを押す
	- 視聴制限などの制限項目が解除されます。

## <span id="page-77-0"></span>リモコンの設定を変更する

### **2台のテレビをそれぞれのリモコンで操作する**

- 同じ室内で東芝製のテレビを2台使用している場合などに、 リモコンを操作すると2台とも反応してしまうことがありま す。このような場合、リモコンコードの設定を変えると1台 だけが操作できるようになります。
- ※ 必ず以下の手順で操作してください。手順が異なるとリモ コン操作ができなくなります。
- **おかし、▲▼と※■ で「初期設定」⇒** 「チャンネル設定」⇨「リモコン設定」の順 に進む

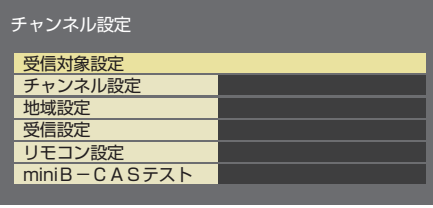

- 2 「リモコンコード設定」を選び、 ※ を押す <mark>?</mark> 「リモコンコード」で、 しゅを押す
- 本体側のリモコンコードを選び、 <sup>(決定)</sup>を押 す
- *5* リモコンコードを設定する ■ リモコンコード1に設定する場合: (決定)、| 1 を同時に約3秒間以上押し続ける ■ リモコンコード2に設定する場合: (決定)、2 を同時に約3秒間以上押し続ける ※この操作ができるのは、付属のリモコンだけです。

■ 本体のリモコン受光部に向けて、 ® を押 す

### **リモコンコードエラー表示を設定する**

- テレビ本体の設定と異なるリモコンコードを連続して受信 したときに、エラー画面を表示させることができます。
- **图定 を押し、▲▼と※2 で「初期設定」☆** 「チャンネル設定」⇨「リモコン設定」の順 に進む
- *2* 「リモコンコードエラー表示」を選び、設 定する

●「オン」に設定すると、エラーを表示します。

### **使わない放送選択ボタンの操作を無効にする**

- リモコンの放送選択ボタン ┃ BS ┃、 ┃ CS ┃のうち、 使用 しないボタンの操作を無効にすることができます。
- **感定 を押し、▲·▼と※ 定 で「初期設定」** 「チャンネル設定」⇨「受信対象設定」の順 に進む
- *2* 視聴しない放送(BSまたはCS)を選び、 「使わない」に設定する

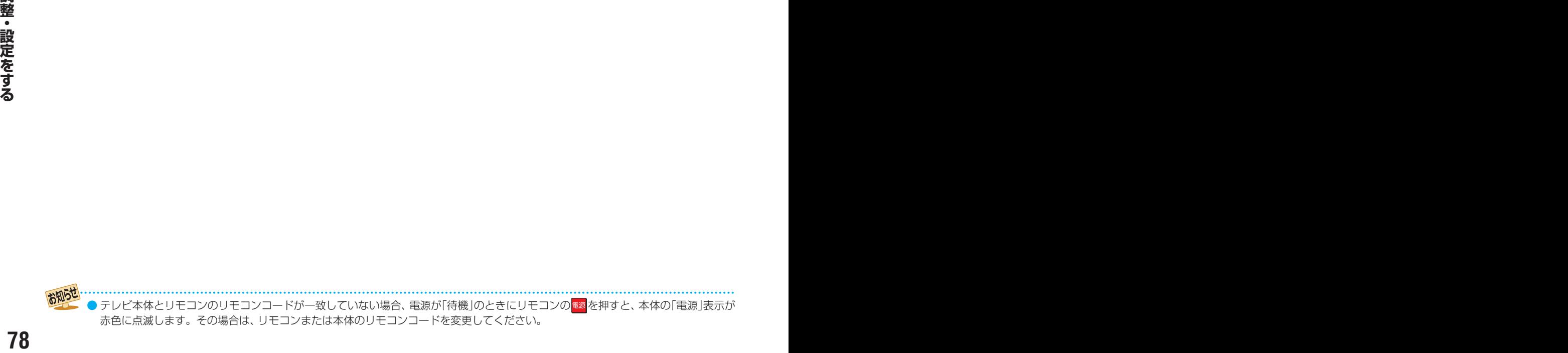

# <span id="page-78-1"></span><span id="page-78-0"></span>お買い上げ時の設定に戻すには(設定情報を初期化するには)

● お買い上げ時の設定(工場出荷設定)に戻します。

※ 初期化をすると初期化前の状態に戻すことはできませんのでご注意ください。

- ※ 初期化をすると、データ放送の個人情報(住所、氏名、視聴ポイント数など)もすべて初期化されますので、本機を廃棄 処分する場合や他の人に譲り渡す場合にのみ行ってください。
- ※ USBハードディスクの登録情報も消去されます。本機で使用していたUSBハードディスクの録画番組の再生もでき なくなります。
- ※ 視聴制限設定の暗証番号は消去されません。「暗証番号削除」で消去してください。
- ※ 双方向データ放送をご利用の場合、本機からの操作で放送局に登録された情報は、この操作では消去されません。それ ぞれのサービスで情報の消去作業(退会手続きなど)を行ってください。

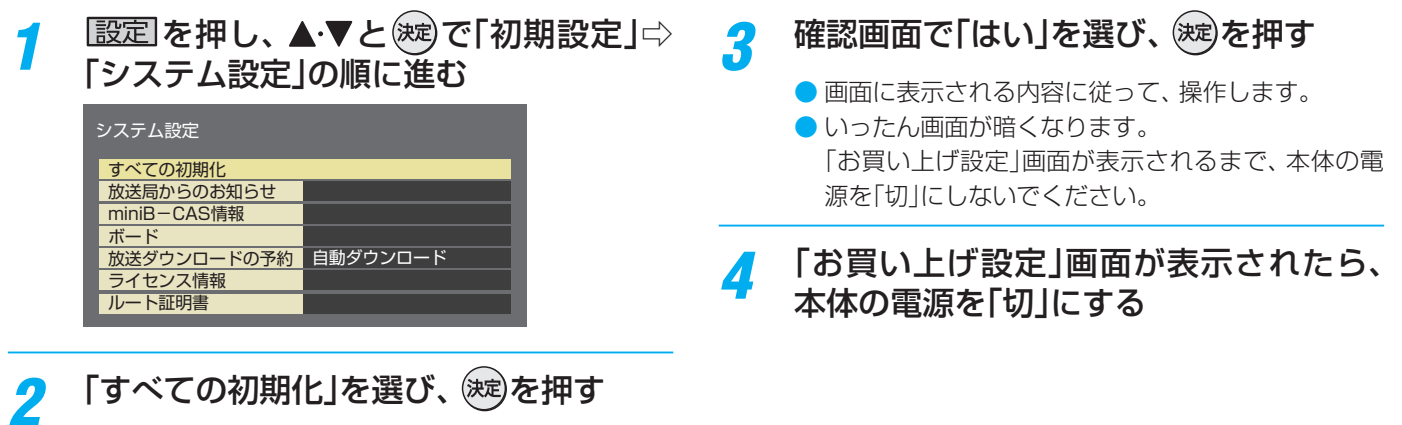

<span id="page-79-0"></span>その他の調整・設定をする

設定メニュー 一覧

- 下記設定メニュー 一覧は、メニューの一部を記載しています。
- メニューに表示される項目や項目名、選択できる項目などは、設定状態や接続機器の有無などによって変わり、選択できない項 目はメニュー画面で薄くなって表示されます。

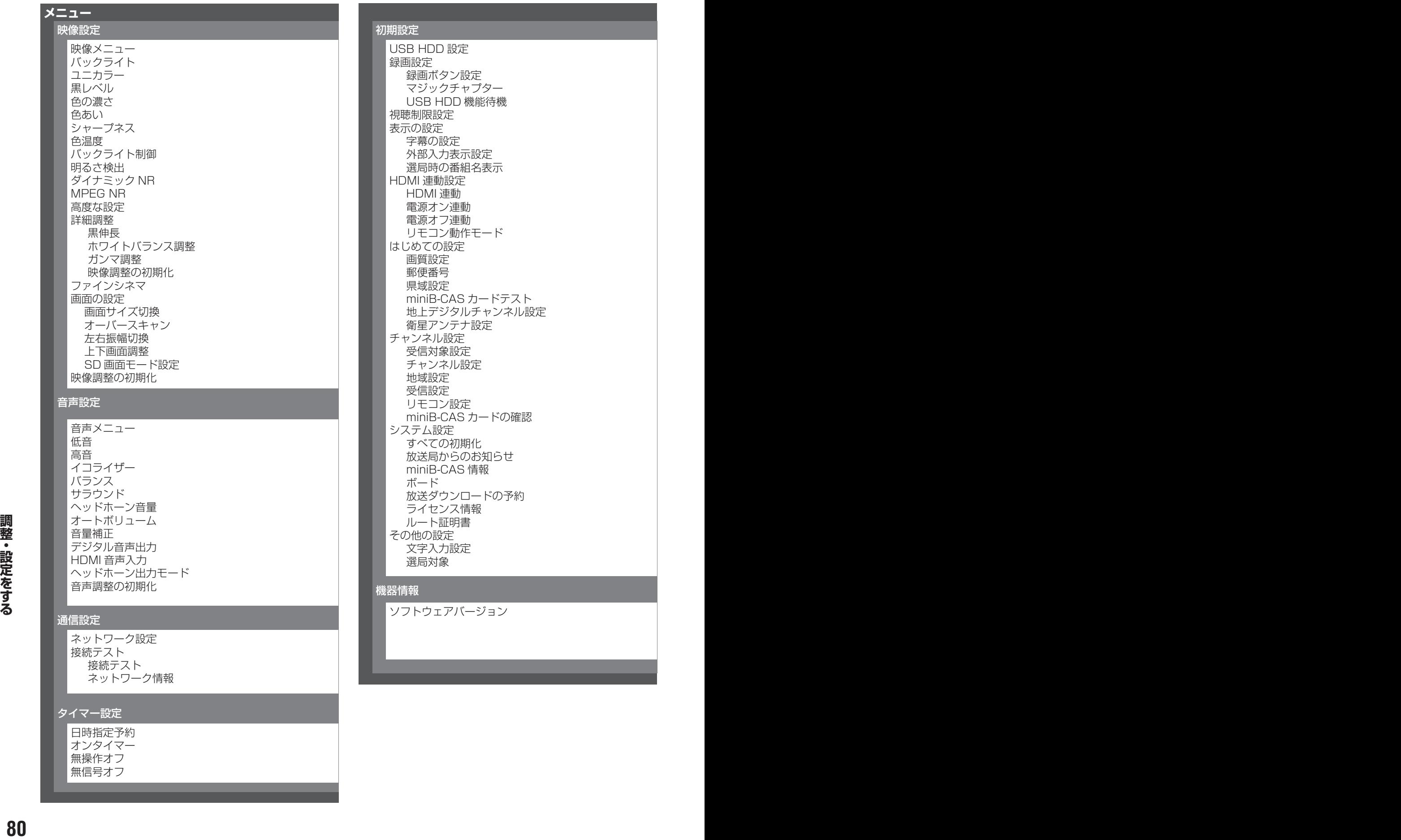

### 初期設定

USB HDD 設定 録画設定 録画ボタン設定 マジックチャプター USB HDD 機能待機 視聴制限設定 表示の設定 字幕の設定 外部入力表示設定 選局時の番組名表示 HDMI 連動設定 HDMI 連動 電源オン連動 電源オフ連動 リモコン動作モード はじめての設定 画質設定 郵便番号 県域設定 miniB-CAS カードテスト 地上デジタルチャンネル設定 衛星アンテナ設定 チャンネル設定 受信対象設定 チャンネル設定 地域設定 受信設定 リモコン設定 miniB-CAS カードの確認 システム設定 すべての初期化 放送局からのお知らせ miniB-CAS 情報 ボード 放送ダウンロードの予約 ライセンス情報 ルート証明書 その他の設定 文字入力設定 選局対象

#### 機器情報

ソフトウェアバージョン

無操作オフ 無信号オフ

### <span id="page-80-0"></span>困ったときには こんな場合は故障ではありません

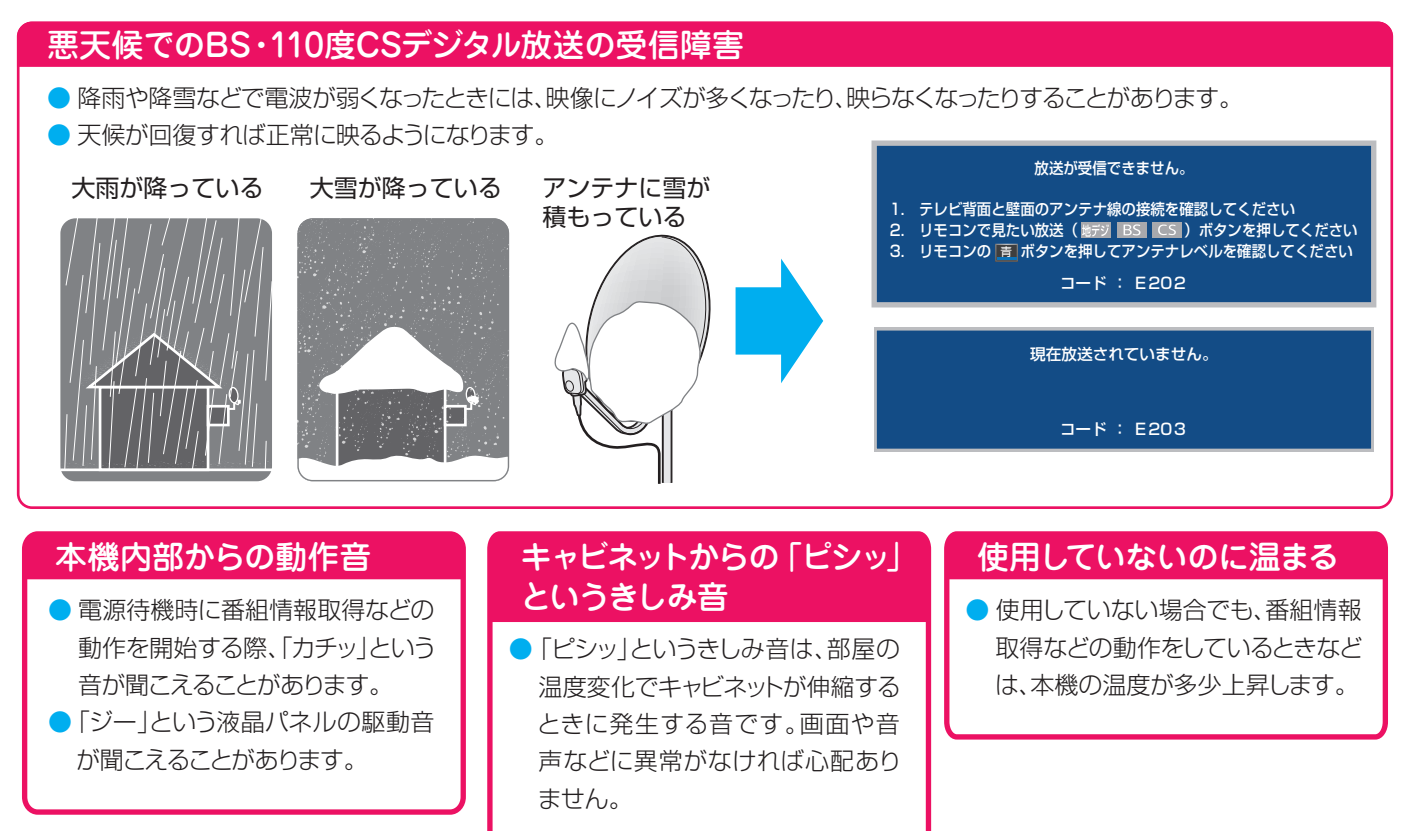

# 症状に合わせて解決法を調べる

- テレビが正しく動作しないなどの症状があるときは、以降の記載内容から解決法をお調べください。
- 解決法の対処をしても症状が改善されない場合は、電源プラグをコンセントから抜き、「東芝テレビご相談センター」にご相談く ださい。
- 表の「ページ」の欄は関連事項が記載されているページです。

### **テレビが操作できなくなったとき-テレビをリセットする**

● リモコンでもテレビ本体の操作ボタンでも操作できなくなった場合は、以下の操作をしてみてください。

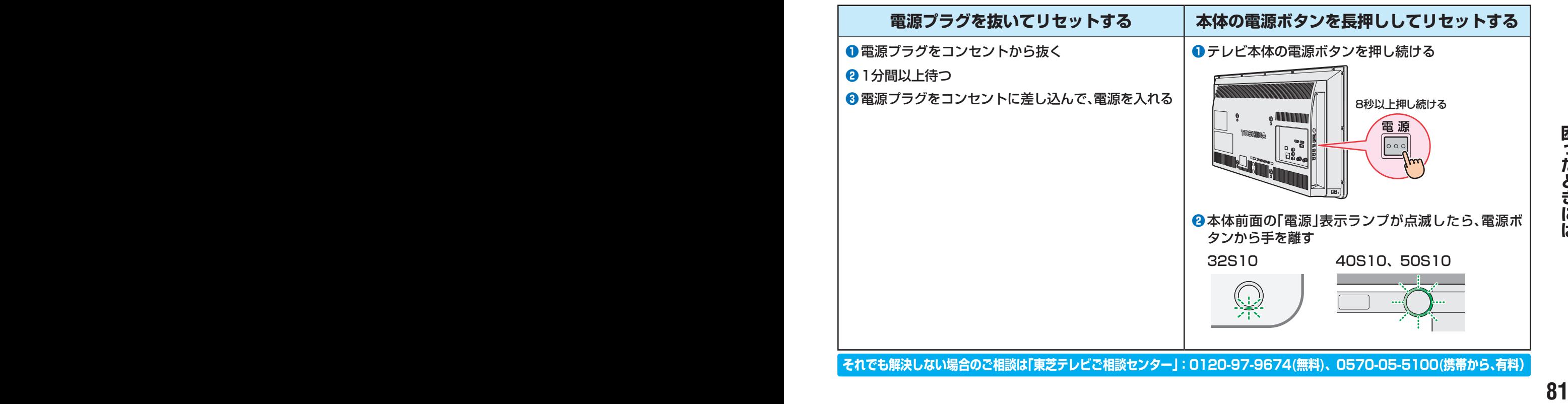

# 症状に合わせて解決法を調べる っつき

### **操作**

### **電源がはいらない**

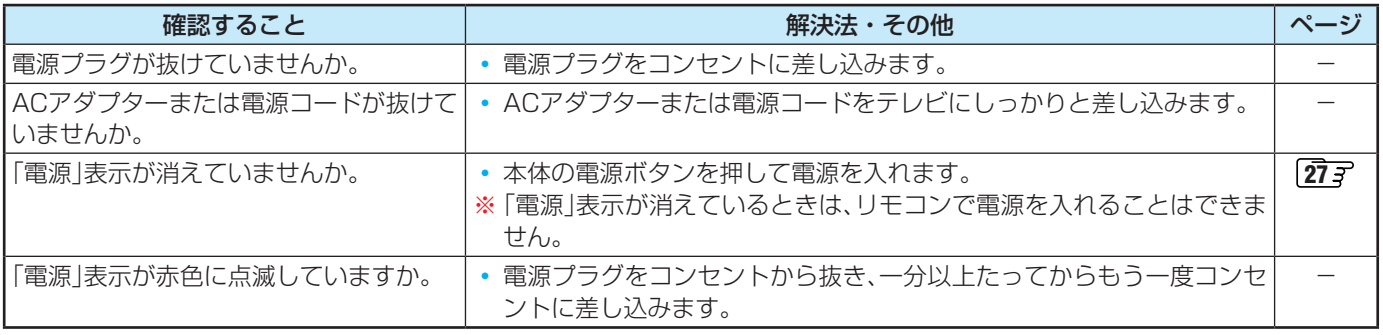

### **リモコンで操作ができない**

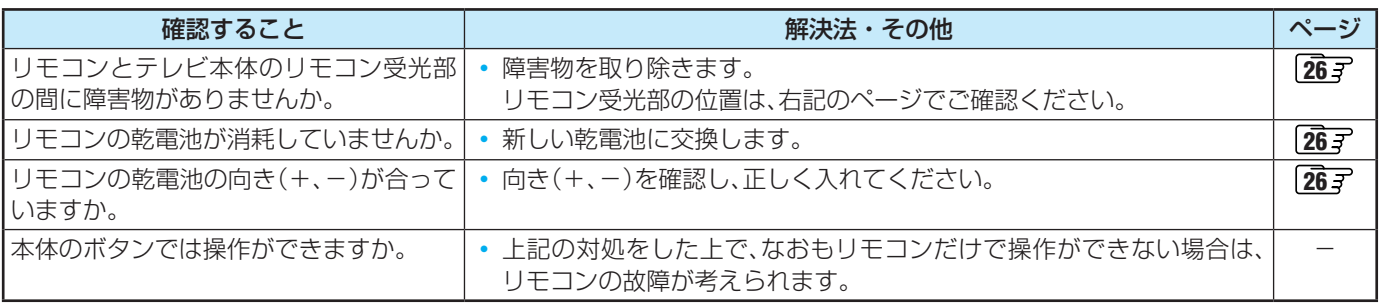

### **映像**

### **放送の映像が出ない、またはきれいに映らない**

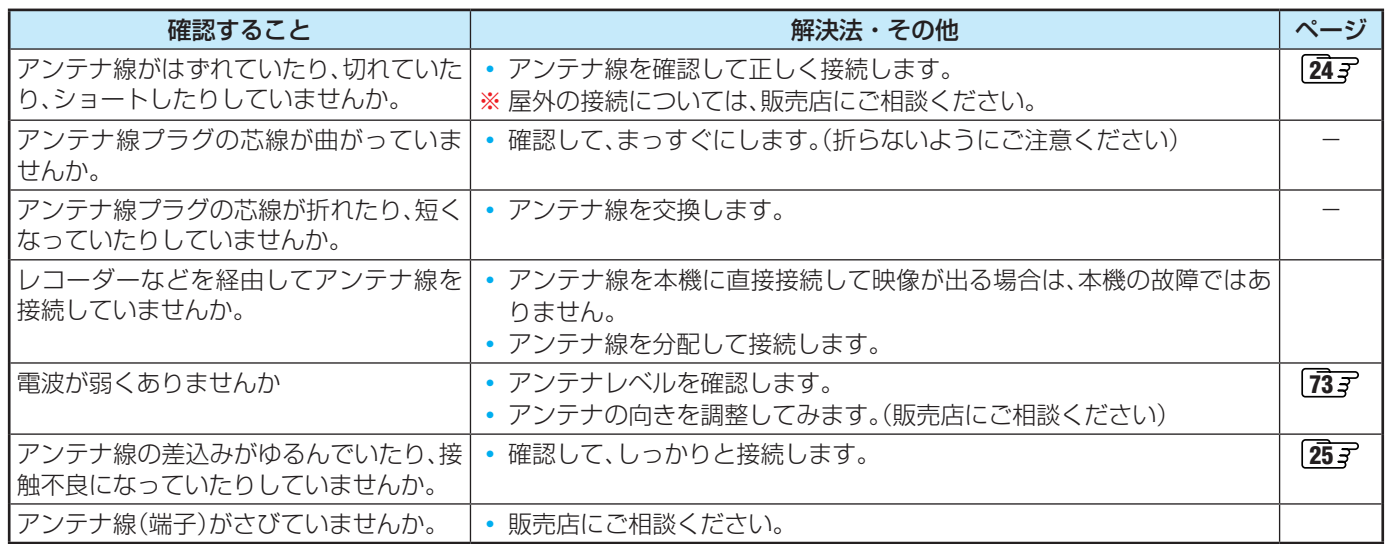

### **接続した機器の映像が出ない**

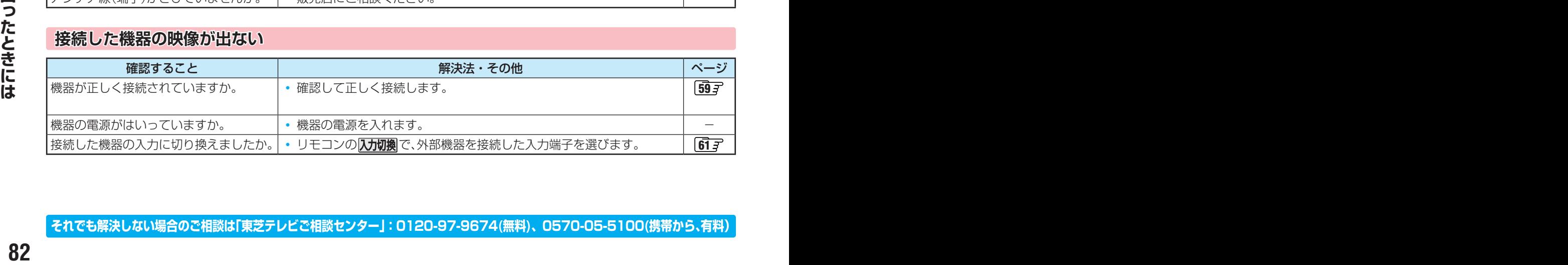

### **画面が暗い、または暗くなるときがある**

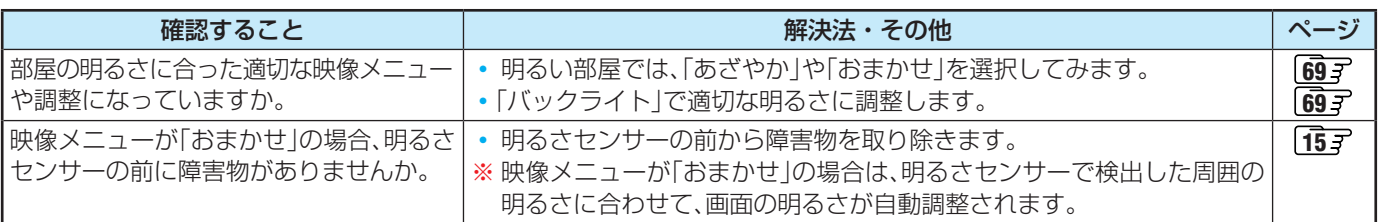

### **色がおかしい**

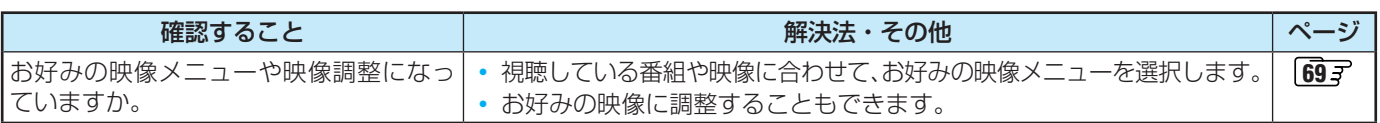

### **音声**

### **音声が出ない**

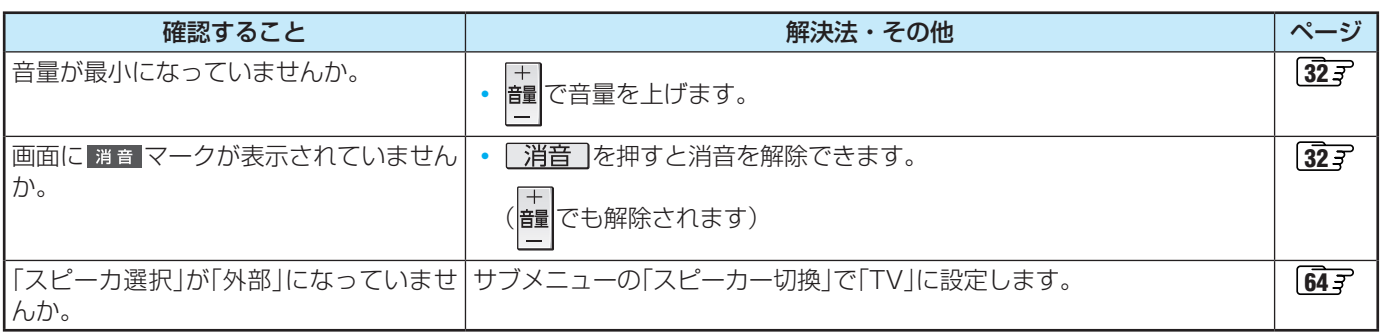

### **地上デジタル放送**

### **地上デジタル放送が映らない、または映像が乱れる**

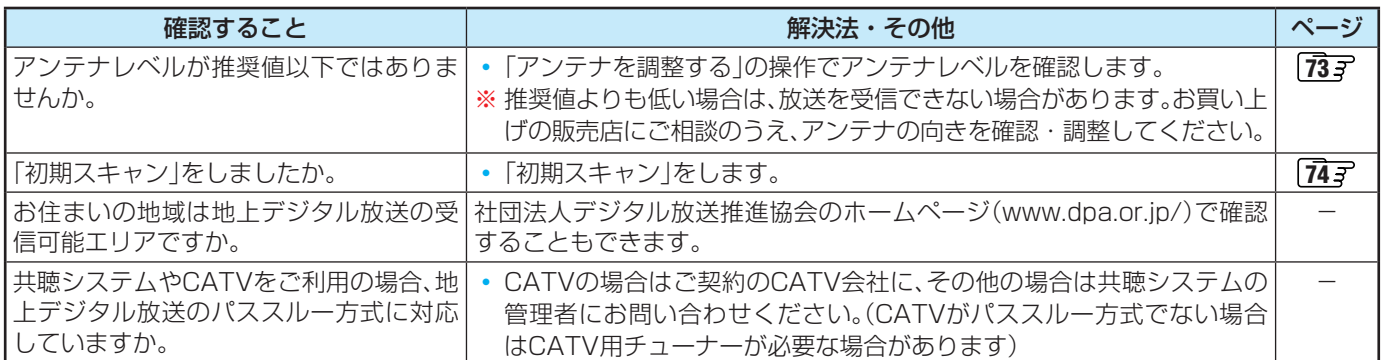

### **引越しをしたら、地上デジタル放送が映らなくなった**

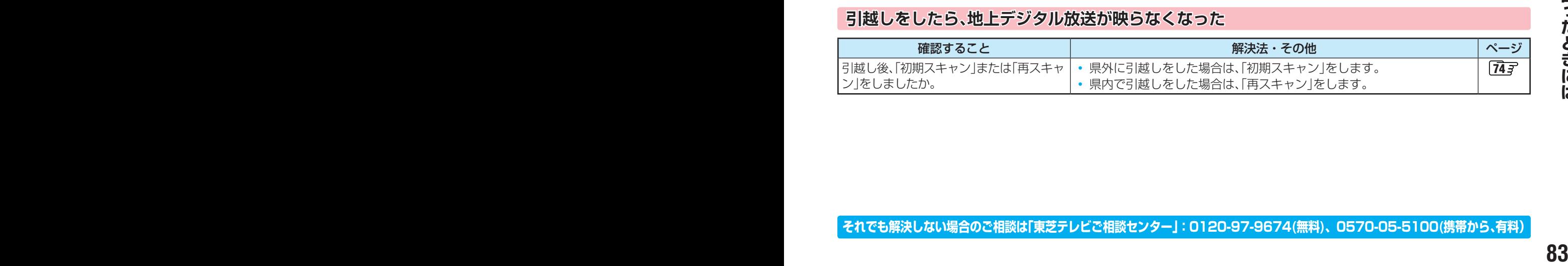

# 症状に合わせて解決法を調べる つづき

### **BS・110度CSデジタル放送**

### **BS・110度CSデジタル放送が映らない、または映像が乱れる**

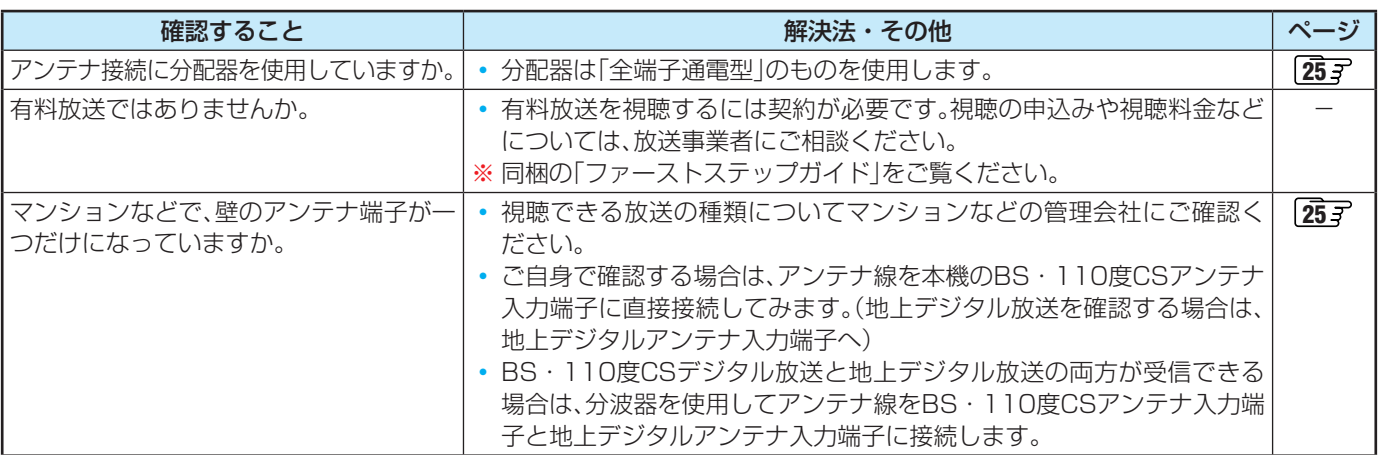

### **番組表**

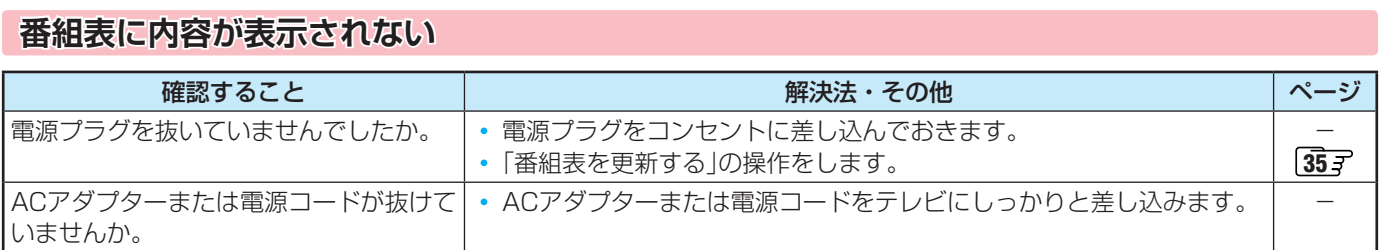

#### **放送局のすべてのチャンネルが表示されない**

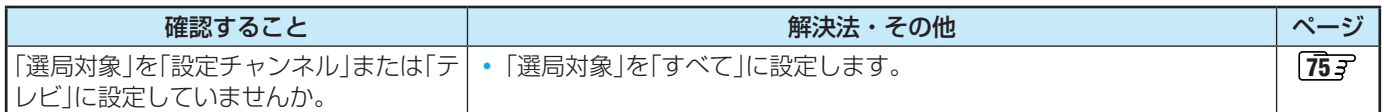

### **お知らせアイコンが消えない**

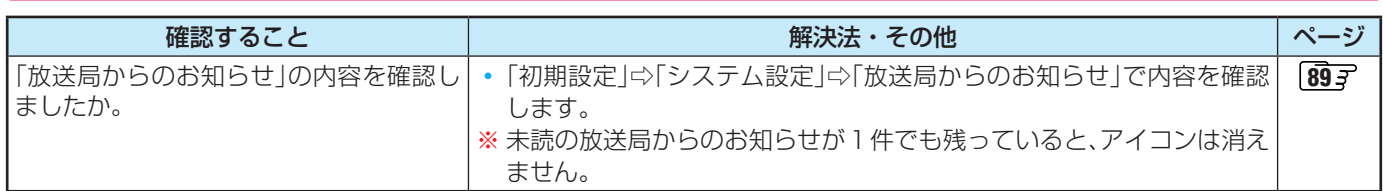

### **録画・再生**

### **USBハードディスクが使用できない(認識されない)**

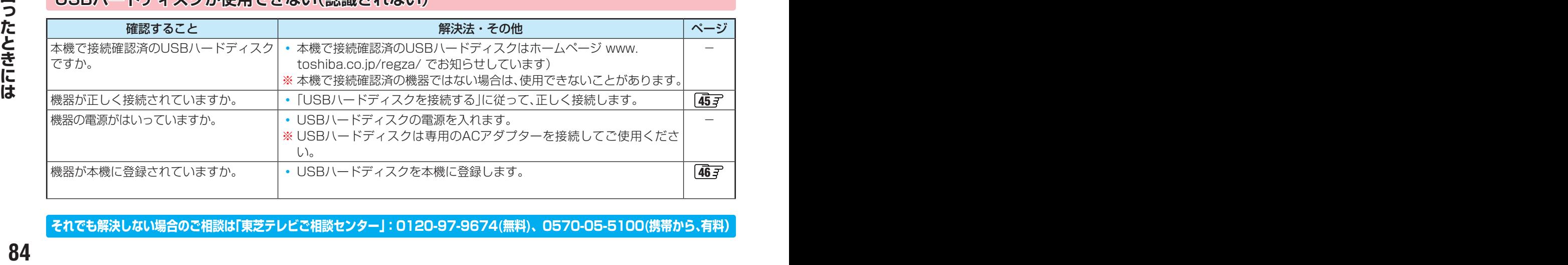

**それでも解決しない場合のご相談は「東芝テレビご相談センター」:0120-97-9674(無料)、0570-05-5100(携帯から、有料)**

### **録画ができない、または録画されなかった**

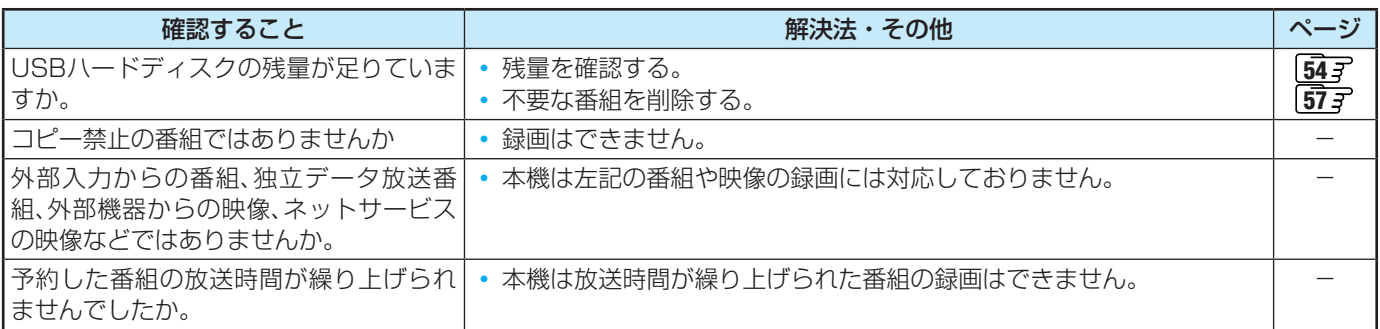

### **録画した番組が消えた**

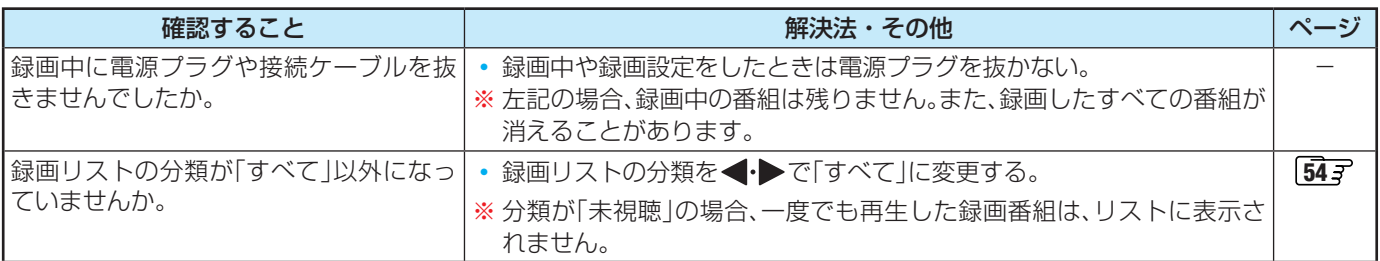

### **テレビで再生できない**

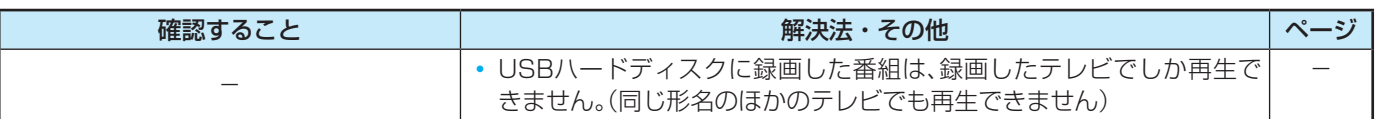

### **レグザリンク機能(HDMI連動)**

### **機器を接続しても連動動作ができない**

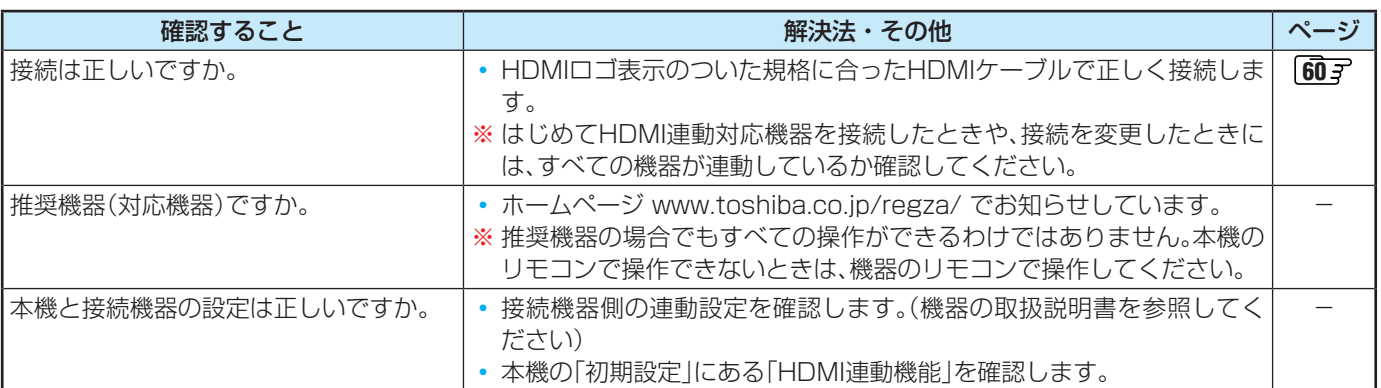

# エラーメッセージが表示されたとき

● 代表的なエラーメッセージについて説明しています。

### **全般**

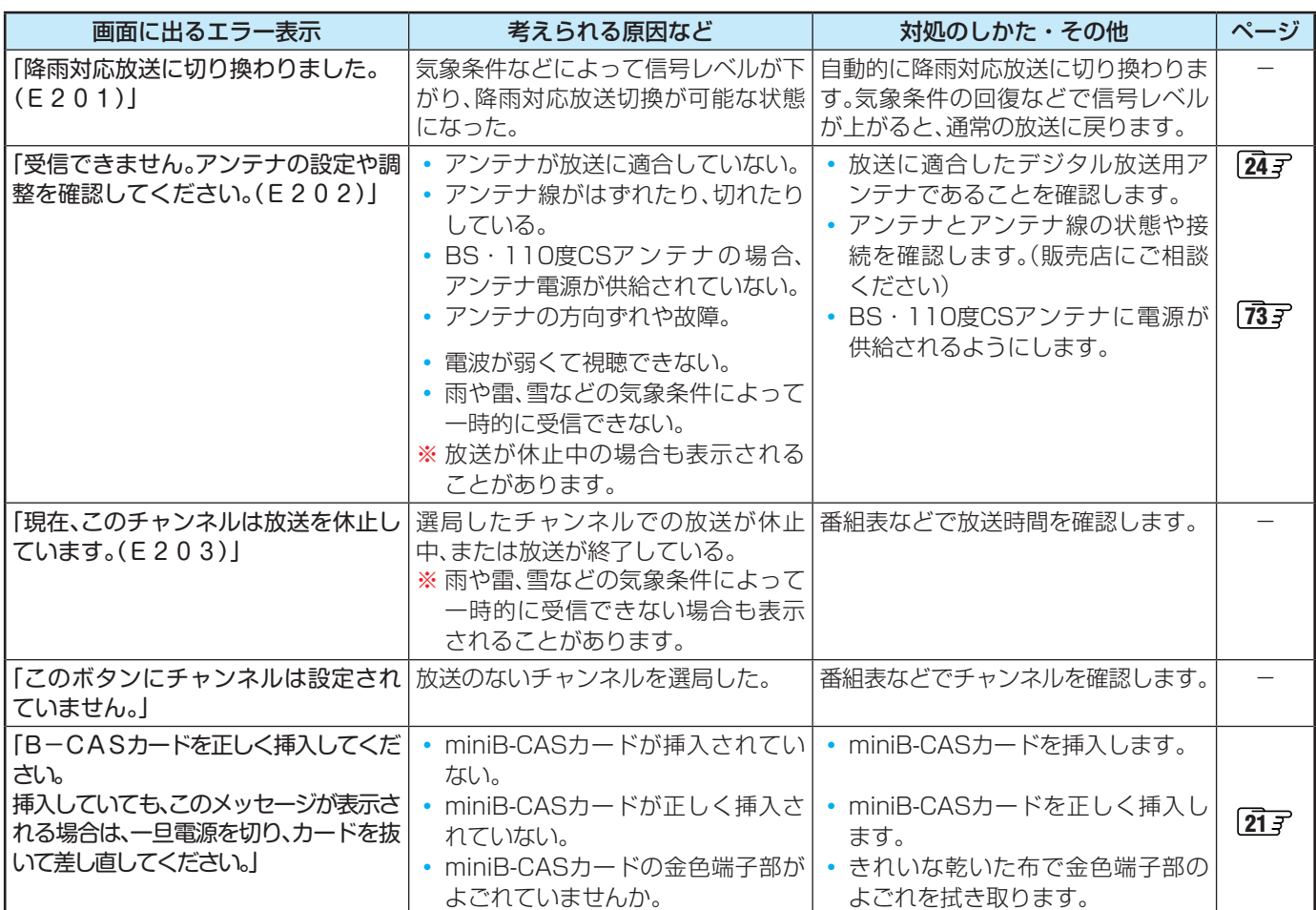

### **USBハードディスクに関するエラー表示**

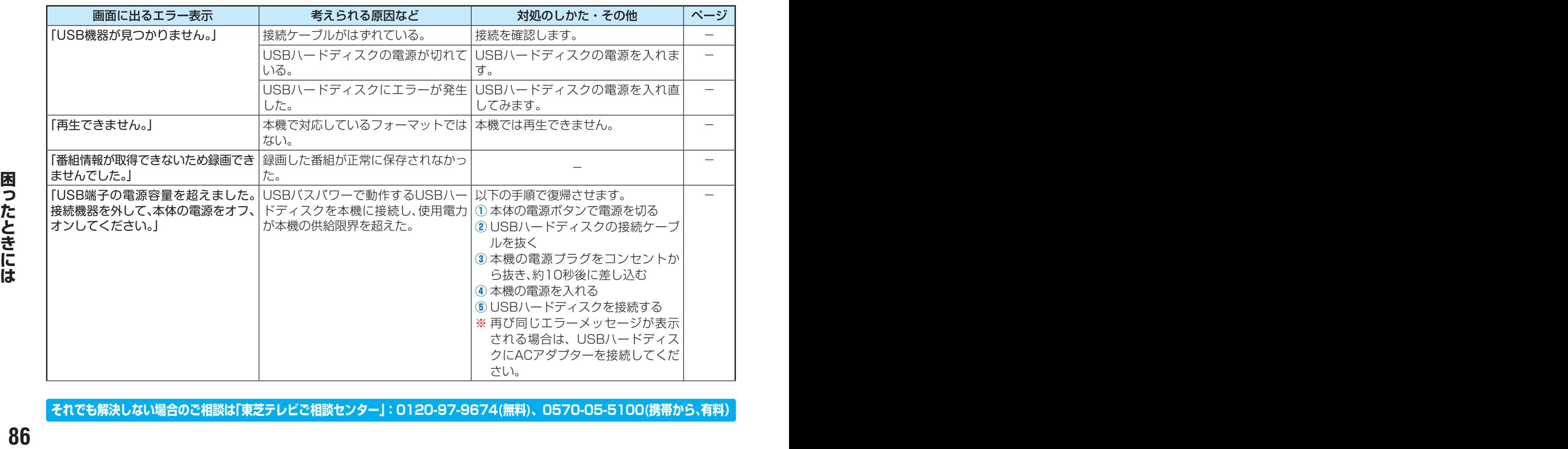

**それでも解決しない場合のご相談は「東芝テレビご相談センター」:0120-97-9674(無料)、0570-05-5100(携帯から、有料)**

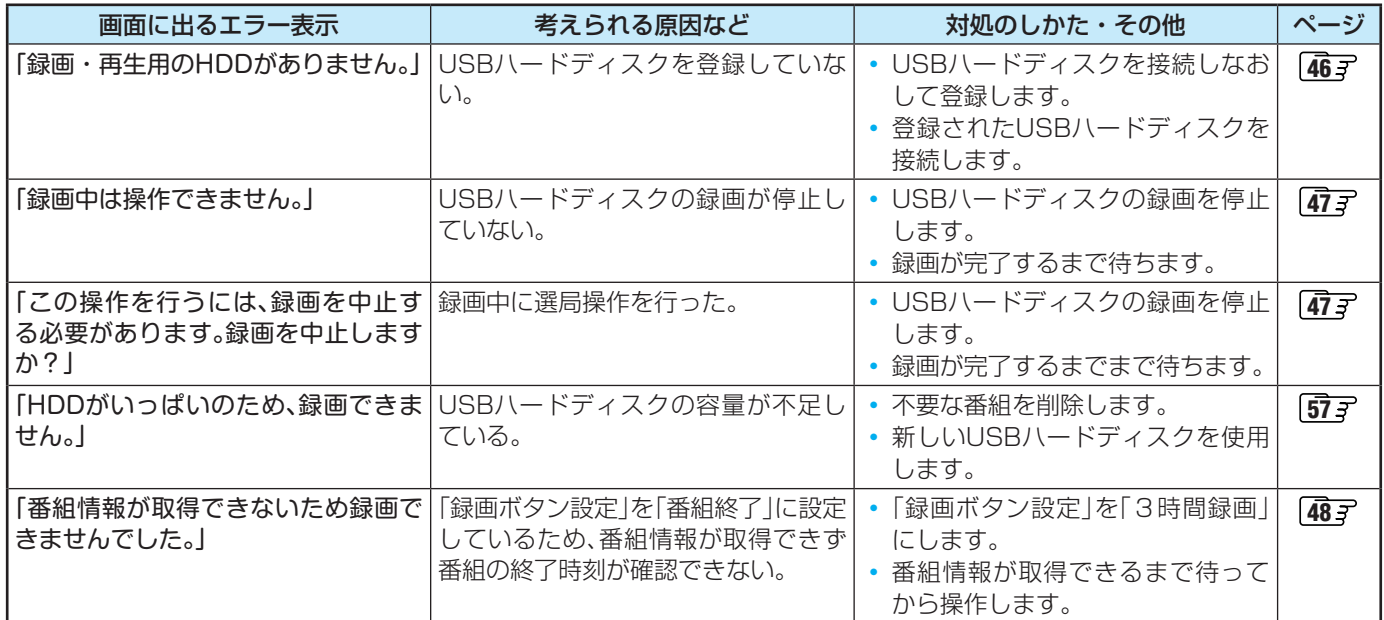

### **インターネットに関するエラー表示**

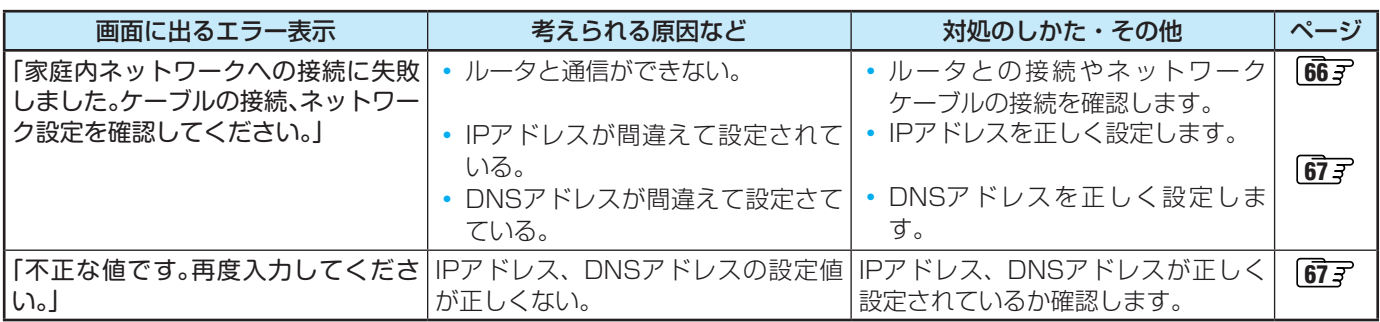

これらの症状で訪問修理を依頼され、テレビに原因がないと判明した場合は、保証期間中であっても出張料などを申し受けますので、 あらかじめご承知おきください。

# ソフトウェアを更新する

### **ソフトウェアの更新機能について**

- 本機は、内部に組み込まれたソフトウェア(制御プログラム) で動作するようになっています。
- お買い上げ後、より快適な環境でお使いいただくために、ソ フトウェアを更新する場合があります。
- 更新用のソフトウェアはBSデジタルや地上デジタルの放送 電波で送られてきます。本機は、放送電波で送られてくる更 新用のソフトウェアを自動的にダウンロードし、内部ソフト ウェアを自動的に更新する機能を備えています。
- ソフトウェアダウンロード情報をホームページ(www. toshiba.co.jp/regza/support/)でお知らせしています。
	- ◦ 放送電波を利用したソフトウェアのダウンロードは、都 度、限られた日時に行われます。

### **放送ダウンロードの予約をする**

- ● デジタル放送で送られてくる、新しい情報のダウンロードの 予約方法を設定します。
- ※ ソフトウェアの更新中は、視聴予約は実行されません。
- |設定|を押し、▲▼と (※定)で「初期設定」□> 「システム設定」の順に進む
- <mark>つ</mark> 「放送ダウンロードの予約」を選び、 を 押す

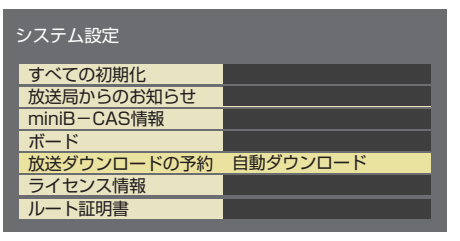

- *3* 「自動ダウンロード」または「手動ダウン ロード」を選び、お定めを押す
	- 自動ダウンロード……情報が届いた場合、リモコンで 電源が「待機」になっていると きに、自動でダウンロードを実 行します。通常はこの設定にし て置きます。
	- 手動ダウンロード……情報が届いた場合、放送局から のお知らせ **[89](#page-88-0)** 了でお知らせ します。

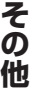

**<sup>88</sup> <sup>89</sup> その他** ■ ダウンロード 放送波やインターネットを使って、ソフトウェアなどを端末(この場合は本機)に転送することです。 ●更新用のソフトウェアがある場合は、ダウンロード情報が放送電波で送られます。本機は、BSデジタル放送または地上デジタル放送 を視聴しているときにダウンロード情報を取得します。(情報を確認する操作はありません) ● 更新用ソフトウェアの自動ダウンロードと自動更新は、本機の電源が「待機」(リモコンで電源を切った状態)のときに行われます。 ● 電源プラグがコンセントから抜かれていると、自動ダウンロードができないため、ソフトウェアの自動更新は行われません。 ●ダウンロードによって、一部の設定内容がお買い上げ時の状態に戻ったり、予約やお知らせが削除されたりする場合があります。

**ソフトウェアのバージョンを確認するには**

<mark>1 | 設定</mark> を押し、▲▼と <sup>(波)</sup> で「機器情報」⇨ 「ソフトウェアバージョン」の順に進み、 「バージョン」を確認する

# いろいろな情報を見る

<span id="page-88-0"></span>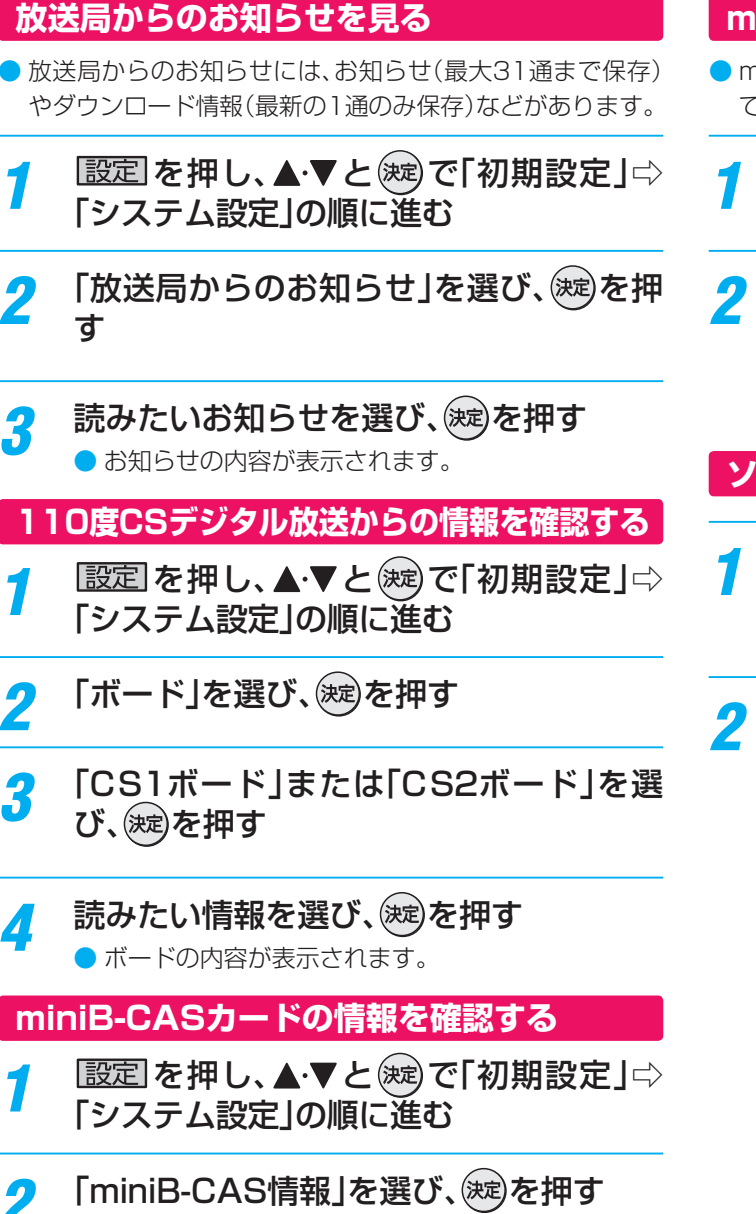

● カード情報が表示されます。

### **miniB-CASカードの動作を確認する**

- miniB-CASカードを挿入後、3秒以上経過してから操作し てください。
- 記定を押し、▲▼と※2 で「初期設定」☆ 「チャンネル設定」の順に進む
- *2* 「miniB-CASカードの確認」を選び、 を押す
	- [NG]が表示されたら、miniB-CASカードを確認し てから、再度挿入してください。

**ソフトウェアのライセンスを確認する**

1 認定されし、▲▼と※2 で「初期設定」⇨ 「システム設定」⇨「ライセンス情報」の順 に進む

2 「ソフト情報表示」を選び、 しゅうを押す

その他

## その他 お手入れについて

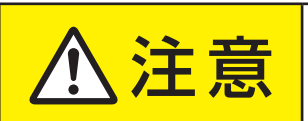

### <mark>注 ■ お手入れのときは、電源プラグをコンセントから抜く</mark>

感電の原因となることがあります。

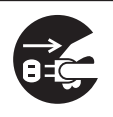

### **お手入れの際のご注意**

#### **ベンジン・アルコールなどは使わない**

- ベンジン・アルコールなどの揮発性のもののほか、アセトン などケトン類やキシレン、トルエンなどの溶剤は使わないで ください。キャビネットや画面(液晶パネル)が溶けたり、破 損したりするおそれがあります。
- クレンザーなど、研磨剤が含まれた洗剤は使わないでくださ い。表面が傷つきます。

#### **化学ぞうきんやウェットタイプのクリーニング クロス/クリーニングペーパーなどは使わない**

● 含まれている成分によっては、キャビネットや画面の表面が 溶けたり、破損したりするおそれがあります。

#### **水やスプレータイプの洗剤などを直接かけない**

● 洗剤などの液体がテレビの内部に垂れたり、しみこんだりす ると、故障の原因になります。

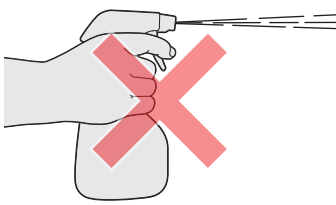

### **ぬれた手でお手入れをしない**

● ぬらした布などを絞ってお手入れをするときは、手についた 水滴をよくふき取ってください。水滴がテレビの内部に垂れ たり、しみこんだりすると、故障の原因になります。

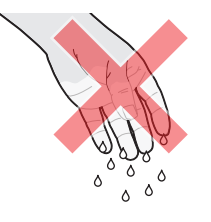

### **画面のお手入れは特にやさしく**

- 画面の表面は樹脂でできています。固い布や紙でふいたり、 強くこすったりすると表面が傷つき、映像の品位が低下しま す。やさしくふくようにしてください。
- 画面の内面はガラスでできています。たたいたり、押したり して力を加えると、画面が割れてテレビが見られなくなって しまいます。やさしく取り扱ってください。
- **の** ないようにご注意ください。<br>他<br>90 ※ ふだん、小さなお子様などが画面に触れたり、たたいたりし ないようにご注意ください。

### **キャビネットと画面のお手入れ**

- *1* キャビネットや画面に付着しているゴミ、 ホコリを払う
	- 柄つきの柔らかいモップなどで、やさしく払ってく ださい。
	- ※ ゴミやホコリがついたままでふいたり、こすったり すると、表面が傷ついてしまいます。
- **2 乾いた脱脂綿または柔らかい布(綿、ガー** ゼなど)でやさしくふき取る

#### **よごれが落ちにくいときは**

● 水で1000倍程度に薄めた中性洗剤(中性洗剤1ミリ リットルあたり1リットルの水で薄める)に脱脂綿ま たは柔らかい布を浸してから固く絞り、よごれをや さしくふき取ってください。そのあと、乾いた脱脂綿 または柔らかい布で水分をふき取ってください。

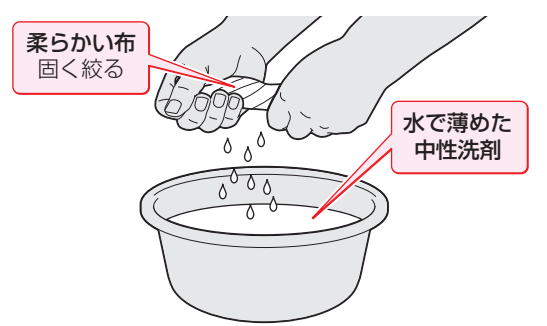

- ※手に水滴がついているときは、テレビに触れる前に ふき取ってください。
- ※ 洗剤が濃いと画面などに残ってしまいます。その場 合は、水だけで固く絞った脱脂綿または柔らかい布 でやさしくふき取ってください。
- ※画面をぬらしたまま放置しないでください。吸湿劣 化やシミの原因になることがあります。水分が残っ ているときは、乾いた脱脂綿または柔らかい布でや さしくふき取ってください。

# 使用上のお願いとご注意

### **取扱いについて**

- 本機をご使用中、製品本体で熱くなる部分がありますので、 ご注意ください。
- 引越しなど、遠くへ運ぶときは、傷がつかないように毛布な どでくるんでください。また、衝撃・振動を与えないでくだ さい。
- 本機に殺虫剤など、揮発性のものをかけないでください。ま た、ゴムやビニール製品などを長時間接触させないでくださ い。変質したり、塗装がはげたりすることがあります。
- 畳の上に置かないでください。金属部が直接畳に触れている と、さびが出たり、畳表に穴があいてしまう可能性があります。
- 電源プラグは非常時と長期間ご使用にならないとき以外は、 常時コンセントに接続してください。(番組情報を取得する ためです)
- 本機の近くにキャッシュカードなどの磁気カードやビデオ テープなどを置かないでください。本機から出る磁気の影響 でデータや録画内容などが損なわれる可能性があります。
- 本機から「ジー」という液晶パネルの駆動音が聞こえる場合 がありますが、故障ではありません。
- 外部入力(ビデオ入力、HDMI入力1~2)の映像や音声には 若干の遅れが生じます。以下の場合にはこの遅れによる違和 感を感じることがあります。
	- ◦ ゲーム、カラオケなどを接続して楽しむ場合
	- ◦ 外部機器の音声を直接オーディオ機器に接続して視聴す る場合

### **録画・録音について**

- 本機に接続した機器に録画・録音する際は、事前に試し録画 録音をして、正しくできることを確かめておいてください。
- 本機に接続した機器に録画・録音した内容の長期保存は保 証できません。あくまでも一時的な保存・再生機能としてご 使用ください。
- 著作権保護のため、コピーが禁止されている番組は録画をす ることはできません。また、著作権保護のため、1回だけ録 画が許された番組は、録画した番組をさらにコピーすること はできません。(本機には録画番組のコピー機能はありませ ん)
- あなたが録画・録音したものは、個人的にまたは家庭内その 他これに準ずる限られた範囲内で楽しむ以外は、著作権法 上、権利者に無断では使用できません。録画・録音したもの を個人的にまたは家庭内その他これに準ずる限られた範囲 内で楽しむ以外に権利者の許諾なく、複製・改変したり、イ ンターネットなどで送信・掲示したりすることは著作権法 上禁止されています。以下の行為なども、原則として著作権 法上保護された権利を侵害することになりますのでご注意 ください。
	- 録画した番組を自分のホームページで見られるようにする。
	- ◦ 録画した番組をメールやメッセンジャーサービスなどで 他人に送る。
	- 番組を録画したビデオテープやディスクなどの媒体を営 利の目的で、または不特定もしくは多数の人に貸す。

著作権法に違反すると刑事処罰を受ける場合もありますので 自己責任のもとでご利用ください。なお、著作権法違反によっ て生じた損害に関して、当社は一切の責任を負いません。

### **本機を廃棄、または他の人に譲渡するとき**

●「すべての初期化」「[79](#page-78-0) 了で、暗証番号や双方向サービスの情 報(住所・氏名、ポイント数などの利用者個人の情報)なども 含めて、初期化してください。

● 廃棄時にご注意ください

家電リサイクル法では、ご使用済の液晶テレビを廃棄する場 合は、収集・運搬料金、再商品化等料金(リサイクル料金)を お支払いの上、対象品を販売店や市町村に適正に引き渡すこ とが求められています。

### **免責事項について**

- 地震·雷などの自然災害、火災、第三者による行為、その他の 事故、使用者の故意または過失、誤用、その他異常な条件下で の使用によって生じた損害に関して、当社は一切の責任を負 いません。
- 本製品の使用または使用不能から生じる付随的な損害(事業 利益の損害、事業の中断、視聴料金の損失など)に関して、当 社は一切の責任を負いません。
- 取扱説明書の記載内容を守らないことによって生じた損害 に関して、当社は一切の責任を負いません。
- ●本機に接続した機器に正しく記録(録画、録音など)できな かった内容または変化・消失した内容の補償、および付随的 な損害に関して、当社は一切の責任を負いません。大切な番 組の録画・録音には、本機との組合せによらない録画・録音 機器を併用することをおすすめします。
- 他の接続機器との組合せによる誤動作や動作不能、誤操作な どから生じた損害(録画機器などの故障、録画内容の変化・ 消失など)に関して、当社は一切の責任を負いません。
- ●誤操作や、静電気などのノイズによって本機に記憶された データなどが変化・消失することがあります。これらの場合 について、当社は一切の責任を負いません。
- 故障・修理のときなどに、データ放送の双方向サービスなど で本機に記憶された利用者の登録情報やポイント情報など の一部あるいはすべてが変化・消失した場合の損害や不利 益について、当社は責任を負いませんのであらかじめご了承 ください。

### **ソフトウェアの更新について**

● お買い上げ後、より快適な環境でお使いいただくために、本 機内部のソフトウェア(制御プログラム)を更新する場合が あります。

本機の放送ダウンロードの予約機能を「自動ダウンロード」 に設定しておくと、放送電波で送られる更新用のソフトウェ アを本機が受信し、自動的にソフトウェアを更新することが できます。(お買い上げ時は、「自動ダウンロード」に設定され ています)

仕様

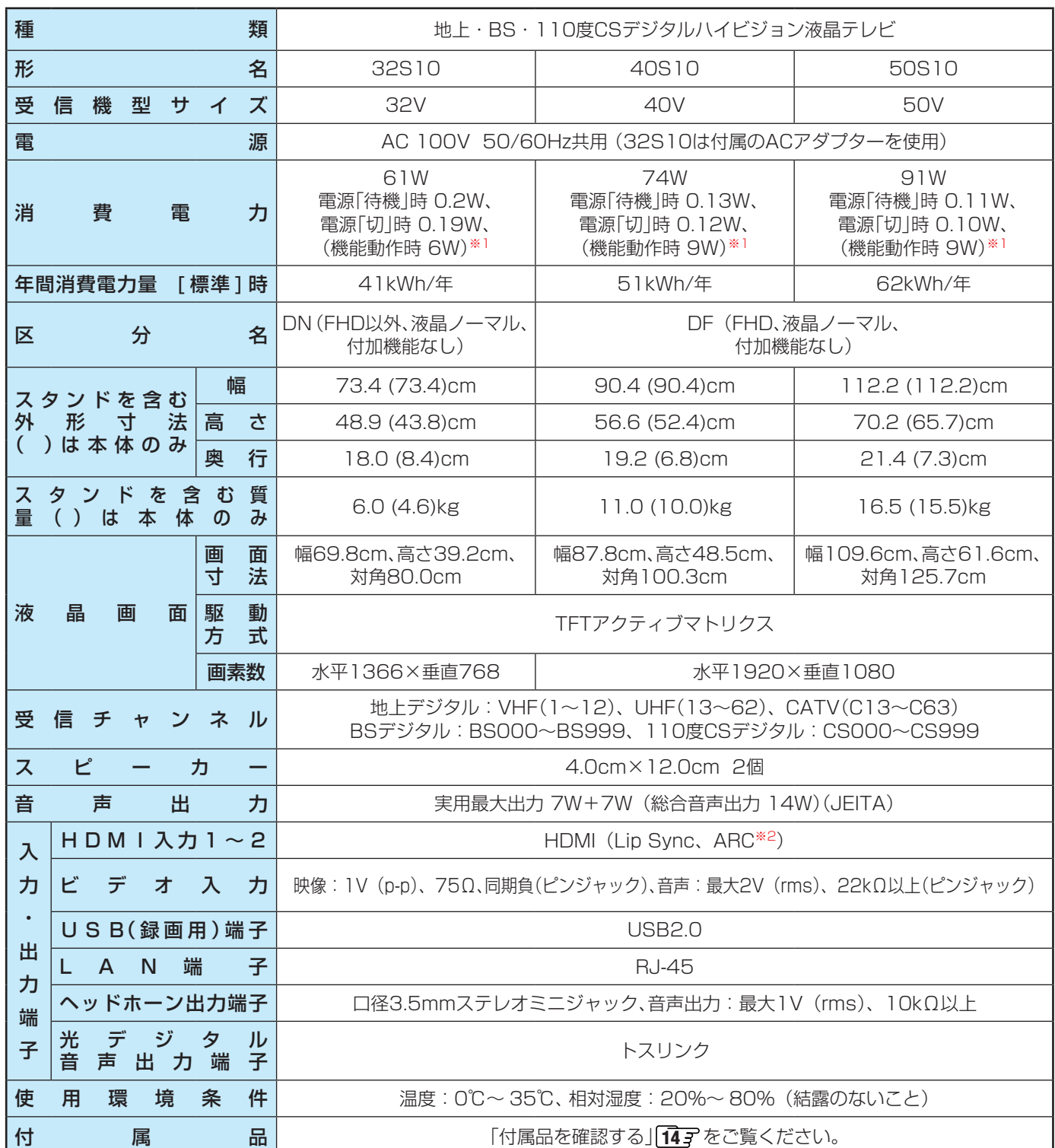

※1:電源「待機」時または電源「切」時に以下の動作をしているときの消費電力です。

◦ 番組情報などを取得しているとき

※2:ARC機能はHDMI入力1端子のみ対応しています。

- 意匠・仕様・ソフトウェアは製品改良のため予告なく変更することがあります。
- 受信機型サイズ(32Vなど)は、有効画面の対角寸法を基準とした大きさの目安です。
- このテレビを使用できるのは日本国内だけで、外国では放送方式、電源電圧が異なるため使用できません。
- (This television set is designed for use in Japan only and can not be used in any other country.)
- 本商品は、ご愛用終了時に再資源化の一助としておもなプラスチック部品に材質名表示をしています。
- 本商品の改造は感電、火災などのおそれがありますので行わないでください。
- イラスト、画面表示などは、見やすくするために誇張や省略などで実際とは多少異なります。
- 省エネルギーのため長時間テレビを見ないときは電源プラグを抜いてください。
- 区分名: 「エネルギーの使用の合理化に関する法律(省エネ法)」では、テレビの画素数、表示素子、動画表示および付加機能の有 無等に基づいた区分を行っています。その区分名称をいいます。
- 年間消費電力量: 年間消費電力量とは、省エネ法に基づいて、1日あたり4.5時間の動作時間/19.5時間の待機時間(電子番組表 取得時間を含む)で算出した、1年間に使用する電力量です。
- 「JIS C 61000-3-2 適合品| JIS C 61000-3-2 適合品とは、日本工業規格「電磁両立性一第3-2部:限度値一高調波電流 発生限度値(1相当たりの入力電流が20A以下の機器)」に基づき、商用電力系統の高調波環境目標レベルに適合して設計・製造 した製品です。
- 液晶画面は非常に精密度の高い技術で作られており、微細な画素の集合で表示しています。99.99%以上の有効画素があり、ご く一部(0.01%以下)に光らない画素や、常時点灯する画素などがありますが、故障ではありませんので、ご了承ください。
- 静止画をしばらく表示したあとで映像内容が変わった時に、前の静止画が残像として見えることがありますが、自然に回復しま す。(故障ではありません。)
- ※国外で本品を使用して有料放送サービスを享受することは有料放送契約上禁止されています。 (It is strictly prohibited, as outlined in the subscription contract, for any party to receive the services of scrambled broadcasting through use of this television set in any country other than Japan and its geographic territory as defined by international Law.)

## ライセンスおよび商標などについて

- **HDMI** HDMI、HDMIロゴ、およびHigh-Definition Multimedia Interfaceは、HDMI Licensing LLCの商標、また は登録商標です。
- Blu-ray Disc™(ブルーレイディスク)、Blu-ray™(ブルーレイ)はブルーレイディスク アソシエーションの商標です。
- トスリンクは株式会社東芝の登録商標です。
- この製品に含まれているソフトウェアをリバース・エンジニアリング、逆アセンブル、逆コンパイル、分解またはその他の方法 で解析、及び変更することは禁止されています。

## その他 本機で対応しているHDMI入力信号フォーマット

● 「VESA規格」の欄に「○」が記載されている信号フォーマットは、本機のHDMI入力端子ではVESA規格に準拠する信号フォー マットにのみ対応しています。パソコンや映像機器によっては下表に示した解像度や周波数と異なる信号が入力されることが あり、正しい表示やフォーマット判定ができなかったり、映像が表示されなかったりすることがあります。その場合は下表に示 した入力信号のどれかに合うようにパソコンや映像機器の設定を変更してください。一部のパソコンでは有効画面領域を「解像 度」と表記する場合があり、その場合は本機が表示する解像度と異なることがあります。

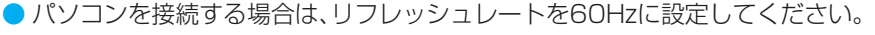

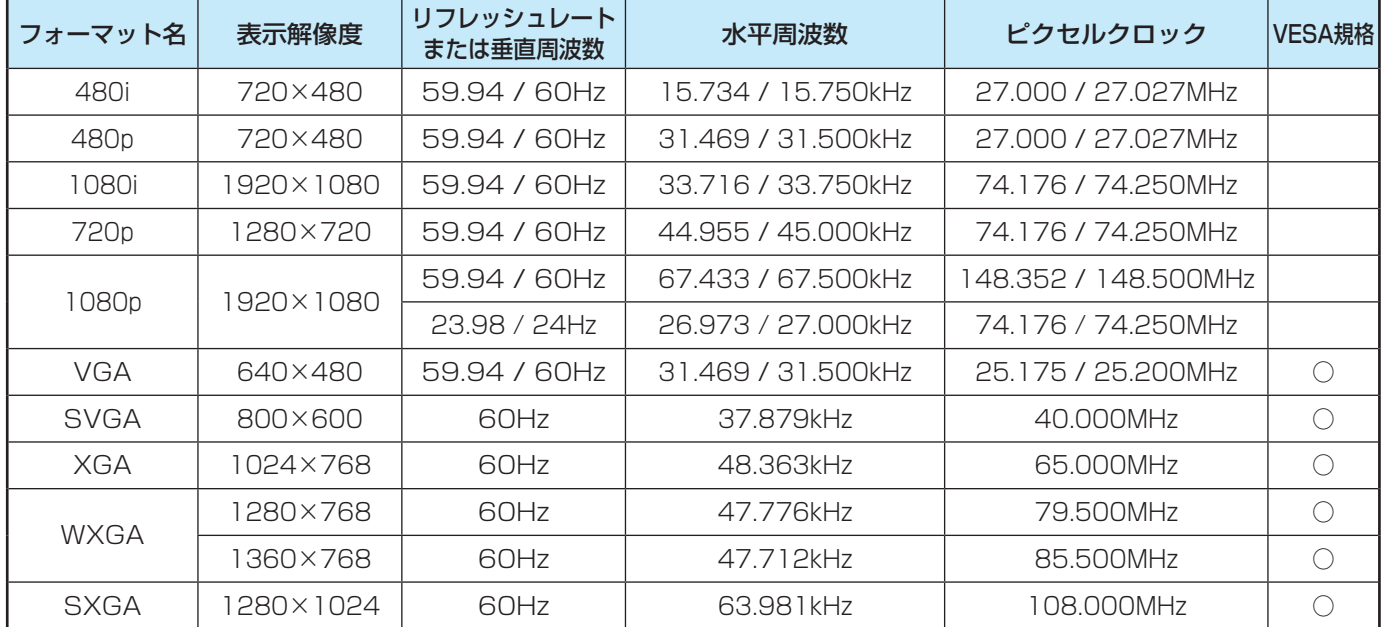

アイコン一覧

### **お知らせ、予約、その他についてのアイコン**

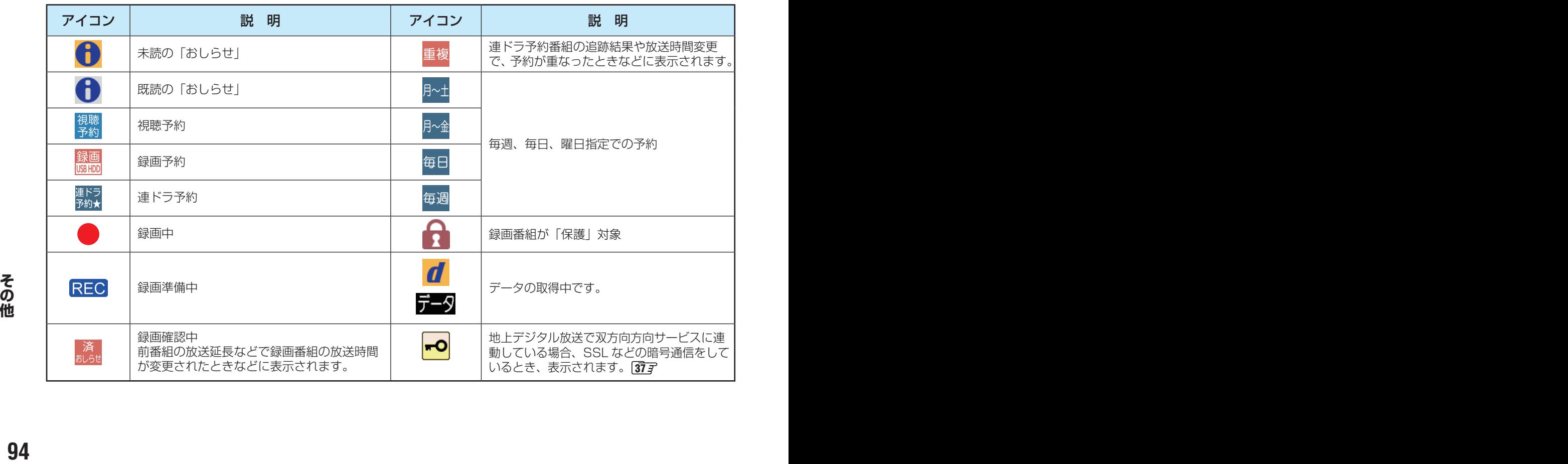

# Basic Operations

### [TV Front Panel]

**32S10**

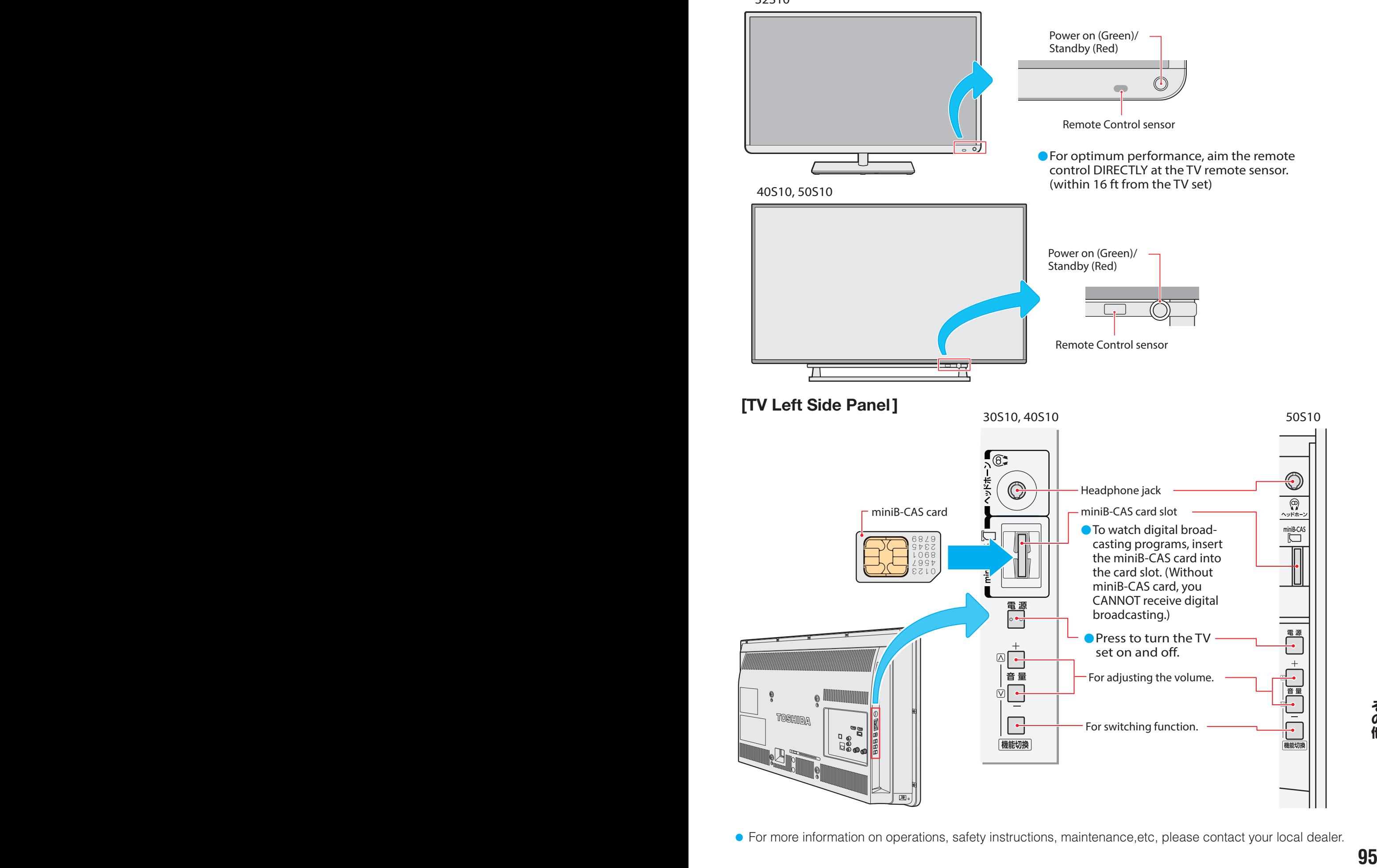

● For more information on operations, safety instructions, maintenance,etc, please contact your local dealer.

# **Basic Operations っつき**

**[Remote controller]**

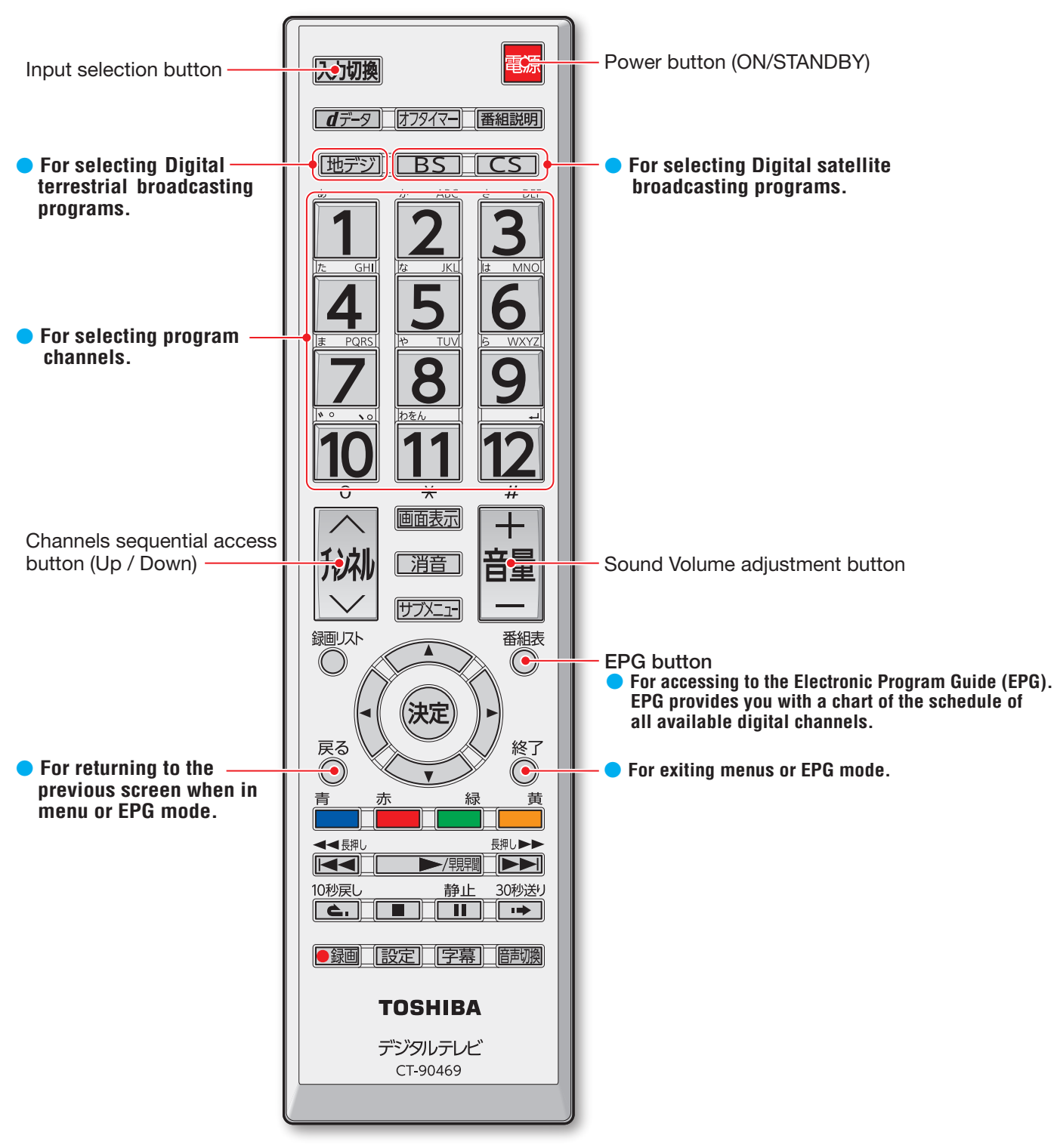

のの<br>他<br>96

# さくいん

### アルファベット

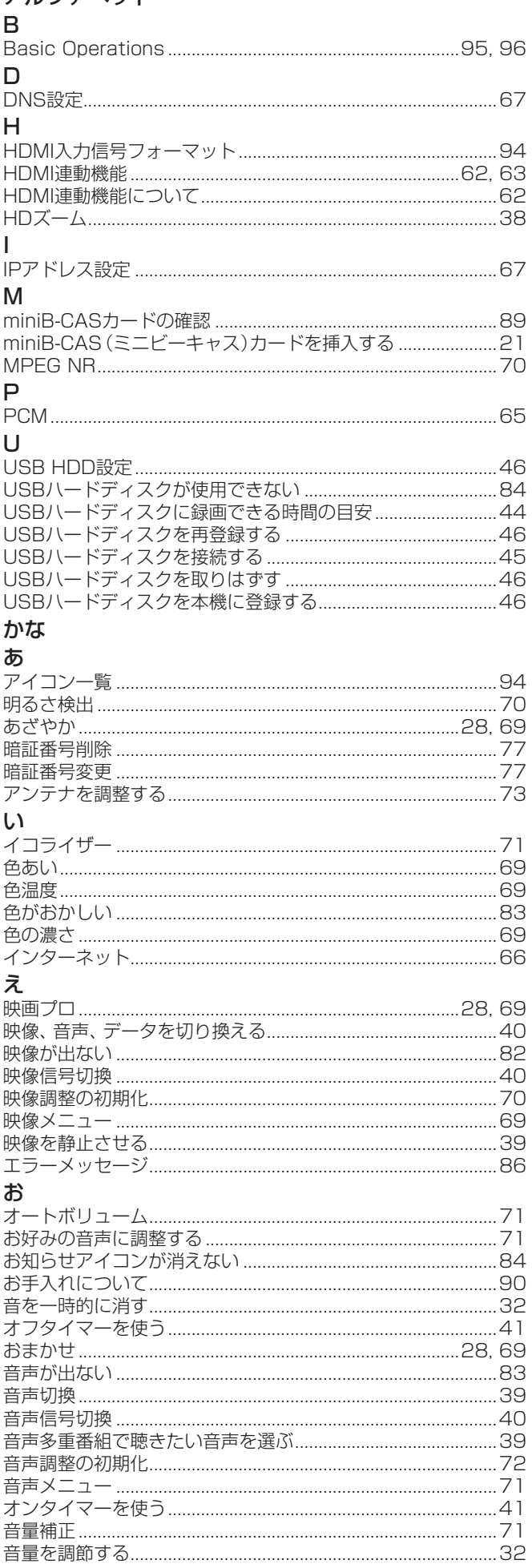

### $\mathcal{D}$

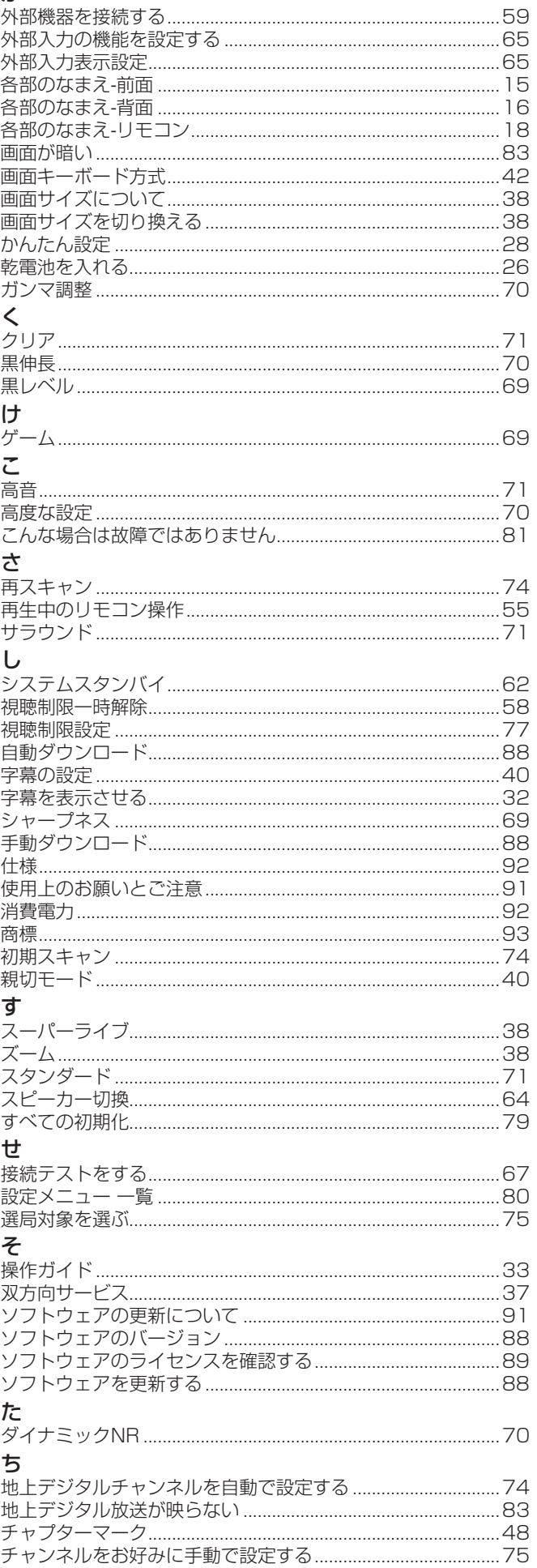

# その他<br>さくいん っづき

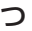

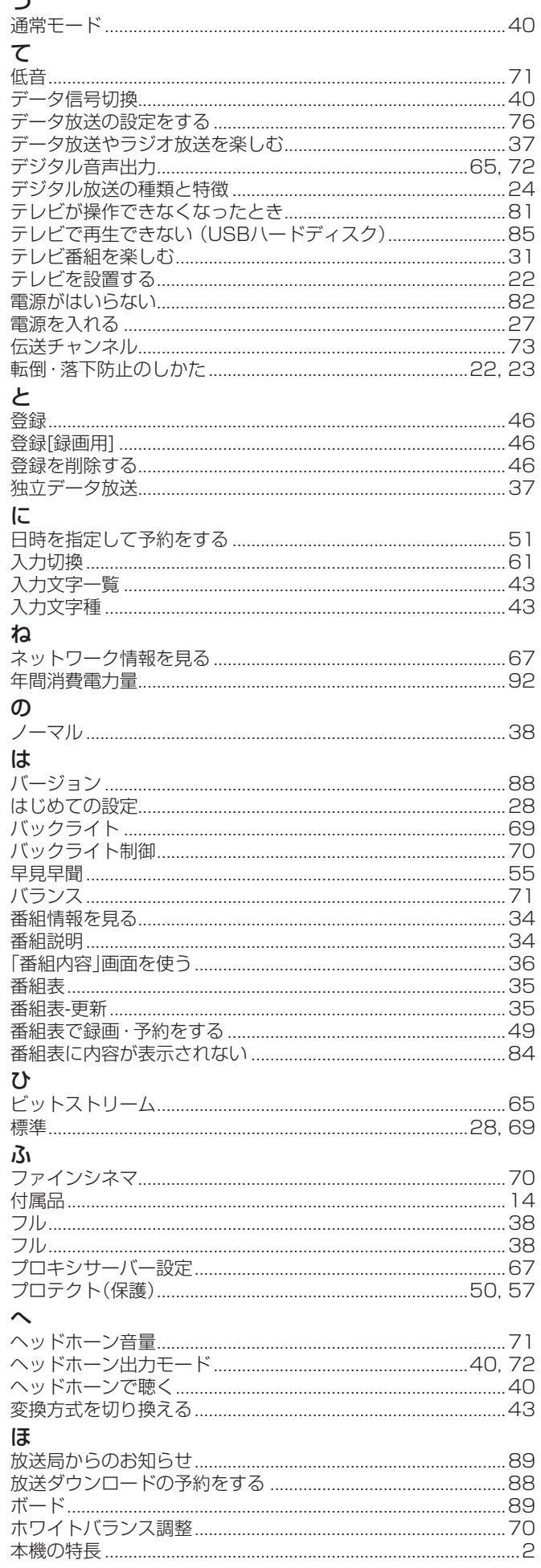

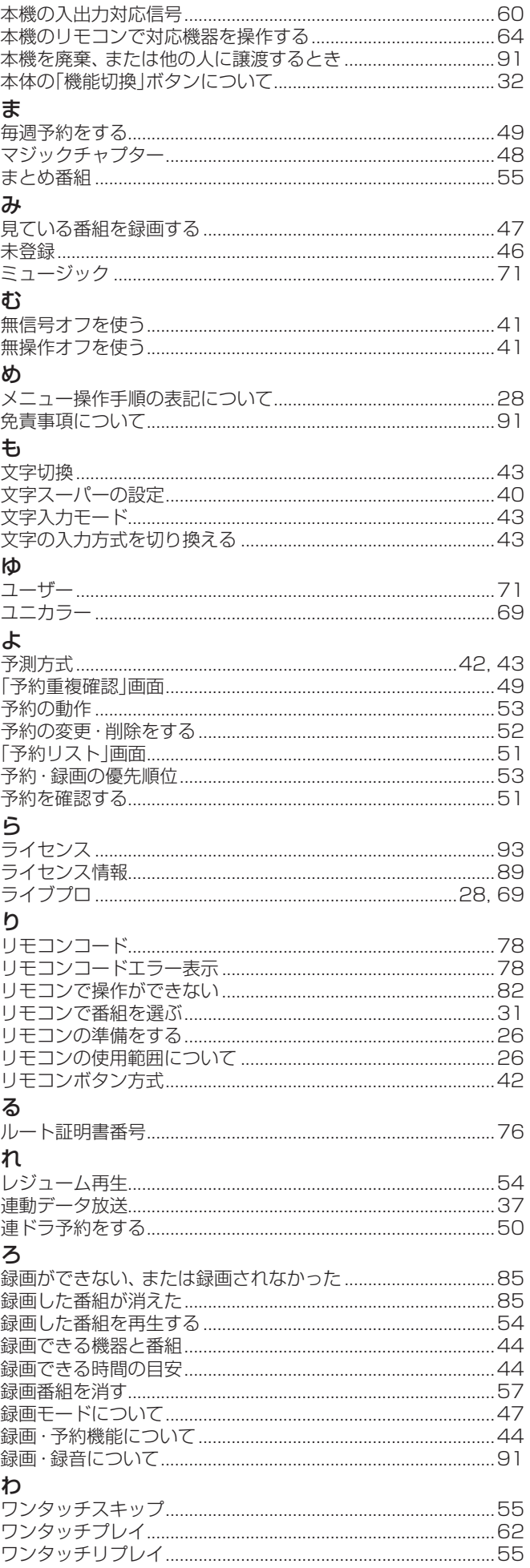

その他

# 保証とアフターサービス

### **1 基本的な取扱方法、故障と思われる場合のご確認**

ホームページのくお客様サポート>に、ご確認いただきたい情報を掲載しておりますので、 ご覧ください。

### **www.toshiba.co.jp/regza/support/index.html**

※上記のアドレスは予告なく変更される場合があります。 その場合は、 お手数ですが、 東芝総合ホームページ (www.toshiba.co.jp/) をご参照ください。

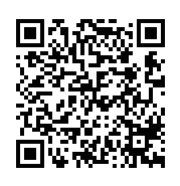

#### **❷** 商品選びのご相談、お買い上げ後の基本的な取扱方法、故障と思われる場合のご相談 **「東芝テレビご相談センター」 ・**お客様からご提供いただいた個人情報は、修 理やご相談への回答、カタログ発送などの情 メモ |形名| ファイン ファイン | 製造番号 報提供に利用いたします。 形名と製造番号は、保証書および本体背面に表示されています。 **・**利用目的の範囲内で、当該製品に関連する株 【携帯電話からのご利用は】(通話料:有料) 【一般回線・PHSからのご利用は】(通話料:無料) 式会社東芝を含む東芝グループ会社や協力会 800120-97-9674 ダイヤル  $20.0570 - 05 - 5100$ 社にお客様の個人情報を提供する場合があり ます. ● IP電話などでフリーダイヤルサービスを 【FAXからのご利用は】(通信料:有料) ご利用になれない場合は、 **03-6830-1048**(通話料:有料) **03-3258-0470**

### 修理・お取り扱いについてご不明な点は

### **お買い上げの販売店または、「東芝テレビご相談センター」(上記)にご相談ください。**

保証期間(ご購入後一年間)を過ぎた故障で、販売店の延長保証に加入されている場合は、お買い上げの販売店にご相談ください。

#### 保証書(別添) インファイン インスト 補修用性能部品の保有期間

● 保証書は、必ず「お買い上げ日 ・販売店名」等の記入をお確か めのうえ、 販売店から受け取っていただき内容をよくお読みの あと、 たいせつに保管してください。

#### 保証期間……お買い上げの日から1年間です。 miniB-CASカードは、 保証の対象から除きます。

- 保証期間中の故障は、保証書の内容に基づき無料修理となります。 無償商品交換ではありません。
- 訪問修理を依頼され、テレビに原因がないと判明した場合は、保証 期間中であっても出張料などを申し受けますので、あらかじめご承 知おきください。

#### 修理を依頼されるときは~出張修理

● 「困ったときは」に従って調べていただき、 なお異常があるときは本体の電源を切り、 必ず電源プラグを抜いてから、 お買い上げ日と下記の内容を ご連絡ください。

修理に関しては保証書をご覧ください。 保証書の規定に従って修 理させていただきます。

### ■保証期間が過ぎているとき ...............................

修理すれば使用できる場合には、 ご希望によって有料で修理させ ていただきます。

#### ■修理料金の仕組み

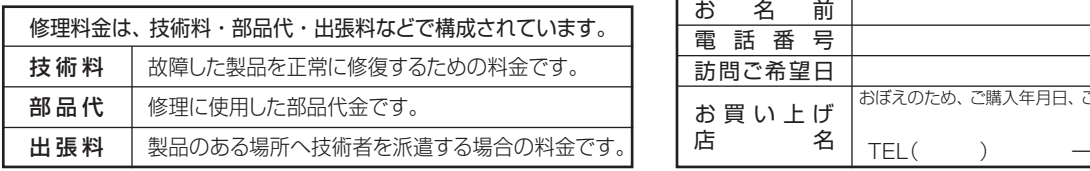

### ● 液晶テレビの補修用性能部品の保有期間は製造打ち切り後8年です。

●補修用性能部品とは、その製品の機能を維持するために必要な部品です。

#### 部品について

- ●修理のために取りはずした部品は、特段のお申し出がない場合は当社で 引き取らせていただきます。
- 修理の際、 当社の品質基準に適合した再利用部品を使用することがあります。

### ■保証期間中は ■ご連絡いただきたい内容

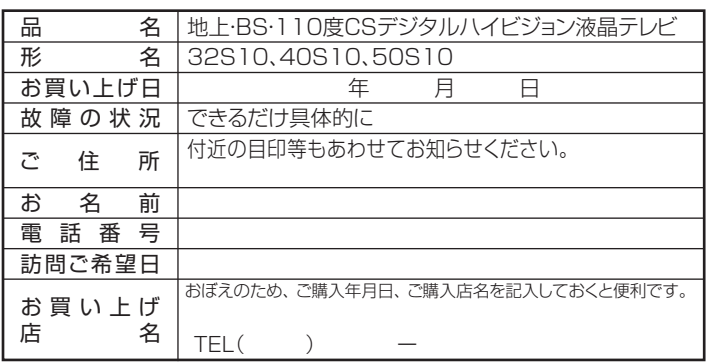

### ● 基本的な取扱方法、故障と思われる場合のご確認

ホームページのくお客様サポート>に、ご確認いただきたい情報を掲載しておりますので、 ご覧ください。

### **www.toshiba.co.jp/regza/support/index.html**

※上記のアドレスは予告なく変更される場合があります。 その場合は、 お手数ですが、 東芝総合ホームページ (www.toshiba.co.jp/) をご参照ください。

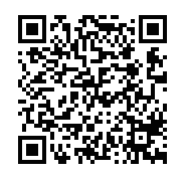

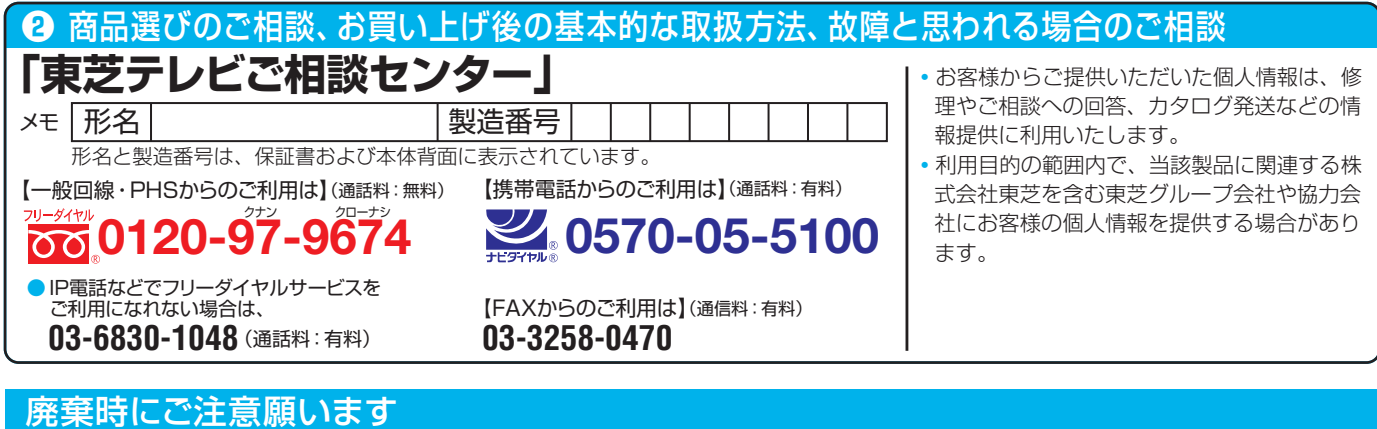

●家電リサイクル法では、ご使用済の液晶テレビを廃棄する場合は、収集・運搬料金、再商品化等料金(リサイクル料金)をお支払いの上、対象 品を販売店や市町村に適正に引き渡すことが求められています。

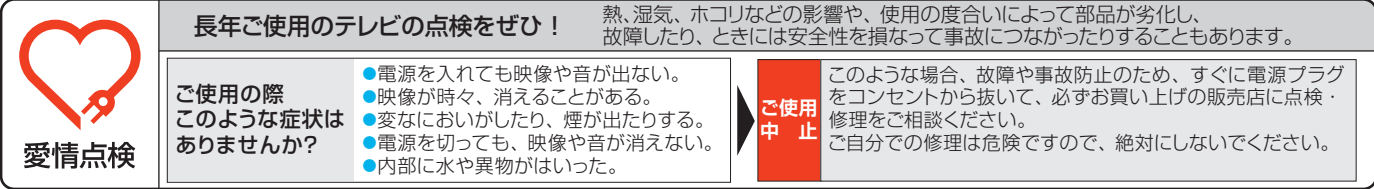

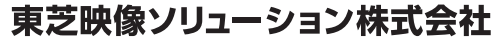

〒210-8543 神奈川県川崎市川崎区駅前本町25-1 ※所在地は変更になることがありますのでご了承ください。